# **CMSdipPro GESTOR DE PÁGINAS Y CONTENIDOS WEB EN SEDES ELECTRÓNICAS DE LA RED PROVINCIAL**

# **CONTENIDOS:**

En este capítulo, explicaremos como utilizar el gestor de contenidos CMSdipPro de la Red Provincial que permite, a los usuarios con autorización, mantener la información de las bases de datos Notes/Dómino, directamente por el navegador, sin necesidad de utilizar un cliente Lotus Notes. Y a diferencia del CMSdip, también permite incorporar nuevas plantillas de página (pues CMSdipPro sustituye a la base de datos de Páginas de Colores, mientras que el resto de bases de datos de contenidos siguen siendo las mismas, tanto en los mantenimientos por Lotus Notes, como en los que se hagan por CMSdip o CMSdipPro que lo sustituye, si se publica la página en este nuevo entorno en lugar de en páginas de colores).

# **OBJETIVOS:**

- Conocer el sistema de gestión de contenidos CMSdipPro.
- Saber en que Bases de datos (aplicaciones) de contenidos esta disponible, aunque el detalle se desarrolle en otro capítulo.
- Recoger comentarios y sugerencias que puedan ayudar a mejorar el sistema.

### **TEMAS:**

01.- Introducción.

- Características Generales del Sistema
- CMSdipPro. Dato Único
- Campos de Texto Enriquecido. Accesibilidad
- Vista previa Web
- Ayuda
- Configuración de Permisos
- Edición ficheros de Componentes.
- Patrocinios.
- Paginas en varios idiomas
- Accesos directos.
- Desarrollo del Gestor de Contenidos CMSdipPro
- 02.- Administración (CMSdipPro).
	- Configuración General (Página)
		- o Nuevo
		- o Mis Documentos
		- o Mis Entidades
		- o Papelera
		- o Administración. Páginas INE
	- App móvil
		- o Nueva Entidad
- o Administración Entidades Existentes
- o Papelera
- o Administración
- CONFIGURACIÓN URL LOPD
	- o Nuevo
		- o Edición existentes
		- o Papelera
- PIN
	- o Nuevo PIN
	- o Administración PIN Existentes
	- o Configuración
	- o Utilización del PIN por los titulares:
		- Solicitud Alta de PIN
		- Acceso a Datos Generales IAE (p1)
	- o Papelera
- Intranet
	- o Opciones Personales
	- o Anuncios Servicio Público
	- o Mensajes
- Menús
	- o Nuevo Grupo de Menú
	- o Crear Opciones y Modificar Menú
		- Mis Documentos
		- **Mis Entidades**
	- o Menús y Módulos
- Módulos
	- o Nuevo
		- Copiar de otras Entidades
		- Html Personalizado
		- **Menú**
		- Últimos BOP
		- Últimos Destacados
		- Ultimos Enlaces de Interés.
		- **•** Últimas Fiestas y Eventos
		- $I.A.E.$
		- Últimos Documentos de Información.
		- Últimos Tablón de Anuncios
		- **Ultimos Teletipos o Noticias.**
		- $\blacksquare$  Universal
	- o Mis Documentos
	- o Mis Entidades
	- o Posiciones
	- o Papelera
- Componentes.
	- o Nuevo
		- Copiar de otras Entidades
		- Html Personalizado
		- Vista, Documento, Formulario
	- o Edición de Componentes Existentes
	- o Papelera
- Vistas
	- o Nuevo
	- o Edición de Vistas Existentes
- Plantillas
	- o Instalar
		- o Cargar Plantilla de otra entidad.
		- o Edición de Plantillas Existentes.
		- o Estructura de Archivos.
		- o Administración. Plantillas
- Textos Informativos
	- o Nuevo
	- o Edición de Textos Existentes.
- Repositorio de Plantillas
	- o Por Categorías
	- o Desarrollador
- Estadísticas
- @ Formulas
	- o Nuevo
	- o Edición de Fórmulas Existentes (Mis Entidades)
	- Agenda (Permisos Publicación)
		- o Nuevo
		- o Edición de Autorizaciones Existentes (Mis Documentos)
		- o Impresión Agenda del día.
- Mantenimiento
	- o Bases de Datos
		- o Urls
		- o Textos
		- o Widget
	- o Categorías Plantillas
	- o Índices de Transparencia.
- $\bullet$  SMS
	- o Nuevo
	- o Mantenimiento Existentes

### 03.- ESQUEMA DE CREACIÓN DE UNA NUEVA PÁGINA

04.- BASES DE DATOS NOTES DE CONTENIDOS ADAPTADOS A CMSdipPro.

05.- OTRAS BASES DE DATOS DE LAS QUE OBTENER INFORMACIÓN (CONTENIDOS).

> Luis García Maldonado. Antonio Restoy Carvajal.

# **1.- Introducción.**

# **CARACTERÍSTICAS GENERALES DEL SISTEMA:**

Diputación de Almería, como Entidad Gestora de la Red Provincial de Comunicaciones y Servicios de Teleadministración, con los servicios prestados por Almerimatik, viene desarrollando y manteniendo desde 1999, un sistema de publicación Web, a disposición de los Entes Locales de la Provincia y Asociaciones sin fines de lucro Beneficiarias de dicha Red **Provincial** 

Sistema que ha ido evolucionando, a lo largo de estos años, para ir flexibilizándose y adaptándose a las novedades que la Red viene ofreciendo. Pero que en todo caso, se basa en las siguientes premisas:

*1.- SISTEMA MULTIENTIDAD Y MULTI-ROL*. El sistema tiene que servir a todos los Entes Locales o Beneficiarios de la Red Provincial, de forma que *lo que se haga una vez, pueda servir para todos*. Pero si fuera necesario, en cada Entidad, podrán existir n roles.

*2.- SISTEMA FLEXIBLE*. Si bien lo que se haga una vez, debe servir para todos, su utilización por una Entidad, tiene que poder hacerse *con la suficiente flexibilidad, para adaptarse a las necesidades de cada uno*. Flexibiliad que con CMSdipPro llega al máximo ya que cada uno puede personalizar la plantilla que se instale hasta el punto de que se pueda convertir en una nueva plantilla totalmente diferente a la de partida.

*3.- ABIERTO Y PARTICIPADO*. El sistema puede utilizarse por Entes Locales y Beneficiarios, en la medida que éstos consideren necesario, *evolucionando constantemente, en base a las necesidades y requerimientos que los usuarios vayan solicitando*; siempre que sean aprobados por los Órganos de gestión de la citada Red Provincial, en los que están representados los Entes Locales de la provincia.

*4.- SEGURIDAD Y RESPONSABILIDAD*. *Sólo podrán trabajar* en los sistemas de la Red Provincial, *Identidades Digitales autorizadas* que, sólo podrán hacerlo con el nivel de permisos, por entidad y rol, que se les haya dado. Contando con *un sistema de auditoría* que permita conocer, en su caso, quienes son las ID´s responsables de la información almacenada.

*5.- DATO ÚNICO ACCESO MÚLTIPLE*. *Para que la información sea consistente*, sólo se introduce una vez, sin perjuicio de que cuando se trate de información pública, está pueda ser usada por todo aquel que la necesite mediante un sistema de url´s parametrizables publicadas, que permiten utilizar una misma url para obtener distinta información según el parámetro que utilicen. Obviamente, la información pública podrá también ser consultada y presentada por vistas particulares de cada web.

*6.- DIFERENCIA ENTRE DATO GENERAL PÚBLICO Y DATO PARTICULAR*. Los datos generales son de difusión pública y no se exigirá identificación alguna para poder consultarlos; en cambio *los datos particulares, exigen una previa identificación*, mediante ID reconocida o acordada, de manera que *sólo serán accesibles a aquellos que tengan derecho a conocerlos.* 

*Los datos particulares suelen almacenarse en bases de datos de gestión y se accede a los mismos a través de la Oficina Virtual o Carpeta Ciudadana* que es la puerta al canal telemático que podremos habilitar en las respectivas sedes electrónicas, siempre que hayamos solicitado el correspondiente servicio:

https://ov.dipalme.org/ciudadano?idEntidad=4037&entrada=ciudadano&idLogica=logi nComponent&fkIdioma=ES

Donde 4037 se sustituirá por el código de la Entidad correspondiente.

Pero *también se podrán extraer con los servicios Fond-End de CMSdipPro* aunque residan en otras bases de datos, com anes hemos visto; y también existen datos particulares, que residen en bases de datos del sistema Lotus-Notes de la Red Provincial: inscripciones en eventos, reservas de pistas, información general limitada a determinados colectivos, etc..

*7.- ALMACENAMIENTO EN BASE DE DATOS*. Toda la información (datos y ficheros), se almacenará en una base de datos del sistema. La *información general*, se almacenará atendiendo a su naturaleza. (Ver las disponibles al final y el manual de Introducción de Datos)

*8.- PÁGINA PRINCIPAL (Sede Electrónica) PERSONALIZABLE*. Cada Entidad, puede configurar, mediante el gestor de contenidos (CMSdipPro), la información y estética que, en cada momento quiera dar a su página, aprovechando las plantillas disponibles, o creando nuevas plantillas, pero sin tener que modificar o copiar los datos.

# **CMSDIPPRO. DATO ÚNICO:**

CMSdipPro, es una evolución del Sistema de Gestión de Contenidos (CMS del inglés Content Management System) de la Red Provincial (CMSdip), como *interfaz accesible con un navegador, que permite manejar de manera independiente el contenido (dato) y el diseño (forma en el que se presenta) de las bases de datos Lotus/Notes donde se almacenan los contenidos que se publican en las sedes electrónicas y páginas de la Red Provincial.* De manera que se facilita el mantenimiento del contenido, pues no sólo se puede hacer sin tener instalado el cliente Lotus/Notes, desde cualquier navegador (aunque se aconseja Firefox o Chrome) sino que se independiza de la forma, con lo que los nuevos tipos de página del sistema posibilitarán darle un nuevo diseño web, en cualquier momento, sin tener que darle nuevo formato a todo el contenido, cambiando el fichero de estilos de la página o modificar cualquier módulo o componente; además de permitir, a varios editores, una fácil y controlada publicación.

CMSdipPro, incorpora además*, la posibilidad de generar nuevas plantillas de páginas, a disposición de todos los usuarios de la Red Provincial, pero que una vez incorporadas a una página, los gestores de la misma podrán también modificarla, sin que sus modificaciones afecten a otras páginas que estuvieran utilizando la misma plantilla original.* (obviamente si las modificaciones son importantes, podrá publicarse como nueva plantilla a disposición de la Red Provincial, aunque ya no es tan importante, pues también se pueden copiar cualquier página, módulo o componente de la Red Provincial).

Además, el sistema permite *publicar, de forma segura, cualquier contenido que cuente con el correspondiente WS que se comunique con la aplicación de Front-End de CMSdipPro* (posibilitando publicar contenidos no sólo de aplicaciones dómino, sino también de cualquier otro sistema de la Red Provincial, como sería el caso de la información en ORACLE de las aplicaciones de gestión). Permitiendo de esta manera cambiar de paradigma, **pasar de la era gutemberg a la era del Dato único**. Pues no pretendemos hacer "folletos electrónicos" (páginas web), sino informar del dato que tenemos y relacionarnos por Internet, por lo que se enseñará el dato vivo que exista en el momento de la consulta y que no será otro que el que deriva de la gestión del día a día

.

por quienes tengan la competencia y sean responsables y evitando problemas de inconsistencia de los datos.

 Pero, aunque existen dos versiones del gestor de contenidos: la inicial *CMSdip* que da acceso con un navegador web a algunas bases de datos de contenidos, pero no sustituye al ya, descatalogado sistema inicial de *Página de Colores,* (solo accesible con el cliente Notes); y la que la sustituye, en la que nos centraremos, *CMSdipPro*, que además de ampliar las bases de datos de contenidos y inter-operar con otros sistemas, sustituye también a la aplicación de Páginas de Colores, dando paso así a *un sistema integral de gestión del contenido vía web*. Es por ello que, a la hora de acceder, tenemos que tener en cuenta:

 a) **Pulsando en la página principal las teclas CTRL+F12**, si se hace en una web del, *descatalogado sistema de Páginas de Colores*, (por lo que si alguien tiene aún la página en este sistema debe migrarla con urgencia contactar con admone@dipalme.org) accederemos a CMSdip; pero si es una página nueva, accederemos al CMSdip**Pro**.

 b) Accediendo por www.rpc.almeria.es, En este caso *ya sólo se podrá acceder a CMSdipPro,* pues si queda alguna página en el sistema descatalogado de páginas de colores, deberá migrarse con urgencia, ya que podrá eliminarse en cualquier momento.

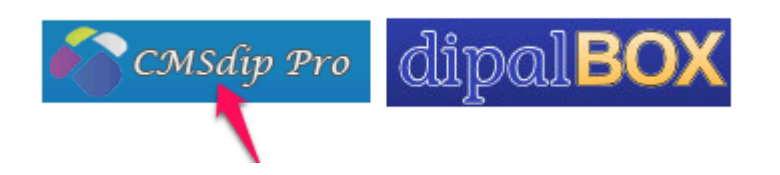

 Obviamente, por cualquier de los caminos que intentemos acceder, pedirá que nos acreditemos, pues *sólo las Identidades Digitales de la Red Provincial que tengan permiso para trabajar podrán acceder*.

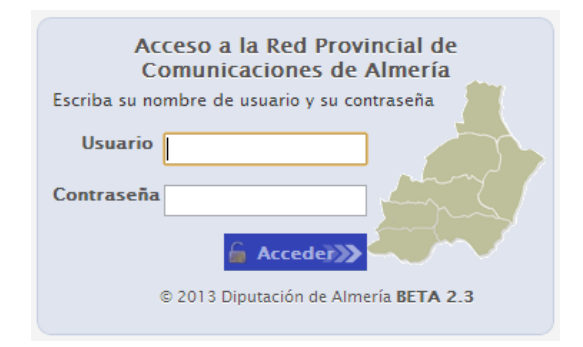

 Una vez debidamente identificados, accedemos al menú principal de **CMSdip (ya descatalogado), si es una web de páginas de colores.** 

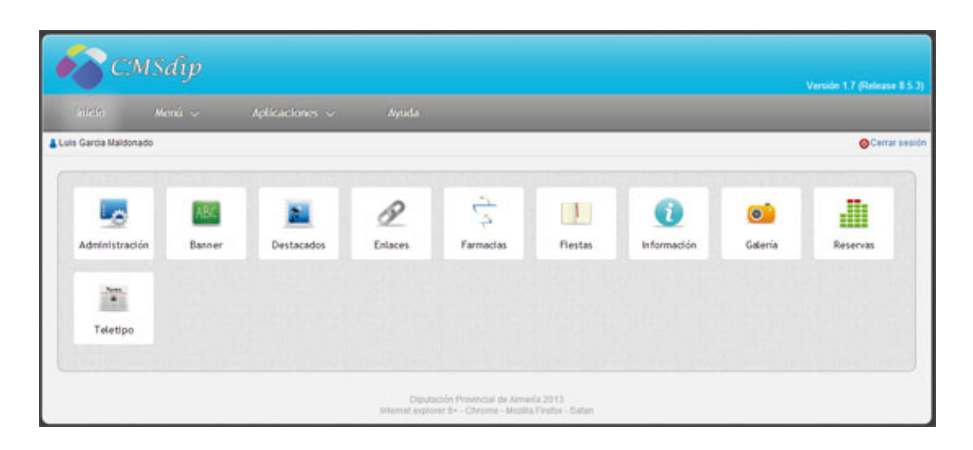

o al menú principal de **CMSdipPro**

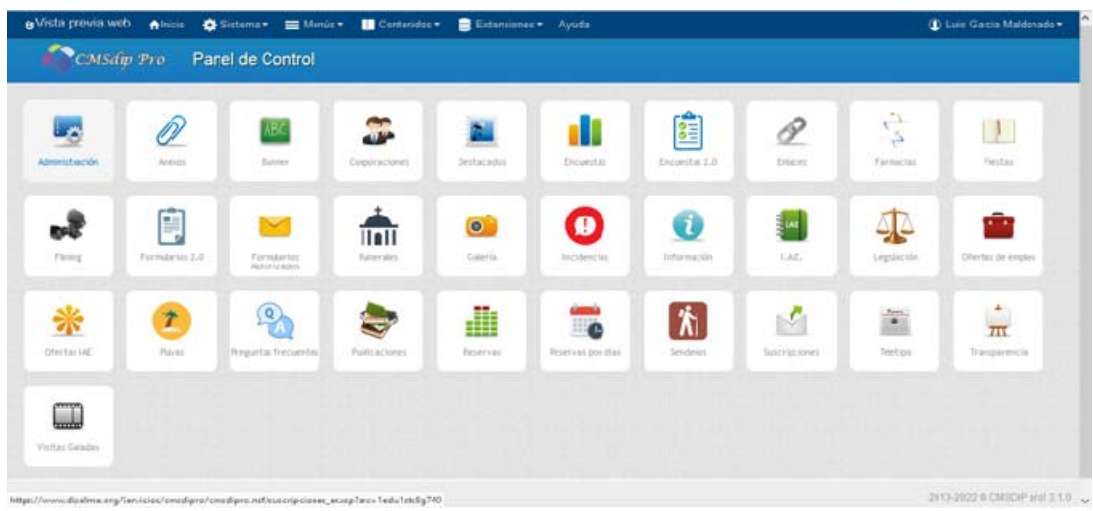

Pantallas muy similares, pero en las que se puede apreciar que hay muchas más opciones disponibles en el caso del CMdipPro. Insistimos en que, debido a la descatalogación de Páginas de Colores, si queda alguna página en el mismo, la migre al nuevo sistema, pues en lo sucesivo*, nos centraremos sólo en CMSdipPro*.

 CMSdipPro, permite aprovechar toda la información de contenidos previa, salvo la información de administración que tuviéramos en la aplicación **Páginas de Colores**. Pues esta **es la única base de datos que deja de utilizarse, ya que en su lugar está CMSdipPro**, que en realidad es un sistema formado por varias aplicaciones-bases de datos, de entre las que destacamos:

- Configuracion-CMSDIPro (Servicios\cmsdipro\configuracion.nsf). Contiene los documentos de configuración de cada página: plantillas, módulos, menús, etc. (es a la que hay que dar los permisos equivalentes a páginas de colores).
- **back-end-CMSDIPro** (Servicios\cmsdipro\cmsdipro.nsf). Mantenimiento general, control de versiones.
- **front-end-CMSDIPro** (Servicios\cmsdipro\index.nsf). Es el generador Web, que traduce toda la información de las distintas bases de datos (aplicaciones) para que sea visible en formato web.

 **Plantillas** (Servicios\cmsdipro\plantillas.nsf). Repositorio de plantillas que se pueden instalar en cualquier página (Entidad+rol).

eVista previa web Alnise 春 Sistema + 三 Menus + ■ Contendos + ■ Extensiones + Ayuda 1 Luis Gacia Maldonado CMSdip Pro Parel de Control 0 뤃 **Line** ر ل 鍾 8  $\mathbf{E}$ 帶 自 -2  $\bullet$ O ⊕  $\frac{1}{2}$ 40 TIBIT Formanties<br>Schwidstor **CAR**  $\mathbb{Q}_0$  $[\hbar]$  $\mathbf{r}$ æ M ñ ₩ Ee ₩  $\overline{m}$ Ofertail A  $\Box$ 022 0 CMSDIP (cdl 3.1.0

Si *accedemos al menú principal de CMSdipPro, previa identificación.* 

Veremos:

a) **La cabecera** de CMSdipPro, en la que encontramos.

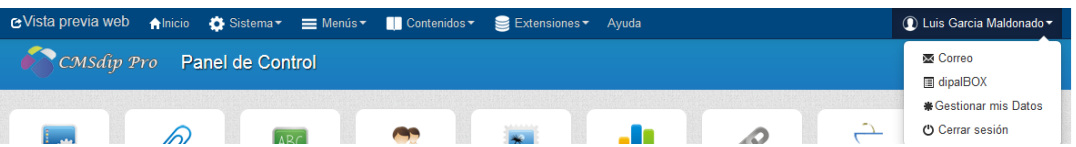

- Una primera línea azul oscura, con un **menú principal desplegable** con las opciones de:
	- i. **E**Vista previa web vista previa de nuestra web.
	- $ii.$   $\bigcap_{n=1}^{\infty}$  permitirá volver a este panel inicial.
	- iii. Sistema Sistema, que si lo desplegamos, tendremos acceso al Panel de Control, Administración, Configuración General, Mantenimiento de Plantillas, Repositorio de Plantillas, Estadísticas, @formulas, Agenda, Mantenimiento y SMS. (lo veremos con detenimiento en el capítulo de Administración)

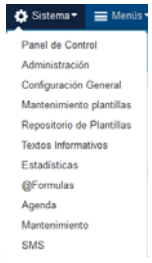

- iv.  $\equiv$  Menús, Con la opción de gestionar los que tengamos o Menús + Contr Menús Añadir menú Añadir.
- v. Contenidos contenidos que da acceso a las bases de datos especiales del sistema: Anexos, Banner, corporaciones, Destacados, Encuestas, etc… (que ser irán añadiendo conforme se vayan creando). Podemos observar que dispondremos de los mismos accesos que en la parte central aparecen como iconos cuadrados y que más tarde veremos

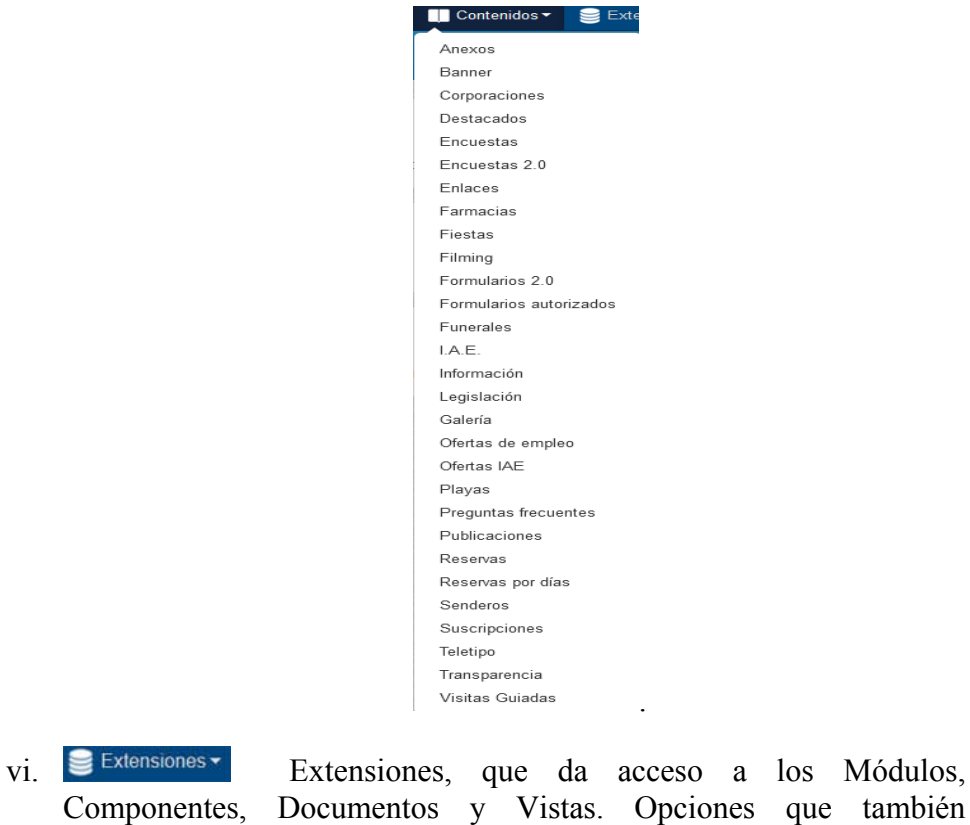

Componentes, Documentos y Vistas. Opciones que también Extensiones Componentes Documentos Módulos Vistas encontraremos en **Administración**

vii. Ayuda de CMSDipPro, donde accederemos a los manuales y a la información de las vistas generales disponibles; y

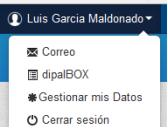

- viii. C<sup>O Cerar sesión</sup> Utilidades Usuario que esta trabajando; que veremos después con más detalle.
- Un área azul clara, donde aparece el logo que sirve como botón para volver al Panel inicial de control.

CMSdip Pro Panel de Control

- b) **Zona Central de Accesos a las distintas aplicaciones disponibles** que aparecen con un icono cuadrado.
- c) **El pie**, nos da información y botones para:
	- Información del Servidor en el que estamos trabajando

물d3.dipalme.org/Dipalme/ES Release 9.0.1FP7|August 17, 2016

- Botón para cerrar la sesión. O Cerrar sesión
- Ver la versión actual de CMSdipPro  $^{2013-2022 \text{ } \textcircled{\tiny{e} CMSDIP}}$  pro! 3.1.0, que a su vez hace de *botón para ver las versiones* que ha tenido, y una breve explicación de lo principal que cada una de ellas ha ido aportando.

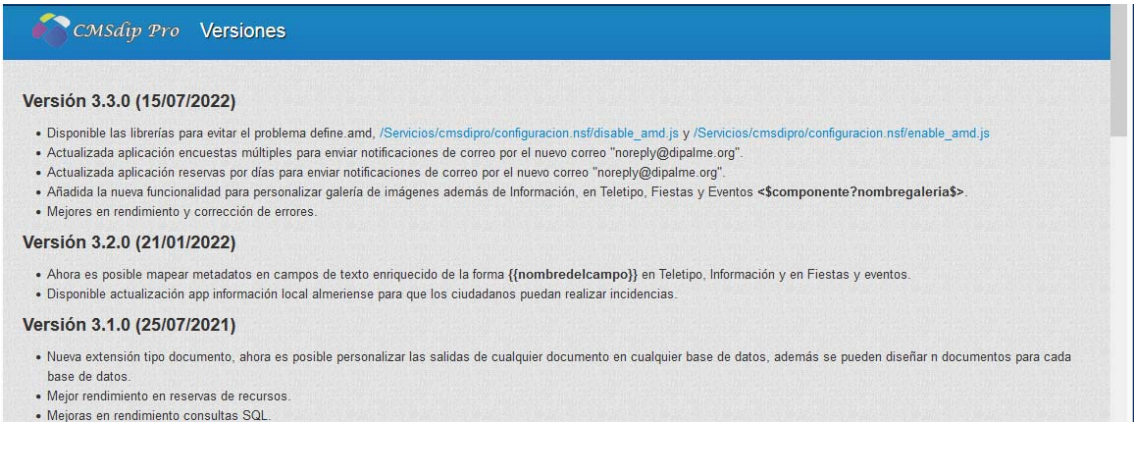

#### **CAMPOS DE TEXTO ENRIQUECIDO. ACCESIBILIDAD:**

Antes de comentar las distintas opciones con más detenimiento, conviene aclarar algunas cuestiones sobre los campos de texto enriquecido: campos en los que podemos introducir información y formatearla como si fuera una página de un procesador de textos*. Estos campos, en el sistema de la Red Provincial, pueden estar en dos formatos "NOTES" o "MIME" (XTHML).*

El campo de texto enriquecido, originariamente estaba en formato NOTES, dado que cuando se realizaba un documento desde el cliente Lotus notes, éste siempre se guardaba en formato "NOTES". Pero, cuando se realiza un documento desde el CMSdip o CMSdipPro, siempre se guarda en formato "MIME", es decir *diferente* a como lo hace desde el cliente Lotus Notes. Y por tanto mucho OJO a esto, porque *si se edita un documento hecho con el cliente Lotus con el CMSdip se perderá el formato que tenía y adoptará el nuevo formato "MIME", y viceversa.* 

Es por ello que recomendamos que, siempre que se realice el mantenimiento desde Internet, con CMSdipPro, *el mantenimiento posterior también se haga por este camino*. Pues así evitaremos los problemas de cambio de formato. Ahora bien, *esto* 

*sólo afecta a bases de datos con campos de texto enriquecido*. No afecta por ejemplo al mantenimiento de Enlaces de interés, banner etc.. ya que *cuando no tienen campos de texto enriquecido, pues son de texto sin formato, es totalmente indiferente el hacerlo por uno u otro camino*.

Si algún usuario pretende editar un documento hecho en Lotus desde el CMSdip o CMSdipPro, al guardar le saltará un **mensaje de advertencia**.

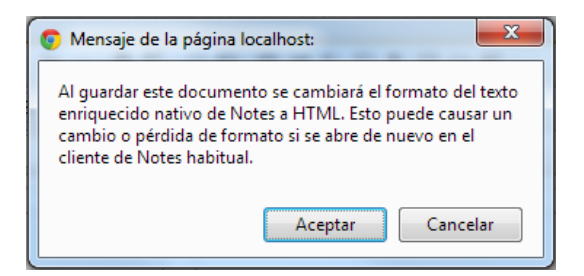

Se trata de un problema que sólo afecta a documentos antiguos, ya que ahora lo que se hace con el cliente lotus notes, también guarda con el formato Mime; pero es una cuestión que podría generar problemas en los documentos que queden con formato LOTUS. Problemas como *desconfiguración de documentos* que ya están formateados, podría generar también problemas con los *anexos que estén directamente en el campo de texto enriquecido*, y algunos más.

**El problema se irá solucionando, si la información la guardamos desde web con CMSdipPro, ya que quedará todo almacenado como formato MIME**, y entonces *se podrá dar la solución, especialmente si toda la información antigua se revisa o ya ha pasado a los históricos*.

*Desde 2012 todas las aplicaciones nuevas que se están diseñando guardan el campo de texto enriquecido en formato MIME (Xhtml)*, incluso aunque se mantengan con el cliente Lotus; ya que el futuro pasa por el mantenimiento vía web para todo, especialmente de las nuevas páginas que nacen con CMSdipPro, y las nuevas aplicaciones de gestión.

Para la edición en campos de Texto Enriquecido se puede consultar el MANUAL GESTOR DE CONTENIDOS WEB. EDITOR DE TEXTO FCKeditor-CMSdip. (Accesible por la Ayuda de CMSdipPro).

# **NOTA SOBRE IMÁGENES.-** *No debemos poner imágenes con el mismo nombre y formato en imagen cabecera, galería de imágenes, galería de anexos y campo de texto enriquecido. Porque básicamente todo va a la misma carpeta y puede generar conflictos.*

 También es muy importante cumplir las **normas de accesibilidad**, para que nuestra web no tenga problemas legales que nos pueden plantear organizaciones como la ONCE, y además sea mejor valorada pues debemos cumplir con la normativa **W3C.** Siempre deberían ir comentadas para cumplir con la accesibilidad. (texto alternativo; o Avanzado.- Titulo consultivo).

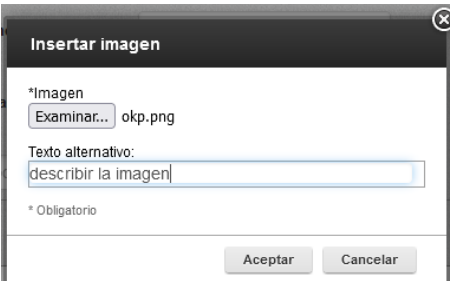

 Si se olvida, siempre se puede hacer clic, con el botón derecho sobre la imagen, y seleccionar Propiedades de la Imagen  $\mathcal{C}$ 

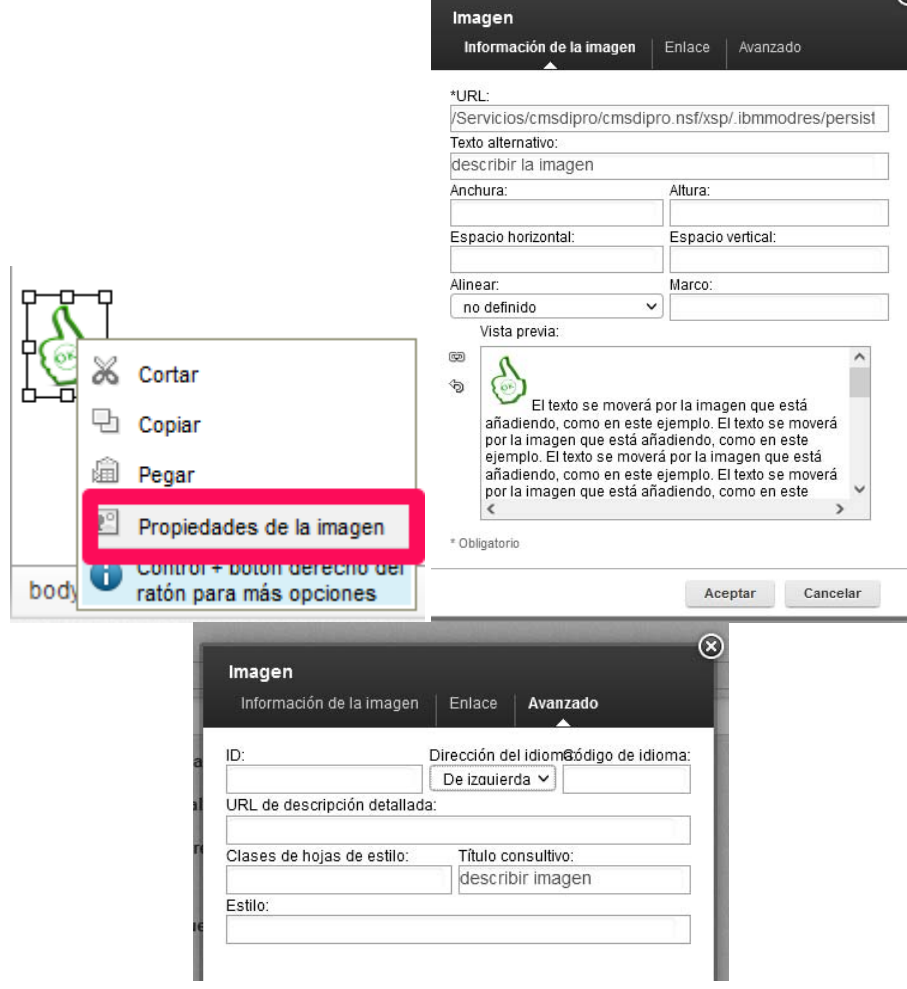

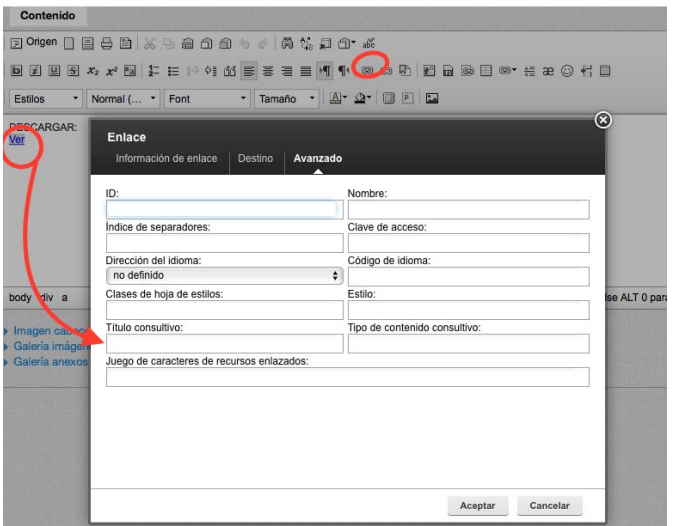

Para preparar la imagen antes de subirla, podemos utilizar cualquier programa de tratamiento de imágenes, quien no disponga de uno, puede utilizar la herramienta en línea para la edición de imágenes gratis I love IMG, que es bastante intuitiva y suficiente, simplemente con el apartado de Redimensionar Imágen.

https://www.iloveimg.com/es

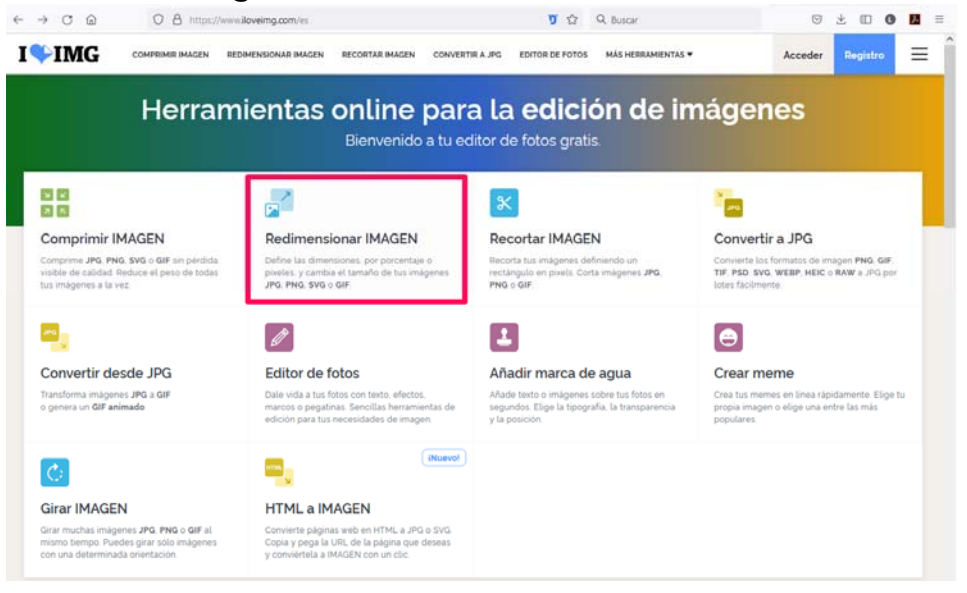

 Cuando se pongan **enlaces en los campos de texto enriquecido** hay que ser conscientes de que deben ser enlaces seguros (https://) y si llevan a sitios que no controlamos, deberíamos revisarlos periódicamente, para garantizar que siguen funcionando.

 Si la url del enlace que ponemos es a una página de la Red Provincial (https://www.dipalme.org/...), la pondremos *en modo relativo*, es decir eliminaremos el dominio https://www.dipalme.org y sólo pondremos la dirección a partir de /servicios..... (ejemplo: /Servicios/cmsdipro/cmsdipro.nsf/informacion\_form.xsp?action=newDocument ), de esta manera el sistema será más eficiente pues seguirá en el equipo en el que esté sin tener que salir del dominio y volver a entrar, pudiendo asignarsele otro equipo diferente que podría originar problemas de réplicas así como menor rendimiento en la consulta.

 Obviamente, si el enlace es a un dominio externo a la Red Provincial, si tendremos que ponerlo. (ejemplo: https://administracion.gob.es/ Entendiendo que son dominios de la Red Provincial, todos los que sean de páginas que estén en CMSdipPro, aunque no sean dipalme.org. Tales como: almeria.es, abrucena.es, etc..)

 **ACCESIBILIDAD.-** *Todas las Web de la Administración Pública tienen que ser Accesibles*, lo que supone cumplir una serie de requisitos que los diseñadores de Web y contenidos tienen que tener en cuenta. Aunque no es este el momento de entrar en su detalle, pues son objeto de un curso especial, si conviene tenerlo presente para evitar que puedan denunciarnos, máxime si tenemos en cuenta los últimos informes de Observatorio de Accesibilidad.

 Se trata de un tema bastante complejo, por lo que se están habilitando medidas en tres entornos:

- En el propio *gestor de contenidos* CMSdipPro. que intentamos sea acceible y facilite el control del cumplimiento de las normas de accesibilidad.
- En la creación de nuevas *plantillas, módulos y componentes*, que deberán tener presente las normas de accesibilidad cuando se hagan (lo que afecta a quienes hagan nuevas plantillas, componentes, vistas y módulos). Que deberían tener conocimientos de accesibilidad.
- En la edición en los *campos de texto enriquecido*.

 Y es en este último aspecto, donde *el problema se acentúa porque los contenidos se crean por el personal de gestión*, que es el que rellena los campos de texto enriquecido de CMSdipPro, y por tanto, se trata de muchas personas distintas y normalmente sin conocimientos de programación y accesibilidad. Por ello, se está implementando en el sistema *un mecanismo que nos ayude a chequear los fallos de accesibilidad y a repararlos* automáticamente en muchos casos. El sistema, por el momento está disponible solo las principales aplicaciones (**Información, Fiestas, Teletipo, Reservas, ...)**; pero pronto se revisará y extenderá al resto de campos de texto enriquecido.

Cuando tengamos el texto completado pulsaremos en el botón de Accesibilidad  $\Box$ . v el sistema nos informará del número de problemas, ayudando a su reparación automática o al menos para identificarlos y que podamos arreglarlos después. (Consultar el manual CKEditor antes citado). Obviamente, de los problemas que no sepamos como arreglar, deberíamos poner incidencia para que los técnicos de la Red Provincial nos ayuden.

También, deberá tenerse en cuenta la necesidad de etiquetar el **idioma de los párrafos**, cuando no sea en español (consultar manual de Introducción de datos en CMSdipPro).

#### **VISTA PREVIA WEB:**

 En los documentos, en el apartado de información notes, podemos encontrar el icono que nos permitirá visualizar el documento, como se vería en la web.

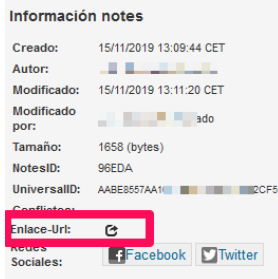

### **AYUDA:**

 Con esta opción del menú principal accederemos a la información sobre el sistema CMSdipPro. Y además nos pueden dar *enlace a los manuales* de la aplicación que podrán abrirse haciendo clic sobre el enlace correspondiente: Administración CMSDip, Contenidos CMSDip T1 y T2, Introducción de Datos, Manual Técnico CMSDip-pro o CKEeditor. Así como *el acceso al Gestor de Incidencias.* También podremos *consultar las url´s parametrizables disponibles* en el sistema, *ordenadas por aplicación* (base de datos).

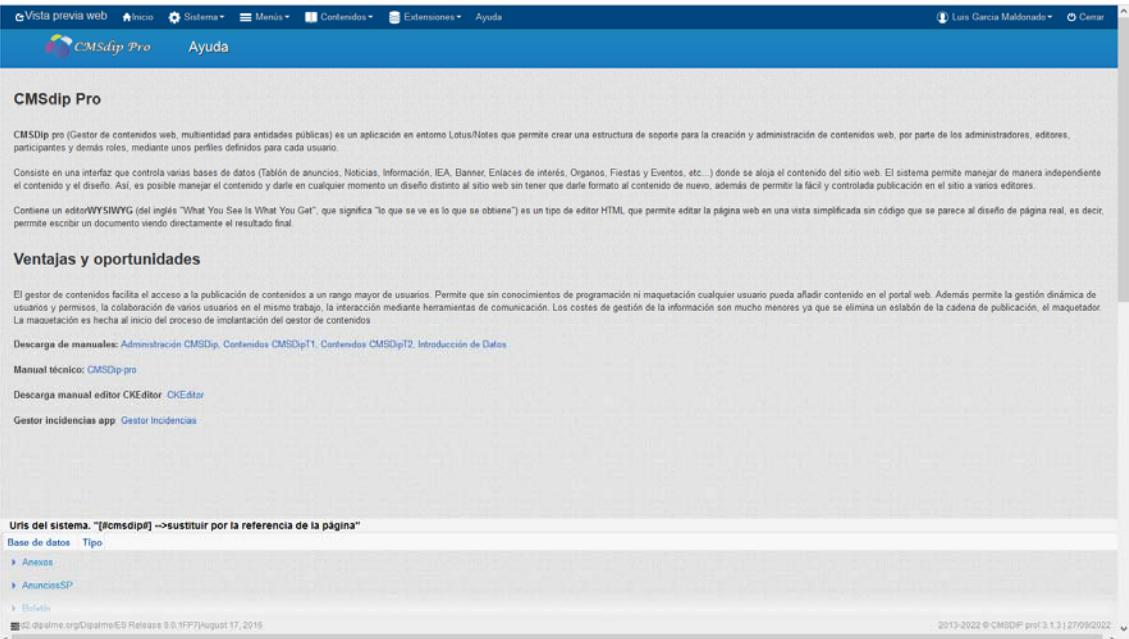

Entre las aplicacioens, aparece **Frond-end** que, en principio no se corresponde realmente con ninguna base de datos de contenidos, sino que en ella encontraremos las url´s de formularios y consultas de información de ORACLE y demás sistemas de gestión de la Red Provincial.

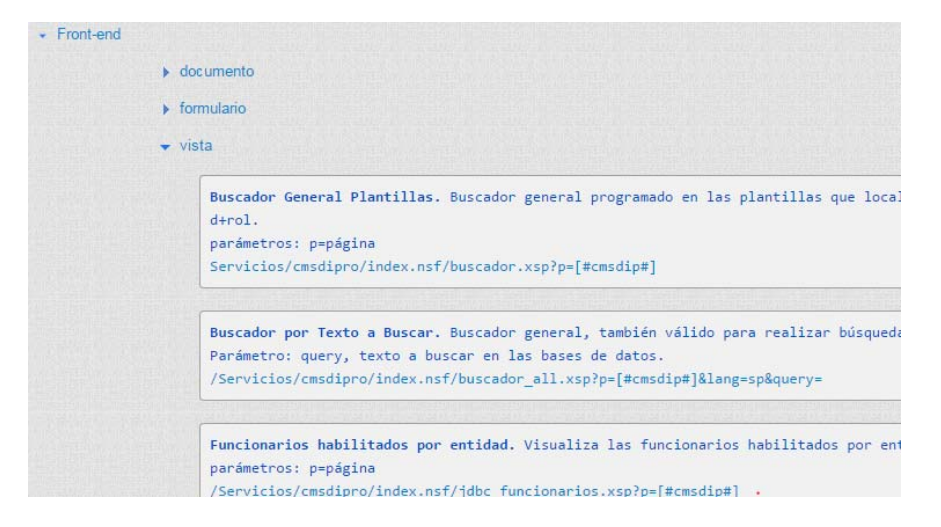

 Si se necesita publicar contenidos que se encuentran en cualquier aplicación de gestión (Contabilidad, Contratación, Subvenciones, E-comun, sider@l, etc..) El Servicio de Informática tiene que hacer el correspondiente WS y se comunique con el que también se haría en el Frond-End de CMSdipPro; por lo que debe solicitarse a admone@dipalme.org

 Decimos que son *url´s (vistas) parametrizables*, porque suelen permitir valores diferentes en determinados parámetros que hacen que la información que se presente y la forma en la que se presente, pueda ser diferente (es la forma de poder publicar información de distintas entidades y roles (perfiles) utilizando las mismas url´s.

 Pero hay que tener en cuenta que la url si se utiliza para pegarla directamente en el navegador no se puede utilizar el parámetro **& amp**; solo debes utilizar & el **&amp**; es solo para lanzarla a través del botón que nos localiza los enlaces en los menús, o para asociarla a una imagen o texto enriquecido, *para que cumpla con el tema de accesibilidad web*. También si se pega directamente habrá que modificar el parámetro **[#cmsdip#]** por el nombre de la página.

 Si se necesitan nuevas vistas o no se encuentra la que uno necesita, solicitarlo a admon-e@dipalme.org.

# **CONFIGURACIÓN DE PERMISOS:**

 Para poder dar permiso a los usuarios para trabajar en una Página/Plantilla, *primero el Administrador, con el cliente Notes, deberá crear el rol para la aplicación correspondiente, si no está creado, y configurar la plantilla de permiso correspondiente a la Entidad+rol.*

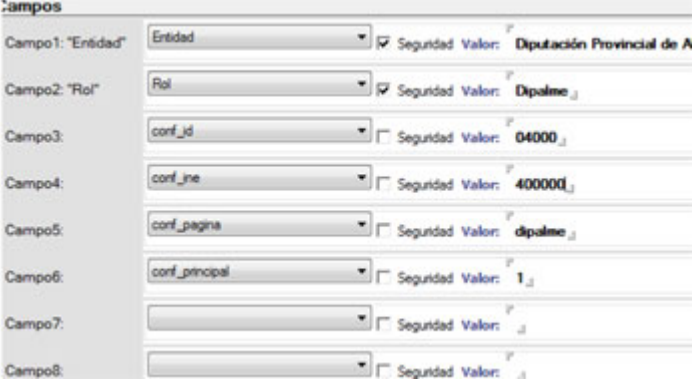

A diferencia de lo que hacíamos en páginas de colores, **aquí, solo marcamos como de seguridad la Entidad y el Rol,** ya que existen multitud de formularios que cogen la seguridad del principal y éstos no tienen los campos id, ine etc… si no que tienen en común sólo la entidad+rol. Por ejemplo existen formularios de carpetas, menú. módulos, componentes, contenidos, plantilla, etc que de lo contrario habría que definir permisos individualizado para cada uno de ellos haciendo el sistema de permisos demasiado complejo. Así, *cuando a un usuario se le da permisos en el formulario config, automáticamente puede crear módulos, componentes, opciones de menú, contenidos de texto, etc es decir los formularios intrinsecos del cmsdip-pro.*

*Además, ahora, los campos id e ine en el formulario de configuración están protegidos independientemente de que se marquen como seguridad o no, por tanto nadie puede cambiarlos*. También aunque no se marquen como seguridad no comprometen en ningún momento la seguridad pues no puede haber ningún documento con misma Entidad+Rol+formulario (página). *Si se marcaran como seguridad, entonces no se podría editar ningún formulario asociado al CMSdipPro para su*  *mantenimiento, tan solo podría crear y editar el documento de configuración*, pero no podría por ejemplo crear un menú o mantenerlo.

El campo **conf\_principal**, se corresponde si es entidad principal con valor "1" indica que esta página+rol es principal. *Si no es principal* no hace falta poner el campo, pero si se pone, hay que ponerle 0 (sería el caso de las páginas de departamentos o proyectos).

También hay que tener en cuenta que *en el permiso a un usuario concreto, se podrán habilitar vistas concretas de CMSdipPro*. En *Nivel de Acceso* (Administrador, Alta, Editor, Lector, Sin Acceso). Normalmente por defecto se pone Editor.

Y también *vistas diferentes según las pestañas de la información* (muy importante en IAE y en Fiestas y Eventos).

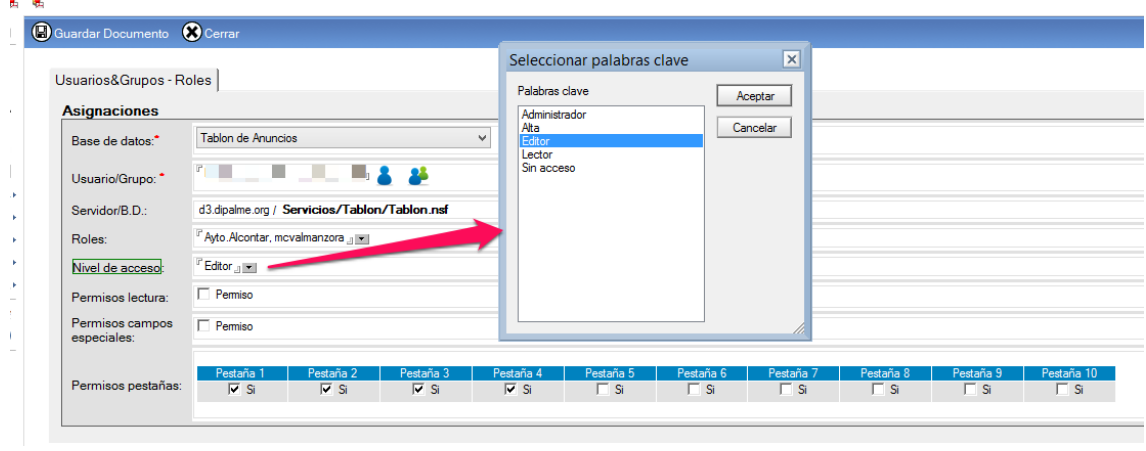

### **EDICIÓN FICHEROS DE COMPONENTES Y PLANTILLAS:**

 El nuevo sistema de publicación es mucho más flexible que el de páginas de colores, y aunque contempla un campo de edición de texto xhtml, en algunas ocasiones será necesario editar los ficheros, especialmente por quienes tengan nociones de programación HTML. Un editor gratuito que esta bien, para esta tarea, es el **notepad++** http://notepad-plus-plus.org/

Tenemos que tener en cuenta que pinchando en el nombre del archivo con el botón derecho se puede bajar y guardar destino como, de manera que podremos editarlo luego con notepad<sup>++</sup> y, previa eliminación del original con **1**, volverlo a subir.

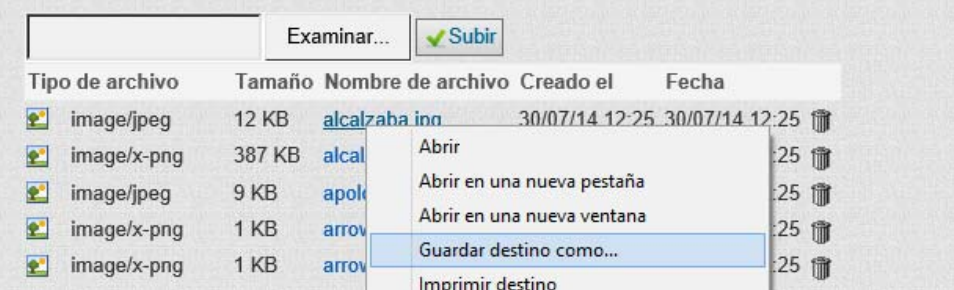

**NOTA IMPORTANTE**.- *A partir de la versión 2.7.0. de CMSdipPro, no es necesario tener un editor externo,* pues ya incluye un editor de ficheros de texto de las plantillas. Los ficheros que sean editables (html, css, js, ...), delante de la papelera aparece el enlace que posibilita editarlos **Editarl** Pero sigue siendo **MUY** *IMPORTANTE BAJARSE ANTES EL FICHERO A LOCAL A MODO DE COPIA DE SEGURIDAD.* 

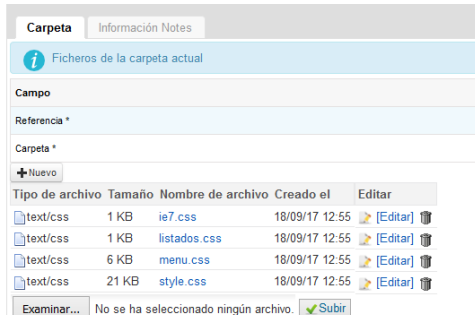

También existe la opción de crear nuevos ficheros, directamente en CMSdipPro,  $\cosh$   $\mathbf{H}_{\text{Nuevo}}$  . que abrirá la ventana que nos pide el nombre del fichero

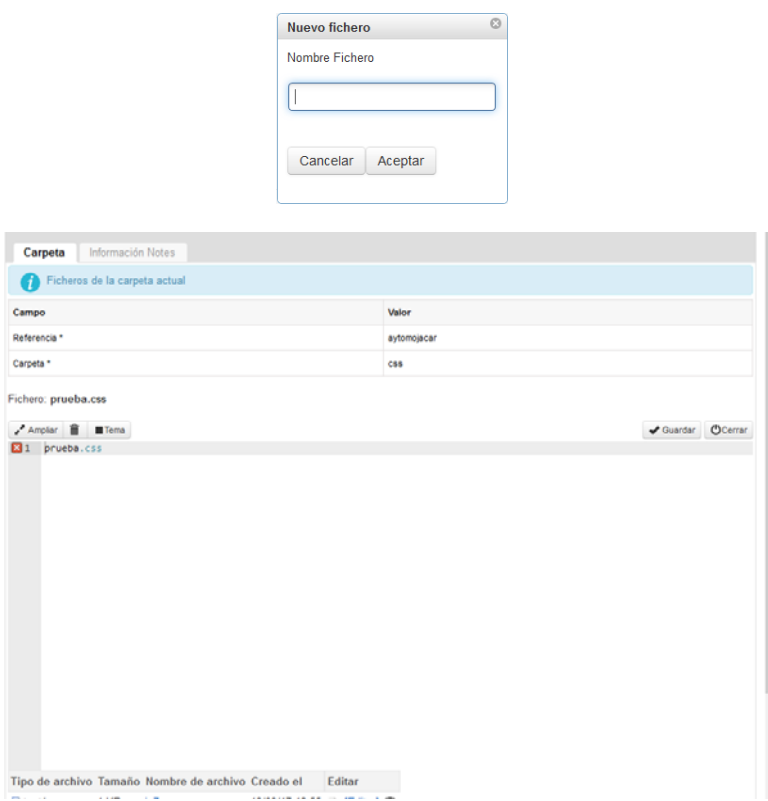

# **PATROCINIOS:**

 Algunas páginas están patrocinadas por otras empresas o administraciones que las han subvencionado, de manera que en el tipo de página correspondiente, *antes en páginas de colores, se contemplaba el dar información de dichos patrocinios que se mantenían como elementos diferenciados*. Pero **los patrocinos como tal, no existen en CMSdipPro.** 

**Ahora** *las plantillas tienen posiciones* **y en estas posiciones se puede insertar cualquier contenido**. Por ejemplo, muchas de las plantillas tienen una **posición "bottom"** que se corresponde con la posición que tienen los patrocinios en páginas de colores, es decir al final de la página web. De esta forma si queremos insertar un patrocinio podemos hacerlo bien con **un módulo html** y ubicarlo en la posición "bottom" o bien creando **destacados en un grupo (por ejemplo patrocinios)** y después añadiendo un módulo tipo destacados en la posición bottom y grupo creado (posiblemente esta forma sea la más cómoda de mantener si hay cambios futuros, aunque eso es raro que suceda).

# **PÁGINAS EN VARIOS IDIOMAS:**

El sistema cuenta con algunos tipos de plantillas en varios idiomas, es decir *se cargarían tantas plantillas como idiomas en los que queramos tener la página* (ejemplo: mojácar).

*Pero cualquier tipo de plantilla se puede habilitar para que funcione con varios idiomas*, *cargando una sola plantilla, la de español*. Para ello, tendremos que crear:

1.- Tantos documentos de **configuración general**, como idiomas queramos tener

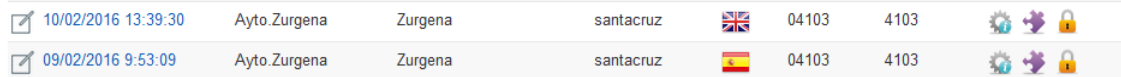

En cada uno de ellos, tendremos que seleccionar en Parámetros de configuración el idioma correspondiente

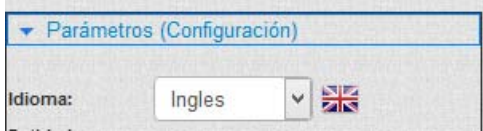

Y obviamente, deberíamos poner también en el idioma correspondiente la descripción de la página y demás información que se vaya a presentar.

2.- Modulos. Tendremos que copiar todos los módulos activos y activarlos con el idioma correspondiente en parámetros de Configuración. Y todas las etiquetas o mensajes que contengan deberán traducirse al idioma correspondiente.

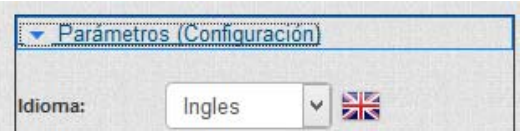

Además, si no existe, tendremos que copiarlo de otra página o darlo de alta como nuevo el *modulo de Idiomas Página (tantas veces como idioma, poniendo el idioma en cada uno de ellos).* 

#### CMSdipPro.

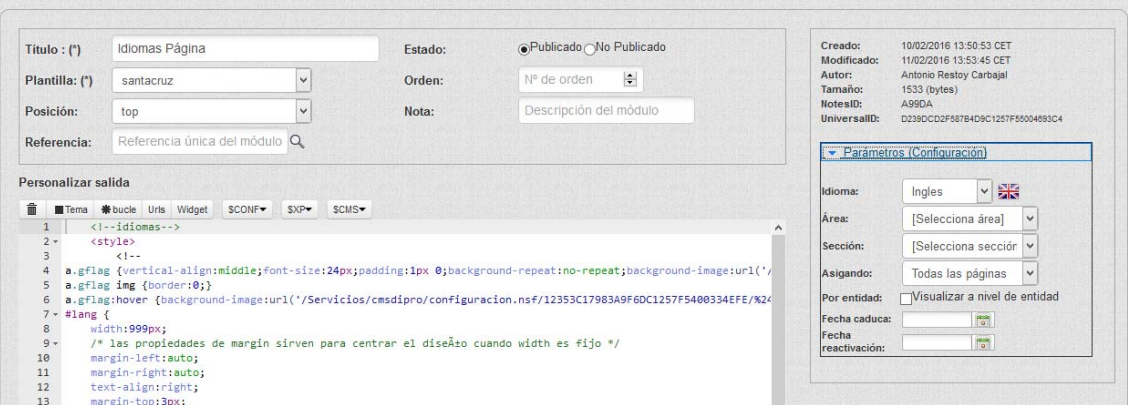

# Si se hace nuevo se hará como HTML, y se cogerá el *widget Idiomas*

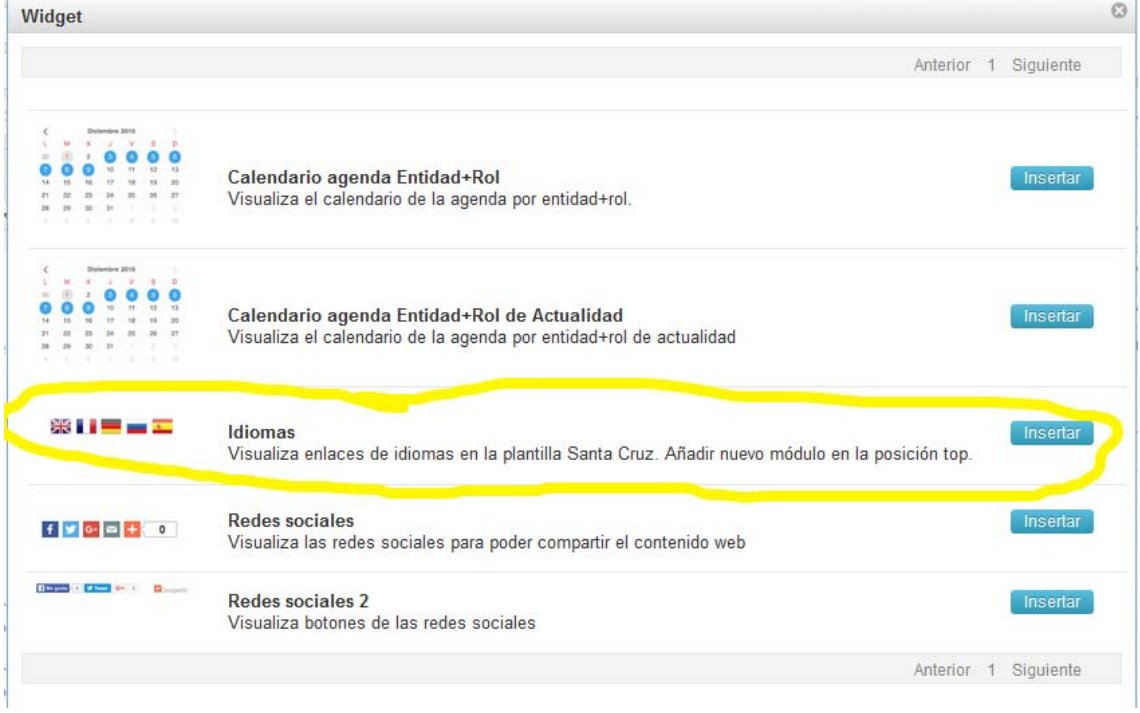

Que servirá para presentar las banderas en la posición elegida (normalmente la

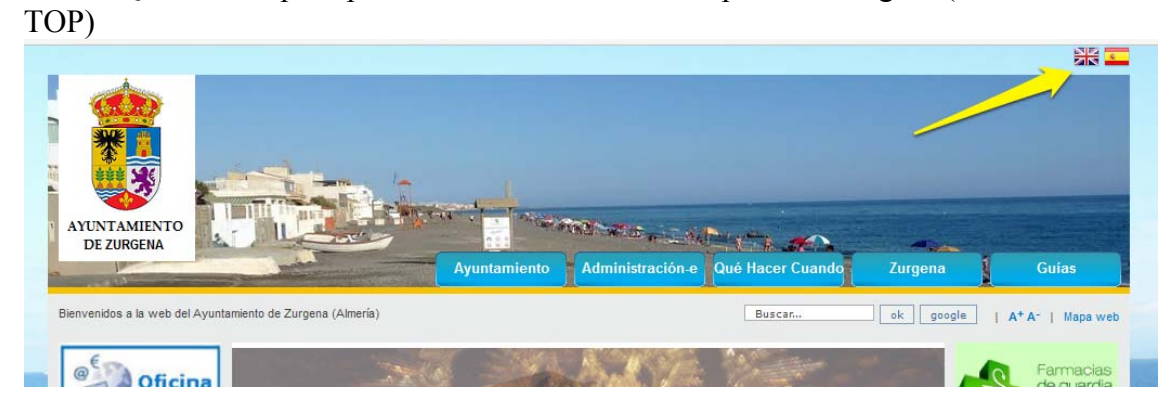

3.- **Menús**. Tendremos que crear un menú para cada idioma completo.

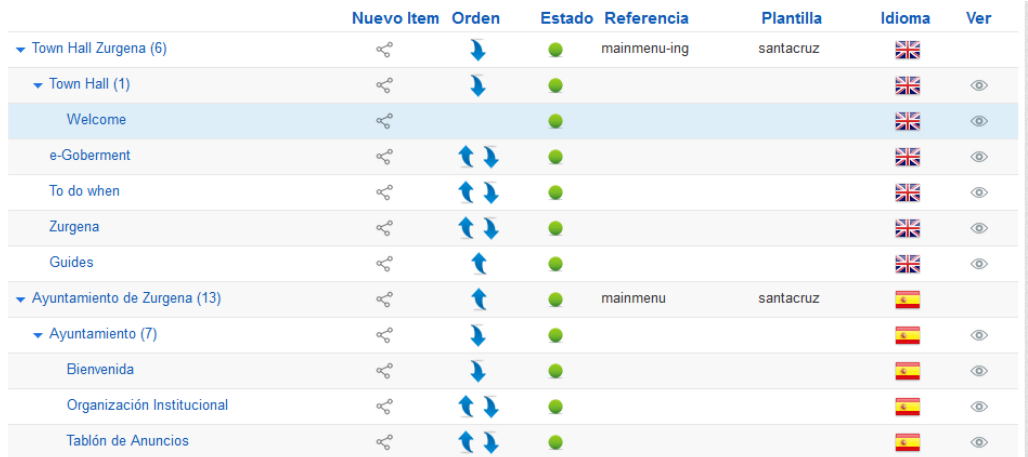

Y, en las opciones de sección, tendremos que añadirles, a las que sean distintas del español, el parámetro **&lang=xx**. Donde xx dependerá del idioma de que se trate:

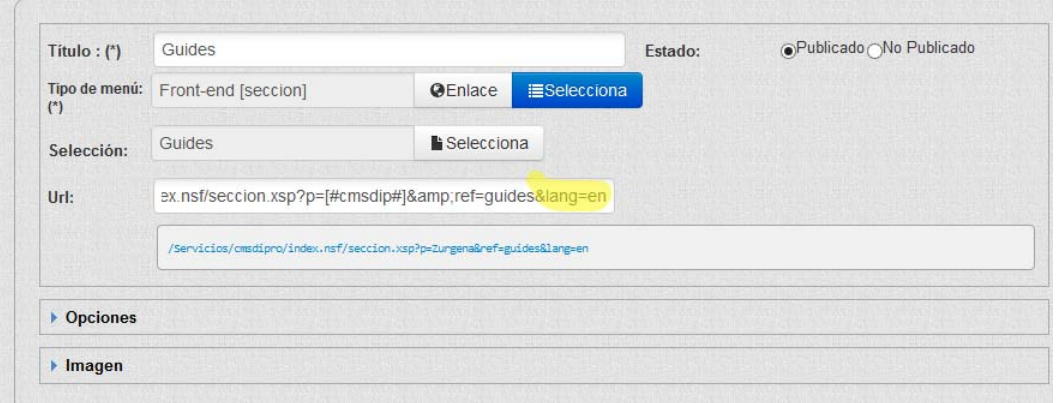

- $\bullet$  Inglés .- en
- Francés.- fr
- Alemán.- de
- Ruso.- ru

(Anteriormente hemos dado enlace para consultar cualquier otro idioma)

 Cuando las opciones *invoquen documentos, tendremos que llamar el correspondiente documento en el idioma de que se trate*. Pero si lo que llamamos son *vistas, simplemente añadiremos a la correspondiente url el parámetro &lang=xx*, antes citado.

 4.- También tendremos que *duplicar los componentes*, seleccionando el idioma y, en su caso traduciendo los mensajes.

 5.- De la misma manera, deberían duplicarse **los textos informativos**: aviso legal, accesibilidad, etc..

 Y, en lo tocante a *los contenidos*, la forma de operar sería partir del documento origina en español, y *creando tantas copias como idiomas*, cambiando el idioma y, aunque mantengamos las imágenes, traducir el texto. (Importante, para cumplir accesibilidad, también sería conveniente traducir las etiquetas descriptoras de las imágenes.

### **ACCESOS DIRECTOS:**

 En CMSdipPro, estando en la página a la que tengamos permiso, podremos utilizar los siguientes accesos directos para mantenerla con el navegador, vía Internet:

**CTRL+F12**, acceso al CMSdip **CTRL+ALT+T** , posiciones

**CTRL+ALT+M** , modulos

**CTRL+ALT+W**, entra directamente en el documento de configuración de la página.

Y a cualquier **página que estemos creando**, aunque todavía no se haya asociado a un DNS, podremos acceder con una url con el siguiente formato:

http://www.dipalme.org/Servicios/cmsdipro/index.nsf/index.xsp?p=ccfondonalpujarra

Donde *se sustituye el valor de p= por el de la página correspondiente*.

 Hay que tener en cuenta que la url puede cambiar si lo que se llama es una subpágina, o si se llama la página en otro idioma, pues entonces hay que añadirle el parámetro del idioma a la url **lang=**. (Ampliar información en parámetros de la url del Manual Técnico de CMSdipPro).

 Obviamente, *la página no la crean los editores*, eso lo hacen los Administradores de la Red Provincial, cuando se solicitan permisos para un nuevo perfil. Una vez dados los permisos, ya todo lo pueden hacer y modificar los correspondientes usuarios con permiso de edición.

### **DESARROLLO DEL GESTOR DE CONTENIDOS CMSDIPPRO:**

 CMSdipPro, es **un gestor de contenidos vivo**, por lo que está en constante evolución, para ir respondiendo de forma flexible a las necesidades que se vayan planteando por las Entidades de la Red Provincial que lo utilizan; es por ello que quienes lo usen pueden proponer sugerencias de mejoras a admon-e@dipalme.org que se atenderán si hay recursos para ello y son beneficiosas para todos.

 El por ello que, aunque los usuarios sólo trabajamos en Producción, en CMSdipPro, hay 3 entornos de trabajo:

- 1. **Desarrollo**, solo es la aplicación donde se desarrolla cualquier modificación de diseño
- 2. **Calidad**, es un a copia previa a pro, es decir es un entorno igual que el de producción *para poder testear las nuevas funcionalidades antes de pasar a pro*
- 3. **Pro**, es el entorno de **producción**, el de las aplicaciones que ahora mismo están funcionando, Tablón, teletipo, fiestas, etc….

 En el entorno de Calidad y Pro, nunca se toca bajo ningún concepto elementos de diseño. Por ejemplo para la base de datos de Reservas por días estos son los tres entornos:

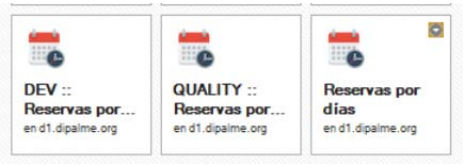

 De esta forma se pueden desarrollar mejoras, con seguridad sin que afecte en ningún momento a producción.

 Cuando el desarrolador le de el visto bueno en desarrollo, se pasa a calidad, aquí entraría el rol del usuario que puede probar la aplicación como si fuese en pro, con la ventaja de que no se ha tocada nada en pro y se pueden hacer pruebas reales sin que afecte a pro. Sólo cuando se le de el visto bueno en calidad, se pasará a pro.

 Además en cada despliegue de Desarrollo a Calidad y Calidad a Producción *se hacen automáticamente copias* del diseño actual por si hay que echar para atrás. Y para más seguridad se lleva un registro de versiones y actualizaciones donde podemos ver en que versión está cada entorno y poder tomar decisiones rápidamente.

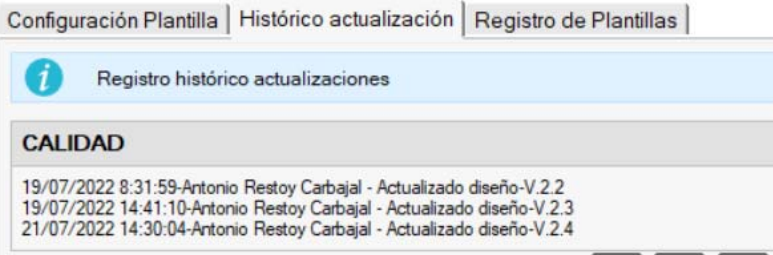

 Y existe un Registro plantillas para poder recuperar ante desastres. Se guardan versiones de la plantilla de la base de datos en una carpeta de backup del servidor. Siempre antes de desplegar un diseño en Calidad o en Pro se hace previamente una copia de la actual, si algo no va bien se puede dejar el sistema como estaba antes de la actualización.

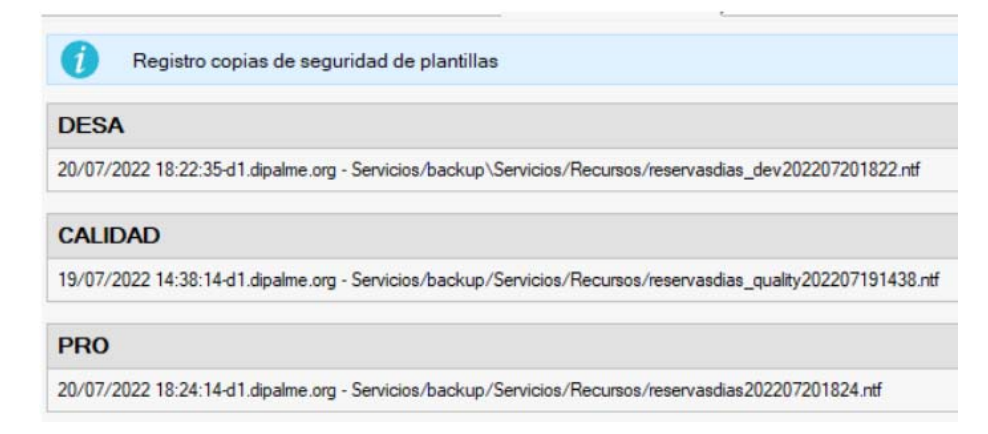

# **2.- Administración:**

*El acceso de Administración, permitirá* hacer operaciones que afectan a las bases de datos cmsdipro que *sustituyen a la de páginas de colores*. Y en las que se *configura el diseño y opciones de la página principal*.

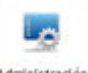

Se accede con el icono . O por **Sistema.- Administración**. Lo que nos permitirá acceder a distintas opciones:

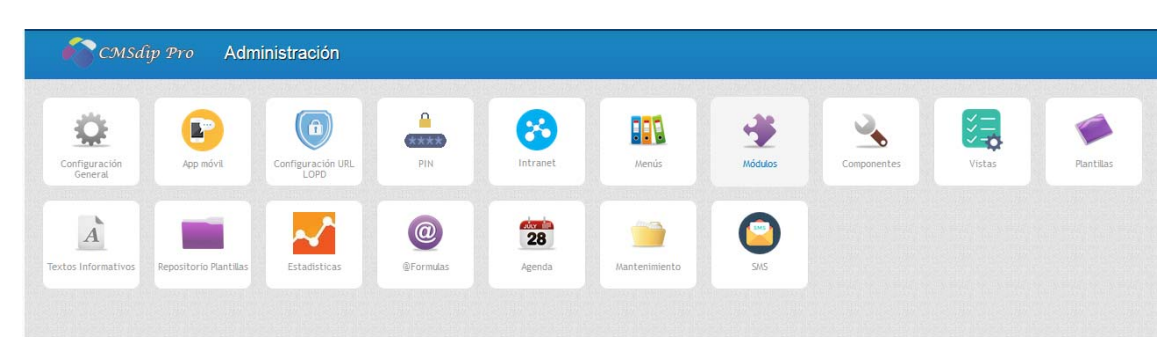

**Configuración General** es el equivalente a **páginas** en Páginas de colores. Esta opción permite mantener la información que en el anterior sistema guardábamos en la vista Página, de páginas de colores. Si bien no será exactamente la misma, pues, ahora una página se compone de **Posiciones, Áreas y Secciones** en la que podremos incluir los *módulos*, a nivel de posición, área o sección; e incluso a nivel de **fichero html**, dándole forma con una *plantilla*. Cada página tiene un solo documento de configuración general; pero se pueden tener distintas versiones betas y sólo una publicada.

**Las Plantillas**, sustituyen a los tipos de página. Son el *patrón gráfico de la web*, pues *proporcionan las posiciones, en las que poder colocar los módulos*; y a diferencia de los tipos de página que afectaban a todas las páginas que los utilizaran, *las plantillas, una vez instaladas en una entidad+rol, pueden modificarse sin que afecten a las instalaciones de otras entidades+rol*. Constan fundamentalmente de archivos .html y .css (aunque también pueden contener .js, .xml, .jpg, .png, etc.)

Las **Posiciones**, son las *zonas que el diseñador ha definido en nuestra plantilla* de la página para luego poder incluir en ellas módulos y componentes.

Las *áreas y secciones, son dos clasificadores* que darán la posibilidad de presentar la información en los distintos módulos y posiciones según que los documentos pertenezcan a un área y sección concreta:

**a) Las Áreas**, no se pueden confundir con las posiciones de la plantilla. Es totalmente diferente, *un área es un clasificador a nivel del diseño*, para identificar que elementos pertenecen a un área específica. Por ejemplo si en una misma Web se quieren distinguir varias áreas para poder decidir si el color del título sea azul o rojo por decir algo, se utilizan las áreas y luego en los ficheros de estilos se crean los identificadores para identificar el estilo correspondiente al área*. El área es un clasificador que nos permitiría presentar la información*  *de distintos roles de la entidad, de forma diferente en unos módulos u otros, o en posiciones diferentes*. (Este tipo de configuración no es muy habitual, (por ejemplo la utiliza el tipo web de cultura de Huércal-Overa, que tiene en una misma página Cultura y Turismo, y para poder distinguir que información es de Cultura y cual de Turismo, se utilizan las áreas, que están asociadas a una referencia para luego poder identificarlas en los .css y visualizar el color de las noticias dependiendo del área que corresponda).

**b) Las secciones**, *son los apartados que va a tener la web*: Ayuntamiento, Servicios, Noticias etc. (es decir **el menú de nivel 1**), No es obligatorio ponerlas, pero es muy aconsejable darlas de alta porque así permite una mejor integración con la web, de cualquier documento, de cualquier base de datos. (Conforme se vaya montando la web nos daremos cuanta lo útil que es). *En caso de existir varios menús (izquierda, derecha,..) sería conveniente poner como secciones todas las etiquetas que identifiquen el primer nivel de todos ellos***.** 

Los **Módulos**, son utilidades con funciones inteligentes, que se pueden crear tantos como se quiera y colocarlos en cualquiera de las áreas predefinidas en la plantilla. Es decir, *un bloque de código que se inserta en la posición indicada de la plantilla*. Existen *diferentes tipos de módulos* que insertan su contenido en la posición indicada:

**HTML** , inserta el código html que se haya puesto. **MENÚ**, genera la estructura de menú indicada. **BOP,** para consultar anuncios de la Entidad en el BOP **DESTACADOS**, para presentar los destacados. **ENLACES DE INTERÉS**, permiten poner los enlaces. **FIESTAS Y EVENTOS**, genera las n fiestas y eventos del sistema **I.A.E.,** para informar de las actividades. **INFORMACIÓN,** de documentos de información. **TABLÓN**, genera las n documentos del tablón del sistema **NOTICIAS**, genera las n noticias del sistema **UNIVERSAL**, el último incorporado, *hace innecesarios los anteriores pues sirve para cualquier aplicación.* 

 Y en una misma posición se pueden insertar los módulos que se quiera (n), por el orden que se establezca.

Los **Componentes**, son los pequeños paquetes que nos ayudan a crear prácticamente cualquier cosa en nuestra Web, pues *permiten personalizar las vistas, documentos, formularios... Los componentes siempre se visualizan en la parte central de la página*, y nos permite personalizar los documentos, formulario y/o vistas. Esta es una de las grandes diferencias con **los módulos**, éstos **se visualizan en la posición indicada** y **los componentes sólo se visualizan en la parte reservada para visualizar el contenido.** Como tipos de componentes tenemos:

**HTML** , funciona como un documento normal, como si fuera un documento de información, pero permite añadir ciertos elementos como por ejemplo renderizar el mapa web automáticamente.

**VISTA**, Personaliza la vista indicada. **DOCUMENTO**, Personaliza el documento indicado. **FORMULARIO**, Personaliza el formulario indicado.

Por *ejemplo* para visualizar un documento de información, veamos la diferencia:

# a) SIN NINGÚN COMPONENTE

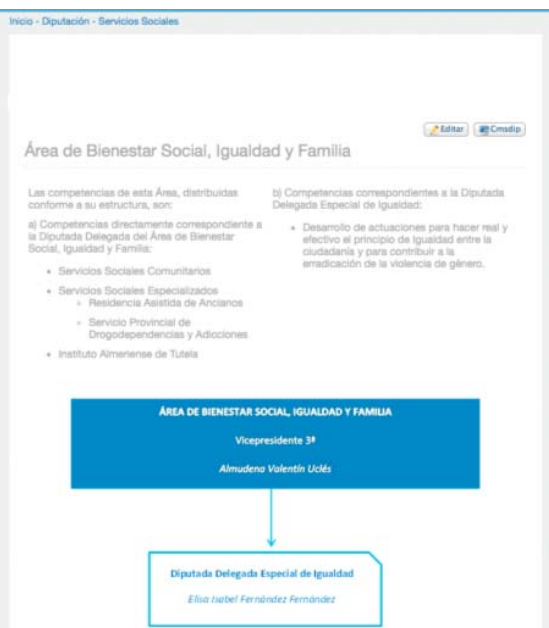

b) CON COMPONENTES, para personalizar el título y añadir las redes sociales.

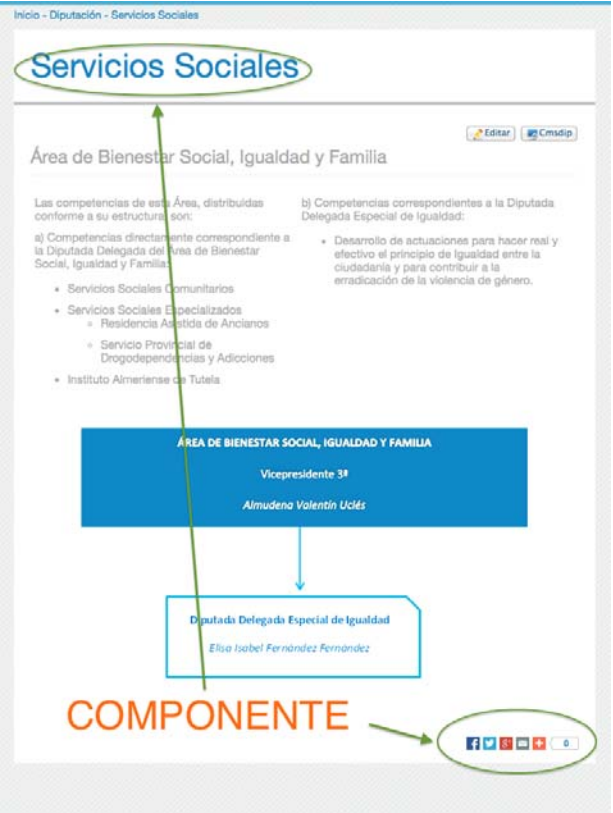

CMSdipPro.

 Lo que se conseguiría con un componente de tipo documento con el siguiente formato:

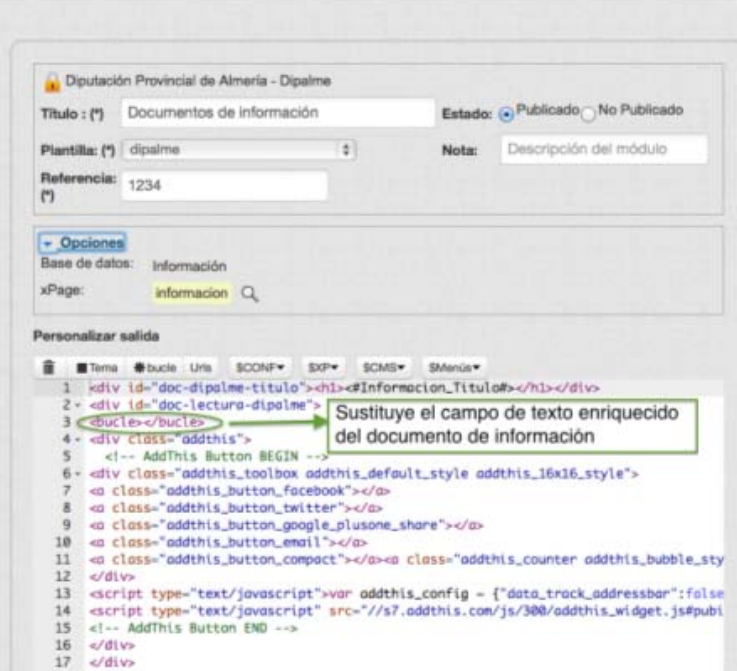

Los **Menús**, son **un módulo diseñado por defecto en CMSdipPro** *para poder gestionar las opciones de menú, sin conocimientos de programación* (ya que si se quiere, en lugar de utilizar este módulo por defecto, se podrían crear módulos de tipo menú html). Para ello será necesario activar un módulo de tipo menú, en lugar de hacer el menú con un módulo html.

Los **Textos Informativos**, nos facilita almacenar mensajes que tendremos que dar en nuestra Web, como política de privacidad, aviso legal, accesibilidad, etc..

Una novedad son las **Vistas**, hasta ahora sólo se podía obtener información del sistema utilizando las *vistas parametrizables*, por defecto de CMSdipPro; pero ahora es posible que nos *podamos crear la vista que queramos para nuestra Entidad+rol.* 

También son novedad los apartados:

- **Intranet**, que permite gestionar las bases de datos específicas para Intranet, es decir para páginas que sólo pueden ver determinados usurios o/y grupos de usuarios de la Red Provincial.
- **App móvil** que permite publicar contenidos por la **app Información Local Almería**.
- **PIN** que permite gestionar de forma única para todas las aplicaciones del sistema que lo utilicen. (titulares de IAE, Abonados de Fiestas y Reservas, ..)
- **Configuración LOPD** en url formularios

Y, también encontraremos en Administración, accesos a permisos de publicación de **Agenda HCL Notes**, de utilización de **SMS**, **@fomulas**, **Estadísticas**, etc.. como veremos después.

# **CONFIGURACIÓN GENERAL (Página):**

10

Tanto si hacemos clic en el icono **contiguración**. Como si desplegamos la opción **Sistema.-Configuración General** de la cabecera, se desplegarán las opciones que nos permiten, si tenemos permiso en la base de datos de Configuración CMSdipro, mantener la información que define como será y responderá la página principal.

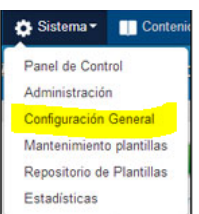

 Nos presentará los documentos de configuración a los que tengamos acceso, por **dos vistas**:

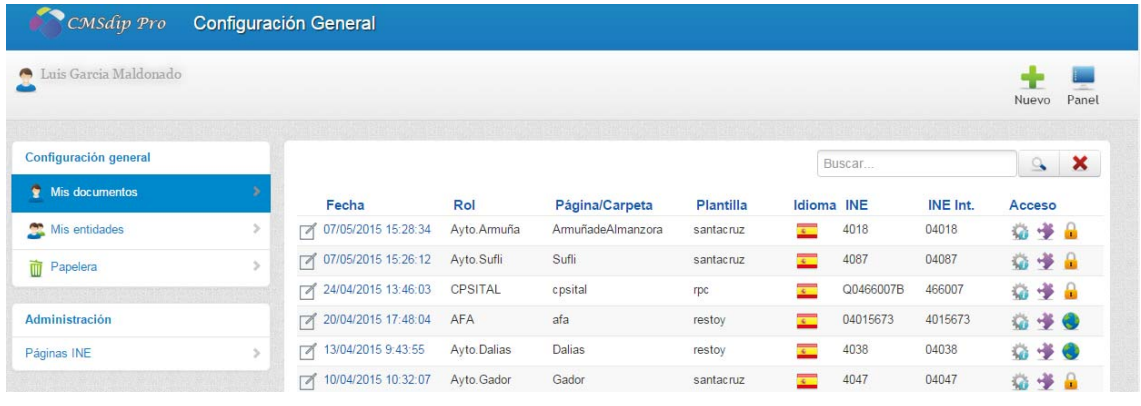

**MIS DOCUMENTOS. C**<sup>Mis documentos and the nos presenta sólo los</sup>

documentos de página que hayamos creado nosotros; y

**MIS ENTIDADES.**- **The Missimidades** and the set of the set of the set of the set of the set of the set of the set of the set of the set of the set of the set of the set of the set of the set of the set of the set of the s cualquier documento (Página/Carpeta) de una entidad en la que tengamos permiso, con independencia de quien lo haya creado.

Por una u otra vista, aparecerán relacionados los documentos y podremos volver

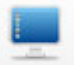

al Panel de Control, con el botón Panel; pero en la vista por Mis entidades, si estamos autorizados a trabajar con varios perfiles, *primero nos solicitará que le concretemos en que perfil* (es decir, entidad y rol) queremos editar un documento existente o hacer un nuevo.

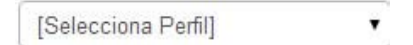

 De manera que seleccionaremos desplegando la lista de perfiles en los que estamos autorizados a trabajar con  $\Box$  Seleccionado el perfil, tendremos el formulario que nos permite hacer las modificaciones que sean necesarias.

 En la vista de *Mis documentos*, cada línea nos informa de la **Fecha** y hora en que se creo (que sirve de enlace para abrirlo), el **Rol** al que pertenece, la **Página/Carpeta**, que es el nombre unívoco que la identifica, la **Plantilla** que está utilizando (en blanco si todavía no se le ha asignado ninguna), **Idioma**, ID **INE**, e ID **Ine Internet**.

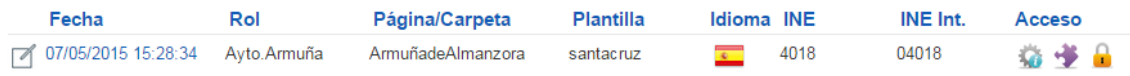

 Mientras que en la vista de *Mis entidades*, falta la columna de rol, ya que previamente hemos seleccionado la Entidad+rol que queríamos consultar.

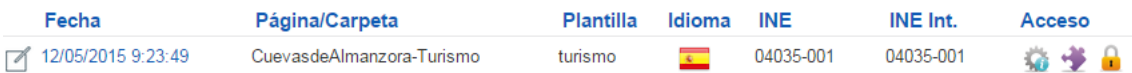

 Si tenemos permiso para trabajar con varios perfiles (entidades y/o roles), debemos fijarnos en el que estemos trabajando, para no cometer errores.

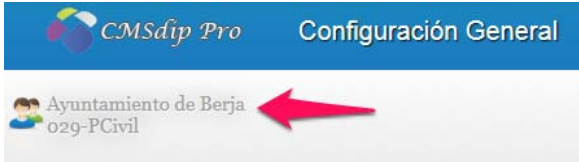

En ambos casos, además tendremos tres accesos a la respectiva página:

Acceso a la página **con las posiciones visibles**.

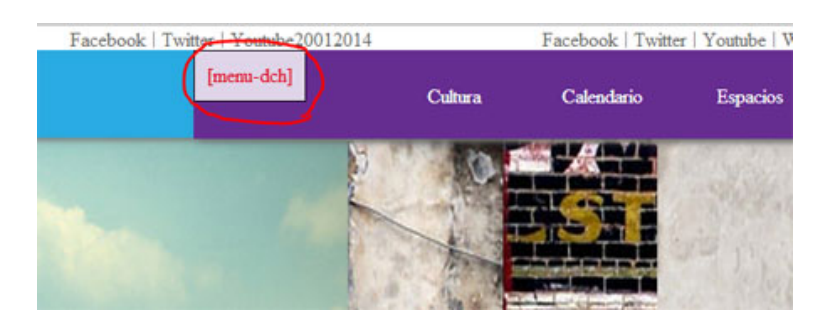

 Vista previa **con los módulos visibles**. Que además nos permite editar el html correspondiente en línea. (el nombre del módulo sólo es visible cuando pasamos el cursor por encima del correspondiente botón

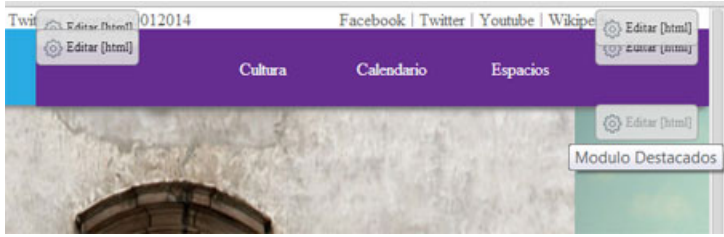

**Vista previa** de la página, que según esté como **pública** o como de acceso **privado**, tendrá un icono **u** u otro **u** respectivamente. También podremos ver el icono  $\bullet$  si se trata de una Intranet.

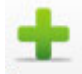

**NUEVO.-** Para hacer una página nueva haremos clic en Nuevo, con lo que se abrirá el documento en blanco, pero previamente nos solicita que elijamos el perfil de Entidad+Rol, de entre los que tengamos permiso, con el que lo vamos a crear (entidad+rol).

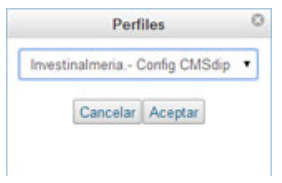

Elegiremos con  $\boldsymbol{v}$  y confirmaremos con  $\boldsymbol{\beta}$  Aceptar o nos volveremos atrás con . **(IMPORTANTE,** *SOLO DEBE EXISTIR UN DOCUMENTO DE PÁGINA/CARPETA POR CADA ENTIDAD+ROL).* 

No obstante, *si tenemos la página en varios idiomas, si* podremos crear una misma página de la misma entidad+rol pero en la que cambiaremos el idioma (*lo que no deberemos tener es dos páginas con el mismo idioma*). Por ejemplo para dipalme podríamos tener varias: dipalme**sp,** dipalme**en,** dipalme**fr,** dipalme**ru,** dipalme**de,** etc.. tenemos n documentos, todos diferentes; aunque aparentemente sean iguales.

Y también podremos tener otro mas para la **web móvil** y otro mas para **el blog** o para futuras incorporaciones.

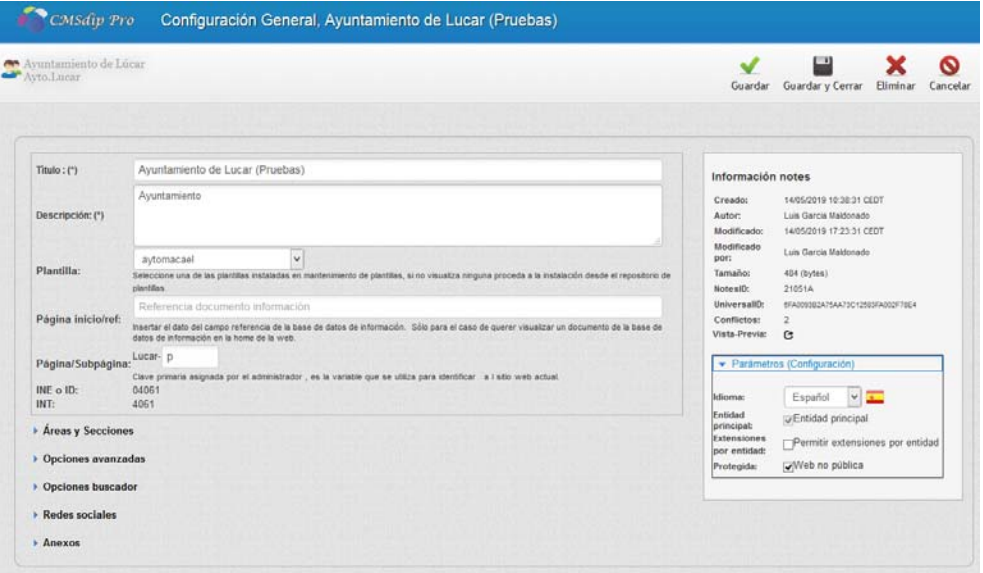

 Por cada documento de configuración general tendremos la siguiente información:

 **Información del Perfil (Entidad+rol),** en la parte superior izquierda. (No la podemos cambiar, **es la que da de alta el administrador de la Red Provincial, cuando nos autoriza a crear una nueva página** –Ver Configuración de Permisos en Introducción-). Pero *debe de aparecer, pues de lo contrario lo que estamos haciendo no servirá.* 

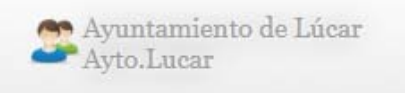

 **Información de mantenimiento**, parte superior derecha (tampoco se puede cambiar sólo consultar). Cuando se ha creado o modificado; autores, tamaño, ID notes, ID universal. También podremos hacer clic en Vista Previa  $\bullet$ , lo que abrirá la página en el navegador, para ver como va quedando.

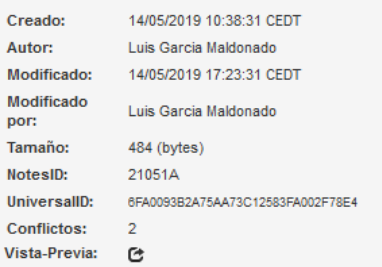

La información que tendremos que mantener será:

- o **Titulo**, es un campo que rellenaremos obligatoriamente, e identificará la página de forma legible en los motores de búsqueda.
- o **Descripción**, también obligatoria, sirve para explicar en los buscadores de que va la página y quien es su titular.
- o **Plantilla**, como ya hemos dicho, *es el equivalente a tipo de página en el sistema de páginas de colores*. Si se cambia cambiará el diseño automáticamente. Pero *sólo podremos cambiar entre las plantillas que previamente hayamos cargado*, o puesto a disposición de esta página, en el repositorio de plantillas. (Aparecerá en blanco mientras no hayamos cargado alguna).
- o **Página inicio/referencia,** donde podremos poner, en su caso, el documento de información que vamos a utilizar como **página previa**.
- o **Página/Subpágina**. La subpágina sirve para poder *crear otros sitios web de esa misma entidad+rol*. Por ejemplo si alguien quiere crear una web en versión móvil y si existe alguna plantilla para este fin la instala y le puede añadir por ejemplo movil. Entonces el valor p= en esta url, podría ser: dipalme-movil. También hay casos en los que *se quiere tener un diseño de página diferente para unas determinadas áreas o secciones*, lo que se consigue instalando la plantilla correspondiente y añadiéndola a una subpágina. *O simplemente para ir preparando un nuevo diseño de página a modo de Beta.*
- o **INE o ID** que identifica de forma unívoca a la entidad+rol (sale por defecto)
- o **INE Intranet**. Es el id que identifica a la Entidad en la Red Provincial (importante para relacionar los contenidos con los de las bases de datos de gestión. También sale por defecto).
- En el **grupo Parámetros (configuración),** (inferior-derecha) hay que indicar:

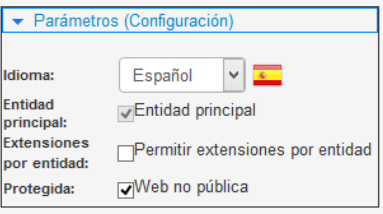

- o **Idioma**, para seleccionar el que corresponda, y pondrá la bandera . Obviamente los datos que pongamos para que se visualicen en la web correspondiente tendremos que ponerlos en el idioma elegido.
- o **Entidad Principal**. *Por cada entidad sólo puede haber una página marcada como principal*, todas las demás serán subordinadas, por lo que si ya existe una marcada como principal, este campo no aparece editable.
- o **Extensiones por entidad**, para indicar si se van a *permitir*  $\bullet$  o no las extensiones en la entidad. Lo que hace, si se activa, es que *da permiso a la entidad principal para que pueda publicar módulos, componentes etc… a nivel de entidad.* Es decir el sistema permite poner extensiones (módulos, componentes, etc...) por entidad, pero **sólo los puede poner la entidad principal, luego en el resto de roles se visualizarán estos módulos**, pero evidentemente para que no sea un caos *el rol dependiente de la entidad principal deberá autorizar a que se puedan poner módulos por entidad*. Es como un doble chek la Entidad primaria puede poner módulos a nivel de entidad, y los roles derivados deben autorizarlo. Pues puede existir roles que no quieren que la entidad principal pueda poner nada en su página, con lo cual *dejándolo desactivado ya no intervendrá la entidad principal.*
- o **Protegida,** si marcamos *Web no pública*, esta no será visible en Internet para quien no se identifique, previamente, como usuario de la Red Provincial. *Evitando así que los motores de búsqueda la indexen, mientras estemos creándola*.
- En el **grupo de Áreas y Secciones**, pondremos *las etiquetas de áreas y secciones* que queremos utilizar, como clasificadores, para ubicar módulos y componentes, teniendo en cuenta el tipo de plantilla que vayamos a utilizar. Podremos añadir con el botón  $\big|$  + Nuevo editar haciendo clic, sobre la fecha de creación y el que tengamos abierto borrarlo con el botón **XEliminar**

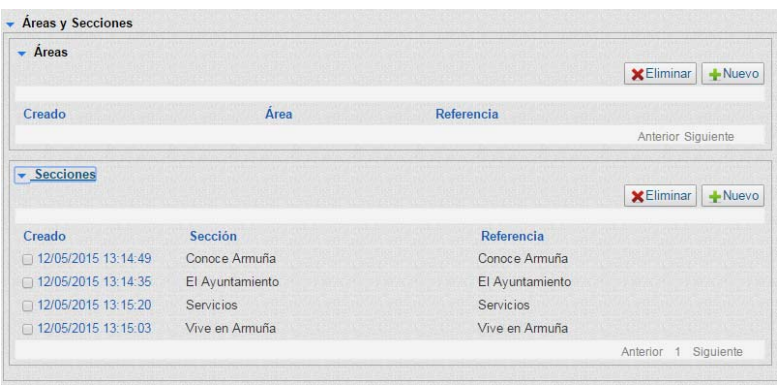

**Las Áreas**, sólo se utilizarán en las plantillas que las contemplen (no todas las plantillas las utilizan), y fundamentalmente servirán para distinguir la información creada con diferentes roles de una misma entidad, de forma que pueda presentarse en posiciones y/o de forma diferente según el rol (área).

**Las Secciones**, como ya vimos, son los apartados que va a tener la web: Ayuntamiento, Servicios, Noticias etc. (es decir el menú de nivel 1), *No es obligatorio ponerlas, pero es muy aconsejable darlas de alta porque así permite una mejor integración con la web de cualquier documento, de cualquier base de datos*. (Conforme se vaya montando la web nos daremos cuanta lo útil que es). En caso de existir varios menús (izquierda, derecha,..) sería conveniente poner como secciones todas las etiquetas que identifiquen el primer nivel de todos ellos.

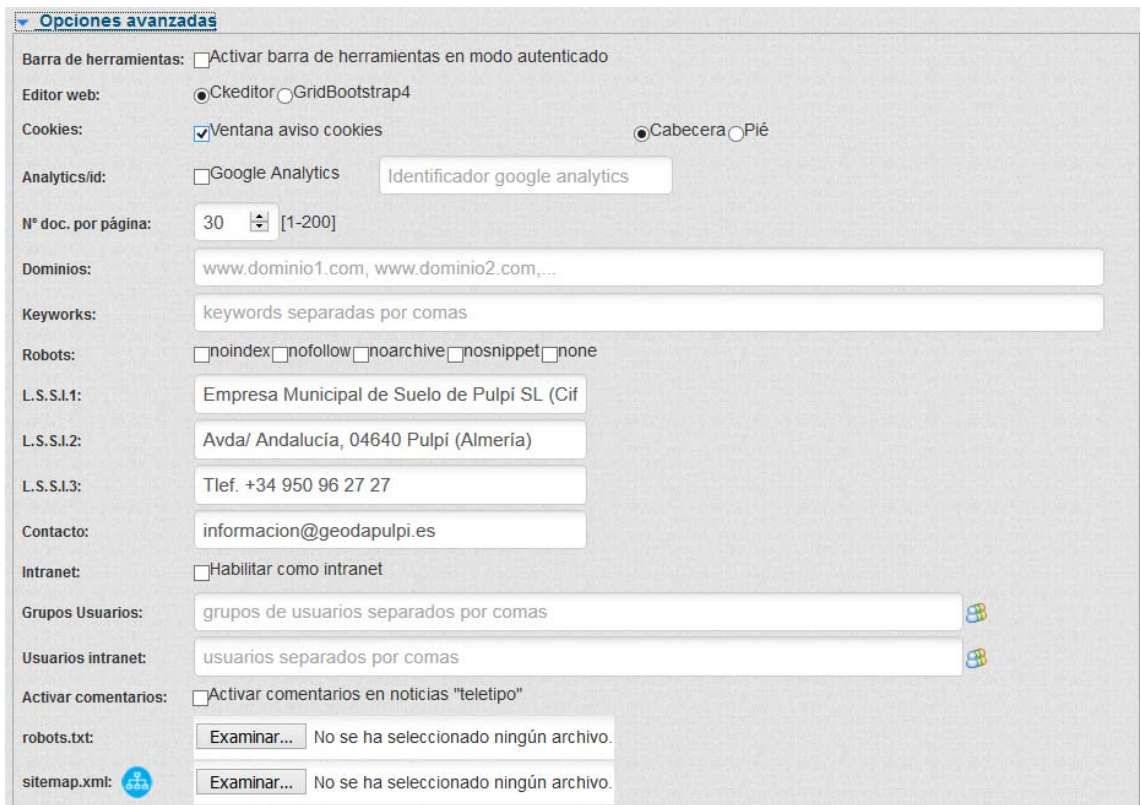

En el **grupo de Opciones Avanzadas**, podremos indicar:

**o Barra de Herramientas**. Si se activa **de la cuando consulten las páginas** los adminsitradores aparecera en la parte superior para poder gestionarla.

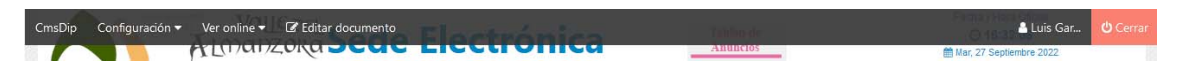

- o **Editor Web**. El sistema permite, desde la versión 2.8, elegir el editor de los campos de texto enriquecido. <sup>Ockeditor</sup> GridBootstrap4
- $\circ$  **Cookies**, para marcar  $\bullet$  si se activa o no  $\bullet$  el mensaje (ventana) de utilización de cookies que la legislación vigente dice que se debe advertir. (En todas las Webs de la Red Provincial, debe marcarse además de contar el DNS con un certificado SSL para garantizar la navegación segura. Certificados que la Diputación puede gestionar si se han solicitado los servicios de Certificados AP y/o Gestión de DNS y Certificados).
- o **Cabecera o Pie de las cookies**, marcando lo que corresponda si previamente hemos indicado que saque el mensaje de cookies, para indicar donde queremos que salga el aviso.
- o **Activar o no el Google Analytics**, y en caso de hacerlo poner el correspondiente **ID de seguimiento**. Que es un código único para cada dominio *para poder realizar las estadísticas con google analitics*, este campo es sólo visible por los administradores. (De esta forma podremos ver las estadísticas de consulta en Google Analytics). Basta con poner el ID de seguimiento (UA-XXXXXXXX-X), pues el código html que nos da Googel Analytics no es necesario copiarlo y pegarlo en todas las páginas como se nos dice, pues el sistema ya está preparado para partiendo del ID de seguimiento, hacerlo automáticamente. (Si bien estó está en revisión para poder activar el nuevo sistema de Analytics).

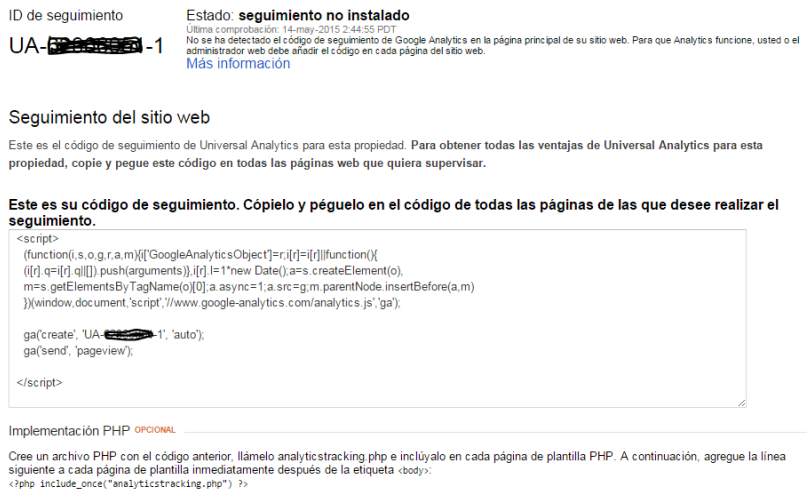

o **N. doc. Por página,** Por defecto si no se dice otra cosa, serán 30. (para cuando se relacionen ultimas noticias, eventos, anuncios, etc.). Por motivos de rendimiento del sistema se ha limitado a un máximo de 200.

- o **Dominios,** para indicar el o los DNS al que se asociará la página (si hay mas de uno *separar con comas*. *Es importante ponerlo para que la ventana de política de privacidad (cookies) funcione bien.* (se deben de poner tanto con, como sin la www.)
- o **Keyworks,** Se irán relacionando, separados por comas, las *palabras clave (etiquetas) que incluirá el código html de la página y que la posicionarán mejor en los buscadores* como google. (ejemplo: fiñana,finana,pueblo,rural,sierra,nevada,turismo,refugio,alcazaba,almeria,historia)
- o **Robots,** Permite marcar algunos de los siguientes comandos o parámetros que queremos ejecuten los Robots de búsqueda, se basa en los **metatags** que son palabras clave que se incluyen en el header de los documentos HTML para darle instrucciones a los buscadores acerca de las propiedades de indexación de nuestro sitio web (Pues si damos información actualizada, Dato Único, debemos evitar que quien consulte lo haga a una página cache, que no deja de ser una copia antigua):
	- **Noindex,** evita que la página sea incluida en el índice del buscador.
	- **nofollow** evita que Googlebot siga cualquier enlace de la página.
	- **Noarchive,** evita que se haga una copia en el cache de Google.
	- **Nosnippet,** impide que aparezca una descripción de la página en los resultados de la busqueda.
	- **None, equivale a noindex y nofollow.**
- o **L.S.S.I.1**, Primera línea del pie de página que servirá para identificar al titular.
- o **L.S.S.I.2**, Segunda línea del pie de página que servirá para identificar al titular
- o **L.S.S.I.3**, Tercera línea del pie de página que servirá para identificar al titular
- o **Contacto,** poner el *correo-e* al que se mandarán los mensajes del apartado contacto de la página.
- o **Intranet.** Marcar si se quiere habilitar la página como de Intranet para controlar que *sólo puedan acceder los usuarios y/o grupos autorizados*.
- o **Grupos de usuarios**, *para el supuesto de haber marcado como Intranet*, poner los grupos de usuarios de la Red Provincial que tendrán acceso a la Intranet. (la gestión de grupos de usuarios debe solicitarse al correspondiente Administrador de la Red Provincial).

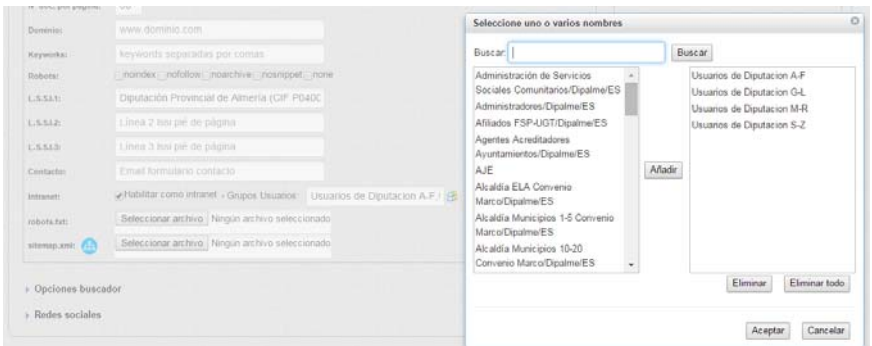

Si son varios se separan con coma (,); pero se aconseja seleccionarlos con el

botón que abre la ventana en la que podremos ir seleccionando y añadiendo tantos como necesitemos.

- o **Usuarios intranet**, lo que permite dar también permiso a usuarios concretos aunque no formen parte de un grupo
- o **Activar comentarios,** en noticias "teletipo". Esta casilla tendremos que activarla si la página queremos que utilice una plantilla tipo **Blog**; pues eso permitirá hacer comentarios a las noticias y comentarios que se incluyan del tipo blog.
- o **Robots.txt** nos permite añadir, con el botón Examinar el fichero robots.txt que *es el encargado de definir que queremos que se indexe de nuestra web y que no*. Es un fichero que exige saber realizarlo, para sacarle más partido al posicionamiento.
- o **Sitemap.xml** nos permite añadir, con el botón **Examinar** el fichero sitemap.xml que servirá para que los usuarios más experimentados que quieran llevar un control absoluto en google sobre su dominio, puedan mantener el fichero que permite decirle a google la estructura de nuestra página.

**IMPORTANTE.-** No basta con poner aquí los ficheros robots.txt y setemap.xml. Para que estos ficheros funcionen *deben estar, también en el raíz del dominio*, pero como el sistema de la Red Provincial son bases de datos en un servidor Domino, esto no se puede hacer; **por lo que para cada dominio hay que crear manualmente una redirección de /robots.txt y de /sitemap.xml a esa ruta**.

La url de robots.txt y la de sitemp.xml son estandar para todos y es siempre la misma cambiando el parámetro de página. Ejemplo:

https://www.dipalme.org/Servicios/cmsdipro/configuracion.nsf/clave\_pagina/**huercalovera-turismosp**\$/\$file/sitemap.xml

https://www.dipalme.org/Servicios/cmsdipro/configuracion.nsf/clave\_pagina/**huercalovera-turismosp**\$/\$file/robots.txt
**NOTA IMPORTANTE: Cuando alguien ponga estos ficheros en su página tiene que solicitar a admon-e@dipalme el que se incluyan en el DNS, si él no pudiera hacerlo**.

- En el **grupo de Opciones Buscador**, podremos indicar las condiciones del buscador de la página. Indicando:
	- o **Buscar por**, donde marcaremos, si se busca por **Entidad+rol** o sólo por **Entidad**. Y *en caso de que sea por Rol también, podremos liminar la búsqueda a unos roles concretos que indicaremos, separados por comas*. (Si no se indica ninguno, serán todos los roles que tenga la Entidad)
	- o **Bases de Datos**, marcar si se buscará en *todas* o sólo en las *seleccionadas*: Anexos, Corporaciones, Fiestas y Eventos, IAE, Información, Noticias, Tablón de Anuncios, Transparencia o Enlaces de interés.
	- o **Selecciona B.D**. para marcar las que queramos seleccionar

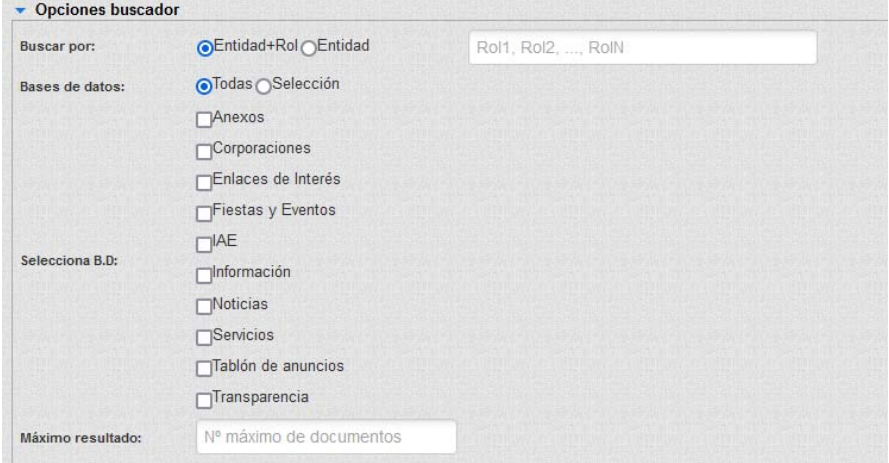

- o **Máximo resultado**, para indicar el número máximo de documentos por página que queremos responda la búsqueda.
- En el **grupo Redes Sociales**, si la Entidad tiene un muro en facebook o una cuenta en twitter, podremos introducir la información correspondiente que permitirá publicar luego automáticamente en esas redes sociales los documentos concretos de información, tablón de anuncios, fiestas o noticias.

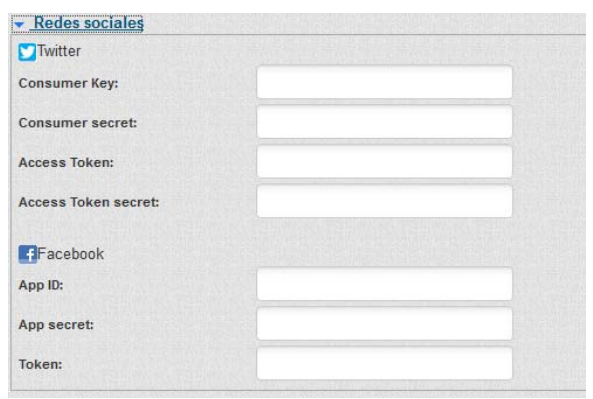

 En el **grupo Anexos**, podremos almacenar ficheros asociados a la página, con independencia de la plantilla que utilicemos. En especial habrá que guardar aquí las imágenes (cov1 y cov3) que utilizaremos en la Oficina Virtual.

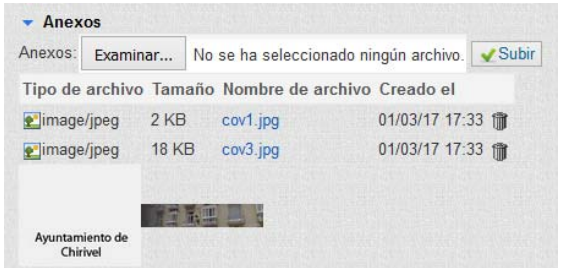

 Los ficheros que hayamos seleccionándolos con Examinar... No se ha seleccionado ningún archivo. v utilizando el botón **Vallación**, aparecerán relacionados y podremos eliminarlos utilizando el respectivo botón  $\mathbb{I}$ .

En cualquier momento de la edición podremos Guardar y seguir trabajando. Guardar y salir del documento Guardar y Cerrar; o Eliminar el documento con lo que nos quedaríamos sin página operativa. También podremos salir, sin hacer nada, con Cancelar.

**PAPELERA.-** Los **documentos de configuración general que eliminemos**, pasarán a la correspondiente Papelera **durante 90 días**. Con los botones de la cabecera podremos, si tenemos permiso para la Entidad+rol, recuperar documentos eliminado, utilizando el botón Restaurar, o volver a la pantalla de selección

de opciones de visualización con

Aparecen paginados, si son muchos, pudiendo localizarlos con los botones de número de página, anterior o siguiente Anterior 4 5 6 7 8 9 10 11 Siguiente : o bien tratando de localizar uno concreto con **Europe e de la Pero lo primero que** tendremos que hacer es seleccionar sólo los documentos de un rol, con [Selecciona Perfil] . Una vez localizado haciendo clic sobre la fecha de creación, se abrirá el correspondiente documento y podremos hacer lo mismo que si lo hubiéramos localizado por otro.

Para realizar el procedimiento de restaurar, sólo hay que marcar el o los documentos y pulsar el botón Restaurar de la barra de herramientas, en ese instante los documentos marcados quedarán restaurados.

**ADMINISTRACIÓN.- PÁGINAS INE.-** Es una opción disponible para Administradores de la Red Provincial, que presenta las páginas existentes ordenadas por el código de página INE.

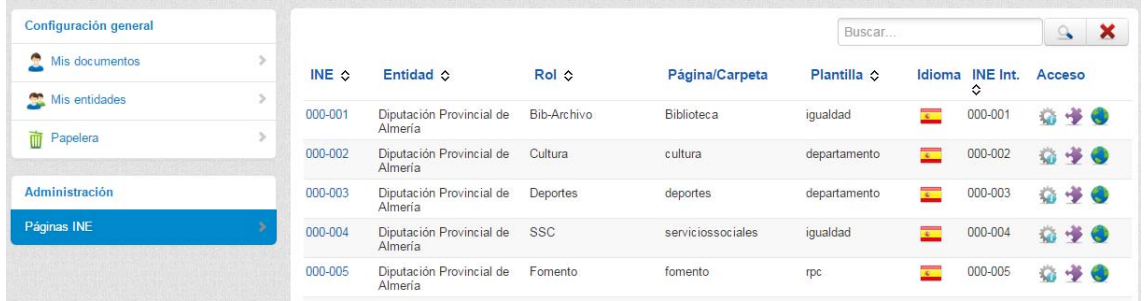

**APP MÓVIL:**

Si hacemos clic en el icono de Administración, accederemos a la gestión de contenidos de la APP de Información Local. En el APP Store de Android y de Apple esta disponible la **APP DE INFORMACIÓN LOCAL ALMERÍA**, que permite a los ciudadanos obtener información y relacionarse con cualquier entidad de la Red Provincial que se haya activado en esta opción.

**P** 

 Se trata de aprovechar los mismos contenidos que se publican en la web de la Entidad, para dar información a través del movil. Con la ventaja de poder aprovechar La mensajerÍa PUCHS que sustituye a los SMS sin coste y la posibilidad de geolocalización y como llegar que da el movil. Y, por tanto, no teniendo que guardar la información en más de un sitio, sino que **aprovechamos el concepto de DATO ÚNICO**.

**NUEVA ENTIDAD.-** Con el botón Nuevo, podremos dar de alta nuestra entidad para que pueda ser accesible por la APP de Información Local Almería. Y podremos

volver al Panel de Control, con el botón Panel :

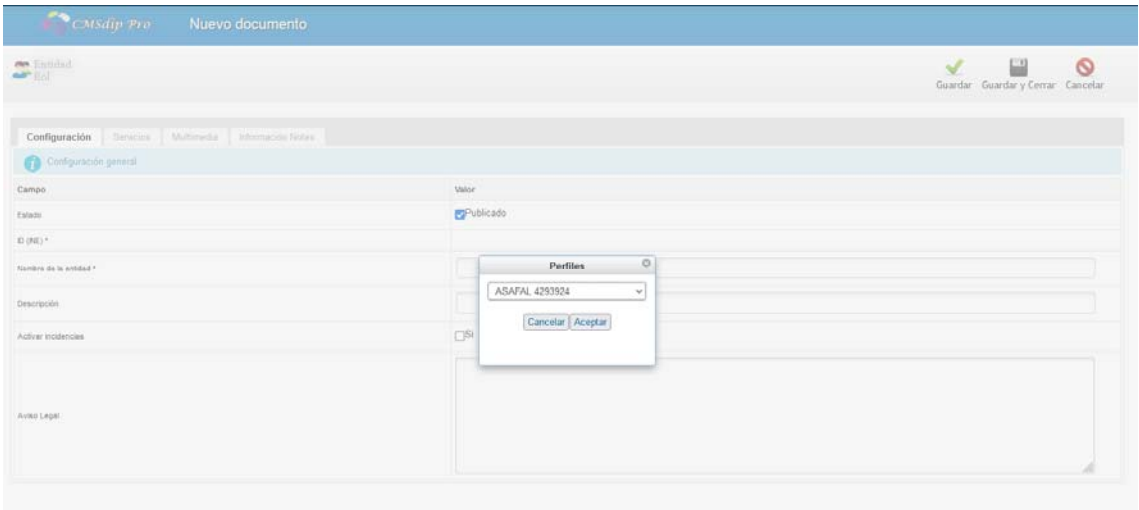

 Eligiremos el Perfil de trabajo, (de entre los que tengamos autorizado), confirmando con **Aceptar**. La información que tendremos introducir para indicar lo que queremos publicar, se encuentra organizada en las pestañas de configuración, servicios, multimedia e Información Notes.

**PESTAÑA DE CONFIGURACIÓN**.- Aquí indicaremos lo siguiente:

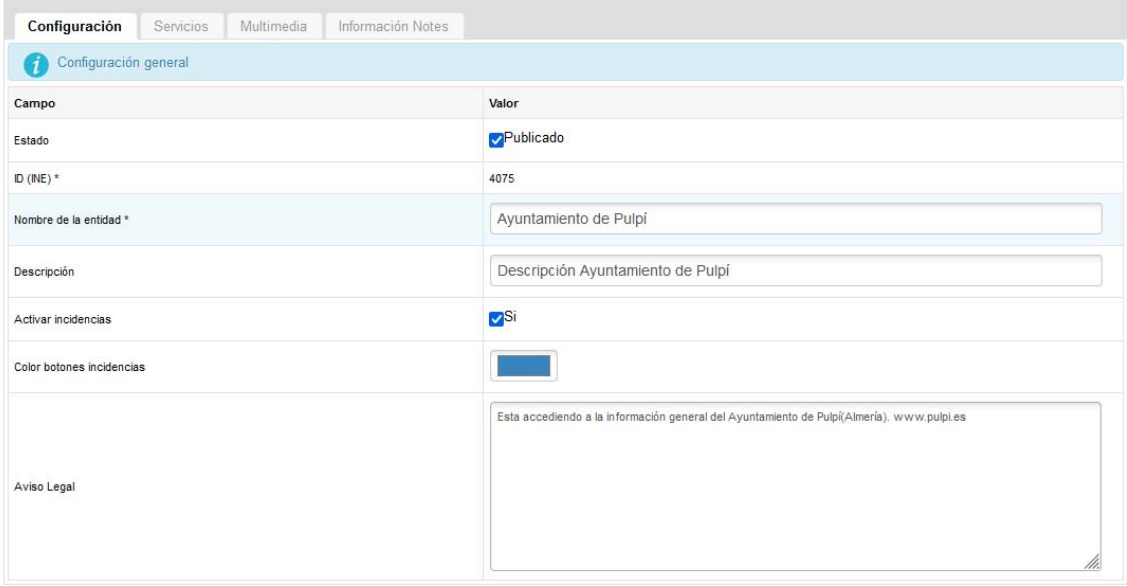

**Estado**, Solo funcionará cuando tengamos marcado  $\overline{\mathbf{C}}^{\mathsf{Publicado}}$ . Entoncés aparecerá disponible la Entidad en la APP de Información Local, para que el ciudadano pueda ponerla por defecto o simplemente consultar información.

**ID (INE)**, Saldrá por defecto del perfil de seguridad de la Entidad que se esté dando de alta. IMPORTANTE, *no debemos tener con el mismo ID nada más que un documento*.

**Nombre de la Entidad**, normalmente coincide con la de la Entidad, pero si queremos que aparezca en la lista de entidades disponibles en la APP, con un nombre diferente podremos cambiarlo aquí.

**Descripción**, para añadir un breve comentario sobre lo que ofrece nuestra app.

**Activar incidencias**, Marcar  $\sqrt{5}$  se se quiere que los ciudadanos puedan poner incidencias en la Vía pública con la APP. Obviamente implica utilizar la aplicación de Incidencias (Ver manual de Mantenimiento de Incidencias)

**Color botones incidencias**, Haciendo clic se abrirá el cuadro de diálogo para seleccionarlo

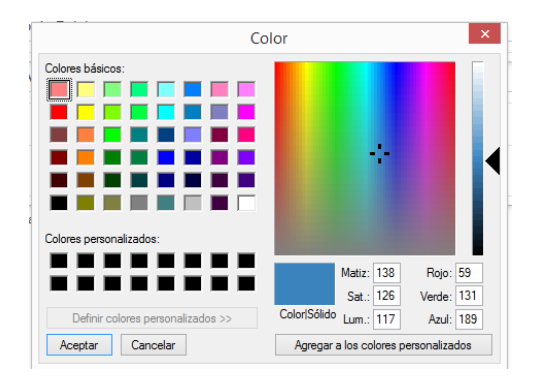

**Aviso Legal**, para incluir un aviso legal que puede ser el mismo o diferente que el de la página web.

 **PESTAÑA DE SERVICIOS**.- Aquí podremos gestionar los servicios que queramos estén accesibles, en nuestra entidad, de todos los disponibles en el sistema (Los servicios de publicación irán aumentando conforme se vayan habilitando nuevos, si alguien necesita alguno que no encuentra que lo solicite a admon.e $\omega$ dipalme.org):

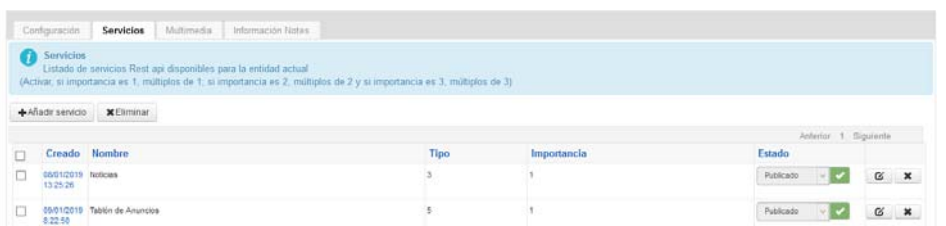

 Los que tengamos aparecerán relacionados por el orden que aparecen informándonos del tipo (aplicación o bd), la importancia 1,2 o 3; del estado y con el botón  $\mathbf{G}$  o haciendo doble clic en la fecha de creación podremos editarlo.

Con el botón  $\overline{\bullet}$   $\overline{\bullet}$   $\overline{\bullet}$   $\overline{\bullet}$  con  $\overline{\bullet}$ , podremos dejar de dar un servicio previamente activado. Y con el botón **+**Añadir servicio, podremos activar nuevos servicios.

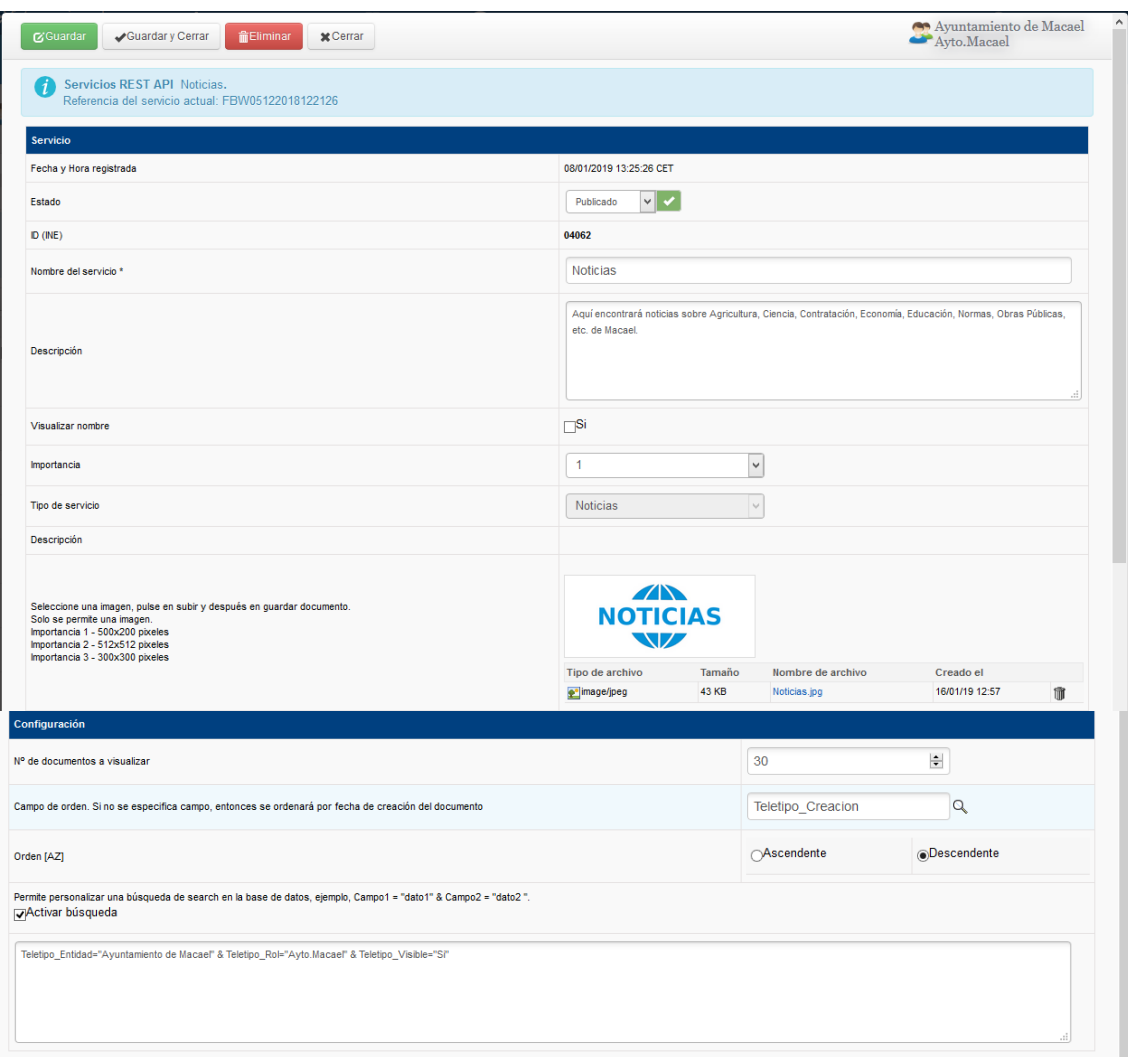

Por cada servicio activado, tendremos:

**Fecha y Hora registrada.-** del momento en que lo grabamos y que nos la dará el sistema.

**Estado**, del Servicio: *Publicado* o *No publicado* que seleccionaremos con .

**ID (INE)**, Saldrá `por defecto del perfil de seguridad de la Entidad.

**Nombre del Servicio**, Podremos ofrecerlo con el nombre que queramos.

**Descripción**. para explicar lo que encontraremos si activamos ese servicio.

Visualizar nombre. Si el nombre no se ha puesto en la imagen, podremos activar que se superponga sobre la imagen.  $\square^{Si}$ 

**Importancia**, del Servicio (1, 2, o 3) que seleccionaremos con ...

**Tipo de Servicio**, que seleccionaremos de entre los disponibles

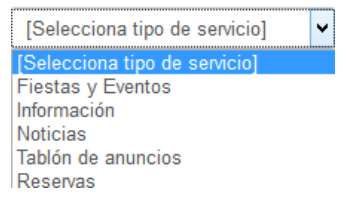

 Teniendo en cuenta que esta lista irá aumentando conforme vayamos añadiendo nuevos servicios disponibles.

**Imagen del icono del servicio**, Solo una por servicio (del tamaño que se indica, según la importancia del servicio), que subiremos con el botón  $\epsilon$  Seleccionar archivo. De esta manera podremos conseguir en la app el efecto visual que cada Entidad prefiera:

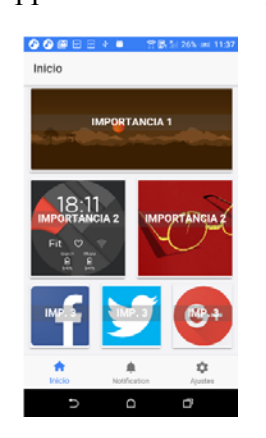

 Cuando ya tengamos una imagen, aparecerá la información del archivo con la posibilidad de eliminarla  $\mathbb{I}$  para sustituirla por otra.

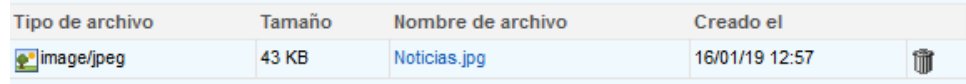

En la *sección de Configuración del servicio*, si no se pone nada, visualizará todos los documentos de la entidad+rol+base de datos; pero nos da *opción a personalizar la respuesta*, con:

**Nº de documentos a visualizar**, por defecto visualiza todos, pero podemos acotarlo, paginando, dependiendo del número que aquí pongamos.

**Campo de orden**, podremos decidir por que campo ordenamos el resultado de la búsqueda, seleccionándolo con  $\mathbb{Q}$ . Si no se especifica se ordenará por fecha de creación del documento.

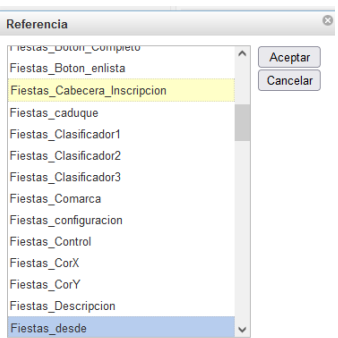

**Orden [A-Z]**, para marcar si es  $\bigcirc$ Ascendente  $\bigcirc$  Descendente

Personalización de la búsqueda, si se activa, Activar búsqueda, entonces el resultado estará en función de la consulta creada en el campo search. (ejemplo: Información\_Entidad="Ayuntamiento de Cuevas del Almanzora" & Informacion\_Rol="Ayto.Cuevas" & Informacion\_Clasificador="Deportes" ... etc.

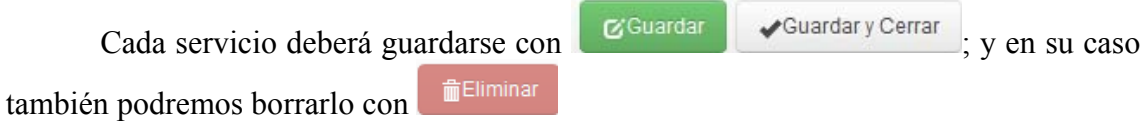

**PESTAÑA DE MULTIMEDIA.**- Aquí la información se organiza en dos subpestañas: *Imagen cabecera* (solo permite una imagen para la página inicial de la app) y *Galería de Imágenes*:

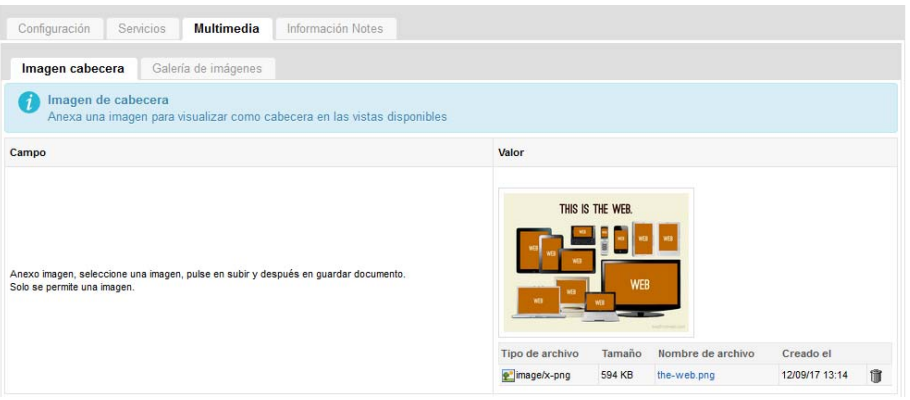

Si ya tenemos una imagen, el botón de  $\blacksquare$  Seleccionar archivo no estará visible; aparecerá si se elimina la existente haciendo clic en

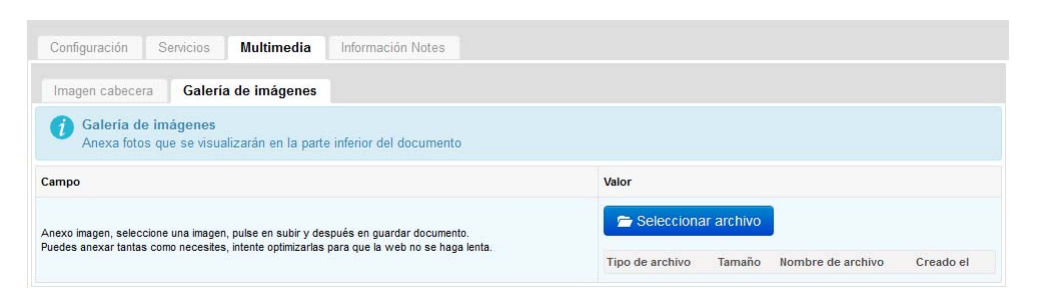

**PESTAÑA DE INFORMACIÓN NOTES**.- Esta pestaña no es editable, simplemente nos informa de los datos de creación, modificación autor, editores, tamaño, ID de notes.:

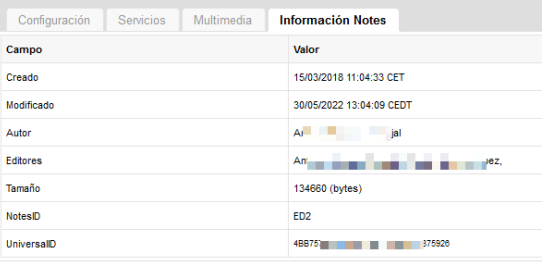

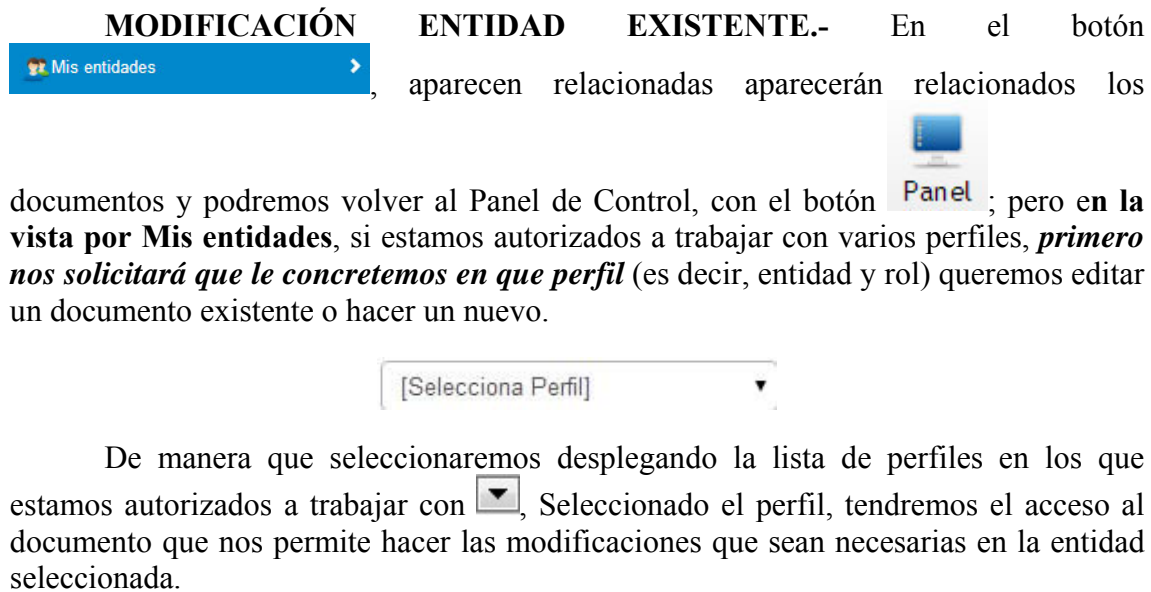

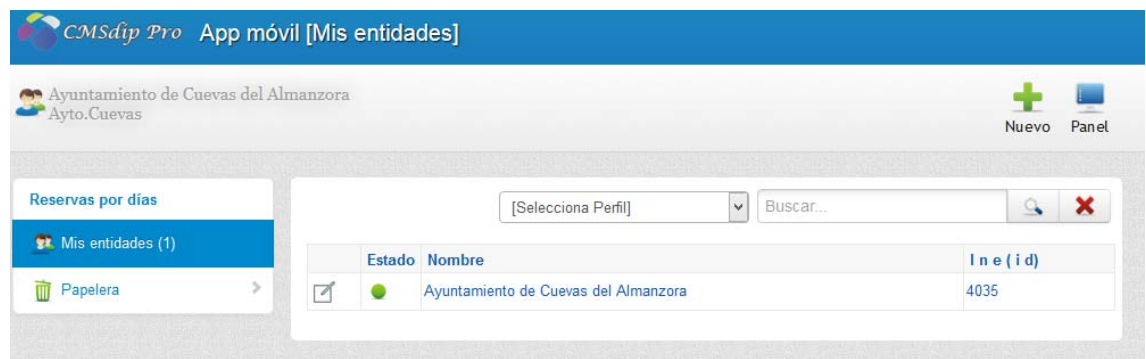

En cualquier momento de la edición podremos Guardar y seguir trabajando.  $\blacksquare$ X Guardar y salir del documento Guardary Cerrar; o Eliminar el documento con lo que nos Q quedaríamos sin página operativa. También podremos salir, sin hacer nada, con Cancelar.

 $\overline{\mathbf{m}}$  Papelera (0)  **documentos de configuración de la app que eliminemos**, pasarán a la correspondiente Papelera **durante 90 días**. Con los botones de la cabecera podremos, si tenemos permiso para la Entidad+rol, recuperar documentos

eliminado, utilizando el botón Restaurar, o volver a la pantalla de selección de opciones

œ

de visualización con

Pero lo primero que tendremos que hacer es seleccionar sólo los documentos de un rol, con [Selecciona Perfil] [50]. Una vez localizado haciendo clic sobre Una vez localizado haciendo clic sobre la fecha de creación, se abrirá el correspondiente documento y podremos hacer lo mismo que si lo hubiéramos localizado por otro.

Para realizar el procedimiento de restaurar, sólo hay que marcar el o los ⊛

documentos y pulsar el botón Restaurar de la barra de herramientas, en ese instante los documentos marcados quedarán restaurados.

**ADMINISTRACIÓN.-** Esta opción sólo disponible para administradores de la Red Provincial, y si **acceden con el cliente Lotus Notes (no con CMSdipPro)**, permite configurar los parámetros generales de la app, comunes a todas las Entidades que quieran utilizarla; en especial, el usuario y clave que utilizará la app para registrar usuarios de forma segura.

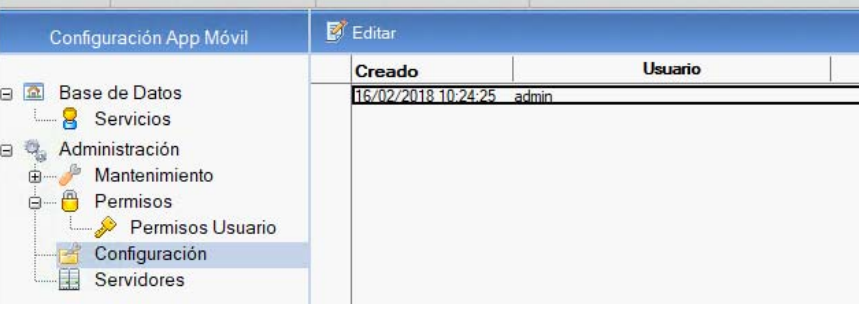

# **CONFIGURACIÓN URL LOPD:**

 $\text{Si}$  hacemos clic en el icono  $\begin{bmatrix} \text{Conf}_{\text{nonlocal}} \\ \text{Def} \end{bmatrix}$  dentro de Administración, accederemos a la configuración de las url para Protección de Datos Personales de CMSdipPro. Se trata de indicar que actividad de tratamiento tendrán los formularios de las distintas bases de datos del perfil (entidad+rol).

 $\overline{a}$ 

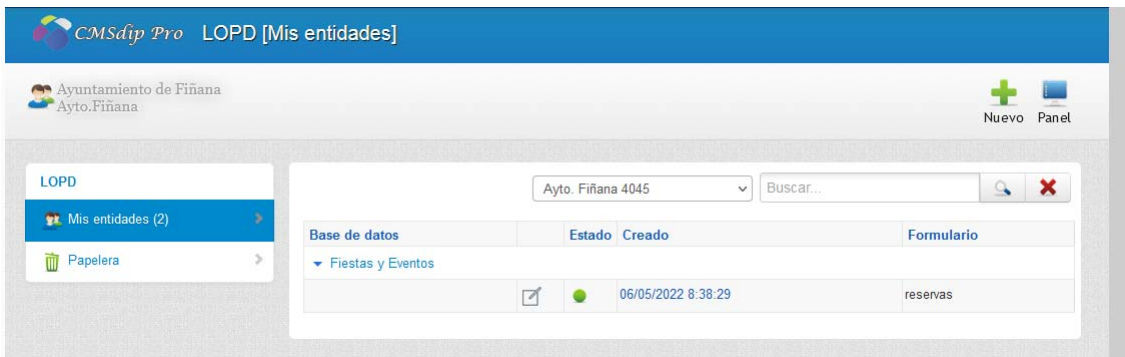

 Teniendo en cuenta que sólo será necesario ponerlo, cuando la actividad de tratamiento de un formulario concreto, sea diferente de la actividad de tratamiento que por defecto CMSdipPro asocia a esos tipos de formularios (obviamente la actividad de tratamiento por defecto será diferente según la Entidad, aunque la referencia será la misma). Actividades de Tratamiento por defecto que mantienen los Administradores de la Red Provincial, con el cliente Notes, para las suscripciones de *consultas*, la *inscripción en eventos* y las *reservas* de recursos (por ahora).

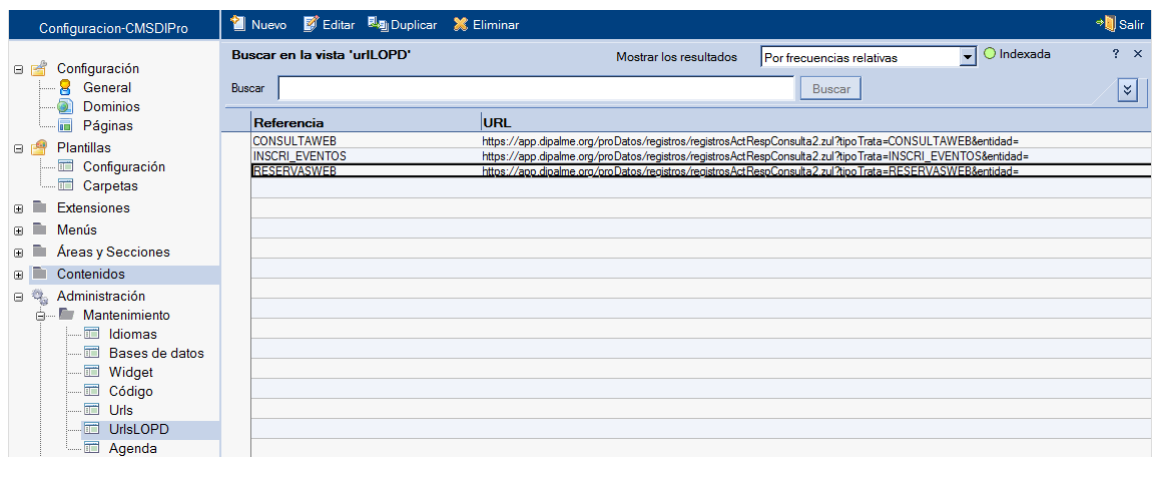

**ALTA NUEVA CONFIGURACIÓN.-** Con el botón Nuevo, podremos dar de alta un nuevo documento de configuración del tratamiento de protección de datos. Y

podremos volver al Panel de Control, con el botón Panel:

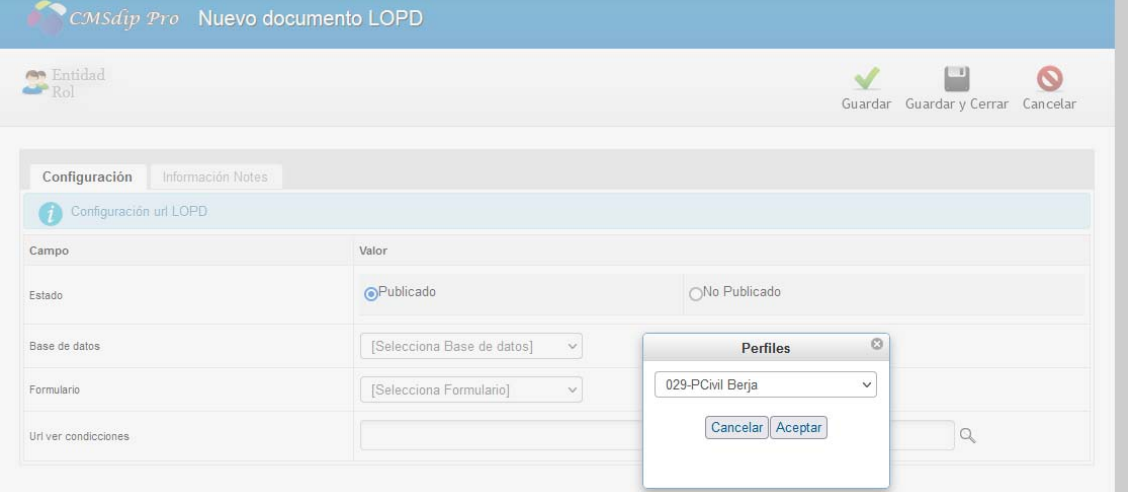

 Elegiremos el Perfil de trabajo, (de entre los que tengamos autorizado), confirmando con **Aceptar**. La información que tendremos introducir para indicar lo que queremos publicar, se encuentra organizada en pestañas).

**PESTAÑA DE CONFIGURACIÓN**.- Indicaremos lo siguiente:

**Estado**, para marcar, la situación en que se encuentra

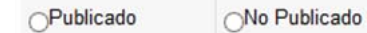

Sólo estará operativo cuando esté en situación de Publicado.

**Base de Datos**, para seleccionar la que corresponda. *Selecciona Base de datos*]  $\checkmark$ 

- **Formulario**, concreto de la Base de datos que seleccionaremos con [Selecciona Formulario]  $\vee$
- Url ver condiciones, que seleccionaremos con **Q** para dar la información asociada al tratamiento

 **PESTAÑA DE INFORMACIÓN NOTES**.- Esta pestaña no es editable, simplemente nos informa de los datos de creación, modificación autor, editores, tamaño, ID de notes ...

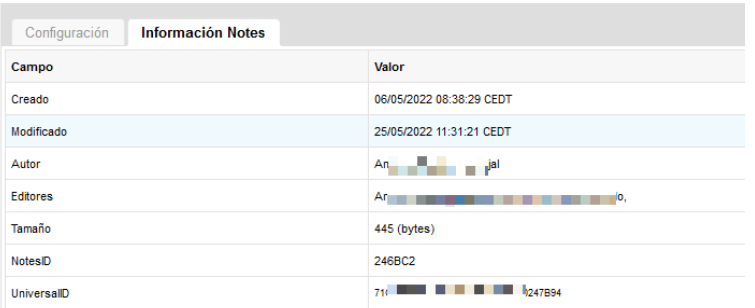

**EDICIÓN DOCUMENTO EXISTENTE.-** En el botón <sup>2</sup>Mis entidades , aparecen relacionados los documentos de formulario-url organizados por base de datos y podremos volver al Panel de Control, con el botón ; pero e**n la vista por Mis entidades**, si estamos autorizados a trabajar con

varios perfiles, *primero nos solicitará que le concretemos en que perfil* (es decir, entidad y rol) queremos editar un documento existente.

[Selecciona Perfil]

 De manera que seleccionaremos desplegando la lista de perfiles en los que estamos autorizados a trabajar con  $\Box$ , Seleccionado el perfil, tendremos el acceso al documento que nos permite hacer las modificaciones que sean necesarias en la entidad seleccionada.

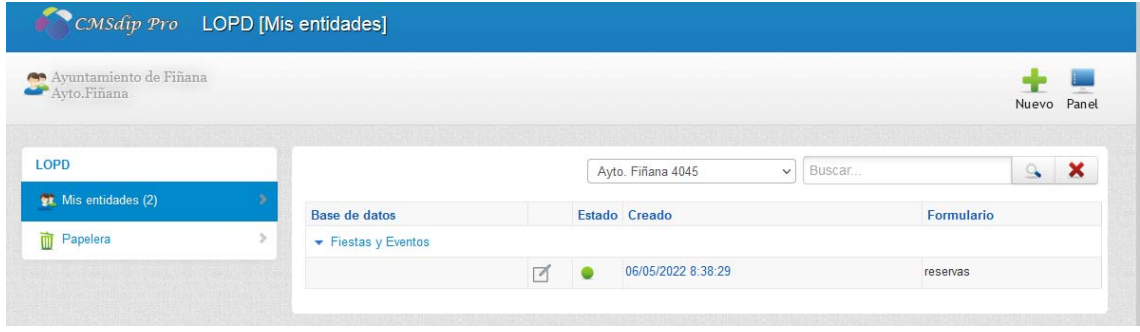

En cualquier momento de la edición podremos Guardar y seguir trabajando. Guardar y salir del documento Guardary Cerrar; o Eliminar el documento con lo que nos quedaríamos sin página operativa. También podremos salir, sin hacer nada, con Cancelar.

**PAPELERA.- Expression de longuage de longuage de longuage de longuage de longuage de longuage de longuage de longuage de longuage de longuage de longuage de longuage de longuage de longuage de longuage de longuage de lo eliminemos**, pasarán a la correspondiente Papelera **durante 90 días**. Con los botones de la cabecera podremos, si tenemos permiso para la Entidad+rol, recuperar documentos

eliminados, utilizando el botón Restaurar, o volver a la pantalla de selección de

opciones de visualización con

Pero lo primero que tendremos que hacer es seleccionar sólo los documentos de<br>un rol, con Selecciona Perill  $\Box$  Una vez localizado haciendo clic sobre Una vez localizado haciendo clic sobre la fecha de creación, se abrirá el correspondiente documento y podremos hacer lo mismo que si lo hubiéramos localizado por otro.

Para realizar el procedimiento de restaurar, sólo hay que marcar el o los

documentos y pulsar el botón Restaurar de la barra de herramientas, en ese instante los documentos marcados quedarán restaurados.

# **PIN:**

Si hacemos clic en el icono dentro de Administración, accederemos a la gestión de Usuarios con PIN de CMSdipPro. Se trata de unificar el PIN y almacenarlo de forma segura, en un sólo sitio, para todas las Aplicaciones de CMSdipPro que habiliten el acceso a los usuarios directamente con un PIN para hacer determinadas opciones (Titulares de IAE, Abonados de Reservas y Fiestas y Eventos; Empresas prestadoras de servicios Funerarios, Farmacias de Guardia, etc...). Será una Administración por Entidad.

 $\Delta$ 

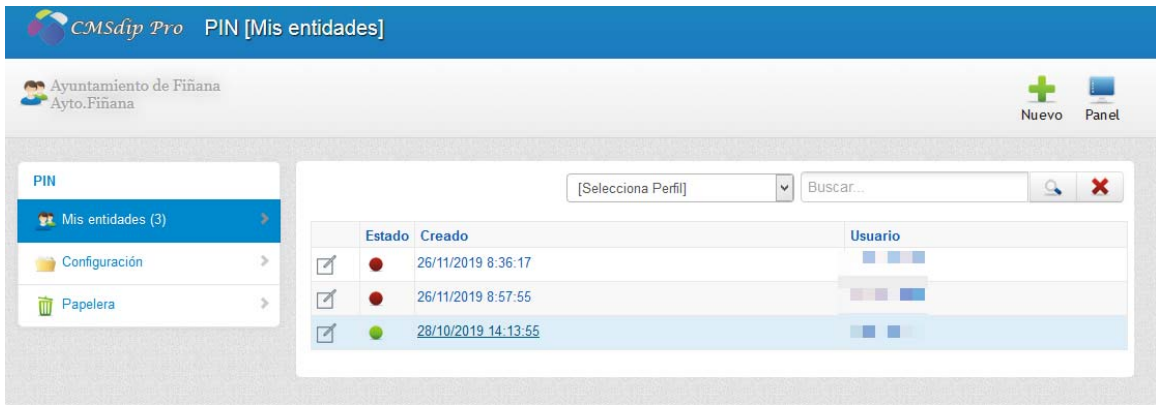

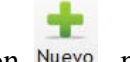

**ALTA NUEVO PIN.-** Con el botón Nuevo, podremos dar de alta un nuevo

usuario con PIN. Y podremos volver al Panel de Control, con el botón Panel:

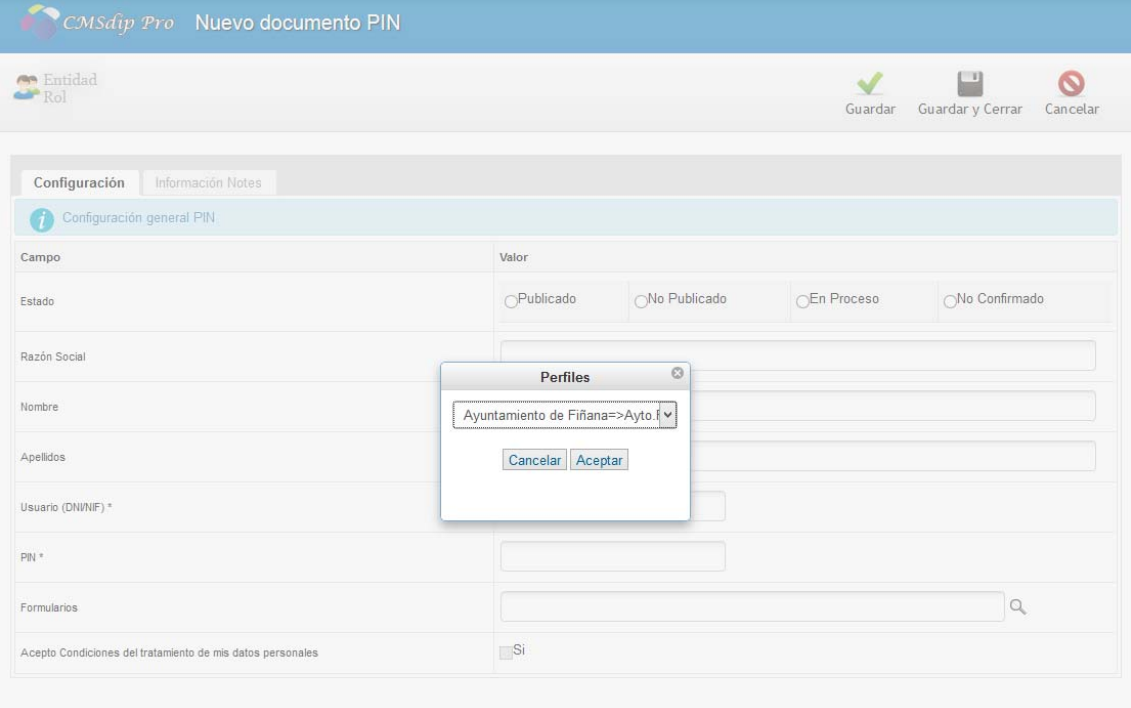

 Elegiremos el Perfil de trabajo, (de entre los que tengamos autorizado), confirmando con **Aceptar**. La información que tendremos introducir para indicar lo que queremos publicar, se encuentra organizada en pestañas).

**PESTAÑA DE CONFIGURACIÓN**.- Indicaremos lo siguiente:

**Estado**, para marcar, la situación en que se encuentra

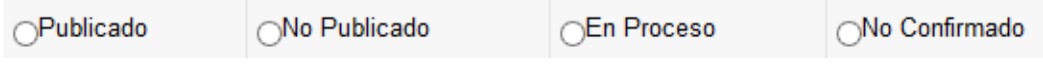

Sólo estará operativo cuando esté en situación de Publicado.

- **Razón Social**, para identificar el titular del CIF.
- **Nombre y Apellidos**, servirán para identificar al Titular cuando sea una persona física.
- **Usuario (DNI/CIF)**, la identificación de los usuarios *debe hacerse utilizando el mismo formato de dni o cif que se ponga en los certificados reconocidos*, así podrá asociarse si fuera necesario; además de facilitar la relación con las fichas de actividades de las que sea titular.
- **PIN**, este será el que haya puesto el usuario al solicitarlo electrónicamente o el que se de de alta si se está creando ahora el documento. *Una vez grabado, no se ve lo escrito pues será cifrado por Notes.* por ejemplo se verá (G8Wulkj5URfz+Y8O2wwq) pero no es lo que el usuario pone como pin.
- **Formularios**. Se seleccionan con , de los disponibles, todos los formularios a los que se dará acceso con este usuario-pin (conforme se vayan incorporando nuevos al sistema estarán en la lista). Si hay que seleccionar más de uno, se irán pinchando con el ratón para que queden encendidos (si se vuelve a pinchar se

Aceptar apagará). Y confirmaremos con

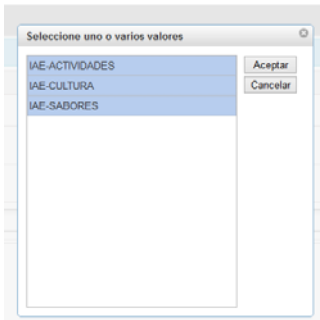

 **Acepto Condiciones del tratamiento de mis datos personales**.- Tendrá que estar marcado, para ser operativo. Sólo se marca cuando se solicita el alta telemáticamente, por el interesado.

http://www.dipalme.org/Servicios/Formularios/form.nsf/registro.xsp

 **PESTAÑA DE INFORMACIÓN NOTES**.- Esta pestaña no es editable, simplemente nos informa de los datos de creación, modificación autor, editores, tamaño, ID de notes.:

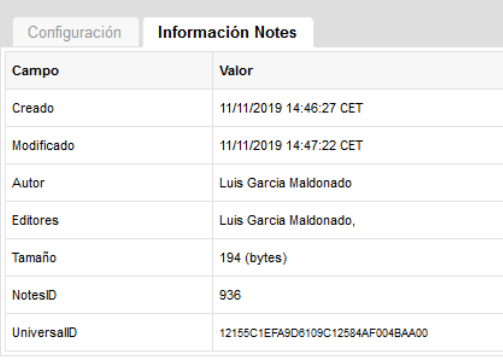

documento existente.

**ADMINISTRACIÓN PIN EXISTENTE.-** En el botón <sup>1</sup>Mis entidades , aparecen relacionados los documentos de usuario-pin y podremos volver al Panel de Control, con el botón <sup>Panel</sup>; pero en la vista por Mis **entidades**, si estamos autorizados a trabajar con varios perfiles, *primero nos solicitará que le concretemos en que perfil* (es decir, entidad y rol) queremos editar un

> [Selecciona Perfil] ۰

 De manera que seleccionaremos desplegando la lista de perfiles en los que estamos autorizados a trabajar con  $\Box$  Seleccionado el perfil, tendremos el acceso al documento que nos permite hacer las modificaciones que sean necesarias en la entidad seleccionada.

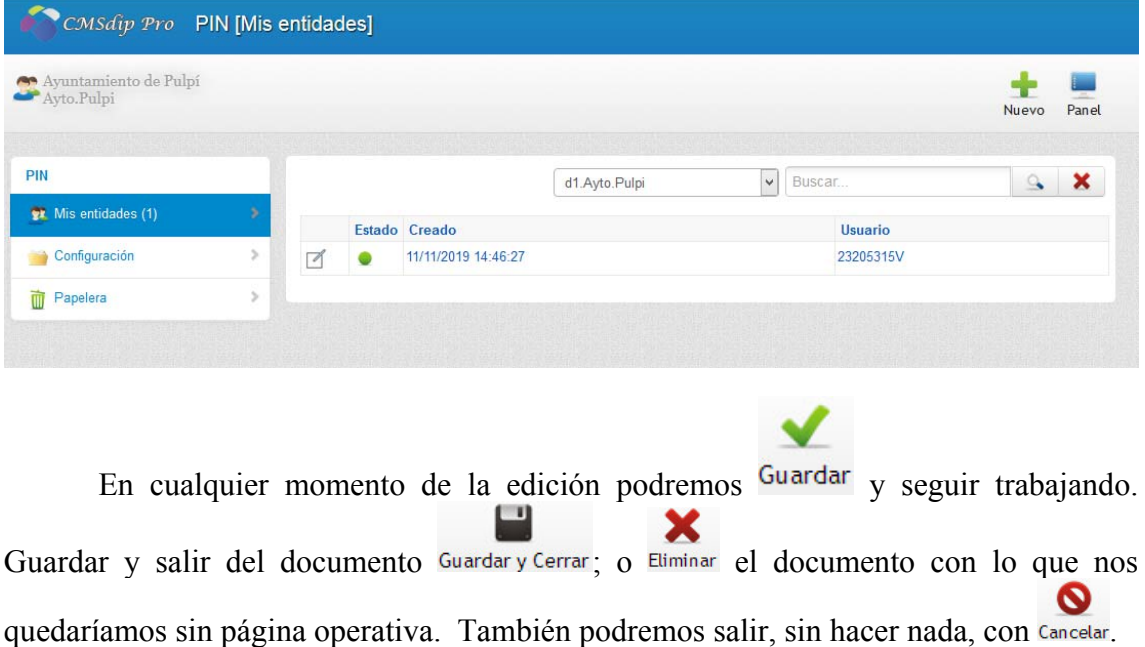

**CONFIGURACIÓN.-** Configuración (1) Aquí podremos *gestionar a que cuenta o cuentas de correo-e llegarán los avisos de que se han producido altas de usuarios para revisarlos y publicarlos o eliminarlos* y establecer el registro de tratamiento de datos al que accederá el formulario. Operación que obviamente solo podrá hacer un editor de la Entidad+rol Y *solo debe existir un documento por cada Entidad+rol*. Aparecen relacionados los documentos de usuario-

pin y podremos volver al Panel de Control, con el botón Panel; pero si estamos autorizados a trabajar con varios perfiles, *primero nos solicitará que le concretemos en*  *que perfil* (es decir, entidad+rol) queremos editar un documento existente. **(OJO solo un documento de configuración por Entidad+Rol)** 

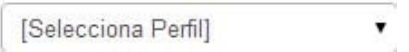

 De manera que seleccionaremos desplegando la lista de perfiles en los que estamos autorizados a trabajar con , Seleccionado el perfil, tendremos el acceso al documento que nos permite hacer las modificaciones que sean necesarias en la entidad seleccionada.

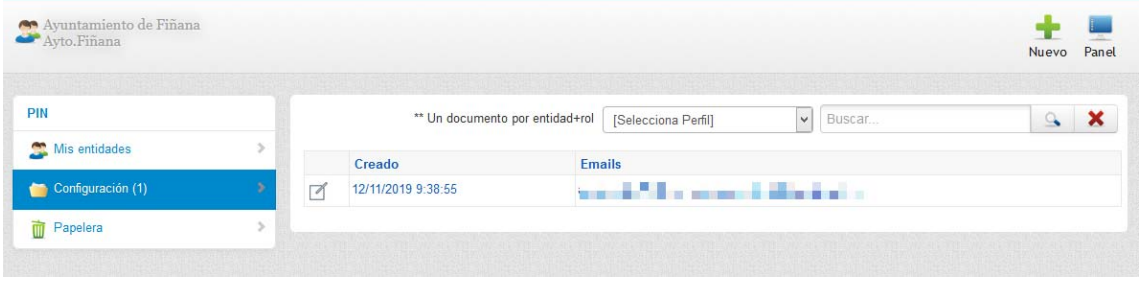

Con el botón Nuevo, podremos dar de alta un nuevo documento de configuración.

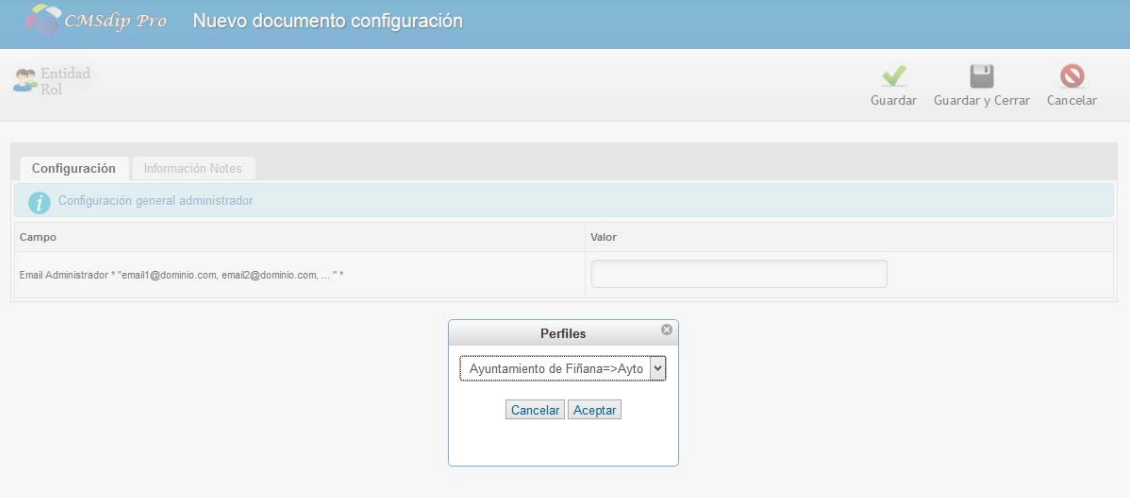

 Elegiremos el Perfil de trabajo, (de entre los que tengamos autorizado), confirmando con  $\sqrt{\text{Aceptar}}$ . La información a introducir para indicar lo que queremos publicar, se encuentra organizada en las pestañas:

**Configuración:** donde introduciremos la dirección de correo-e o direcciones separadas con coma (,) de los administradores a los que avisar cuando haya altas nuevas para que las revisen y publiquen o eliminen.

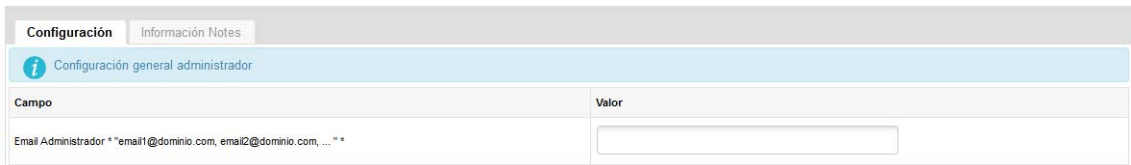

También la ficha de Tratamiento de Datos Personales.

**Información Notes:** Donde no podremos editar nada, pero podremos ver quien ha creado o modificado el documento y los Id del mismo.

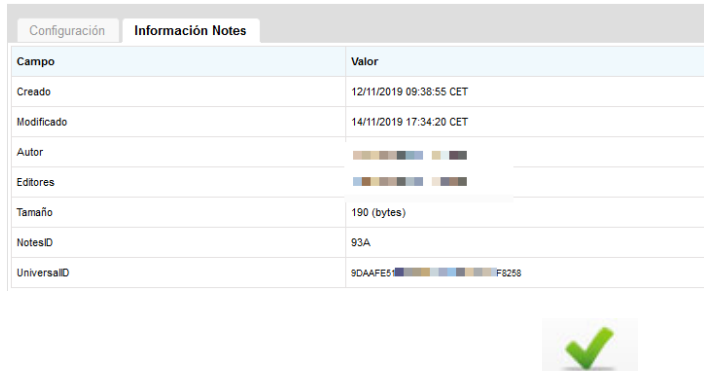

En cualquier momento de la edición podremos Guardar y seguir trabajando. X

Guardar y salir del documento Guardary Cerrar; o Eliminar el documento con lo que nos quedaríamos sin cuenta a la que avisar de las altas (solo si y está creado). También  $\boldsymbol{\infty}$ 

podremos salir, sin hacer nada, con Cancelar.

 **UTILIZACIÓN DEL PIN POR LOS TITULARES.-** Como ya hemos apuntado, el PIN, facilitará el que los titulares de las actividades de IAE, o los Abonados de Fiestas y Eventos o de Recursos, etc.. puedan realizar determinadas operaciones con su información. Se trata de asociar un único PIN a un sujeto (identificado mediante su CIF), para facilitarle la gestión de sus datos en la Red Provincial.

 **SOLICITUD ALTA PIN.-** Todos los formularios a los que se de acceso, mediante este PIN único, solicitarán el identificador del usuario (NIF/CIF) y el Password o PIN, para poder acceder al mismo.

http://www.dipalme.org/Servicios/Formularios/form.nsf/iae\_view.xsp?id=Pulpi

Donde el id= será la página que lo invoque y la que lo administrará

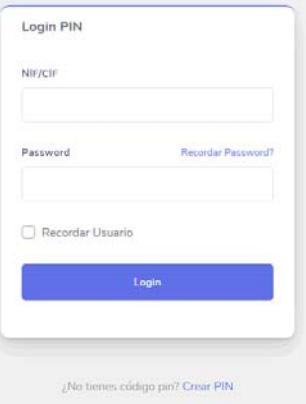

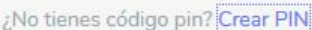

Pero también tendrán enlace para poder darse de alta (**Crear PIN**) si no se dispone de uno. Al hacer clic, en el mismo, se abrirá el formulario en el que le solicitará los datos para el alta. Los mismos que hemos visto en el apartado de ALTA por el administrador de CMSdipPro.

 Pero en este caso, además del **Password**, pedirá la **confirmación** para comprobar que es el mismo ya que se guardará encriptado y no se podrá ver.

También pedirá que se acepten las condiciones del tratamiento de datos.

Y advertirá, antes de que se de al botón Registrar , para enviar el formulario, recibirá un correo-e solicitandole *confirmación del Email que ha puesto de contacto y que si no lo recibe o no lo confirma en 48 horas, su solicitud será anulada*, por lo que tendría que volver a realizarla.

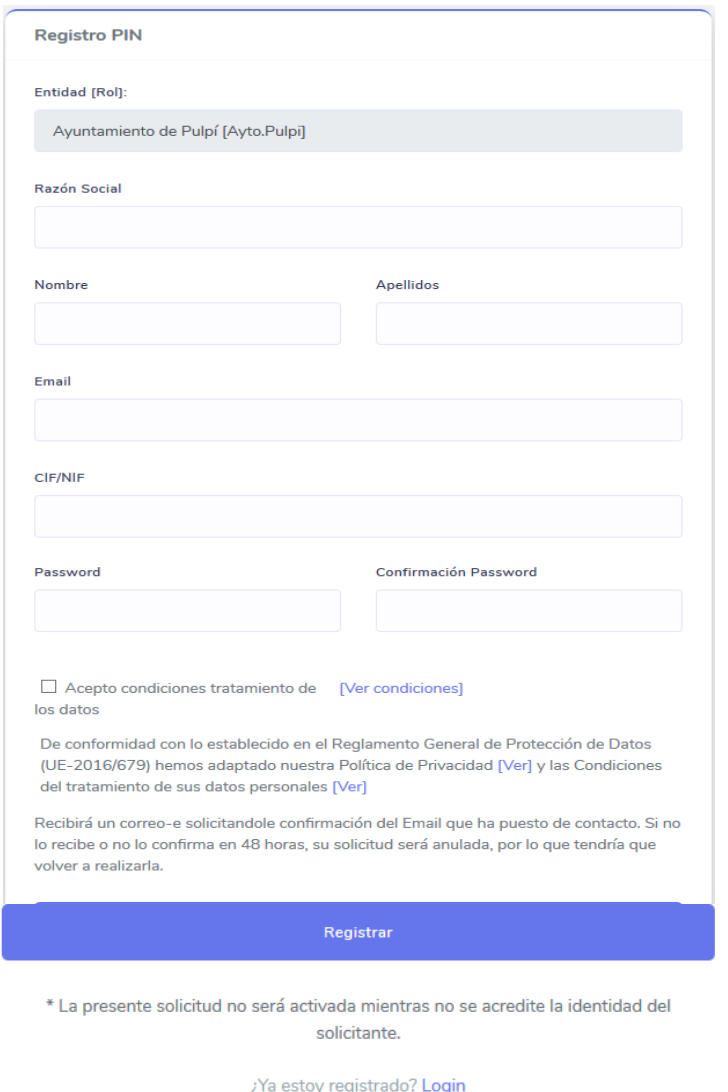

 También advertirá que, una vez confirmado el correo-e deberá acreditar su identidad, para que el administrador pueda activarla. Acreditación que sólo se podrá hacer presencialmente o con certificado reconocido., ya que sólo así se puede garantizar que el que tendrá el control de los datos de un DNI o CIF es realmente el titular. Normalmente, cuando los Administradores reciban el aviso de que el alta se ha solicitado, enviarán un correo al Email de contacto, con las indicaciones de la forma en la que deberán acreditar su titularidad.

**Formulario Acceso Datos Generales IAE (pestaña 1):** el id=, será el de la página que lo invoque.

http://www.dipalme.org/Servicios/Formularios/form.nsf/iae\_view.xsp?id=Pulpi

 El Titular cuando se de de alta, *sólo lo hará en el Municipio que haya utilizado para acceder al formulario*; por lo que si luego quiere acceder por otro Municipio diferente, le dará error

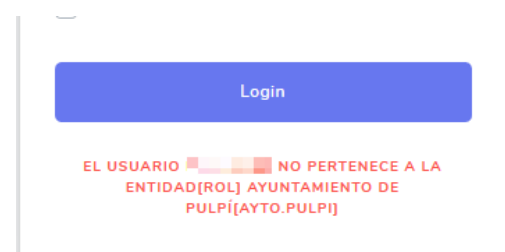

 Pero si accede por el enlace del Municipio en el que se haya dado de alta, **le dará acceso a la información de todas las Actividades que existan en el sistema de las que el que accede sea titular, aunque sean de Municipios diferentes**. Permitiéndole modificar o completar los datos que le enseña. De cada documento de Actividad, nos informará de su identificador, la fecha de creación, la Actividad y el Municipio en el que está radicada, así como del Nombre Comercial de la misma.

También informa de si está visible **Atta** en la Web o no.

 Si son muchas las actividades que tiene el titular, aparecerán paginadas Siguiente Anterior .

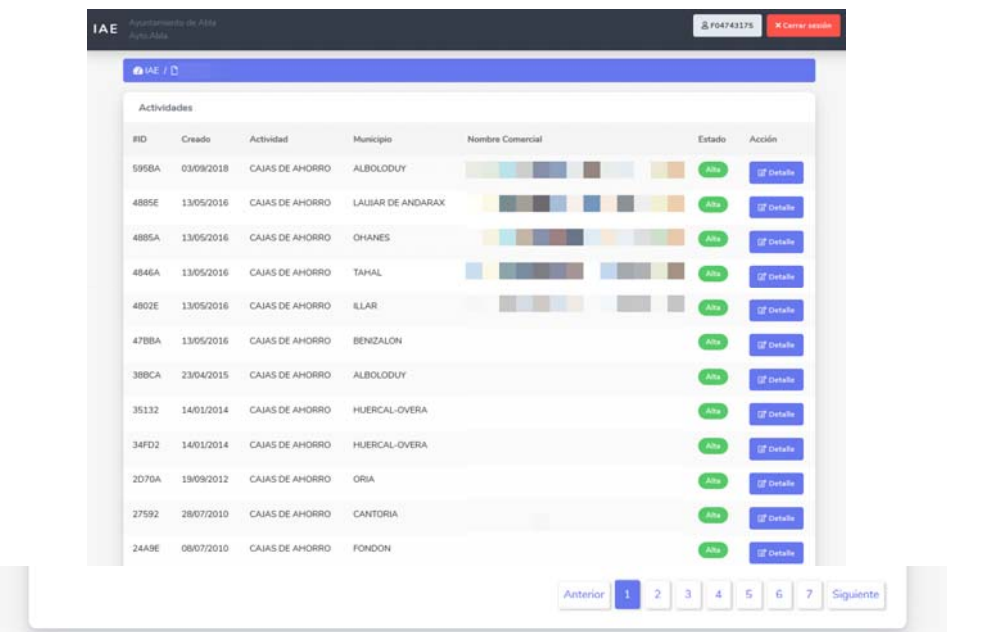

Eligiendo una de ellas, si pulsamos en su botón <sup>conductor</sup>, se abrirá la correspondiente información permitiendo su edición.

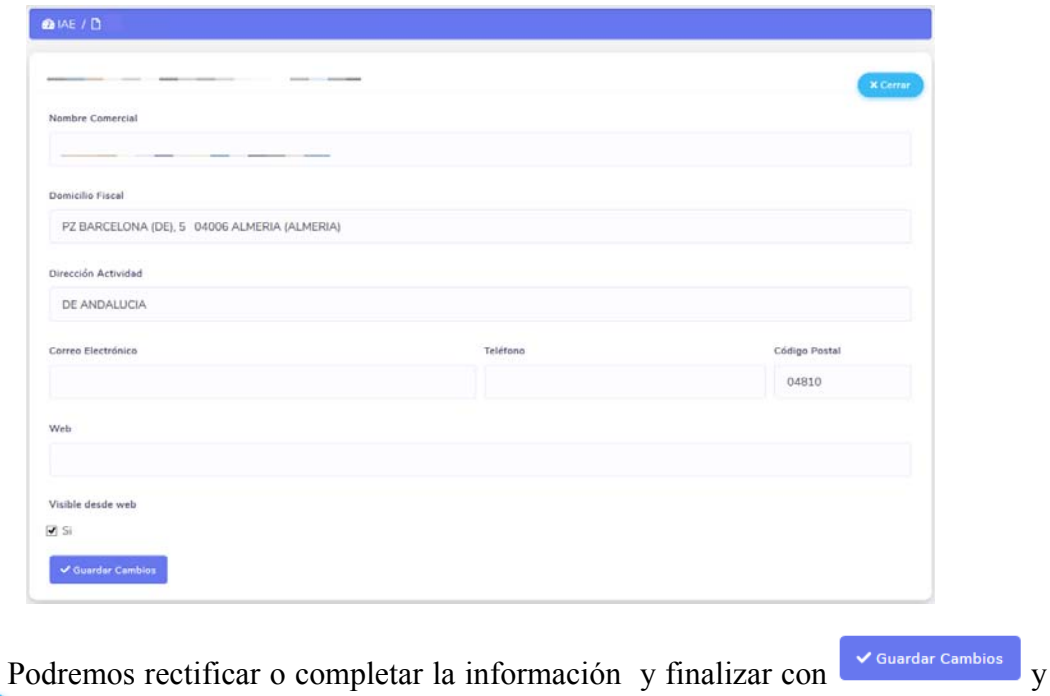

**PAPELERA.**- **Los documentos de usuario-pin que eliminemos**, pasarán a la correspondiente Papelera **durante 90 días**. Con los botones de la cabecera podremos, si tenemos permiso para la Entidad+rol, recuperar documentos eliminados, utilizando el botón Restaurar, o volver a la pantalla de

selección de opciones de visualización con Panel

Pero lo primero que tendremos que hacer es seleccionar sólo los documentos de un rol, con <sup>[Selecciona Perfil]</sup> Una vez localizado haciendo clic sobre la fecha de creación, se abrirá el correspondiente documento y podremos hacer lo mismo que si lo hubiéramos localizado por otro.

Para realizar el procedimiento de restaurar, sólo hay que marcar el o los ⊛ documentos y pulsar el botón Restaurar de la barra de herramientas, en ese instante los documentos marcados quedarán restaurados.

## **INTRANET:**

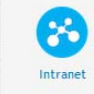

En esta opción tendremos acceso a las aplicaciones especiales para Intranet. (entendida como una página a la que solo puede acceder un grupo de usuarios de la red provincial concreto).

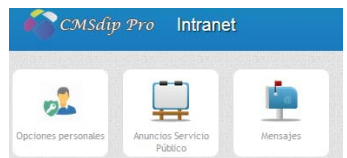

**OPCIONES PERSONALES:** Es la aplicación que permite que en las Intranet, cualquier usuario pueda crearse un apartado de opciones personales con los accesos que considere convenientes.

Se accede haciendo clic en el icono <sup>opciones personale</sup>; o en la propia página, desplegando las opciones del nombre de usuario que está trabajando y eligiendo Opciones personales.

**ol** 

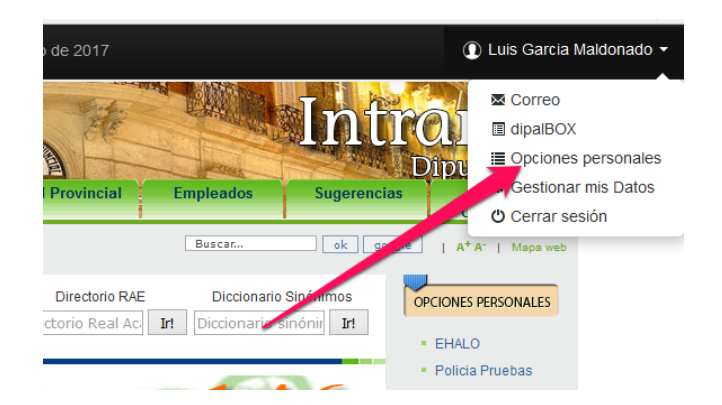

 Lo que nos permitirá acceder al mantenimiento de CMSdipPro, donde tendremos la opción de elegir las opciones personales dadas de alta, tanto por Mis Entidades, como por el Grupo de opciones, `pudiendo activar  $\bullet$ , o desactivar  $\bullet$  cualquier opción, así como cambiar su posición con  $\bullet$ . O abrir el documento haciendo clic en la Fecha Orden, con objeto de poder editarla.

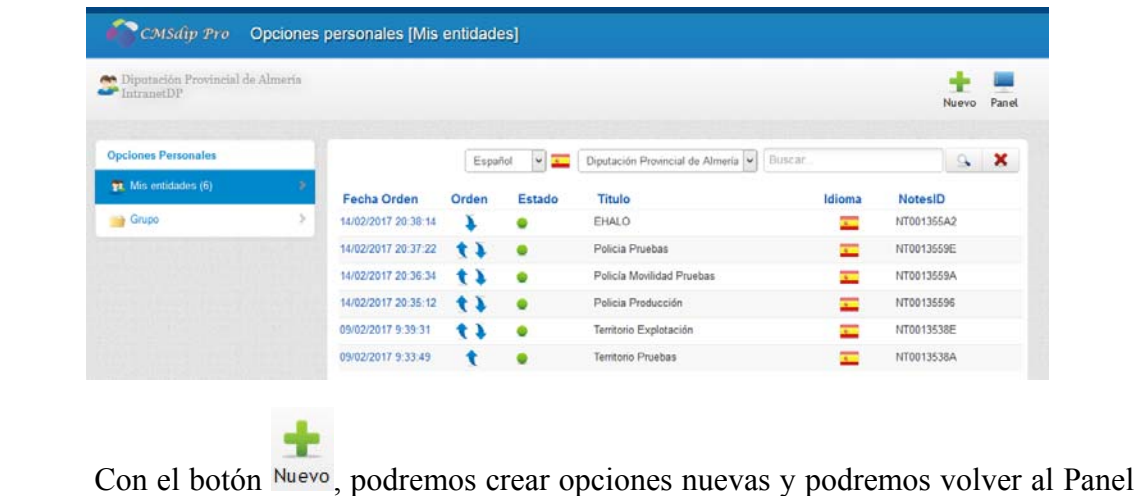

de Control, con el botón Panel :

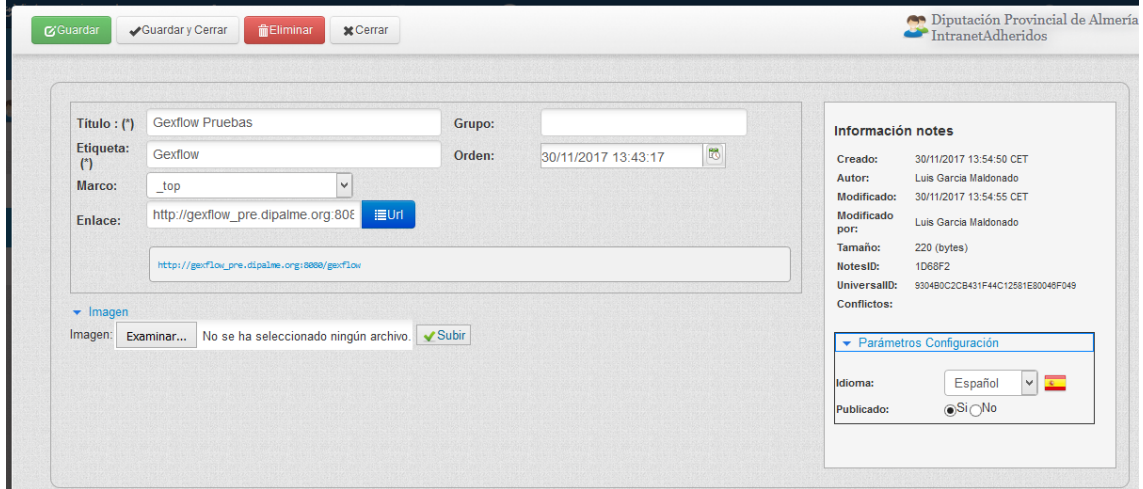

 Eligiremos el Perfil de trabajo, normalmente el que sale por defecto, especialmente si hemos entrado por la Intranet y no directamente por CMSdipPro; y pondremos los siguientes datos:

- **Título**, de la opción
- **Etiqueta,** html que aparecerá cuando pongamos el cursor encima del título, o en el mapa web de la Intranet.
- **Marco**, en su caso en el que queremos que se abra la opción.
- **Enlace** al que nos llevará la opciòn. Se puede escribir si es externo, pero si es interno al sistema, podremos localizarlo con el botón .
- **Grupo**, si queremos agrupar las opciones
- **Orden**, que el sistema dará por defecto la fecha y hora en la que lo damos de alta.
- En el **grupo, Imagen**, podremos anexar una pequeña imagen que podrá sustituir al Título, como opción para acceder al enlace.
- En el **grupo, Parámetros Configuración**, podremos elegir el **Idioma** y decidir si se pone visible o no con **Publicado** Si o No.
- **Información notes Protegida,** en la parte superior derecha. nos informa de la fecha de creación y modificación, tamaño,m id de notes, etc...

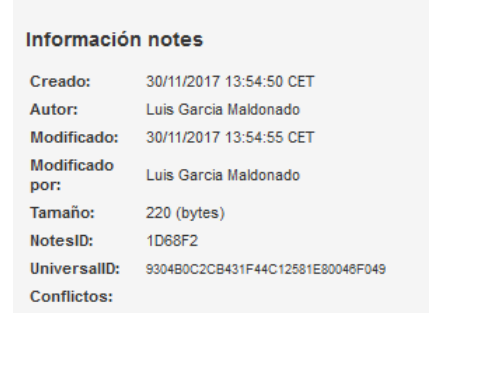

**G**Guardar Guardary Cerrar **前Eliminar x** Cerrar Con los botones , podremos , podremos , podremos , podremos , podremos , podremos , podremos , podremos , podremos , podremos , podremos , podremos , podremos , podremos , podremos , podremos , podremos , podremos , podrem

guardar el documento, guardar y salir cerrando, eliminarlo, o simplemente salir con Cerrar sin guardar.

**ANUNCIOS SERVICIO PÚBLICO:** esta aplicación permite gestionar los anuncios que pueden poner cualquier usuario de la Intranet correspondiente.

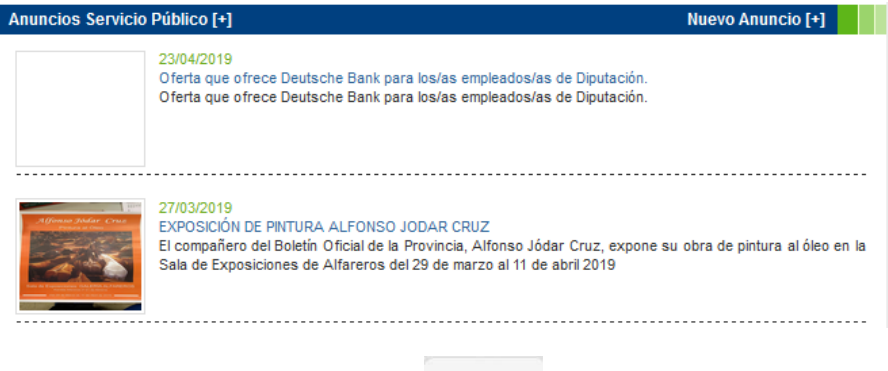

Se accede haciendo clic en el icono <sup>Anuncios Servicio</sup>; o en la propia página, desplegando la opción correspondiente de la vista en la que se publican los anuncios, como hacemos ahora.

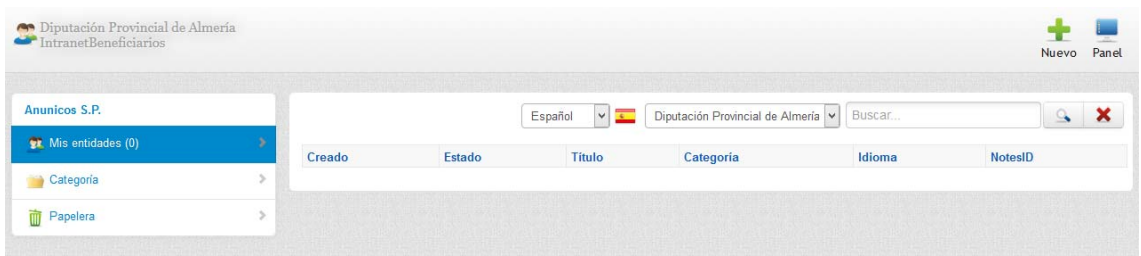

 Lo que nos permitirá acceder al mantenimiento de CMSdipPro, donde podremos ver los anuncios de la entidad en la que tengamos permiso Wis entidades (0) o localizarlos por categoría del anuncio Categoría (0) . También podremos localizarlos por idioma, entidad, o buscan do por cualquier palabra

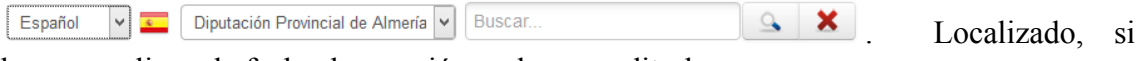

hacemos clic en la fecha de creación podremos editarlo.

Con el botón Nuevo, podremos crear nuevos documentos y podremos volver al

Panel de Control, con el botón Panel:

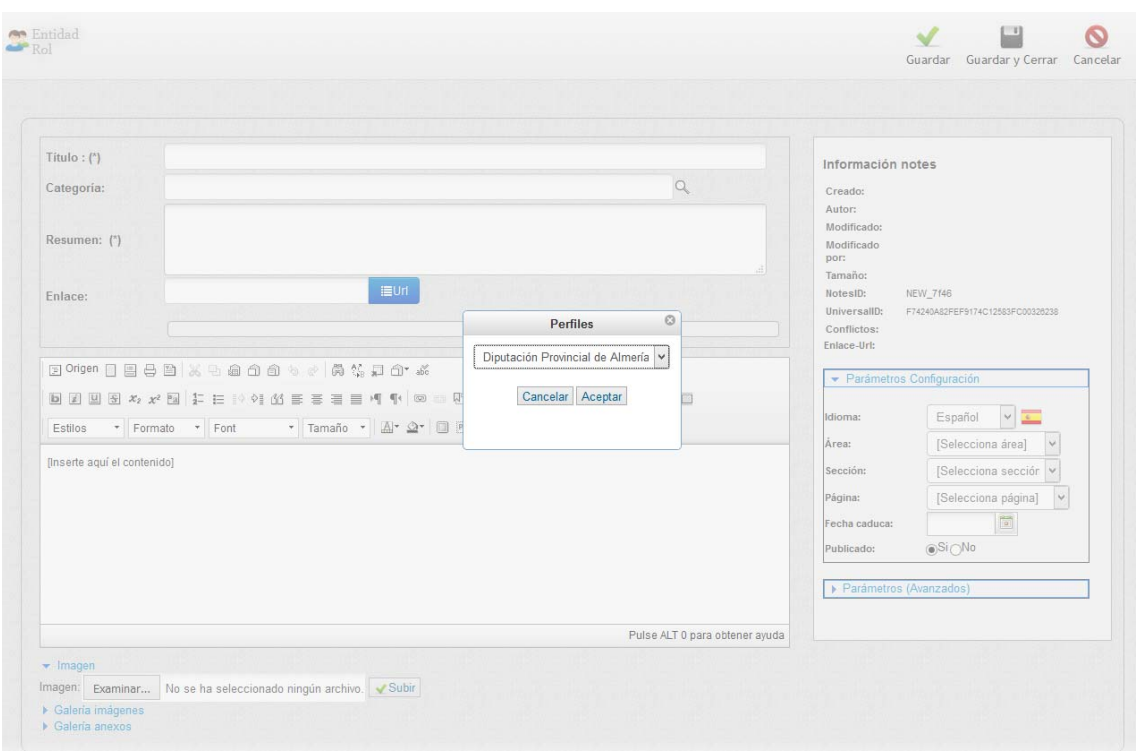

 Eligiremos el Perfil de trabajo si hemos entrado por CMSdipPro, (pues sale por defecto, si hemos entrado por la Intranet); y pondremos los siguientes datos:

- **Título**, del anuncio
- **Categoría,** que podremos elegir con  $Q$ .
- **Resumen**, en su caso en el que queremos que se abra la opción.
- **Enlace**, en su caso, podremos localizarlo con el botón  $\boxed{\equiv 0 \text{ m}}$ .
- **Texto enriquecido del anuncios**, utilizando el editor en línea de CMSdipPro
- En el **grupo, Parámetros Configuración**, podremos elegir el **Idioma** y decidir si se pone visible o no con **Publicado** Si o No.**, el área, seción o página**, así como **fecha caduca,** si queremos que se apague automáticamente la opción en esa fecha.
- En el **grupo, Imagen**, podremos anexar una pequeña imagen que podrá utilizarse como cabecera en determinadas vistas.

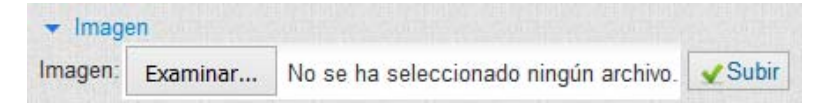

En el **grupo, Galería de imágenes**, podremos asociar n imágenes

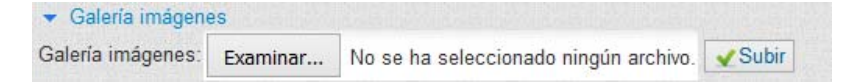

En el **grupo, Anexos**, podremos asociar cualquier fichero.

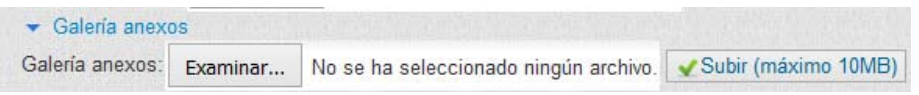

 **Información Protegida,** en la parte superior derecha. nos informa de la fecha de creación y modificación, tamaño,m id de notes, etc...

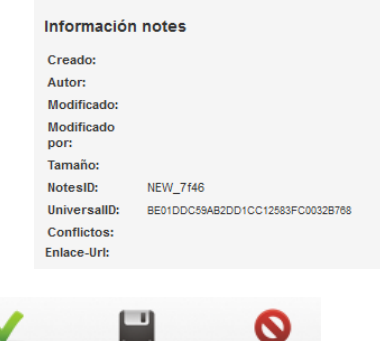

Con los botones Guardar Guardar y Cerrar Cancelar, podremos guardar el documento, guardar y salir cerrando, o simplemente salir con Cancelar sin guardar

**MENSAJES:** Es la aplicación que permite, a cualquier usuario de la Intranet, mandar un mensaje masivo a todos los usuarios de la misma y hacerlo de forma eficiente, pues el mensaje se queda en la base de datos y así se puede consultar en la Intranet y además evitar mandar los anexos a todo el mundo.

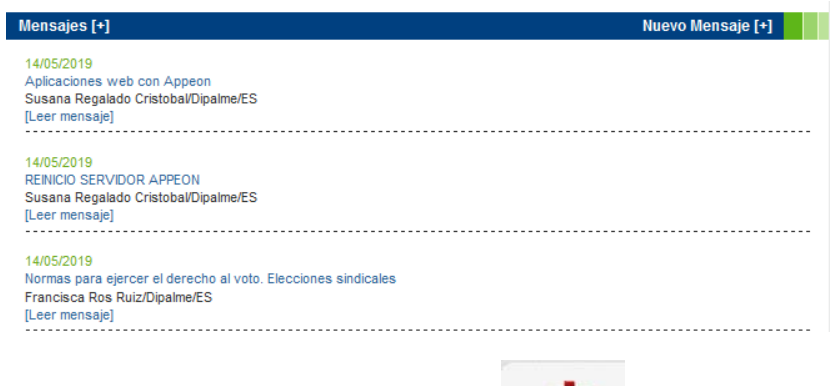

Se accede haciendo clic en el icono **se accede haciendo** clic en el icono **se accede haciendo** clic en el icono **se accede haciendo** clic en el icono **se accede haciendo** clic en el icono **se accede haciendo** clic en el ic desplegando la opción correspondiente de la vista en la que se publican los mensajes que enviemos, como hacemos ahora.

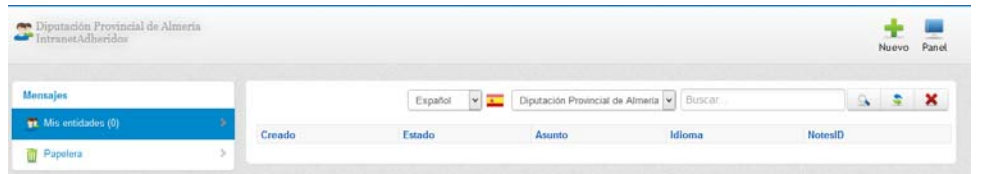

 Lo que nos permitirá acceder al mantenimiento de CMSdipPro, donde podremos ver los anuncios de la entidad en la que tengamos permiso

 $\bullet$  Mis entidades (0) También podremos localizarlos por idioma, entidad, o buscando por cualquier palabra  $\boxed{9}$   $\boxed{5}$   $\boxed{\times}$  Localizado, Español Diputación Provincial de Almería v Buscar... si hacemos clic en la fecha de creación podremos editarlo.

Con el botón Nuevo, podremos crear nuevos documentos y podremos volver al

Panel de Control, con el botón Panel :

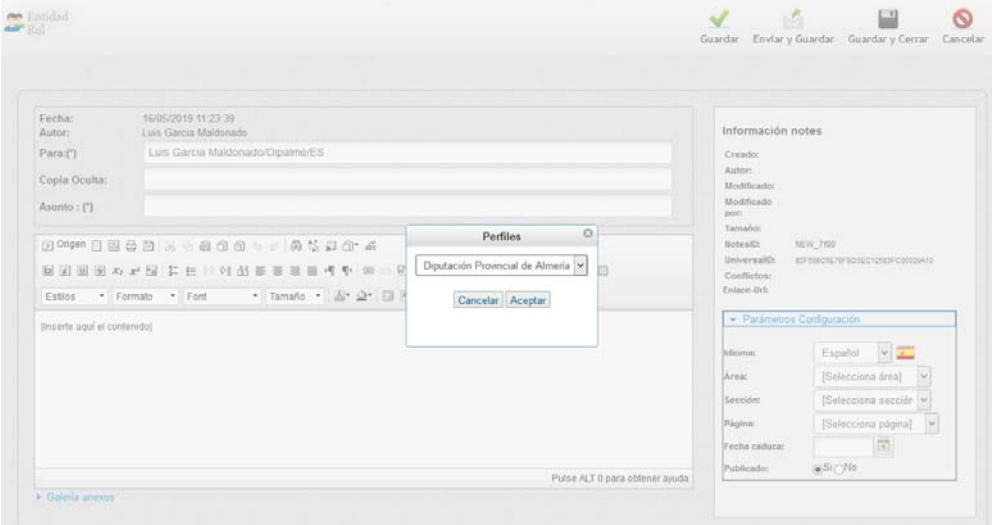

 Eligiremos el Perfil de trabajo si hemos entrado por CMSdipPro, (pues sale por defecto, si hemos entrado por la Intranet); y pondremos los siguientes datos:

- **Fecha y Autor**, del mensaje, lo pone directamente el sistema.
- **Para,** a quien enviamos el mensaje
- **Copia Oculta**, Es donde ponemos a quien enviamos el mensaje para que los demás no lo vean.
- **Asunto**, del mensaje.
- **Texto enriquecido del mensaje**, utilizando el editor en línea de CMSdipPro
- En el **grupo, Parámetros Configuración**, podremos elegir el **Idioma** y decidir si se pone visible o no con **Publicado** Si o No.**, el área, seción o página**, así como **fecha caduca,** si queremos que se apague automáticamente la opción en esa fecha.
- En el **grupo, Galería Anexos**, podremos asociar cualquier fichero.

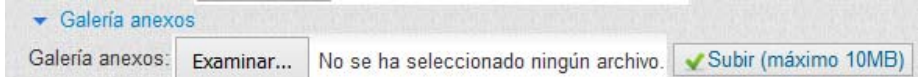

 **Información notes Protegida,** en la parte superior derecha. nos informa de la fecha de creación y modificación, tamaño,m id de notes, etc...

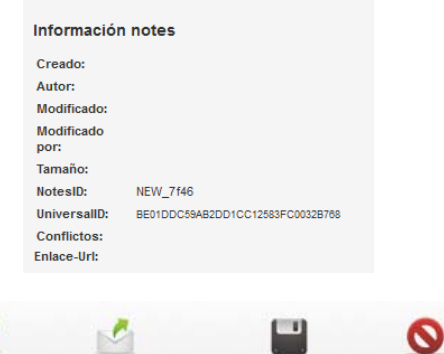

Con los botones Guardar Enviar y Guardar Guardar y Cerrar Cancelar , podremos guardar el documento, enviarlo y guardarlo, guardar y salir cerrando, o simplemente salir con Cancelar sin guardar

### **MENÚS:**

 En esta opción se podrán mantener las opciones de los menús, sin tener que hacerlo utilizando un módulo html, de una forma más amigable, *siempre que la plantilla que utilicemos esté preparada para ello* por disponer de módulos de tipo menú.

Tanto si hacemos clic en el icono , del menú de Administración. Como si desplegamos la opción **Menús** de la cabecera, se desplegarán las opciones que nos permiten, si tenemos permiso en la base de datos de Configuración CMSdipro,

550

mantener las opciones de menús (Menús) o Crear un nuevo menú (Añadir menú o Nuevo) que utilizará nuestra página.

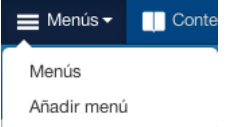

 **NUEVO GRUPO DE MENÚ**: (un grupo luego se dotará de opciones o item concretas de distintos niveles).

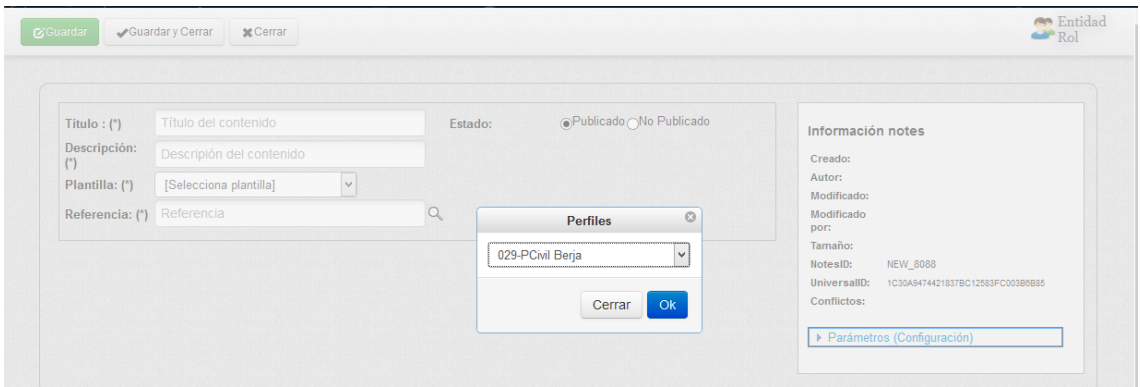

 Para crear un menú, tendremos que indicar el perfil (Entidad+rol), que seleccionaremos de entre aquellos que tengamos permiso con  $\blacksquare$  y pulsaremos  $\blacksquare$ si nos arrepentimos <sup>cerrar</sup> . Crearemos así el menú principal o los que se necesiten, pero **sólo se hace una vez para cada bloque de opciones**. (es decir, antes en páginas de colores solo teníamos tres bloques de opciones o menús. Izquierda, Centro y Derecha. Ahora podemos crear cuantos bloques de opciones o menús, queramos. (Pero aquí sólo se crea el menú o bloque. *Luego iremos introduciendo las opciones en los niveles y subniveles que queramos*). Por cada menú que creemos tendremos que poner obligatoriamente:

- **Titulo**, identificará el bloque de opciones de menú que vamos a crear.
- **Estado, para indicar si esta Publicado o No.**
- **Descripción,** describe con detalle el contenido que tendrá este menú.
- **Plantilla,** seleccionaremos de las plantillas instaladas en el perfil, aquella en la que queremos que aparezca este menú.
- **Referencia,** Con , seleccionaremos el tipo de menú (en el bloque obligatoriamente **mainmenu**).
- Y en el grupo de Parámetros (Configuración), seleccionaremos <sup>v</sup>el Idioma.

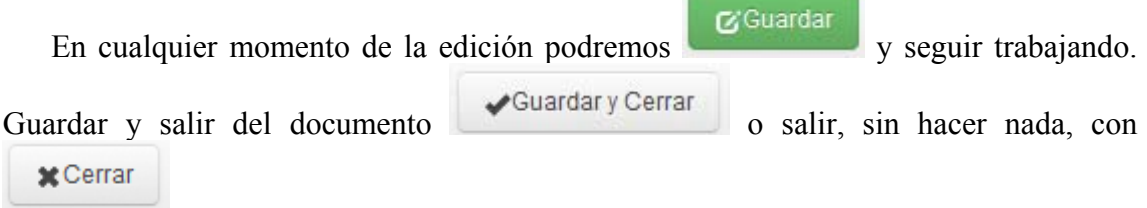

*Pero tener en cuenta que, para que el nuevo menú sea visible habrá que crear un nuevo módulo del tipo menú, que es donde se va a seleccionar el menú y se le dice en que posición de la plantilla estará. Esto mismo se puede hacer con tantos grupos de menús como necesitemos en la web*.

**CREAR OPCIONES Y MODIFICAR UN MENÚ:** Guardado un nuevo menú, o entrando directamente a Menú, aparecerán los documentos de configuración a los que tengamos acceso, por dos vistas:  $\bullet$  Mis documentos  $\bullet$  que nos presenta sólo los documentos de menús que hayamos creado nosotros; y **T** Mis entidades × que nos permite acceder a cualquier menú de una entidad

en la que tengamos permiso, con independencia de quien lo haya creado.

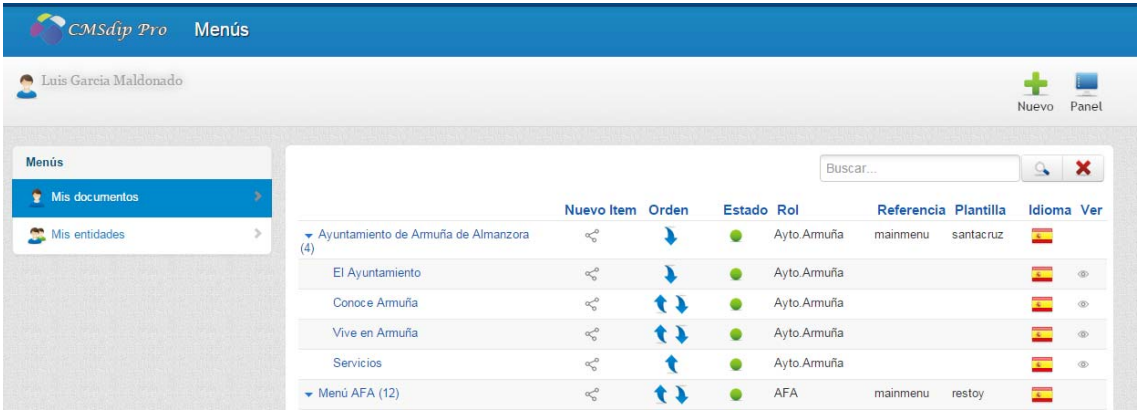

Podemos observar que en las opciones de menú, además de aparecer **título** (que sirve de enlace para editarlo), el **Rol**, la **referencia**, la **plantilla** y el **idioma**, las demás columnas cuentan con varios iconos operativos:

- **Nuevo Item**, El icono <sup>of</sup> añade un nodo "item menú" en el nivel seleccionado.
- **Orden**, Sube  $\bullet$  (si es la última opción) o baja (si es la primera opción) o si puede subir o bajar  $\Box$  (las opciones intermedias), un item en el mismo nivel que se encuentra.
- **Estado**, activa o desactiva el menú **o**  $\circ$
- Ver,  $\circledcirc$  abre en una ventana diferente el enlace que tiene actualmente la opción.

**NUEVO ITEM.-** hay que tener presente que un grupo de menú se crea con el botón Nuevo, como hemos visto antes, pero para crear las opciones del menú, habrá que hacerlo con el **icono de nuevo Item**  $\leq$ , de manera que se creará en el nivel en el que hagamos clic en dicho icono. Al activar esta opción nos pedirá:

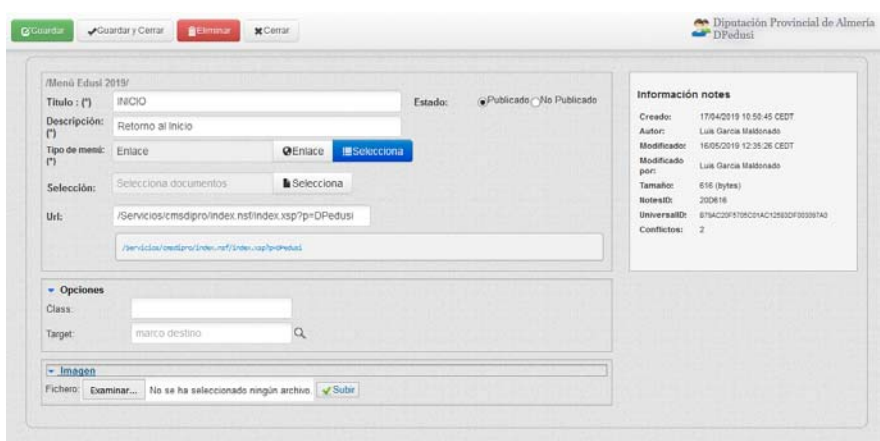

- **Título**, de la opción de menú.
- **Descripción**, para describir que acceso nos dará el título y así poder hacer un mapa web de calidad para cumplir accesibilidad. también será la etiqueta asociada al cursor cuando se pase por encima del título.
- **Tipo de menú y Selección url**. Cuando elijamos el tipo de menú, con el botón **Eselecciona** (que nos presenta todas las url´s existentes ordenadas por bases de datos), pasará directamente la url. Pero si se deja sin seleccionar, entonces habrá que escribir la url directamente. (Si la url es del mismo dominio, ponerla a partir de /Servicios …)

**En el Grupo de Opciones,** tendremos los siguientes datos:

- **Class,** para el caso de que en el fichero de estilos de la plantilla se hayan definido clases, poder asociarla a una de ellas.
- **Targel**. Para definir la Salida de la información: aunque esto casi nunca se va a utilizar, pues en cmsdip-pro no existe ninguna plantilla con marcos y por defecto siempre abren todos los enlaces con la estructura asociada al diseño, por tanto no suele ser necesario, como lo era en páginas de colores, poner \_top o ventana. Ademas de los detallados, *el campo es libre para poner el marco que se necesite:* 
	- o **\_blank**, abre el documento vinculado en una nueva ventana o pestaña
	- o **\_self**, Abre el documento vinculado en el mismo marco que se ha hecho clic (esto es por defecto)
	- o **\_parent**, Abre el documento vinculado en el marco padre
	- o **\_top**, Abre el documento vinculado en el pleno de la ventana

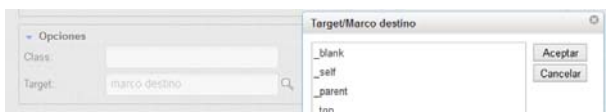

En el **grupo de Imagen**, podremos asociar una imagen a esta opción de menú, para aquellas plantillas que cuando monten el menú lo hagan con la imagen en lugar de con el título. (muchas plantillas lo montan con el título, pero si se pone imagen, lo sustituyen por la imagen).

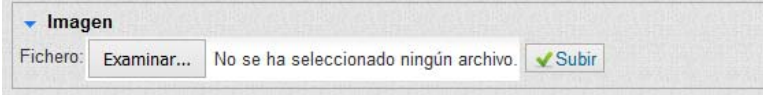

A la derecha, también encontramos *información del registro*, ahora en blanco, pues todavía no se ha grabado el nuevo item: usuarios que lo han creado o modificado, autores, tamaño e id del documento.

 $C \subseteq G$ 

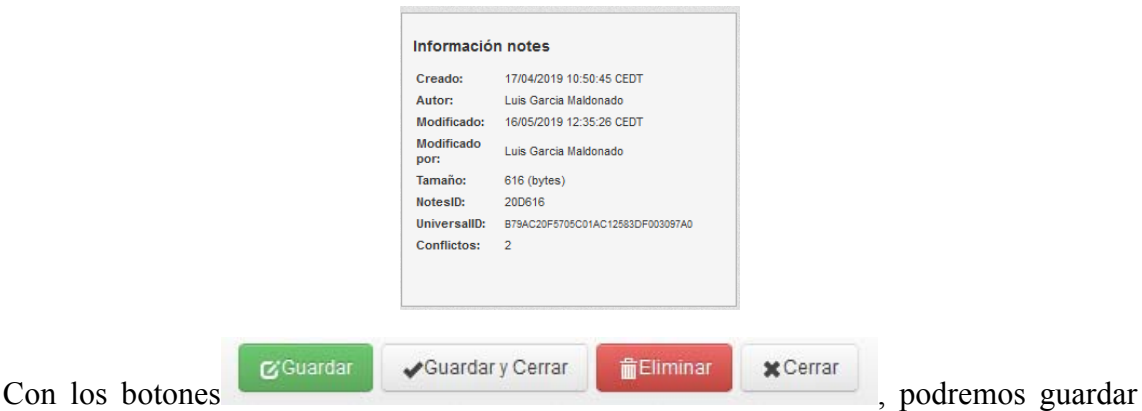

el documento, guardar y salir cerrando, eliminarlo, o simplemente salir con Cerrar sin guardar.

**MENUS Y MÓDULOS:** Aunque los módulos con carácter general los veremos a continuación, destacaremos ahora que, en esta nueva versión se **ha modificado el formulario de módulos de tipo menú** con las **opciones que siguen,** para poder decirle al sistema de que tipo queremos que sea el menú (entendido como grupo de menú):

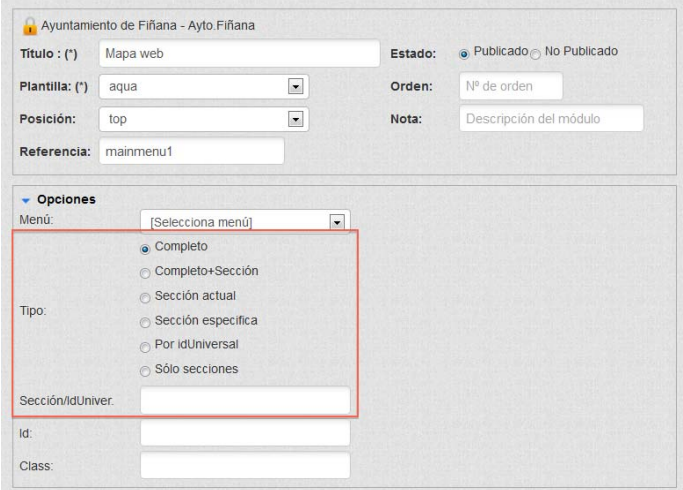

**Completo**: Visualiza el grupo de menú completo por defecto.

**Completo+Sección**: Sólo visualiza el nivel 1 + nivel 2 .. N de la sección actual (recordamos que las secciones se dan de alta con el mismo título que el nivel del menú en el documento de Configuración General).

**Sección actual**: Sólo visualiza las opciones de la sección actual.

**Sección especifica**: Complementado con el campo Sección/idUniversal visualiza una sección especifica.

**Por IdUniversal**, iden que el anterior pero por idUniversal.

**Sólo secciones**: Visualiza sólo las opciones de nivel 1.

 Por otro lado, **en LOS MÓDULOS de tipo menú existe una nueva pestaña denominada** *opciones avanzadas*, esto nos va a permitir *poder personalizar el menú con cualquier código html*, permitiendo así poder realizar el mantenimiento de todo tipo de menú por muy complicado que sea.

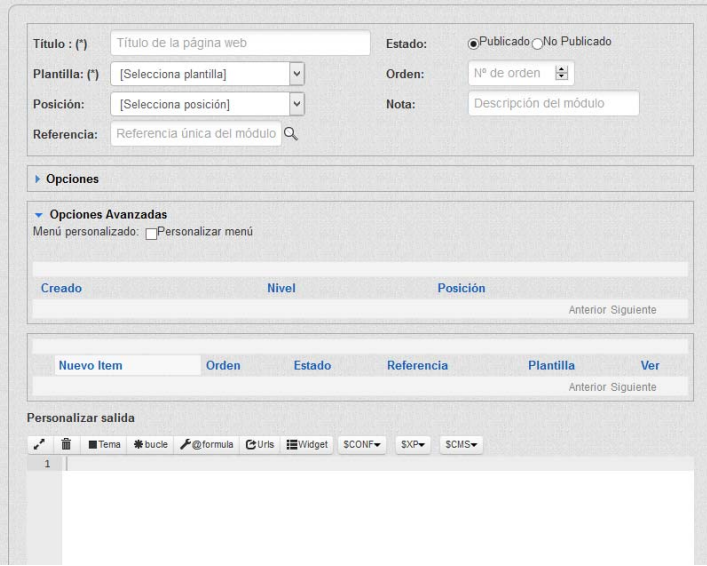

Pues, por defecto el sistema, genera el árbol de menú mediante una lista del tipo...

```
\langle \text{ul} \rangle\langleli>a href="#">Opción1\langlea>/li>\langleli>a href="#">Opción2\langlea>/li>\langleli> a href="#">Opción3\langlea>. 
. 
\langleli>a href="#">OpciónN\langlea>/li></ul>
```
y lo ideal es que fueran todos así, pero como cada plantilla es un mundo diferente; se ha desarrollado un mantenimiento exclusivo para dar solución. En el formulario le decimos que código html tiene que renderizar en nivelx y posiciónx

*Si se marca personalizar menú, entonces el sistema cogerá la personalización que nosotros definamos en este nuevo mantenimiento*.

**v** Opciones Avanzadas Menú personalizado: v Personalizar menú

(Ejemplo, estamos definiendo que para el nivel 1 y posición mid visualice el siguiente código html, sustituyendo donde corresponda con los campos del menú. Existen hasta 10 niveles y 4 posiciones por nivel (top,mid,midChildren,bottom) que se corresponde con (arriba,centro,centro+conrespuestas,abajo)

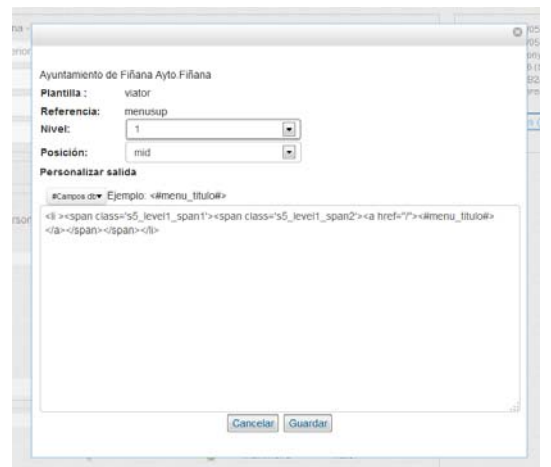

Lo ideal es que todo esto se genere sólo al instalar una nueva plantilla, pero para esto hay que hacer también una gran actualización del proceso de instalación de las plantillas, pendiente de hacer, para que los usuario no expertos no tengan muchas complicaciones. Si alguien lo hace consultar a admon-e@dipalme.org)

#### **MÓDULOS:**

 En esta opción se podrán mantener los **estilos, galería de imágenes y módulos** de la página. *Es decir todos los componentes que utiliza la página correspondiente para personalizar la página principal*. Se podrán crear tantos módulos con funciones inteligentes como se necesiten, y colocarlos en cualquiera de las posiciones, áreas o secciones predefinidas en la plantilla.

Tanto si hacemos clic en el icono **100 médiles** del menú de Administración. Como si desplegamos la opción **Extensiones.-Modulos** de la cabecera, se desplegarán las opciones de mantenimiento de módulos, siempre que tengamos permiso en la base de datos de Configuración CMSdipro.

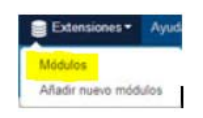

Nos presentará los documentos de los módulos a los que tengamos acceso, por

dos vistas:  $\frac{1}{2}$  Mis documentos hayamos creado nosotros; y **st** Mis entidades que nos permite acceder a cualquier documento de una entidad en la que tengamos permiso, con independencia de quien lo haya creado.

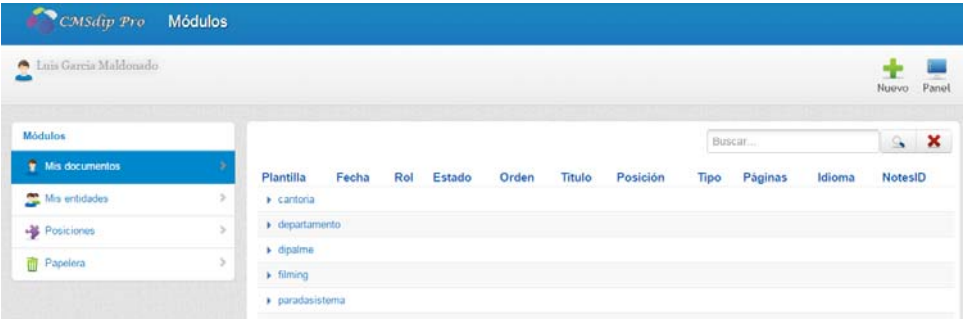

Por una u otra vista, aparecerán relacionados los documentos y podremos volver

al Panel de Control, con el botón <sup>Panel</sup>; pero en la vista por Mis entidades, si estamos autorizados a trabajar con varios perfiles, *primero nos solicitará que le concretemos en que perfil* (es decir, entidad y rol) en el que queremos editar un documento existente.

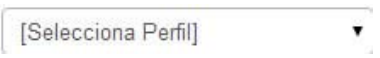

 De manera que seleccionaremos desplegando la lista de perfiles en los que estamos autorizados a trabajar con  $\Box$ , Seleccionado el perfil, tendremos el formulario que nos permite hacer las modificaciones que sean necesarias.

 En la lista de documentos, cada línea nos informa, en primer lugar de la plantilla que utiliza los módulos, de manera que si hacemos clic en , se desplegarán los módulos existentes,

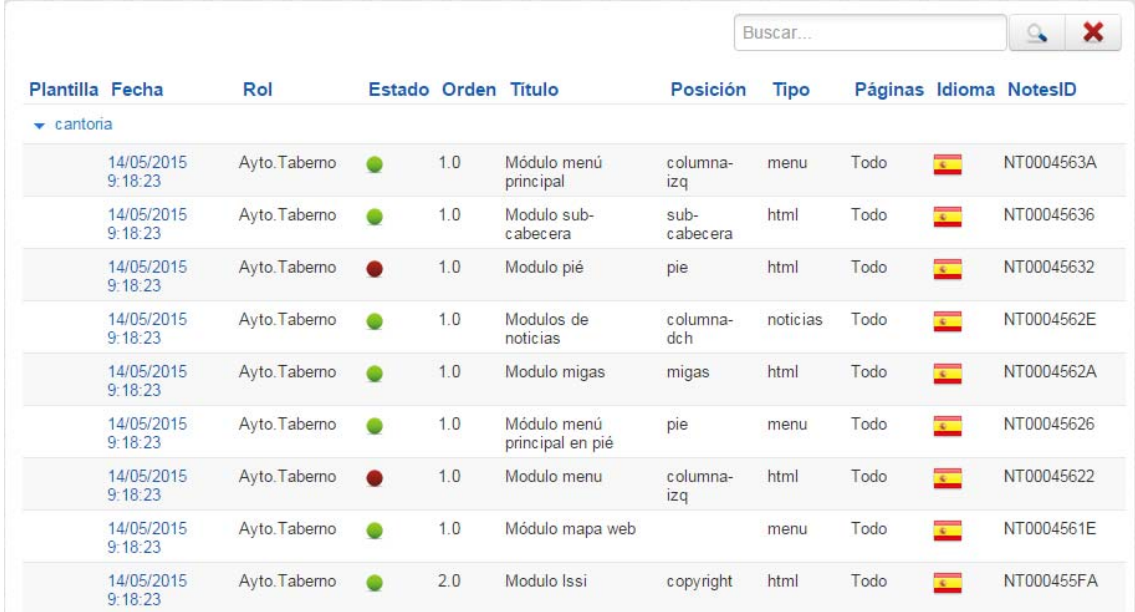

 Y entonces las columnas nos irán informando de los siguientes datos de cada uno de ellos: **Fecha y hora** (en que se creo, que sirve para abrir el documento); **Rol**; **Estado**, si está visible (publicado) o no, según el color  $\bullet$  o  $\bullet$  (pudiendo cambiarse directamente haciendo clic) ; **Orden**, en el que aparecerá en la sección correspondiente si hay varios; **Título** que identifica al módulo; **Posición** de la plantilla en la que aparecerá; **Tipo** de módulo; **Páginas**, para indicar el tipo de página que lo utiliza;
**Idioma**, que se indicará con la bandera correspondiente; y **NotesID**, es decir, ID notes del documento.

Y si tenemos muchos podremos utilizar el buscador de la parte superior derecha.

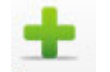

**NUEVO.-** Para hacer un nuevo módulo haremos clic en Nuevo, con lo que veremos los tipos de módulos disponibles.

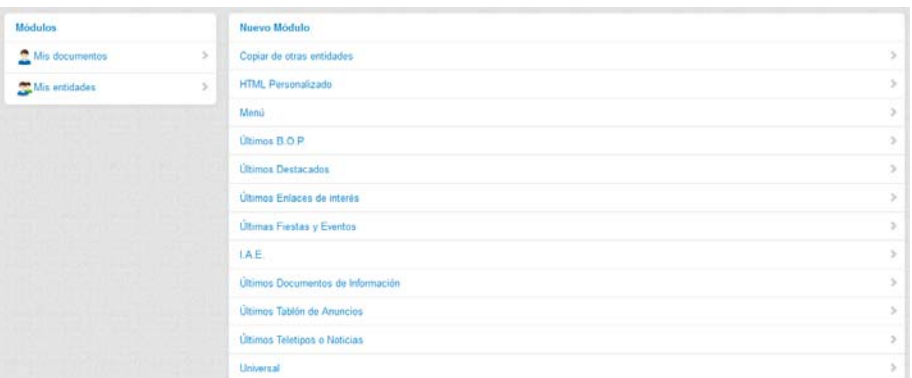

 Si elegimos uno, se abrirá el documento en blanco, pero previamente nos solicita que elijamos el perfil con el que lo vamos a crear (entidad+rol).

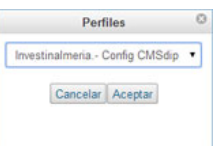

Elegiremos con y confirmaremos con Aceptar o nos volveremos atrás con Cancelar.

*Según el tipo de módulo elegido, nos pedirá una información diferente*, si bien en la mayoría de ellos informará y pedirá:

 **Información Protegida,** en la parte izquierda superior. (No la podemos cambiar, es la que da de alta el administrador de la Red Provincial, cuando nos autoriza a crear una nueva página). **Entidad – rol**

Diputación Provincial de Almería - Investinalmeria

- **Titulo**, es un campo que rellenaremos obligatoriamente, e *identificará la página de forma legible en los motores de búsqueda*
- **Plantilla,** es el equivalente a tipo de página en el sistema de páginas de colores. La seleccionaremos de las disponibles para la entidad (lo normal es trabajar sólo con una, salvo que estemos haciendo una beta).
- **Posición**, una vez seleccionada la plantilla, seleccionaremos la posición de la plantilla en la que irá el módulo.
- **Estado**, para indicar si el módulo está publicado o no.
- **Orden,** para indicar el número de órden del módulo en la sección o posición par ael caso de que haya varios.
- **Nota**. Para describir el módulo.
- **Información de mantenimiento**, parte superior derecha. Tampoco se puede cambiar sólo consultar. Cuando se ha creado o modificado; autores, tamaño, ID notes, ID universal. También podremos hacer clic en Vista Previa  $\bullet$ , lo que abrirá la página en el navegador, para ver como va quedando.

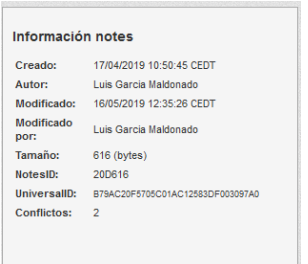

- En el **grupo Parámetros (configuración),** hay que indicar:
	- o **Idioma**, para seleccionar el que corresponda, y pondrá la bandera . Obviamente los datos que pongamos para que se visualicen en la web correspondiente tendremos que ponerlos en el idioma elegido.
	- o **Área**. En la que publicaremos el módulo.
	- o **Sección**, en la que publicaremos el módulo.
	- o **Asignado,** a Todas las páginas de la web, index.html, conenidos.html u otras alternativas que en el futuro estén disponibles.
	- o **Fecha Caducidad,** Lo que facilita que el módulo deje de verse automáticamente en una fecha determinada
	- o **Fecha Reactivación,** para que se vuelva a ver automáticamente.

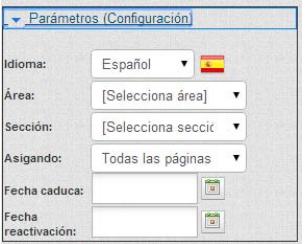

Veamos la información particular de los distintos tipos de módulos: **COPIAR DE OTRAS ENTIDADES:** 

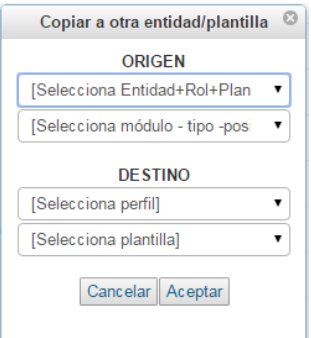

 Se abrirá la ventana en la que se podrá elegir la Página y el módulo de cualquier Entidad del Sistema; pero solo se podrá marcar como destino, una página en la que esté autorizado a trabajar el ID que está haciendo la operación. Obviamente, el módulo se podrá copiar a cualquier plantilla que tenga el perfil de destino, pero sólo se garantiza su funcionamiento si es igual a la del origen. De no serlo posiblemente haya que retocar el código del módulo, cuando no también el de la plantilla.

### **MÓDULO HTML PERSONALIZADO:**

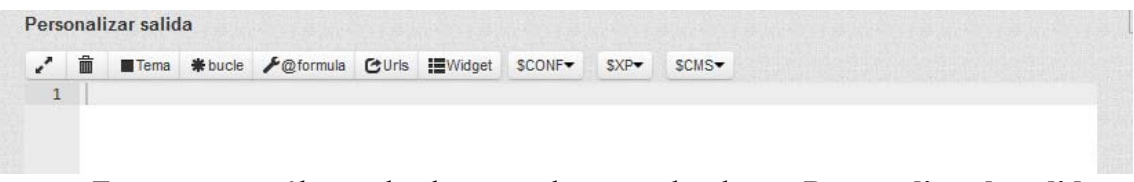

En este caso, sólo añade el campo de texto xhtml para **Personalizar la salida**, y un grupo de **Galería de imágenes**, donde podremos almacenar las que necesitemos en el módulo, siendo más eficiente que guardarlas en la plantilla. Aunque obviamente, da igual donde se guarden, pues basta con cambiar la llamada.

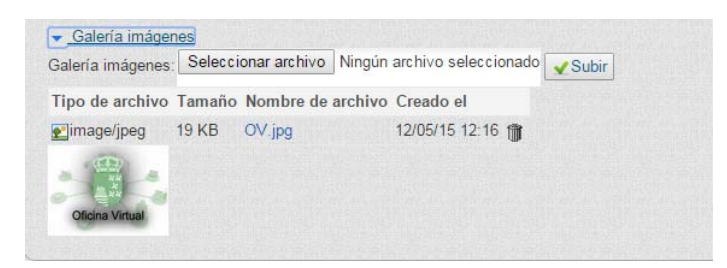

 Las imágenes guardadas en la plantilla la invocaremos con la ruta de la carpeta correspondiente (ejemplo: images/calendario-png). En cambio, las guardadas en la galería de imágenes del propio módulo, las llamaremos con la url que obtenemos poniéndonos encima del nombre del fichero y pulsando el botón derecho del ratón que nos dará opción a copiar en el portapapeles la dirección de enlace que luego pegaríamos en el sitio correspondiente del campo de texto xhtml.

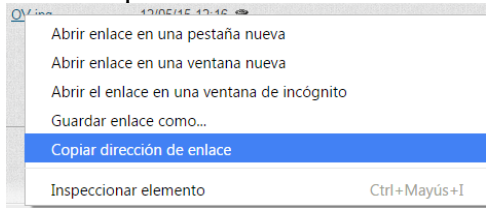

(Ejemplo:

http://www.dipalme.org/Servicios/cmsdipro/configuracion.nsf/76037B9377212C72C12 57E3E0049E003/%24file/OV.jpg

Si bien al pegarla, conviene, dado que está en la propia página eliminar el servidor, para que sea más eficiente:

/Servicios/cmsdipro/configuracion.nsf/76037B9377212C72C1257E3E0049E003/%24fil e/OV.jpg )

 Pero en el campo Xhtml, disponemos de unos botones que nos facilitan la programación:

, que amplia o reduce la ventana donde escribiremos el código.

, que limpiará todo el campo.

Tema permite cambiar el tema

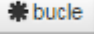

, que añadirá el código para generar un bucle.

**E**@formula, que permite insertar formulas de lotus notes que se hayan puesto a nivel general en CMSdipPro.

Uns, que permitirá consultar y seleccionar una url del sistema CMSdipPro.

Widget, que permitirá seleccionar el código de un widget que tengamos dado de alta en el sistema.

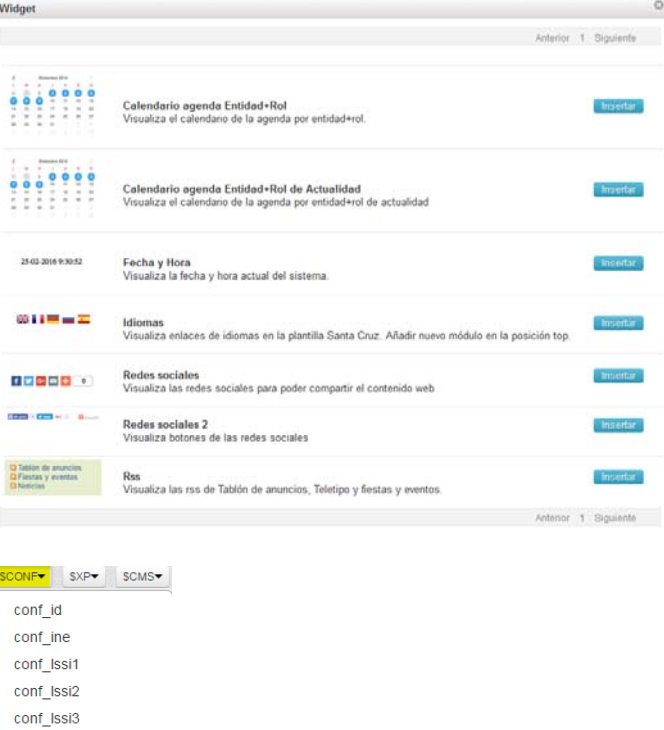

, que permite seleccionar algún campo de los datos de configuración general.

#### CMSdipPro.

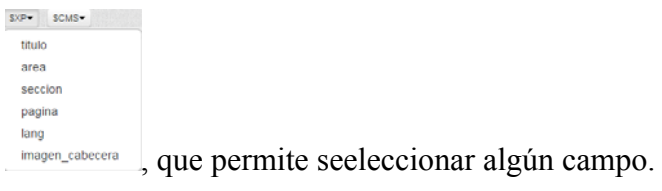

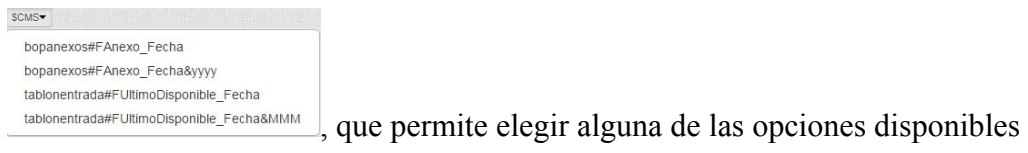

# **MÓDULO MENÚ:**

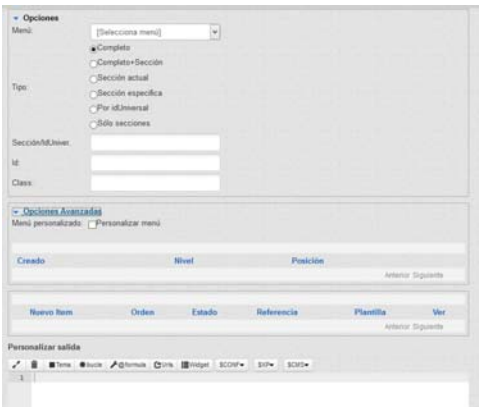

En el grupo de **Opciones,** seleccionaremos el Menú (mainmenu), marcaremos el Tipo de menú (completo, completo+sección, Sección actual, Sección específica, Por idUniversal, Sólo secciones); así como, en su caso, la Sección/IdUniversal, el Id y la Class (clase según el fichero de estilos .CSS correspondiente).

En **Opciones Avanzadas**, si marcamos Personalizar menú *entonces el sistema cogerá la personalización que nosotros definamos en este nuevo mantenimiento.* 

Además añade el campo de texto xhtml para **Personalizar la salida**.

### **MÓDULO ÚLTIMOS BOP:**

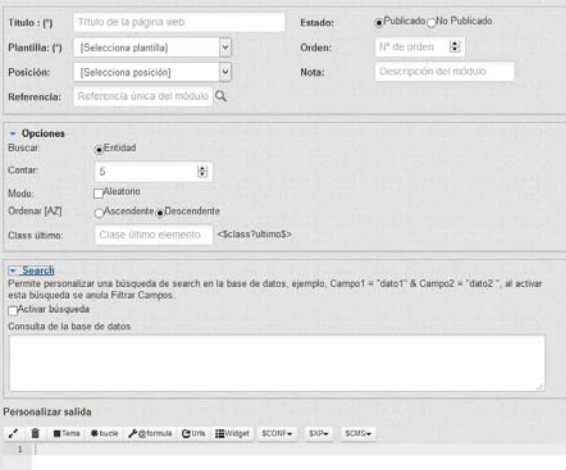

 **En el grupo de Opciones,** podremos marcar que busque los anuncios en el BOP de Almería de la Entidad (por defecto); cuantos presentará (los últimos n publicados), como los ordena y en su caso la Clase del último elemento.

Sirve para asignarle al último elemento una clase diferente con el fin de darle algún tratamiento especial al último elemento. (La clase se refiere al estilo css. Si el diseñador de la plantilla necesita en algún momento recurrir a esta técnica deberá utilizarlo. Por ejemplo:

```
<bucle><div class="caja <$class?ultimo$>">Elemento</div> 
</bucle>
```
 Daría como resultado la siguiente salida: **Primer elemento Segundo elemento** 

#### … **Último elemento**

Sólo renderizará el contenido del campo "Class último" al último elemento. Y si el último elemento tiene la clase para que lo pinte en verde pues así lo hará).

 Además añade el campo de texto xhtml para **Personalizar la salida**. En el que además de los botones que hemos visto al comentar el módulo html, añade el botón:

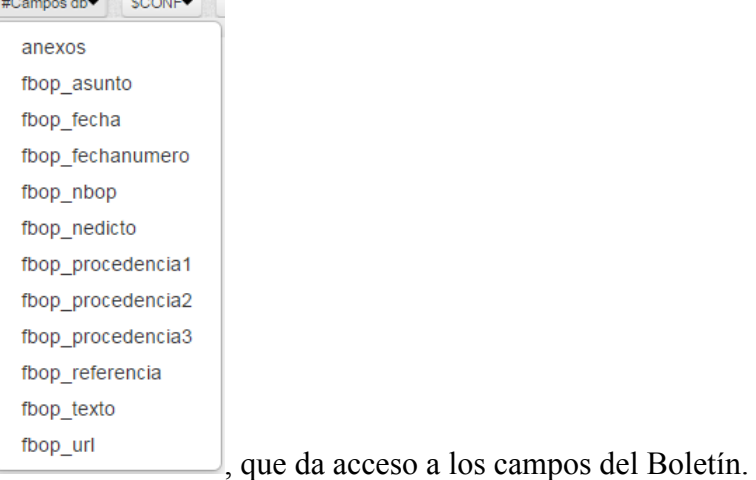

 En el **grupo de Search**, permite personalizar una búsqueda de search en la base de datos, ejemplo, Campo1 = "dato1"  $& Campo2 = "dato2"$ , al activar esta búsqueda se anula Filtrar Campo

Y obviamente, también podremos personalizar la salida con el correspondiente código.

# **MÓDULO ÚLTIMOS DESTACADOS:**

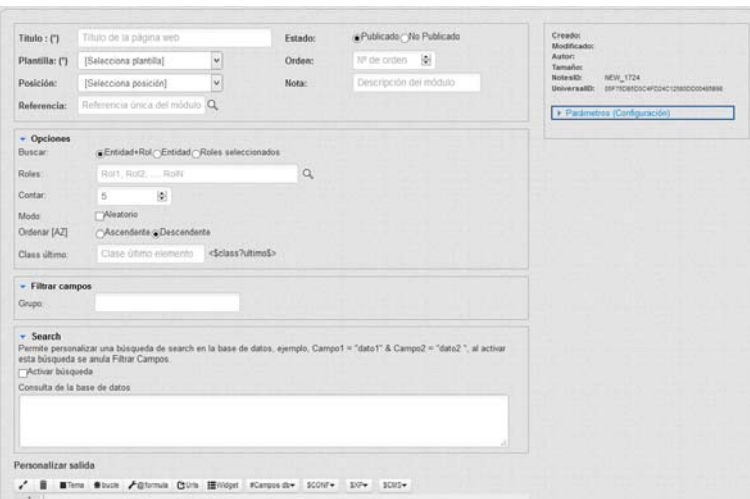

En este tipo de módulo tendremos los grupos de:

**Opciones**, donde marcaremos si la **búsqueda** se hará por Entidad+Rol; sólo por Entidad o por los roles que seleccionemos que en su caso se dirán cuales son. **Contar**, para indicar el número de resultados, **Ordenar (AZ),** para indicar si ordenará la respuesta ascendente o descendente; y **Class último**, como ya hemos visto.

**Filtrar Campos**, para indicar, en su caso de que **Grupo** de destacados queremos los resultados.

**Search**, permite personalizar una búsqueda de search en la base de datos, ejemplo, Campo1 = "dato1"  $& Campo2 = "dato2",$  al activar esta búsqueda se anula Filtrar Campo

Y **Personalizar salida**, si se quiere con el correspondiente código xhtml. En el que además de los botones que hemos visto al comentar el módulo html, añade el botón Camposdb:<br>**Express dby Sconfy Sxp** 

area body destacados\_descripcion destacados enlace destacados grupo destacados\_publicacion destacados target destacados\_titulo entidad rol , que da acceso a los campos de Destacados.

### **MÓDULOS ÚLTIMOS ENLACES DE INTERÉS:**

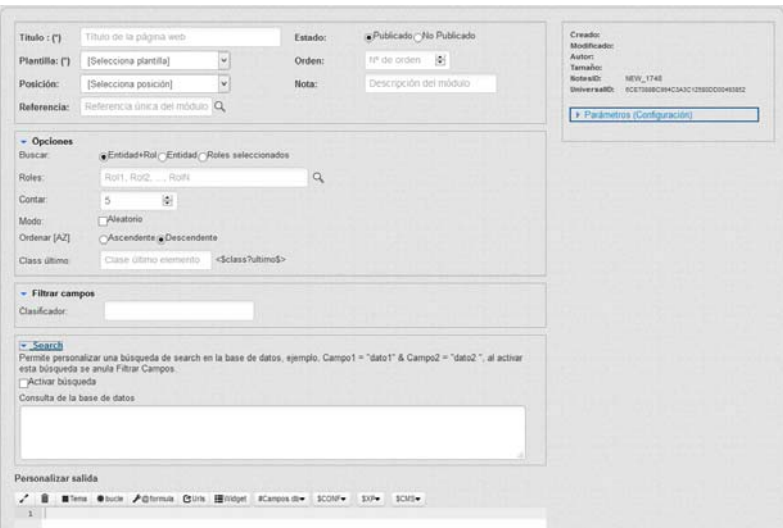

En este tipo de módulo tendremos los grupos de:

**Opciones**, donde marcaremos si la **búsqueda** se hará por Entidad+Rol; sólo por Entidad o por los roles que seleccionemos que en su caso se dirán cuales son. **Contar**, para indicar el número de resultados, **Ordenar (AZ),** para indicar si ordenará la respuesta ascendente o descendente; y **Class último**, como ya hemos visto.

**Filtrar Campos**, para indicar, en su caso de que **Clasificador** queremos los resultados.

**Search**, permite personalizar una búsqueda de search en la base de datos, ejemplo, Campo1 = "dato1"  $& Campo2 =$  "dato2", al activar esta búsqueda se anula Filtrar Campo

Y **Personalizar salida**, si se quiere con el correspondiente código xhtml. En el que además de los botones que hemos visto al comentar el módulo html, añade el botón Camposdb:

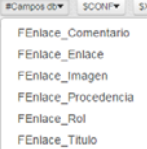

, que da acceso a los campos de Enlaces de Interés.

### **MÓDULOS ÚLTIMAS FIESTAS Y EVENTOS:**

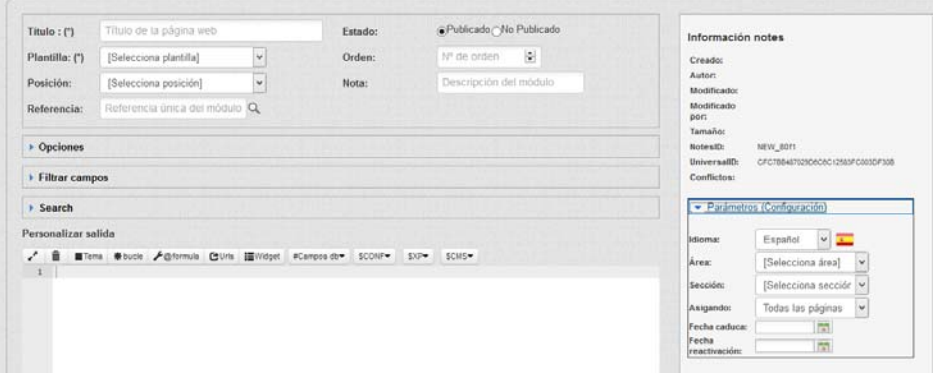

En este tipo de módulo tendremos los grupos de:

**Opciones**, donde marcaremos si la **búsqueda** se hará por Entidad+Rol; sólo por Entidad o por algunos roles, en cuyo caso los pondremos en el campo **Roles**. **Contar**, para indicar el número de resultados, **Ordenar (AZ),** para indicar si ordenará la respuesta ascendente o descendente; y **Class último**.

**Filtrar Campos**, para indicar **Actividad, Tipo, Sub-tipo, Canal, Área** y si sólo saca las de actualidad o no (Ejemplo: Si en el módulo que publica las últimas fiestas en la página principal, queremos o no que saque sólo las de actualidad, por consiguiente todavía no celebradas).

**Search**, permite personalizar una búsqueda de search en la base de datos, ejemplo, Campo1 = "dato1" & Campo2 = "dato2", al activar esta búsqueda se anula Filtrar Campo

Y **Personalizar salida**, si se quiere con el correspondiente código xhtml. En el que además de los botones que hemos visto al comentar el módulo html, añade el botón Camposdb, para ver los campos de la base de datos.

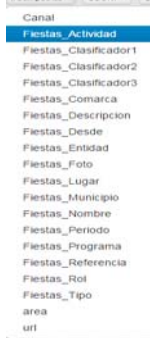

, que da acceso a los campos de Fiestas y Eventos.

# **MÓDULOS I.A.E.:**

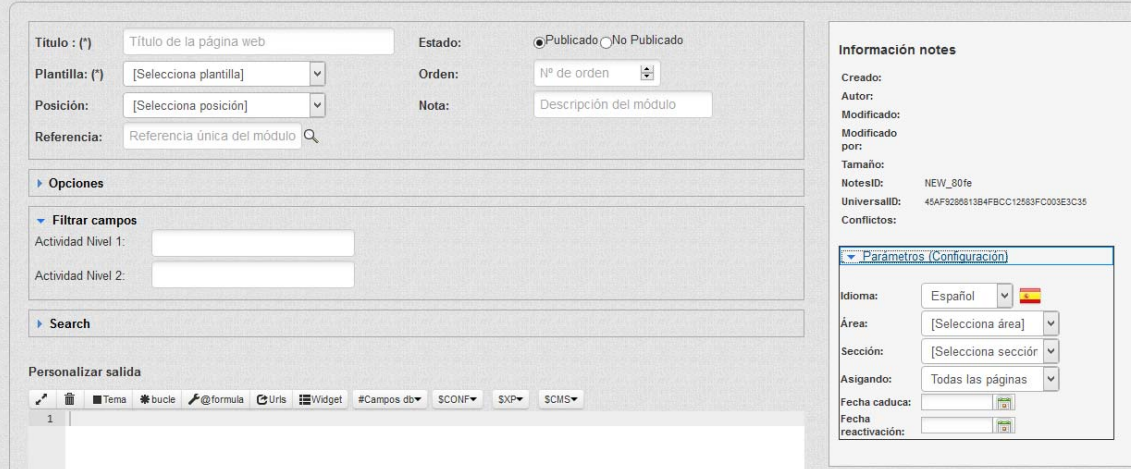

En este tipo de módulo tendremos los grupos de:

**Opciones**, donde, como ya hemos visto en otros muchos, marcaremos si la **búsqueda** se hará por Entidad+Rol; sólo por Entidad o por algunos roles, en cuyo caso los pondremos en el campo **Roles**. **Contar**, para indicar el número de resultados; también se añade la posibilidad de consultar en Todas las entidades (lo que sirve para los módulos de arbitraje, mujer, etc.. que afectan a todas las entidades); **Modo**, para marcar si la consulta es aleatorio, desctivando así el siguiente campo de ordenar; **Ordenar (AZ),** para indicar si ordenará la respuesta ascendente (último a primero) o descendente (primero a último); y **Class último**.

**Filtrar Campos**, para indicar **Actividad Nivel 1 y Actividad Nivel 2.** 

**Search, o consultas avanzadas.** Permite personalizar una búsqueda en la base de datos, anulando en la búsqueda el filtrar campos. Puede activarse o desactivarse a voluntad. Por ejemplo, si queremos 3 documentos aleatorios sólo activos en arbitraje voluntario, haríamos lo siguiente: En contar de opciones poner 3; marcar el modo Aleatorio, y en el grupo Search, activar la búsqueda y restringir la consulta a los que el campo Arbitraje sea igual a "Si".

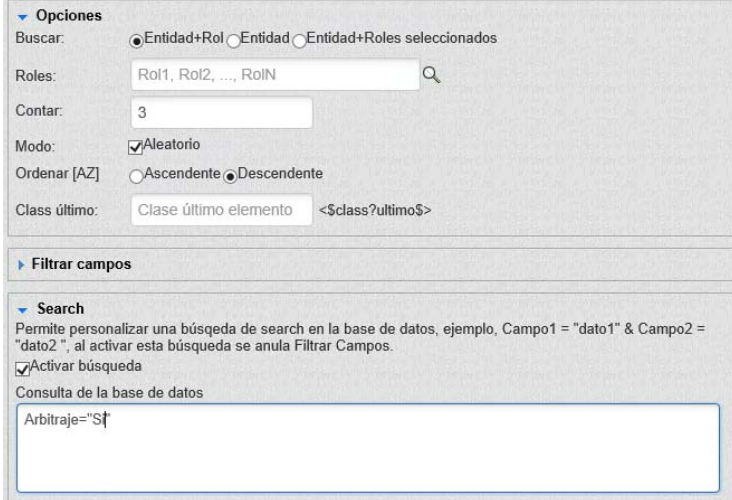

 Otro ejemplo sería si queremos sacar los primeros cinco documentos de agricultura y ganadería. En contar pondríamos 5, no marcaríamos aleatorio si descendente, y en Search, activaríamos la búsqueda y pondríamos las dos condiciones de búsqueda

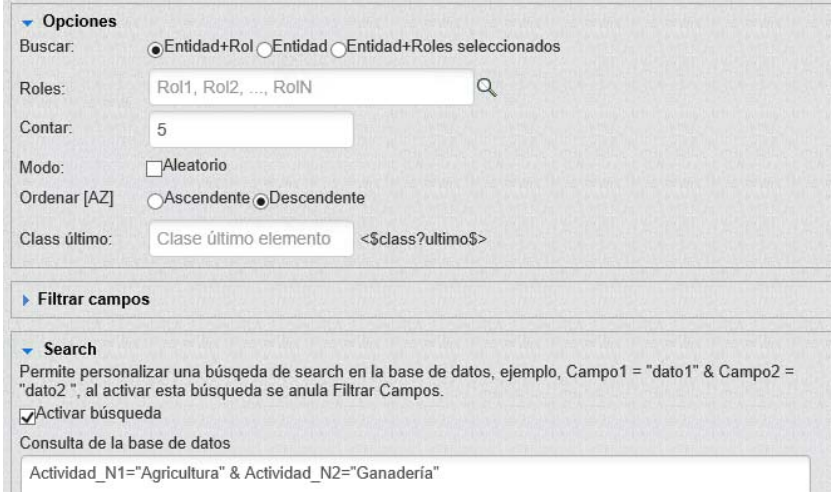

 Incluso podrían utilizarse fómulas de Notes, por ejemplo sacar los dos primeros documentos que se han creado en el dia actual.

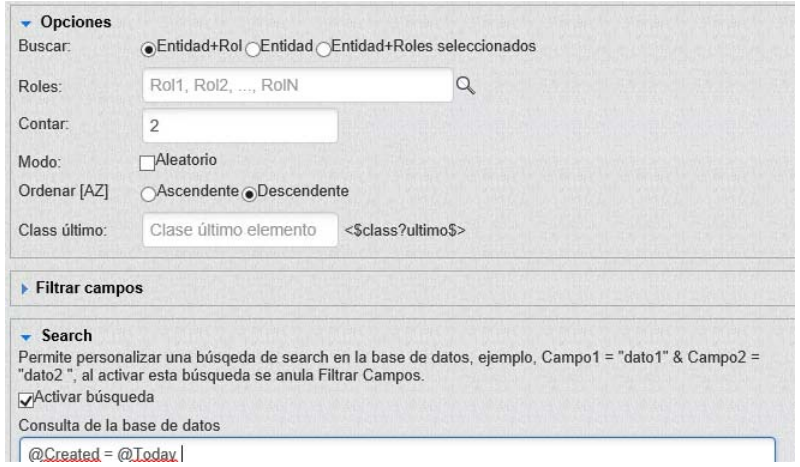

 Y **Personalizar salida**, si se quiere con el correspondiente código xhtml. En el que además de los botones que hemos visto al comentar el módulo html, añade el botón Camñposdb:

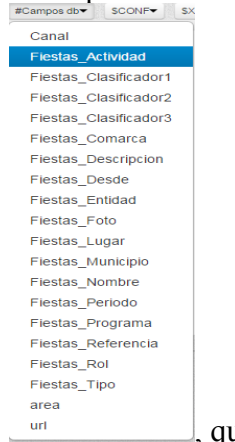

, que da acceso a los campos de I.A.E..

## **MÓDULO ÚLTIMOS DOCUMENTOS DE INFORMACIÓN:**

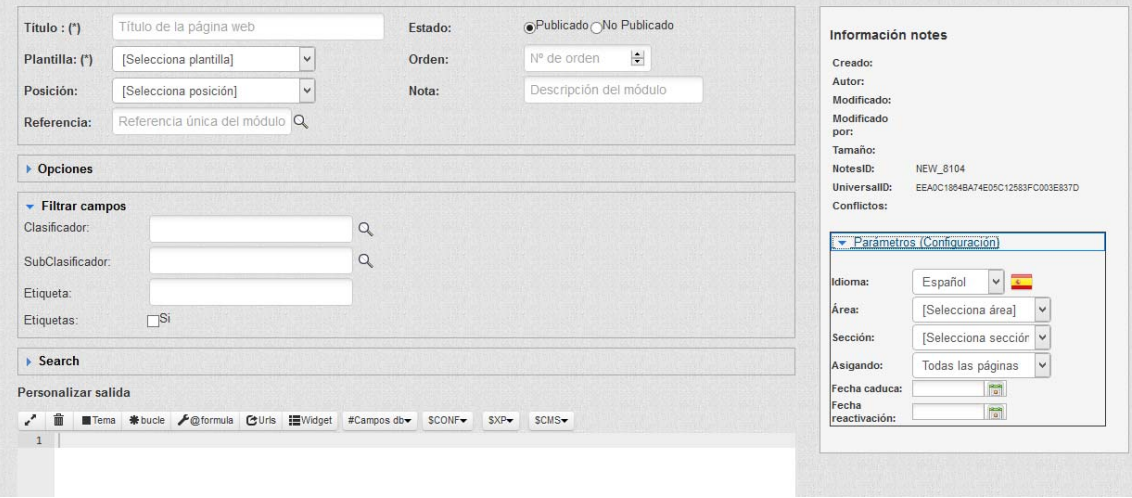

En este tipo de módulo tendremos los grupos de:

**Opciones**, donde marcaremos si la **búsqueda** se hará por Entidad+Rol; sólo por Entidad o por algunos roles, en cuyo caso los pondremos en el campo **Roles**. **Contar**, para

indicar el número de resultados, **Ordenar (AZ),** para indicar si ordenará la respuesta ascendente o descendente; y **Class último**.

**Filtrar Campos**, para indicar **Calsificador, Subclasificador, Etiqueta,** y marcar o no si tiene o no en cuenta las Etiquetas puestas en el campo anterior (en una versión futura, no será necesario marcarlo, simplemente si hay etiquetas las tendrá en cuenta y si no, no).

**Search, o consultas avanzadas.** Permite personalizar una búsqueda en la base de datos, anulando en la búsqueda el filtrar campos. Puede activarse o desactivarse a voluntad

Y **Personalizar salida**, si se quiere con el correspondiente código xhtml. En el que además de los botones que hemos visto al comentar el módulo html, añade el botón Canposdb:

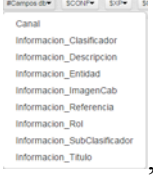

Modernación, Traulo **acceso a los campos de Información**.

# **MÓDULO ÚLTIMOS TABLÓN DE ANUNCIOS:**

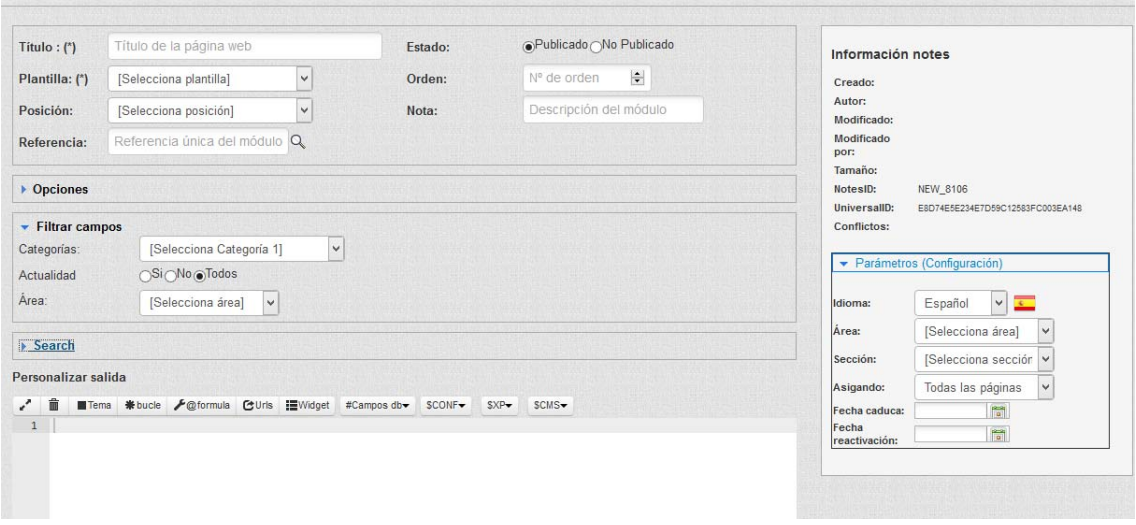

En este tipo de módulo tendremos los grupos de:

**Opciones**, donde marcaremos si la **búsqueda** se hará por Entidad+Rol o sólo por Entidad. **Contar**, para indicar el número de resultados, **Ordenar (AZ),** para indicar si ordenará la respuesta ascendente o descendente; y **Class último**.

**Filtrar Campos**, para indicar **Categoría 1, actualidad, no actualidad o todos,** o seleccionar el **Área**.

**Search, o consultas avanzadas.** Permite personalizar una búsqueda en la base de datos, anulando en la búsqueda el filtrar campos. Puede activarse o desactivarse a voluntad

Y **Personalizar salida**, si se quiere con el correspondiente código xhtml. En el que además de los botones que hemos visto al comentar el módulo html, añade el botón Camposdb:

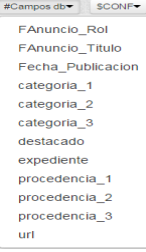

, que da acceso a los campos de Tablón de Anuncios.

## **MÓDULOS ÚTIMOS TELETIPOS O NOTICIAS**

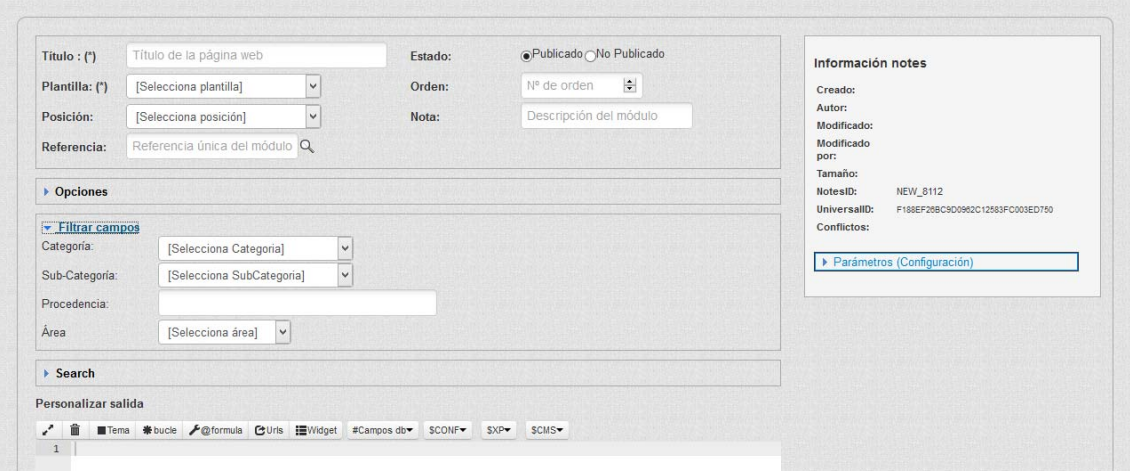

En este tipo de módulo tendremos los grupos de:

**Opciones**, donde marcaremos si la **búsqueda** se hará por Entidad+Rol; sólo por Entidad o por algunos roles, en cuyo caso los pondremos en el campo **Roles**. **Contar**, para indicar el número de resultados, **Ordenar (AZ),** para indicar si ordenará la respuesta ascendente o descendente; y **Class último**.

**Filtrar Campos**, para indicar **Categoría, Sub-Categoría, Procedencia,** o seleccionar el **Área**.

**Search, o consultas avanzadas.** Permite personalizar una búsqueda en la base de datos, anulando en la búsqueda el filtrar campos. Puede activarse o desactivarse a voluntad

Y **Personalizar salida**, si se quiere con el correspondiente código xhtml. En el que además de los botones que hemos visto al comentar el módulo html, añade el botón Camposdb:

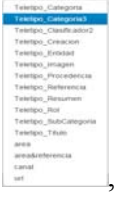

, que da acceso a los campos de Teletipo o Noticias.

### **MÓDULOS UNIVERSAL**

 Este tipo de módulo podría *sustituir a todos los anteriores* pues se ha diseñado para poder obtener información de cualquier base de datos del sistema.

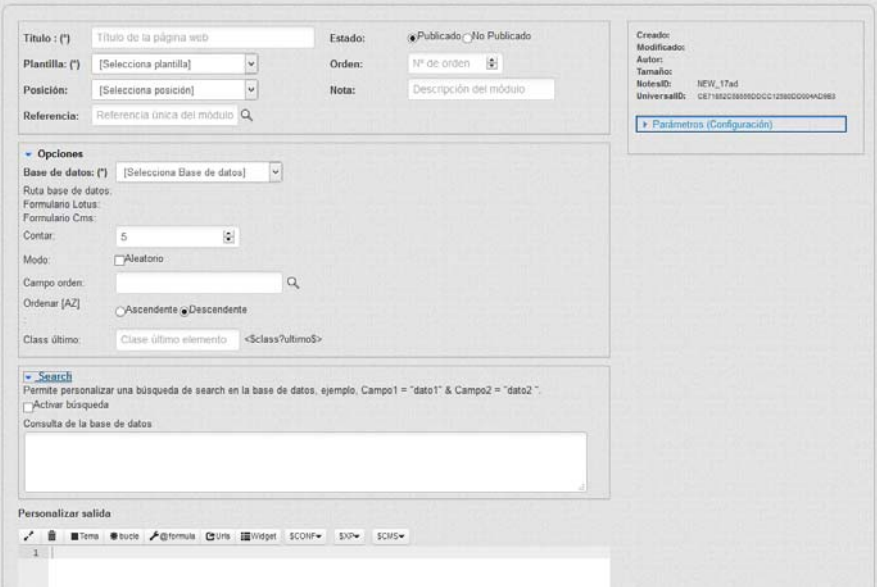

Tendremos los grupos de:

**Opciones**, donde la principal novedad esta en que lo primero que tendremos que **seleccionar es la base de datos** de la que vamos a obtener la información. **Contar**, para indicar el número de resultados, **Modo**, por si queremos marcar aleatorio, **Ordenar (AZ),** para indicar si ordenará la respuesta ascendente o descendente; y **Class último**.

**Search, o consultas avanzadas.** Permite personalizar una búsqueda en la base de datos, anulando en la búsqueda el filtrar campos. Puede activarse o desactivarse a voluntad

Y **Personalizar salida**, si se quiere con el correspondiente código xhtml. En el que además de los botones que hemos visto al comentar el módulo html, añade el botón Camposdb (que se hace visible cuando elijamos la base de datos):

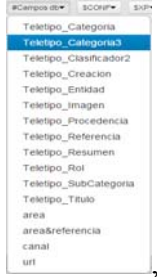

, que da acceso a los campos de la Base de datos elegida.

Una vez introducidos los datos, podremos guardarlos y seguir en el mismo documento, o si ya están todos mejor Guardary Cerrar para no seguir haciendo nada en este လ documento, o bien salir sin hacer nada con Cancelar

**MIS DOCUMENTOS:** Si en lugar de **Nuevo** elegimos Mis documentos se abrirá la relación de documentos de módulos que nosotros hemos creado o modificado.

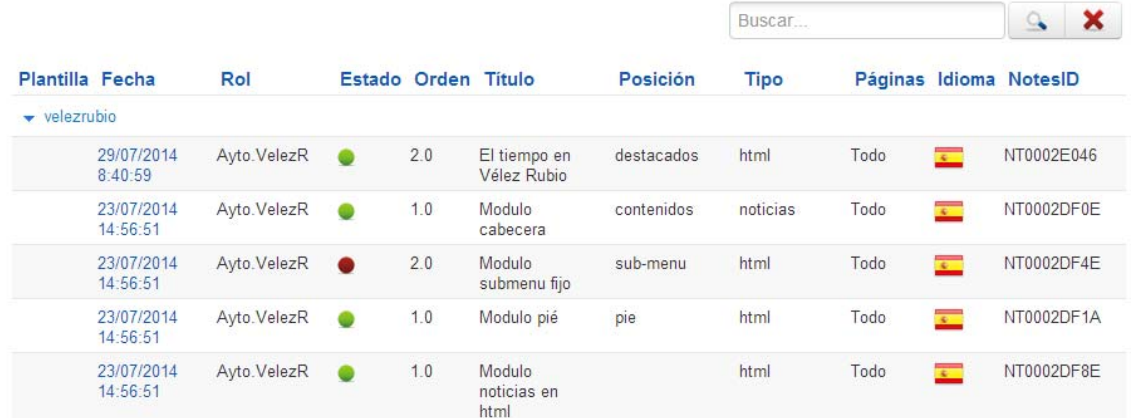

 Aparecen paginados, si son muchos, pudiendo localizarlos con los botones de número de página, anterior o siguiente Anterior 4 5 6 7 8 9 10 11 Siguiente ; o bien tratando de localizar uno concreto con **Una vez localizado** haciendo clic sobre la fecha de creación, se abrirá el correspondiente documento.

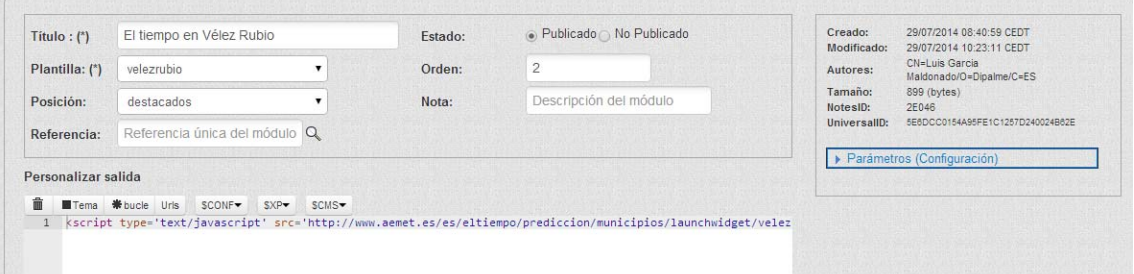

Donde podremos observar que como se trata de un documento que ya existía, si nos dará información de la fecha de creación y modificación, así como de los usuarios que lo hicieron, etc..

Obviamente, si hacemos modificaciones podremos utilizar los botones Guardar y Cerrar o bien salir sin hacer nada con Cancelar. También, si tenemos permiso,

podremos **Eliminar**, pasando el documento eliminado al portapapeles que se gestiona por

el cliente Lotus Notes; o Duplicar que nos permite crear un nuevo documento partiendo de

國

 $\ddot{\circ}$ otro. Así como copiarlo a otra entidady/o plantilla con  $\frac{Copiar}{\text{copiar}}$ , siempre que tengamos permiso para hacerlo en la otra entidad.

**MIS ENTIDADES:** Si elegimos **de Mis entidades**, se abrirá la relación de documentos de módulos que haya creado algún usuario con alguno de los roles a los que nosotros también tengamos permiso.

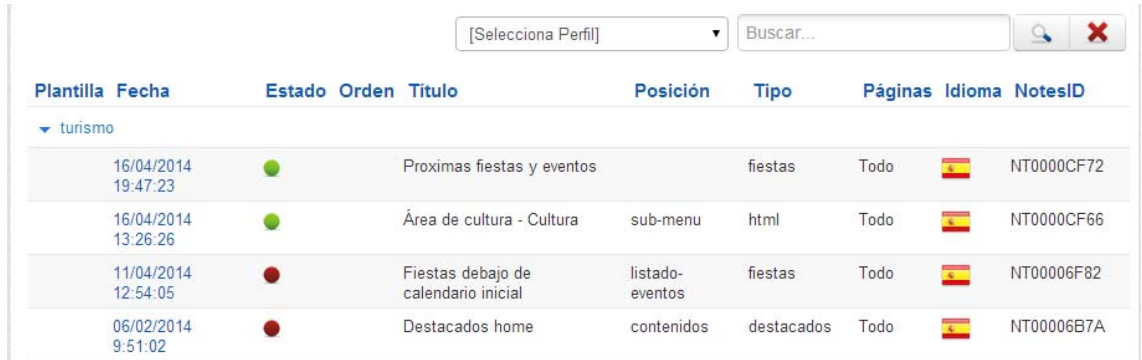

 También aparecen paginados, si son muchos. Pero lo primero que tendremos que hacer es seleccionar sólo los documentos de una Entidad+rol, con . Una vez localizado haciendo clic sobre la fecha de [Selecciona Perfil] creación, se abrirá el correspondiente documento y podremos hacer lo mismo que si lo hubiéramos localizado por otro camino.

**POSICIONES:**  $\longrightarrow$  **Posiciones**  $\longrightarrow$  Si accedemos por la opción Б de Posiciones, elegiremos el Perfil y nos presentará los módulos *ordenados por la posición de la plantilla que está utilizando.* 

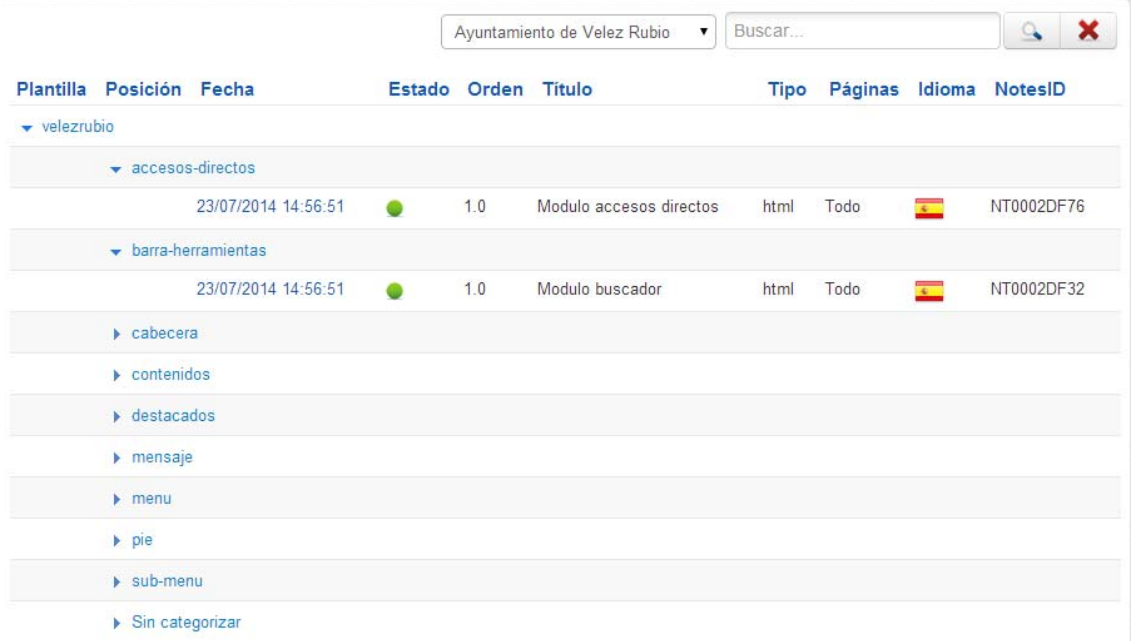

 Obviamente, podremos editar cualquiera de ellos de manera similar a como hemos comentado anteriormente.

**PAPELERA:** En la opción **de Papelera** (aparecerán visibles) durante 90 días los documentos de módulos eliminados de la entidad+rol en la que tengamos permiso. Pudiendo recuperar documentos eliminados, utilizando el botón  $\circ$ Restaurar, o volver a la pantalla de selección de opciones de visualización con Panel

Aparecen paginados, si son muchos, pudiendo localizarlos con los botones de número de página, anterior o siguiente Anterior 4 5 6 7 8 9 10 11 Siguiente ; o bien tratando de localizar uno concreto con **Europe e el pero lo primero que** tendremos que hacer es seleccionar sólo los documentos de un rol, con [Selecciona Perfil] . Una vez localizado haciendo clic sobre la fecha de creación, se abrirá el correspondiente documento y podremos hacer lo mismo que si lo hubiéramos localizado por otro.

Para realizar el procedimiento de restaurar, sólo hay que marcar el o los ⊛ documentos y pulsar el botón <sup>Restaurar</sup> de la barra de herramientas, en ese instante los documentos marcados quedarán restaurados.

### **COMPONENTES:**

Como ya vimos, los **Componentes**, son los pequeños paquetes que nos ayudan a crear prácticamente cualquier cosa en la Web, pues permiten *personalizar* las vistas, documentos y formularios. *Los componentes siempre se visualizan en la parte central de la página***.** Esta es una de las grandes diferencias con los módulos, éstos se visualizan en la posición indicada y **los componentes sólo se visualizan en la parte reservada para visualizar el contenido.** Como tipos de componentes tenemos:

**HTML** , funciona como un documento normal, como si fuera un documento de información, pero permite añadir ciertos elementos como por ejemplo renderizar el mapa web automáticamente (nos permite hacer los documentos de información asociados a la página principal que suele hacer el Administrador).

**VISTA**, Personaliza la vista indicada. *Este es muy útil para presentar la información de una url precedida de una información y cuando finalice con otra*, por ejemplo, recomendar en redes sociales. (viene a sustituir a los iframes que poníamos en el texto enriquecido de páginas de colores).

**DOCUMENTO**, Personaliza el documento concreto indicado (por ejemplo añadirle el código para difundirlo en redes sociales).

**FORMULARIO**, Personaliza el formulario concreto indicado (por ejemplo para dar instrucciones específicas de la entidad).

Tanto si hacemos clic en el icono Companentes del menú de Administración. Como si desplegamos la opción **Extensiones.-Componentes** de la cabecera, se desplegarán las opciones que nos permiten, si tenemos permiso en la base de datos de Configuración CMSdipro, mantener la información y componentes que utilizará nuestra página.

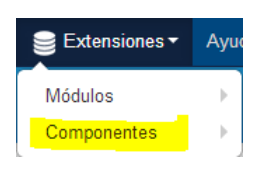

Nos presentará los documentos de los componentes a los que tengamos acceso,

por dos vistas: **que nos presenta sólo los documentos** que hayamos creado nosotros; y  $\bullet$  Mis entidades and  $\bullet$  que nos permite acceder a cualquier documento de una entidad en la que tengamos permiso, con independencia de quien lo haya creado.

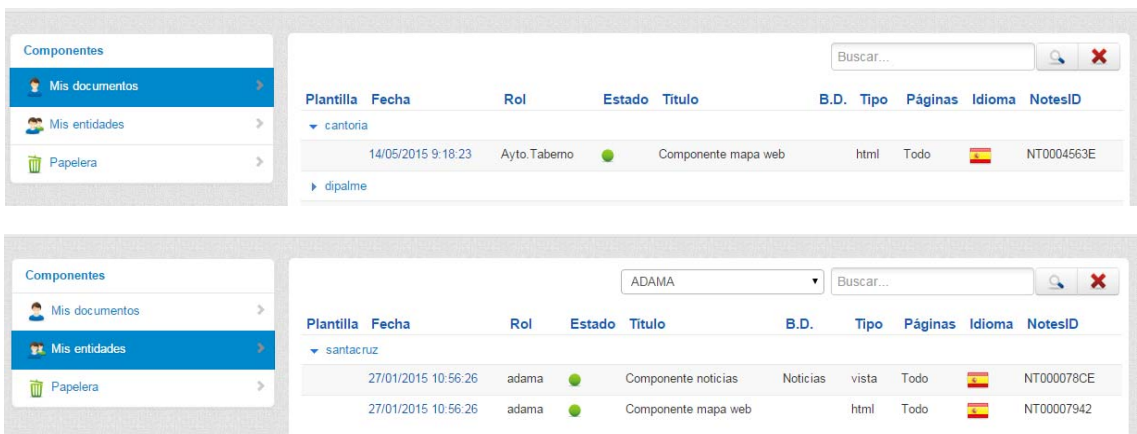

Por una u otra vista, aparecerán relacionados los documentos, agrupados por

plantillas, y podremos volver al Panel de Control, con el botón <sup>Panel</sup>; pero en la vista **por Mis entidades**, si estamos autorizados a trabajar con varios perfiles, *primero nos solicitará que le concretemos en que perfil* (es decir, entidad y rol) queremos editar un documento existente o hacer un nuevo.

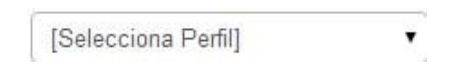

 De manera que seleccionaremos desplegando la lista de perfiles en los que estamos autorizados a trabajar con  $\blacksquare$ , Seleccionado el perfil, tendremos el formulario que nos permite hacer las modificaciones que sean necesarias.

 En la lista de documentos, cada línea nos informa, en primer lugar la **Plantilla**; la **Fecha y hora** (en que se creo, que sirve para abrir el documento); **Rol**; **Estado**, si está visible (publicado) o no, según el color  $\bullet$  o  $\bullet$  (pudiendo cambiarse directamente haciendo clic); **Título; BD,** base de datos a la que afecta el componente; **Tipo,** de componente; **Páginas; Idioma**, que se indicará con la bandera correspondiente; **Notes ID**.

**NUEVO.**- Para hacer un nuevo componente haremos clic en Nuevo, con lo que veremos los tipos de componentes disponibles.

#### CMSdipPro.

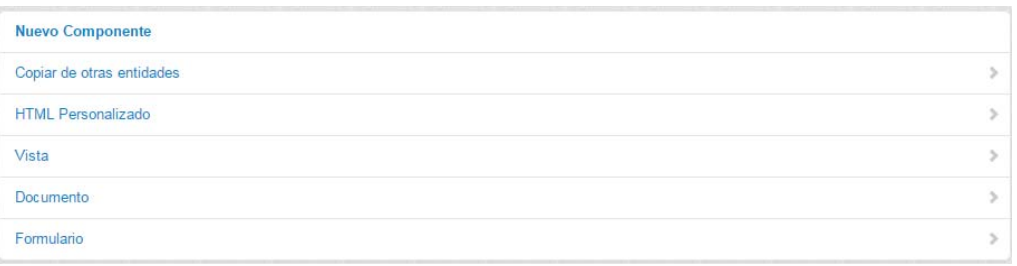

 Si elegimos uno, se abrirá el documento en blanco, pero previamente nos solicita que elijamos el perfil con el que lo vamos a crear (entidad+rol).

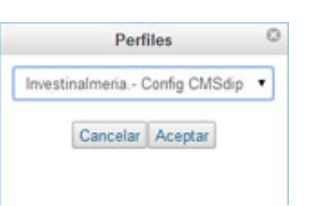

Elegiremos con y confirmaremos con Aceptar o nos volveremos atrás con Cancelar.

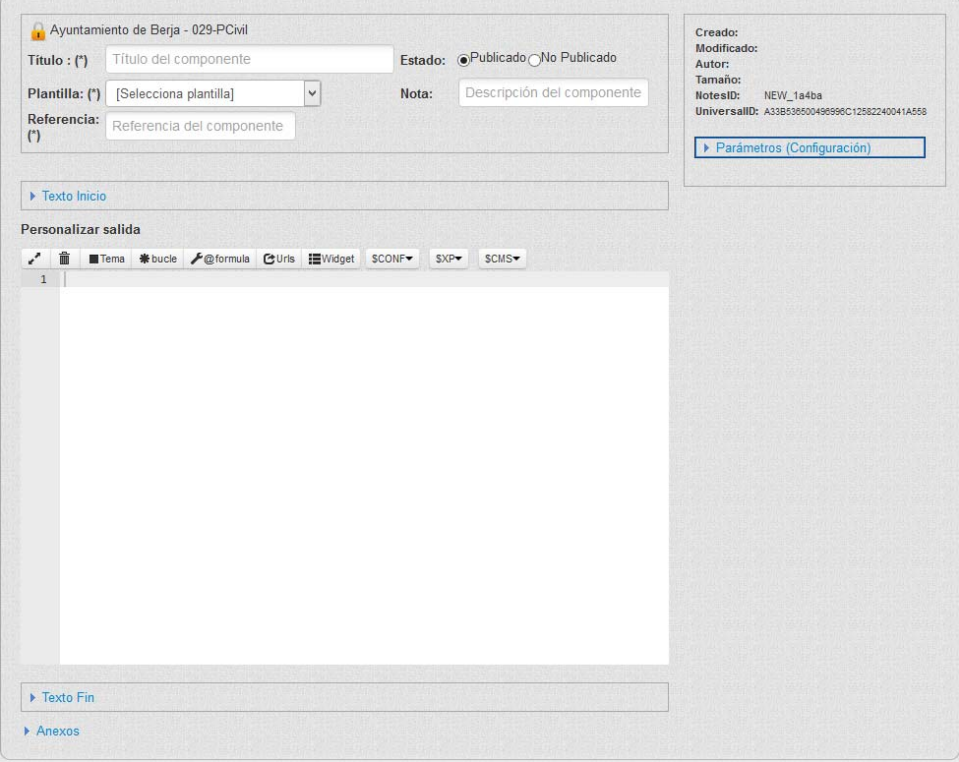

 Según el tipo de componente elegido, nos pedirá una información diferente, si bien en la mayoría de ellos pedirá:

- **Titulo**, es un campo que rellenaremos obligatoriamente, e identificará el componente.
- **Plantilla,** es el equivalente a tipo de página en el sistema de páginas de colores. La seleccionaremos de las disponibles para la entidad.
- **Referencia**, con la que identificaremos el componente de forma unívoca.
- **Estado**, para indicar si el módulo está publicado o no.
- Nota, para describir el componente.
- **Información de mantenimiento**, parte superior derecha. Tampoco se puede cambiar sólo consultar. Cuando se ha creado o modificado; autores, tamaño, ID notes, ID universal. También podremos hacer clic en Vista Previa  $\bullet$ , lo que abrirá la página en el navegador, para ver como va quedando.

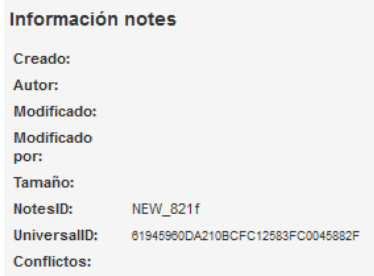

- En el **grupo Parámetros (configuración),** hay que indicar:
	- o **Idioma**, para seleccionar<sup>o</sup> el que corresponda, y pondrá la bandera . Obviamente los datos que pongamos para que se visualicen en la web correspondiente tendremos que ponerlos en el idioma elegido.
	- o **Área**. En la que publicaremos el componente.
	- o **Sección**, en la que publicaremos el componente.
	- o **Página,** en la que publicaremos el componente.

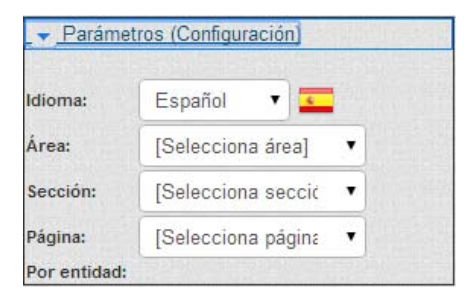

 En el **grupo Opciones**, se seleccionará la base de datos de la que queremos extraer información y la xPage correspondiente

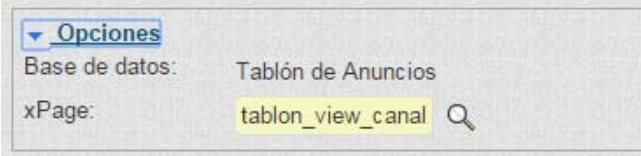

Veamos la información particular de los distintos tipos de componentes:

#### **COPIAR DE OTRAS ENTIDADES:**

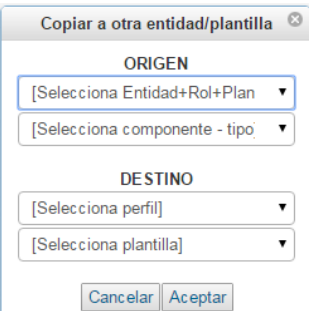

 Se abrirá la ventana en la que se podrá elegir la Página y el componente de cualquier Entidad del Sistema; pero solo se podrá marcar como destino, una página en la que esté autorizado a trabajar el ID que está haciendo la operación. Obviamente, el componente se podrá copiar a cualquier plantilla que tenga el perfil de destino, pero sólo se garantiza su funcionamiento si es igual a la del origen. De no serlo posiblemente haya que retocar el código del componente, cuando no también el de la plantilla

#### **COMPONENTES HTML PERSONALIZADO:**

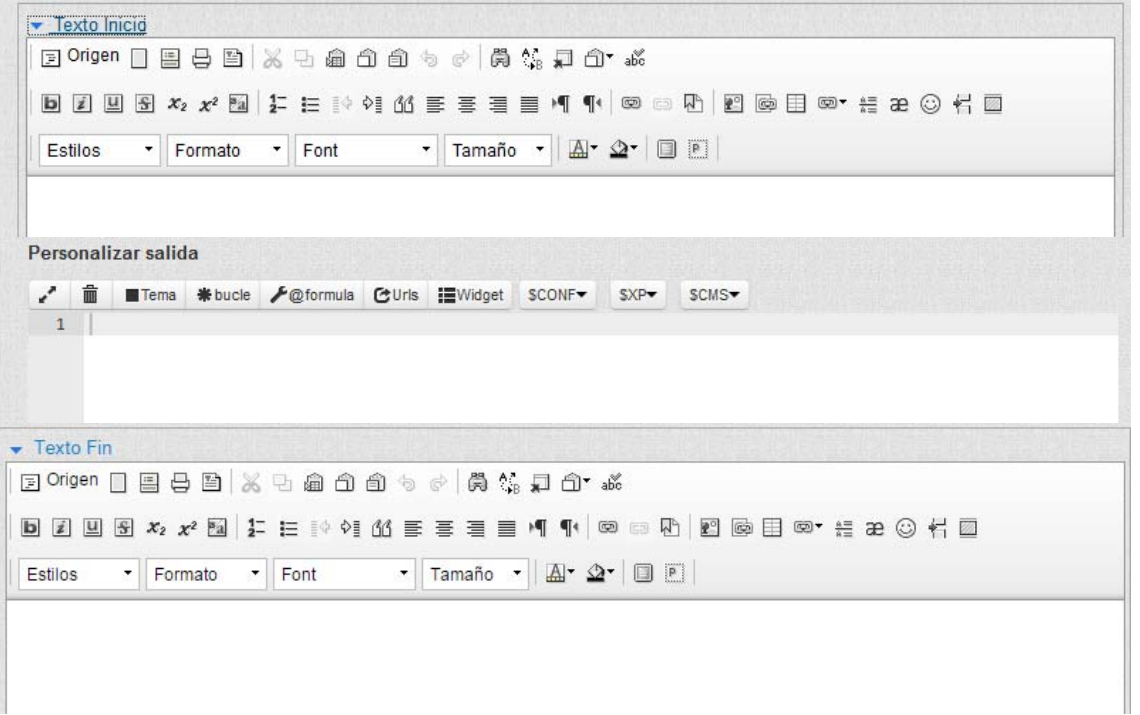

En este caso, sólo añade el los campos texto xhtml para **Personalizar la salida**:

- **Texto inicio**, con posibilidad de editar de forma amigable, si bien sólo se pueden anexar imágenes por url.
- **Personalizar salida** que sólo permite editar en origen, por lo que hay que conocer los comandos xhtml. Aunque cuenta con los botones de ayuda que ya vimos al comentar el Módulo xhtml.
- **Texto Fin**, también con posibilidad de edición amigable, como el texto inicio.
- **Anexos**, permite incluir en el componente ficheros que sean necesarios al mismo.

Y debemos tener en cuenta que el orden en el que se dará la información de los campos, no es simplemente texto inicio, personalización, texto fin. Sino que será:

1.- *Código html de personalización que precede a <bucle></bucle>*

2.- **Texto inicio**

3*.- <bucle></bucle>,* es decir la información que saca con la XPage de la base de datos que se haya seleccionado en Opciones.

- 4**.- Texto fin**
- 5*.- Código html de personalización que sigue a <bucle></bucle>*

### **COMPONENTES VISTA, DOCUMENTO Y FORMULARIO:**

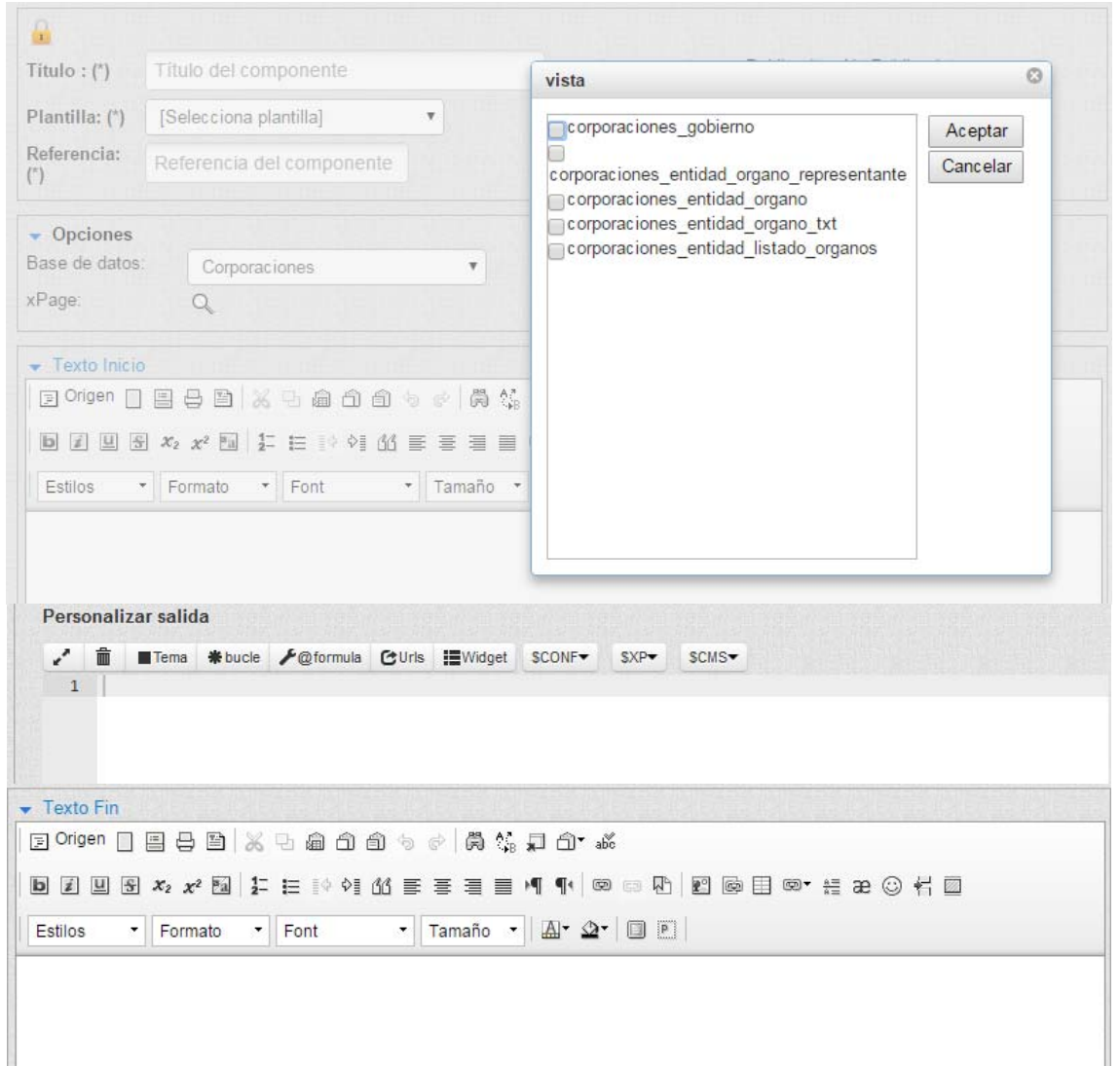

En este caso, además de los campos texto xhtml para **Personalizar la salida**:

- **Texto inicio**, con posibilidad de editar de forma amigable, si bien sólo se pueden anexar imágenes por url.
- **Personalizar salida** que sólo permite editar en origen, por lo que hay que conocer los comandos xhtml. Aunque cuenta con los botones que facilitan la tarea.
- **Texto Fin**, también con posibilidad de edición amigable, como el texto inicio.

 **Anexos**, permite incluir en el componente ficheros que sean necesarios al mismo.

Añade el grupo de **Opciones**, donde se puede seleccionar la **base de datos** del sistema a la que afectará el componente y el **xPage** correspondiente que podrá seleccionarse con la lupa.

Una vez introducidos los datos, podremos guardarlos y seguir en el mismo documento, o si ya están todos mejor Guardary Cerrar para no seguir haciendo nada en este Q documento, o bien salir sin hacer nada con Cancelar.

**EDICIÓN DE DOCUMENTOS EXISTENTES.** Como vimos antes, **tanto por Mis Documentos, como por Mis Entidades**, podremos ver los documentos existentes, que aparecen paginados, si son muchos, pudiendo localizarlos con los botones de número de página, anterior o siguiente Anterior 4 | 5 | 6 | 7 | 8 | 9 | 10 | 11 | Siguiente ; o bien tratando de localizar uno concreto con . Una vez localizado haciendo clic sobre la fecha de creación, se abrirá el correspondiente documento.

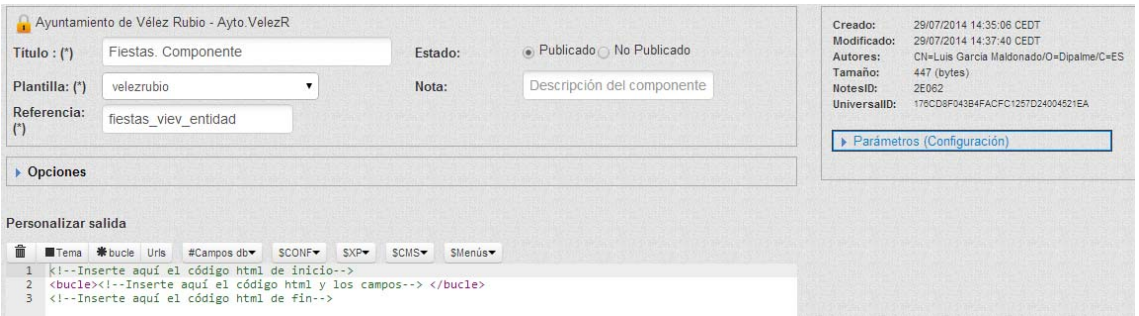

Donde podremos observar que como se trata de un documento que ya existía, si nos dará información de la fecha de creación y modificación, así como de los usuarios que lo hicieron, etc..

Obviamente, si hacemos modificaciones podremos utilizar los botones o bien salir sin hacer nada con *cancelar*. También, si tenemos permiso, Guardar y Cerrar podremos **Eliminar**, pasando el documento eliminado al portapapeles que se gestiona por 略 el cliente Lotus Notes; o <sup>Duplicar</sup> que nos permite crear un nuevo documento partiendo de otro.

**PAPELERA:** En la opción **de la papelera** de la parecerán de la parecerán visibles durante 90 días los documentos de componentes eliminados de la entidad+rol en la que tengamos permiso. Pudiendo recuperar documentos eliminados, utilizando el ⊛

botón Restaurar, o volver a la pantalla de selección de opciones de visualización con Panel

Aparecen paginados, si son muchos, pudiendo localizarlos con los botones de número de página, anterior o siguiente Anterior 4 5 6 7 8 9 10 11 Siguiente : o bien tratando de localizar uno concreto con **E E E Buscar P Pero lo primero que** tendremos que hacer es seleccionar sólo los documentos de un rol, con . Una vez localizado haciendo clic sobre la fecha de [Selecciona Perfil] creación, se abrirá el correspondiente documento.

Para realizar el procedimiento de restaurar, sólo hay que marcar el o los ⊛

documentos y pulsar el botón Restaurar de la barra de herramientas, en ese instante los documentos marcados quedarán restaurados.

#### **VISTAS:**

Con las **Vistas**, tenemos la posibilidad de *obtener cualquier información y presentarla de cualquier forma*. Pues ya no dependemos sólo de poder utilizar las vistas que CMSdipPro tiene por defecto, sino que podemos hacer la que queramos (obviamente, siempre que tengamos los conocimientos de programación necesarios).

Tanto si hacemos clic en el icono sinteración. Como el menú de Administración. Como si desplegamos la opción **Extensiones.-Vistas** de la cabecera, se desplegarán las opciones que nos permiten, si tenemos permiso en la base de datos de Configuración CMSdipro, mantener y crear nuevas vistas que utilizará nuestra página.

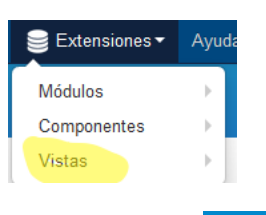

Nos presentará las vistas, con la opción, que entidades a contra el que que

nos permite acceder a cualquier documento de una entidad en la que tengamos permiso, con independencia de quien lo haya creado.

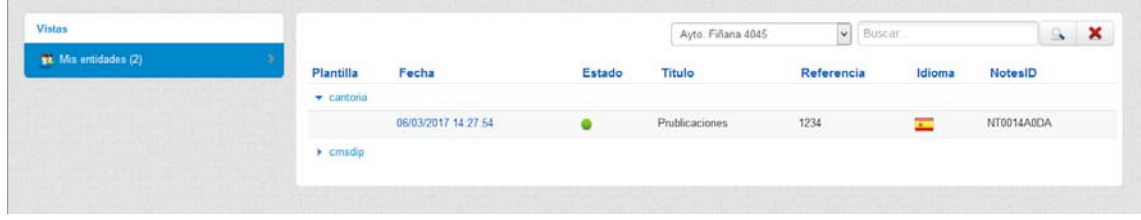

Aparecerán relacionados los documentos, agrupados por plantillas, y podremos

volver al Panel de Control, con el botón <sup>Panel</sup>; pero, si estamos autorizados a trabajar con varios perfiles, *primero nos solicitará que le concretemos en que perfil* (es decir, entidad y rol) queremos editar un documento existente o hacer un nuevo.

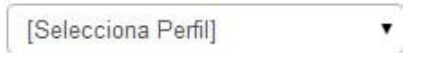

 De manera que seleccionaremos desplegando la lista de perfiles en los que estamos autorizados a trabajar con  $\Box$ , Seleccionado el perfil, tendremos el formulario que nos permite hacer las modificaciones que sean necesarias.

 En la lista de documentos, cada línea nos informa, en primer lugar la **Plantilla**; la **Fecha y hora** (en que se creo, que sirve para abrir el documento); **Estado**, si está visible (publicado) o no, según el color  $\bullet$  o  $\bullet$  (pudiendo cambiarse directamente haciendo clic); **Título; Referencia, Idioma**, que se indicará con la bandera correspondiente; **Notes ID**.

**NUEVO.**- Para crear una nueva vista, haremos clic en Nuevo, con lo que se abrirá el documento en blanco, pero previamente nos solicita que elijamos el perfil con el que lo vamos a crear (entidad+rol).

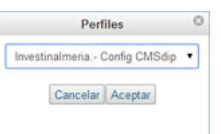

Elegiremos con  $\mathbf{v}$  y confirmaremos con  $\mathbf{z}$  Aceptar o nos volveremos atrás con Cancelar

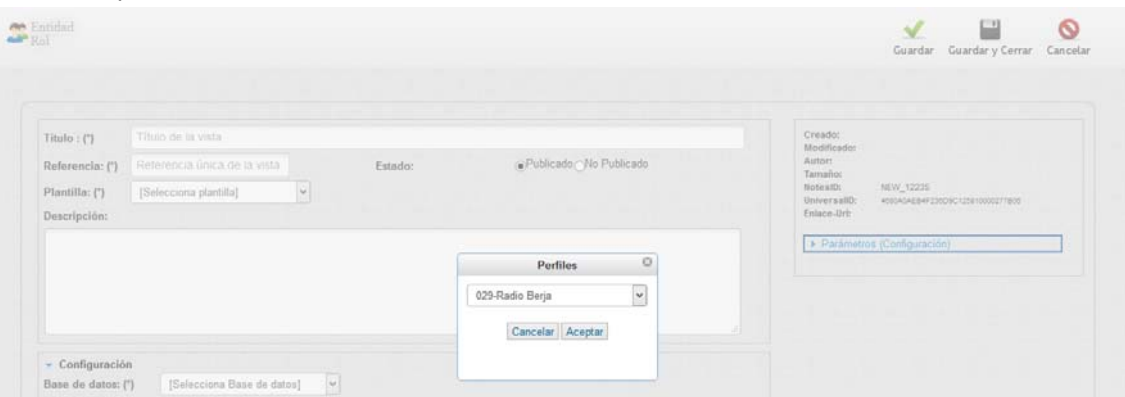

Los datos que tendremos que dar de alta serán:

- **Titulo**, es un campo que rellenaremos obligatoriamente, e identificará la vista.
- **Referencia**, con la que identificaremos la vista de forma unívoca.
- **Estado**, para indicar si el texto está publicado o no.

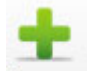

- **Plantilla,** en la que utilizaremos la vista, previa selección de las que tengamos [Selecciona plantilla] ∽∥
- **Descripción**, de la vista.

 En El grupo de **Configuración** tendremos que indicar la información que queremos obtener:

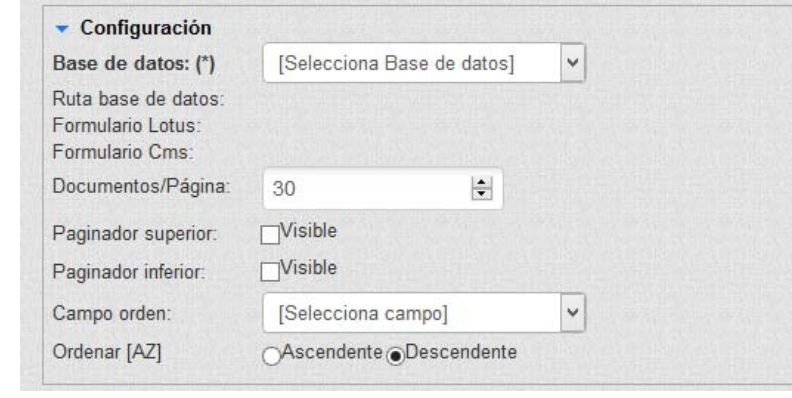

- **Base de datos,** de la que obtendremos la información . [Selecciona Base de datos]
- **Ruta base de datos, Formulario Lotus y Formulario Cms**, se pone automáticamente al elegir la base de datos.
- **Documentos/página**, para indicar cuantos documentos presentaremos en cada página.
- **Paginado Superior y Paginado inferior**, que marcaremos si queremos que se vea.
- **Campo orden**, para seleccionar el campo por el que ordenaremos.
- **Ordenar (AZ),** para indicar si es ascendente o descendente la ordenación.

En el grupo **Search,** podremos personalizar la búsqueda en la bae de datos.

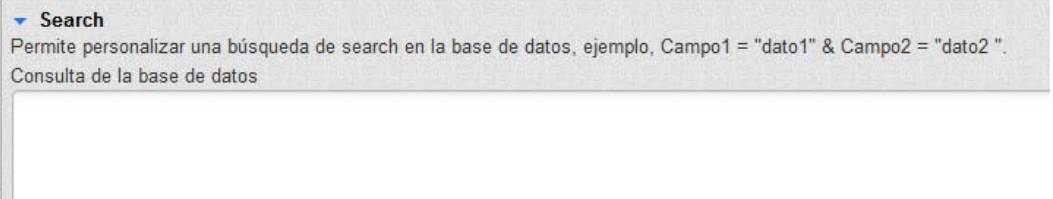

 En el grupo **Personalizar salida**, podremos programar como queremos que se vean los datos que hemos seleccionado, para lo que podremos utilizar las herramientas accesibles en los botones superiores, o simplemente escribir el código adecuado.

CMSdipPro.

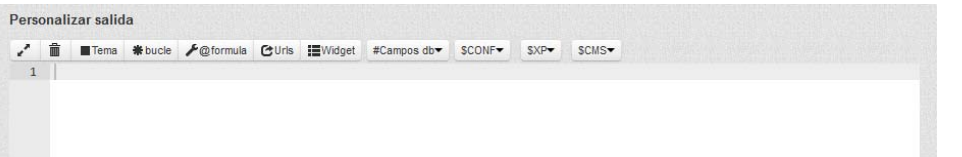

 Y en el grupo **Parámetros de Configuración**: Idioma; Área, Sección y/o Página en donde se aplicará.

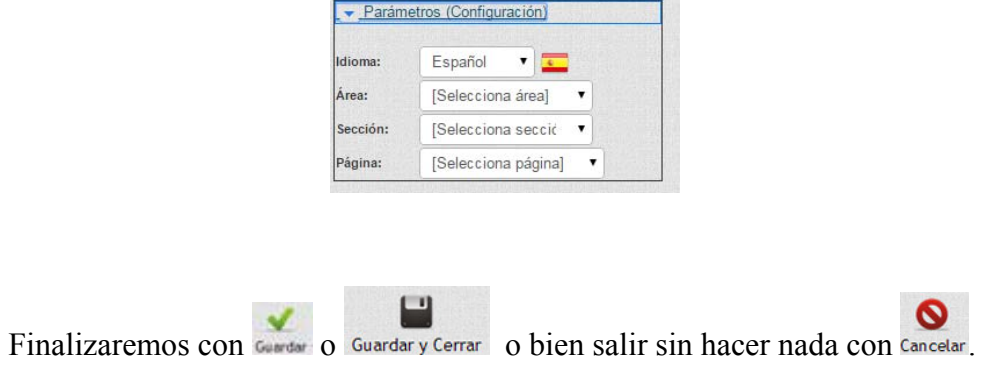

### **PLANTILLAS:**

En esta opción tendremos la posibilidad de editar las **plantillas que estén instaladas** en una Entidad+rol a la que tengamos permiso.

Tanto si hacemos clic en el botón **Plantillas**, como si lo hacemos por Sistema.-Mantenimiento de Plantillas, accederemos a las vistas de las plantillas que tengan instaladas las Entidades+Roles en las que tengamos permiso.

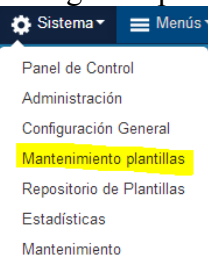

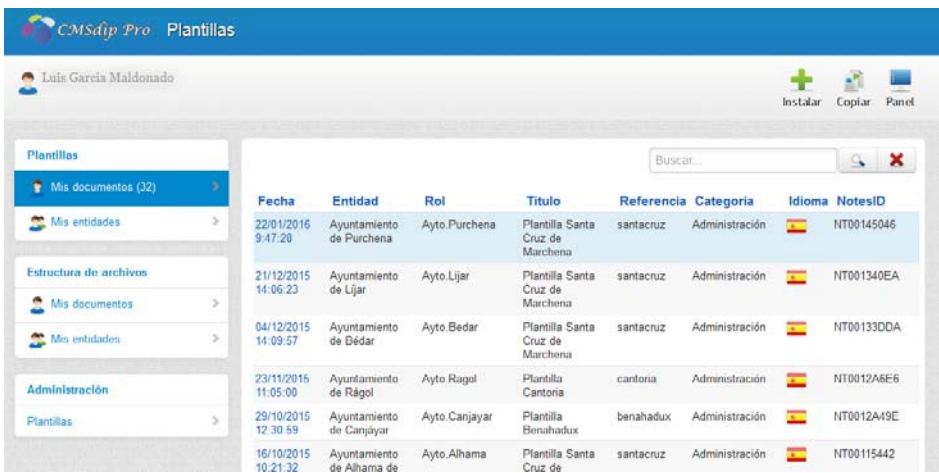

**INSTALAR.-** Puesto que *las Plantillas, que podemos utilizar previamente tienen que estar publicadas en la Red Provincial, aquí no se crean sino que se instalan*

con el botón *Instalar* que permitirá seleccionar cualquier plantilla disponible en el repositorio de la Red Provincial e incorporarla (haciendo una copia) a nuestra Entidad+Rol. *Este botón en realidad nos da acceso a la opción de Repositorio de Plantillas que veremos después*.

**COPIAR DE PLANTILLA DE OTRA ENTIDAD.-** Con el botón Copiar podremos, en lugar de instalar una plantilla del respositorio, instalar la plantilla que esté utilizando cualquier entidad del Sistema (con lo que se traería la plantilla con las modificaciones que le hubiera hecho la Entidad).

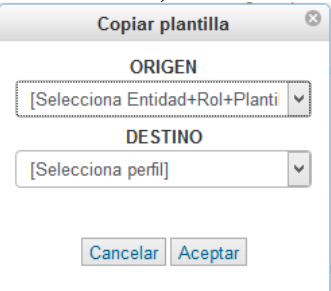

 Pedirá que seleccionemos la plantilla de una Entidad+Rol a copiar, y la Entidad+Rol de destino. Obviamente, solo se podrá copiar en un destino en el que el operador tenga permiso como administrador de CMSdipPro.

**EDICIÓN DE PLANTILLAS EXISTENTES**. Cuando accedemos, nos presentará los documentos de los componentes a los que tengamos acceso, por dos

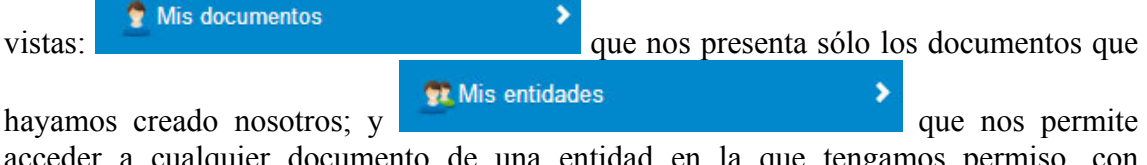

acceder a cualquier documento de una entidad en la que tengamos permiso, con independencia de quien lo haya creado.

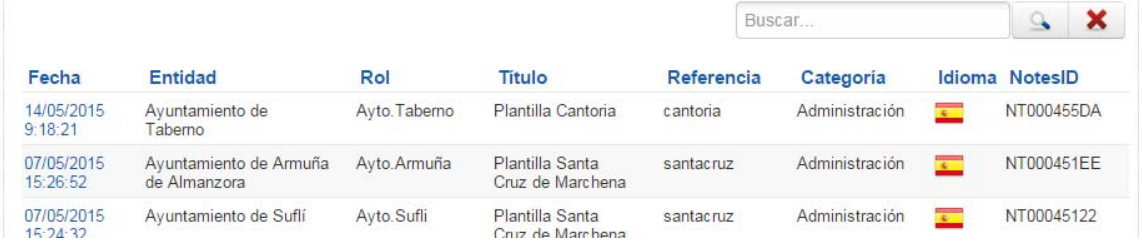

Con la diferencia de que si accedemos por Mis entidades, no aparecen las columnas de Entidad ni Rol, ya que se corresponden con el perfil previamente seleccionado.

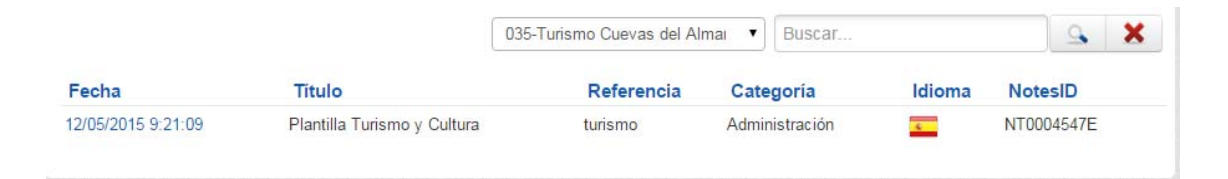

Por una u otra vista, aparecerán relacionados los documentos y podremos volver

al Panel de Control, con el botón **Panel**; pero en la vista por Mis entidades, si estamos autorizados a trabajar con varios perfiles, *primero nos solicitará que le concretemos en que perfil* (es decir, entidad y rol) queremos editar un documento existente o hacer un nuevo.

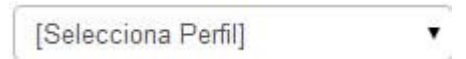

 De manera que seleccionaremos desplegando la lista de perfiles en los que estamos autorizados a trabajar con  $\Box$  Seleccionado el perfil, tendremos el formulario que nos permite hacer las modificaciones que sean necesarias.

En la lista de documentos, cada línea nos informa, en primer lugar de **Fecha y hora** (en que se creo, que sirve para abrir el documento); **Entidad**, (solo si hemos accedido por Mis Documentos); **Titulo, Referencia y Categoría**, de la plantilla; **Idioma**, que se indicará con la bandera correspondiente; y **NotesID** código notes del documento de la plantilla. Aparecen paginados, si son muchos, pudiendo localizarlos con los botones de número de página, anterior o siguiente Anterior 4 | 5 | 6 | 7 | 8 | 9 | 10 | 11 | Siguiente ; o bien tratando de localizar uno concreto con Buscar]. Una vez localizado haciendo clic sobre la fecha de creación, se abrirá el correspondiente documento:

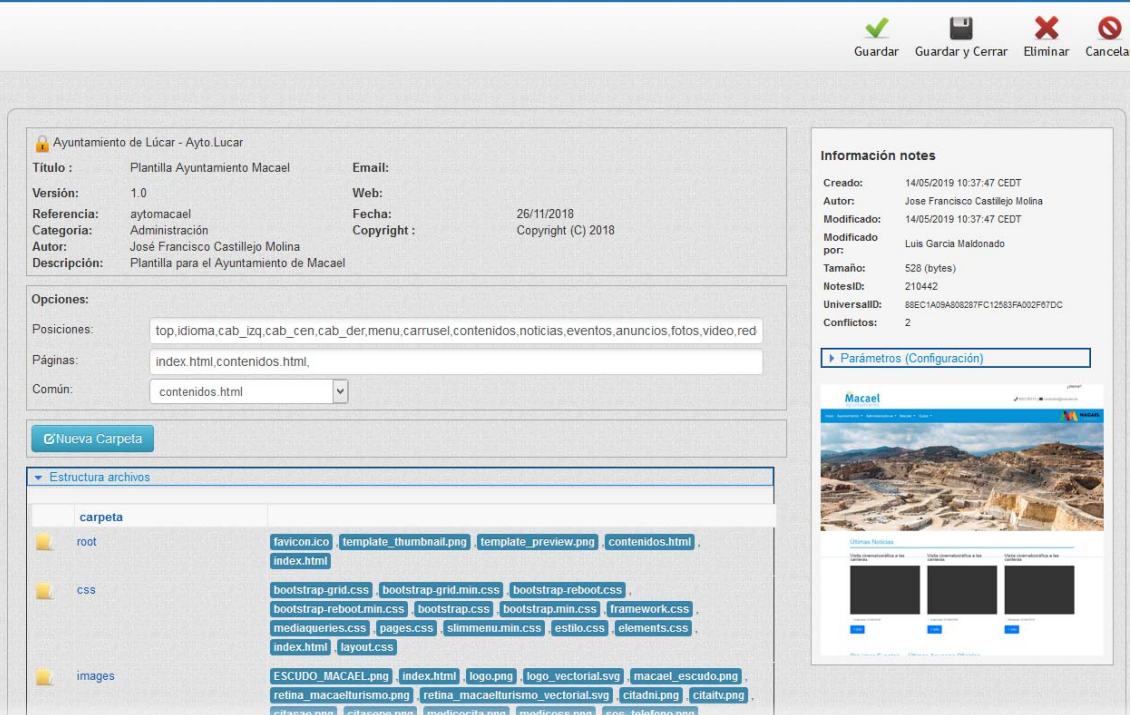

 En la parte izquierda superior aparecerá la información de la plantilla bloqueada (titulo, email donde poder consultar, versión, web, refeencia, fecha, categoría, copyright, autor y descripción).

En el grupo de **Opciones** (Posiciones, Páginas y Común). Las posiciones son las que defina el diseñador en la plantilla. Las páginas son los ficheros físicos que utiliza la plantilla esto ya dependiendo de cada plantilla puede tener una o miles. Lo lógico es que haya como mínimo 2 la **índex.html** que se utiliza para renderizar la home y **contenidos.html** que se utiliza par renderizar el resto de elementos (estos fichero están en la carpeta root, y evidentemente son editables y se pueden añadir más, esto ya dependerá de lo que queramos conseguir en la web). Mientras que en Común, tendremos la página que establecemos por defecto para renderizar cualquier vista.

En el grupo de **Estructura de archivos**. (aparecen los archivos que usa la plantilla ordenados en carpetas).

Entre el grupo de Opciones y el de Estructura de Archivos (carpetas), tenemos el botón que nos permite **crear una carpeta nueva**, **CNueva Carpeta**, donde podremos añadir ficheros que necesitemos para la página si es que queremos. *La plantilla de la web es una estructura de ficheros tal y como se puede ver en la vista de la estructura de archivos*. Estas se crean automáticamente al instalar la plantilla; pero se da la opción de que se puedan crear más carpetas para insertar ficheros, mas que nada para el diseño de la web. Luego el acceso a esos ficheros se haría desde los ficheros html accediendo a la ruta correspondiente. (Por ejemplo si quiero ver la imagen calendario.png para este caso la ruta sería images/calendario-png, salvo que la imagen la guarde en el propio módulo).

 A la derecha, tenemos información histórica de la creación y modificación, interesados, tamaño y códigos NotesID y UniversalID; así como una imagen de la plantilla (ojo de la de la Red Provincial no de la nuestra), así como el grupo de **Parámetros (configuración),** donde tendremos el idioma.

Si hacemos clic sobre el nombre de la carpeta, se abrirá la pantalla que nos

permite, con Examinar... No se ha seleccionado ningún archivo. Subir nuevo archivo que queramos incorporar a la carpeta, que para que se suba al servidor, una vez seleccionado habrá que hacer clic en el botón **v** Subir Y también podremos eliminar un archivo existente con el correspondiente botón  $\blacksquare$  o pinchando en el nombre del archivo con botón derecho bajarlo y guardar destino como.

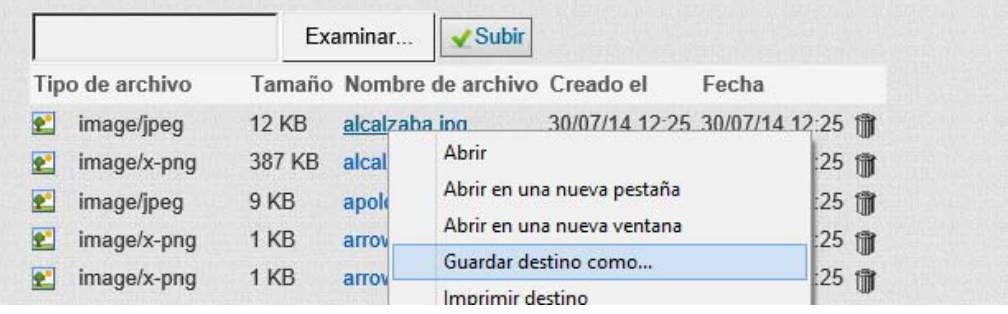

CMSdipPro.

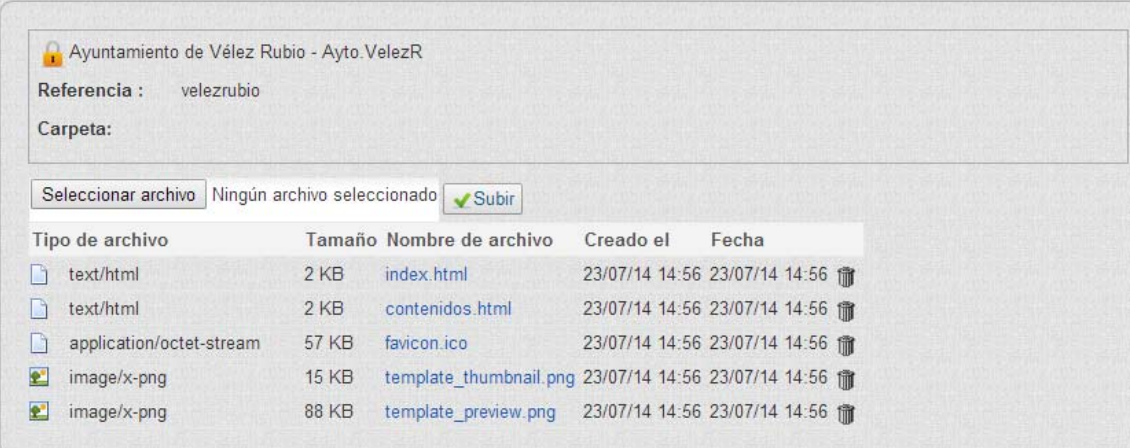

 Si hacemos clic en el nombre del archivo, podremos ver su contenido. Y en los archivos editables con **F** [Editar]. Pero si se van ha realizar cambios, se aconseja primero bajarse una copia de seguridad.

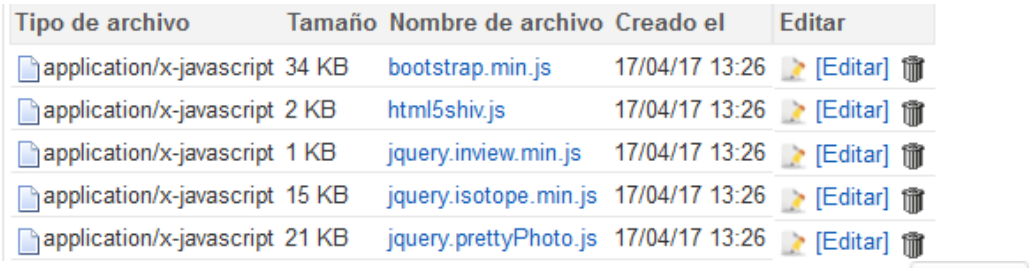

Tambien podremos abrir el editor para crear un nuevo archivo con + Nuevo

*IMPORTANTE.- Recordar que los nombres de los archivos son los que la respectiva plantilla contempla. Por tanto lo que tendremos que hacer es cambiar el contenido pero respetando el nombre. De manera que haremos un fichero con el mismo nombre que sustituya al que existe en la plantilla inicial.* Pues si cambiamos el nombre, también tendremos que cambiarlo en el sitio que se invoca el fichero (módulo, componente, etc..)

Obviamente, si hacemos modificaciones podremos utilizar los botones Q Guardar y Cerrar o bien salir sin hacer nada con Cancelar. También, si tenemos permiso, podremos **Eliminar**, pasando el documento eliminado al portapapeles que se gestiona por el cliente Lotus Notes. Además se puede decidir si eliminar la plantilla y todsa sus dependencias (carpetas, módulos, componentes y menú personalizado).

**ESTRUCTURA DE ARCHIVOS DE LAS PLANTILLAS.-** Además del acceso a los ficheros de una plantilla a través de la correspondiente plantilla, **si lo que se quiere es acceder directamente a los mismos sin cambiar ningún dato general** de la plantilla, se podrá hacer por las opciones de Estructura de archivos, tanto de Mis documentos, como de Mis Entidades.

#### CMSdipPro.

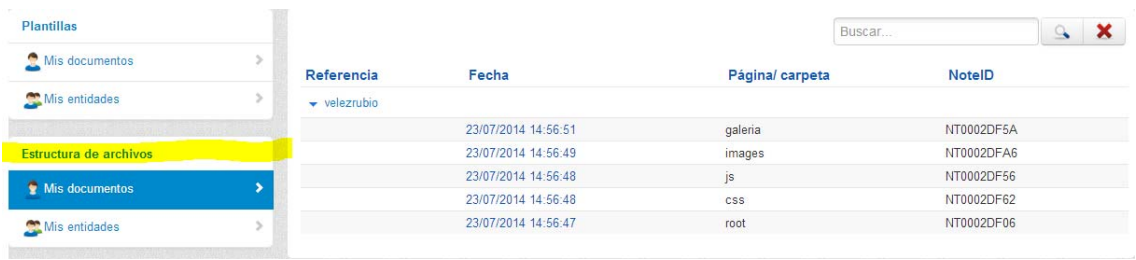

Con lo que se accede directamente a las carpetas de cada plantilla, permitiendo hacer las modificaciones como ya hemos visto se pueden acceder si se accede a la carpeta a través de la plantilla.

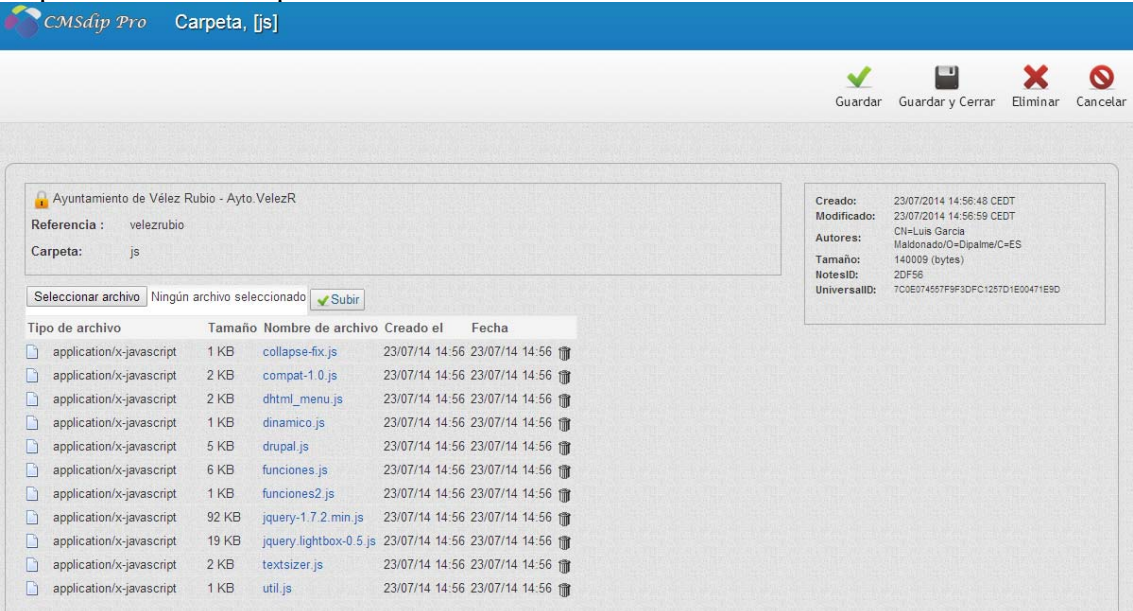

**ADMINISTRACIÓN.- PLANTILLAS:** Esta opción, sólo visible para los Administradores de la Red Provincial, da acceso a todas las plantillas, aunque no se le haya dado permiso rol a rol. (facilitando así el poder dar asistencia rápidamente).

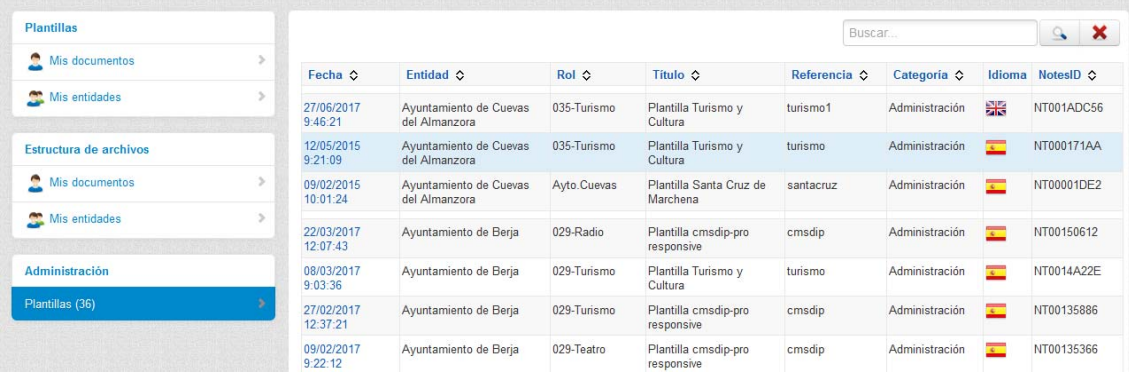

## **TEXTOS INFORMATIVOS:**

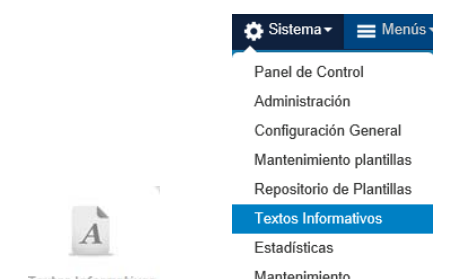

Con el icono <sup>Textos Informativos</sup> o Mantenimiento con la opción Sistema.- Textos **Informativos** del menú principal, accederemos a las vistas de los textos con información varia que necesitaremos en la Web (Aviso legal, política de cookies, Política de privacidad, etc…, según la plantilla que estemos utilizando.), de la Entidad+rol en la que tengamos permiso.

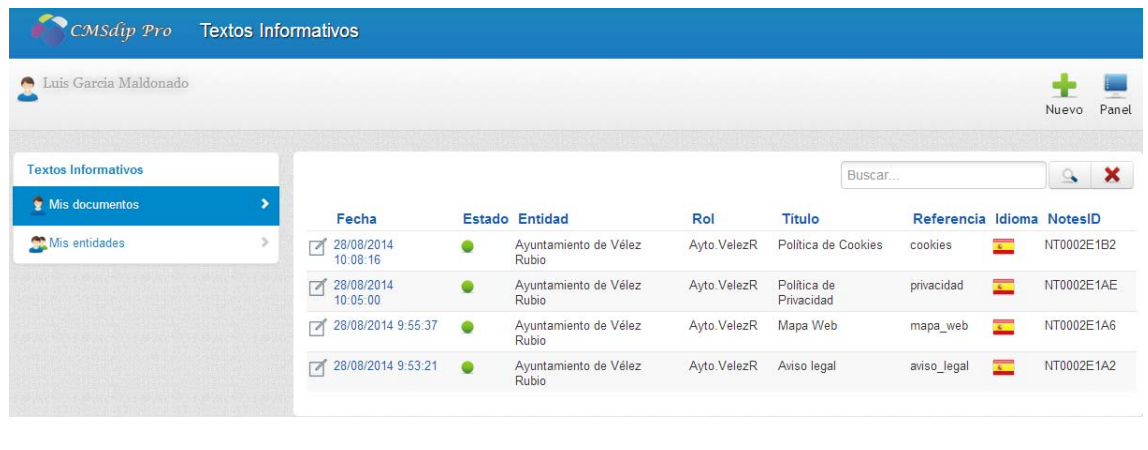

**NUEVO.**- Para crear un nuevo texto informativo, haremos clic en Nuevo, con lo que se abrirá el documento en blanco, pero previamente nos solicita que elijamos el perfil con el que lo vamos a crear (entidad+rol).

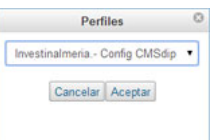

Elegiremos con  $\mathbf{v}$  y confirmaremos con  $\begin{bmatrix} \text{Acceptar} \\ \text{0} \end{bmatrix}$  o nos volveremos atrás con .

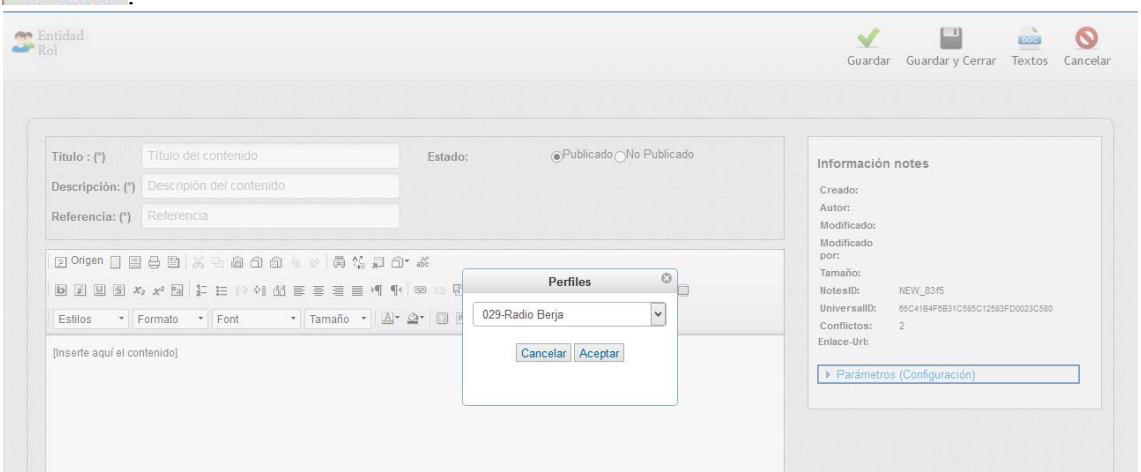

Los datos que tendremos que dar de alta serán:

- **Titulo**, es un campo que rellenaremos obligatoriamente, e identificará el texto informativo.
- **Descripción,** también obligatorio, por si se quiere explicar el título.
- **Referencia**, con la que identificaremos el texto.
- **Estado**, para indicar si el texto está publicado **o** no.
- **El Texto xhtml.**
- Y en el grupo **Parámetros de Configuración**: Idioma; Área, Sección y/o Página en donde se aplicará.

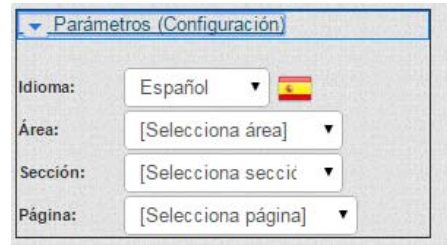

**Nota.-** la forma más fácil de crear los textos informativos que el tipo de página

pueda usar, es una vez seleccionado el perfil, hacer clic en el botón <sup>Textos</sup>, con lo que se abrirá la ventana en la que podremos *seleccionar cualquiera de los existentes*.

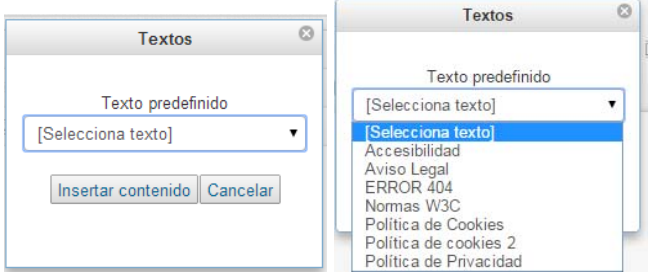

Y cuando hagamos clic en el botón **Insertar contenido**, no sólo se guardará el texto por defecto en el campo de texto xhtml, sino que nos rellenará los campos de titulo, descripción y referencia. Luego tan sólo los revisaremos para adaptarlos a nuestra página.

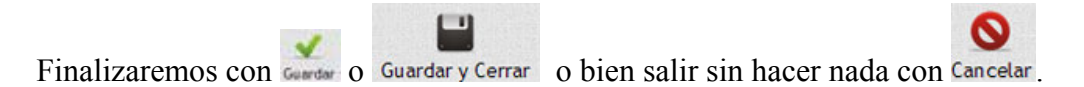

**EDICIÓN DE TEXTOS EXISTENTES**. Cuando accedemos, nos presentará los documentos de los textos informativos a los que tengamos acceso, por dos vistas:

Mis documentos

que nos presenta sólo los documentos que hayamos

**DOC** 

creado nosotros; y **x** Mis entidades **and a creado nosotros**; y **a** Mis entidades **a** que nos permite acceder a cualquier documento de una entidad en la que tengamos permiso, con independencia de quien lo haya creado.

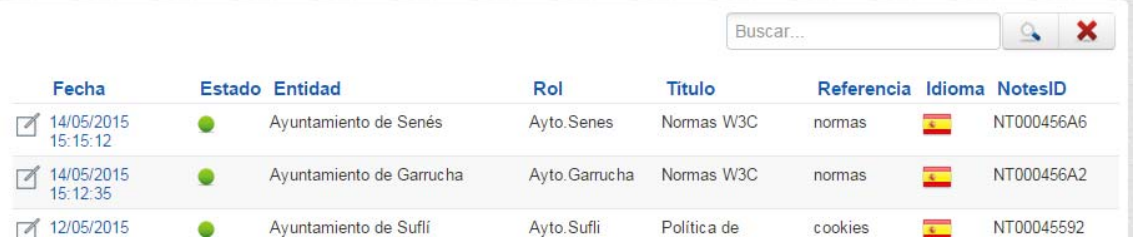

Con la diferencia de que si accedemos por Mis entidades, no aparece las columnas de Entidad y Rol.

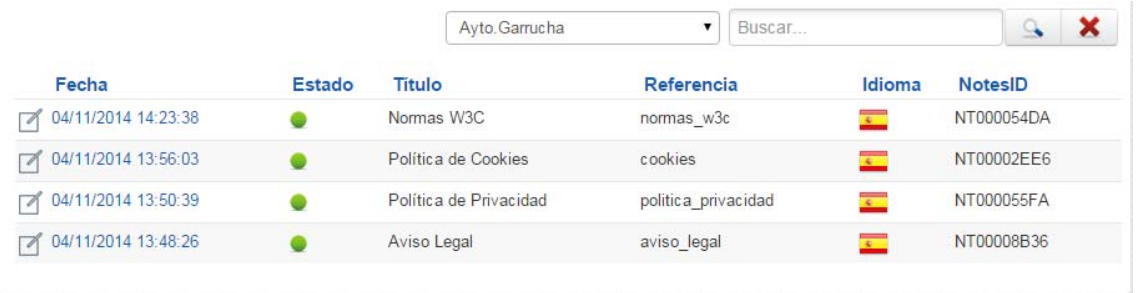

Por una u otra vista, aparecerán relacionados los documentos y podremos volver

al Panel de Control, con el botón <sup>Panel</sup>; pero en la vista por Mis entidades, si estamos autorizados a trabajar con varios perfiles, *primero nos solicitará que le concretemos en que perfil* (es decir, entidad y rol) queremos editar un documento existente o hacer un nuevo.

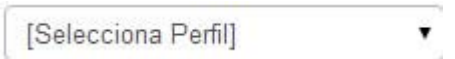

 De manera que seleccionaremos desplegando la lista de perfiles en los que estamos autorizados a trabajar con  $\Box$  Seleccionado el perfil, tendremos el documento que nos permite hacer las modificaciones que sean necesarias.

 En la lista de documentos, cada línea nos informa, en primer lugar de **Fecha y hora** (en que se creo, que sirve para abrir el documento); **Estado** que permite

activar o desactivar el texto haciendo clic en el botón **o** o **c : Entidad y Rol**, (solo si hemos accedido por Mis Documentos); **Titulo y Referencia**, de la plantilla; **Idioma**, que se indicará con la bandera correspondiente; y **NotesID** código notes del documento de la plantilla. Aparecen paginados, si son muchos, pudiendo localizarlos con los botones de número de página, anterior o siguiente Anterior 4 | 5 | 6 | 7 | 8 | 9 | 10 | 11 | Siguiente : 0 bien tratando de localizar uno concreto con Buscar | Una vez localizado haciendo clic sobre la fecha de creación, se abrirá el correspondiente documento:

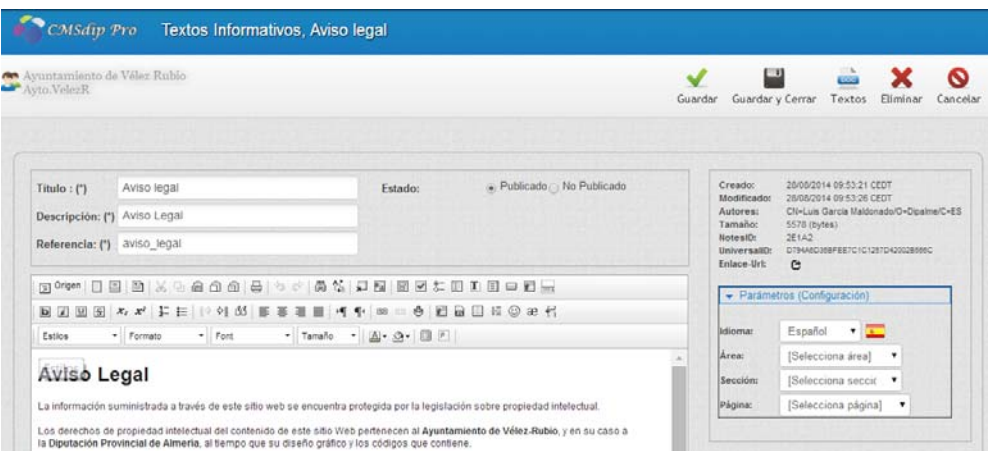

 Además de la información de Título, Descripción, Referencia y Estado; a la derecha, tenemos información histórica de la creación y modificación, interesados, tamaño y códigos NotesID y UniversalID; así como el grupo de **Parámetros (configuración),** donde podremos identificar el idioma. Área, Sección y Página a la que será de aplicación el texto. El idioma se pone siempre, pero los otros datos se pueden dejar en blanco si queremos que el texto salga siempre en la Entidad+rol correspondiente.

 Obviamente el campo principal del texto xhtml donde podremos hacer las modificaciones que queramos en el correspondiente texto informativo.

Obviamente, si hacemos modificaciones podremos utilizar los botones ര Guardar y Cerrar o bien salir sin hacer nada con Cancelar. También, si tenemos permiso,

podremos **Eliminar**, pasando el documento eliminado al portapapeles que se gestiona por el cliente Lotus Notes.

Y también podríamos utilizar el botón <sup>Textos</sup>, con lo que se abrirá la ventana en la que podremos seleccionar cualquiera de los existentes y sustituir el contenido del texto xhtml.

DOC

#### **REPOSITORIO DE PLANTILLAS:**

x

En esta opción tendremos la posibilidad de consultar las plantillas disponibles en la Red Provincial, y si se quiere, instarlas en una Entidad+rol a la que tengamos permiso. (Una plantilla nos permite crear nuestra Web, partiendo de otra. Pero una vez instalada podremos hacer todas las modificaciones que estimemos pertinentes, hasta el punto de que nuestra Web final, sea totalmente diferente a la de partida).

Accederemos, tanto si hacemos clic en el botón Repositorio Plantillas, como si lo hacemos por **Sistema.- Repositorio de Plantillas**.
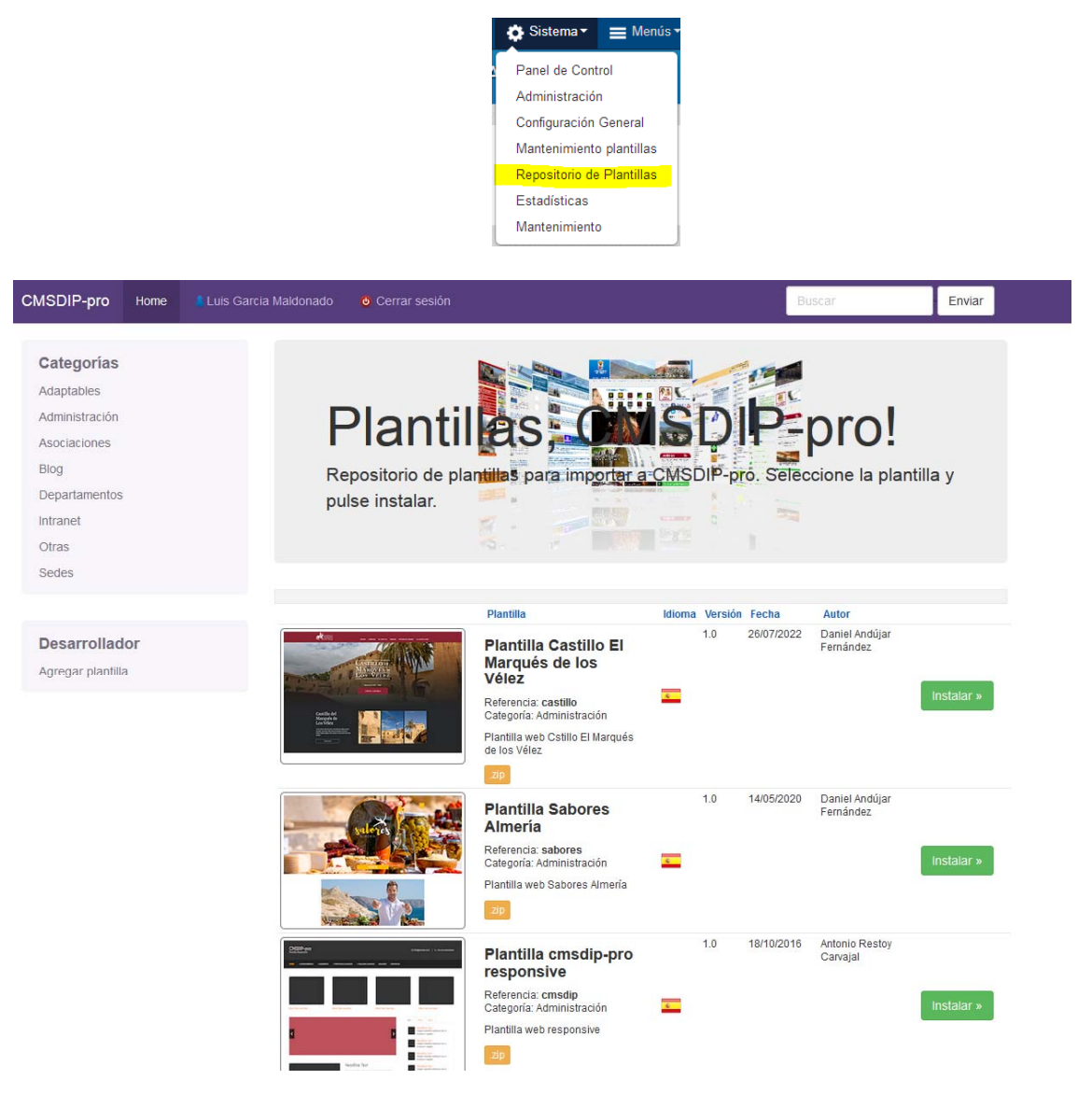

Para consultar las plantillas existentes, podremos elegir una de las categorías disponibles, con lo que se relacionarán las que se hayan clasificado en esa categoría.

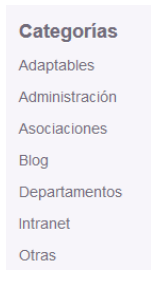

Veremos la información de creación de la plantilla, idioma, versión fecha de publicación y autor; así como una imagen que nos da idea de la estética de la página que se puede ampliar haciendo clic sobre la misma.

También se podrá consultar, cuando esté disponible, **el manual específico de la plantilla**, lo que nos facilitará profundizar en el detalle de la misma para poder tomar la decisión de si la instalamos o no.

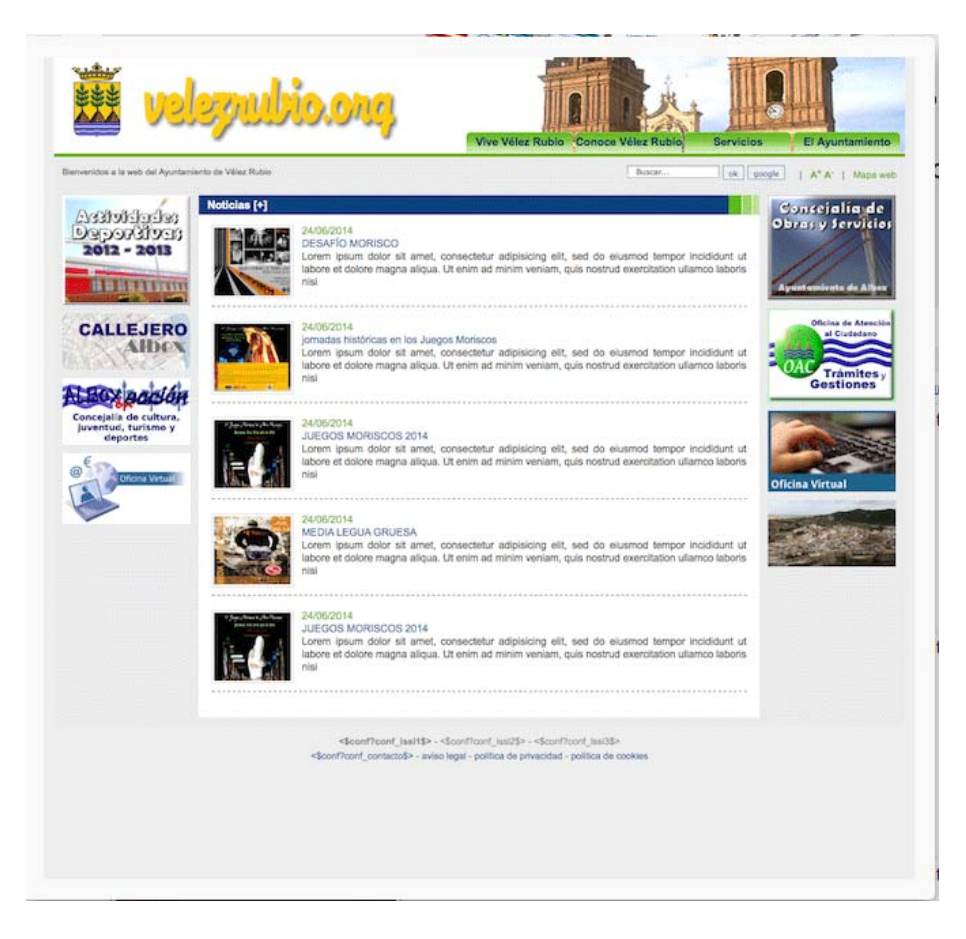

Una vez localizada la plantilla que se quiera instalar, haciendo clic en el botón Instalar » , abrirá la pantalla de instalación de plantilla accesible también por Plantillas.

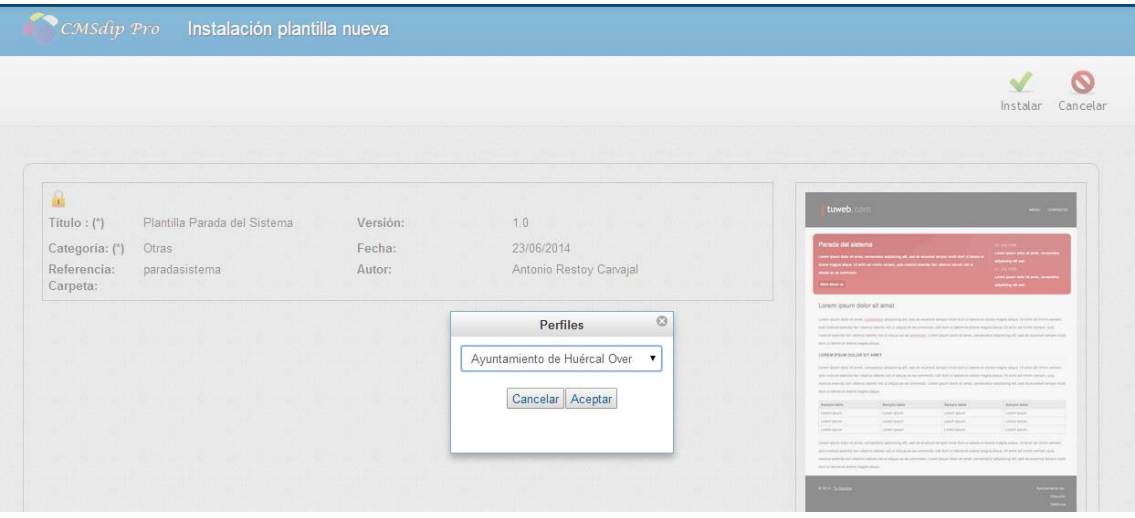

Seleccionaremos el perfil (Entidad+rol) en el que queremos instalarla. Obviamente sólo en uno en el que tengamos permiso para trabajar. Y al darle Aceptar nos presentará los datos generales de la plantilla

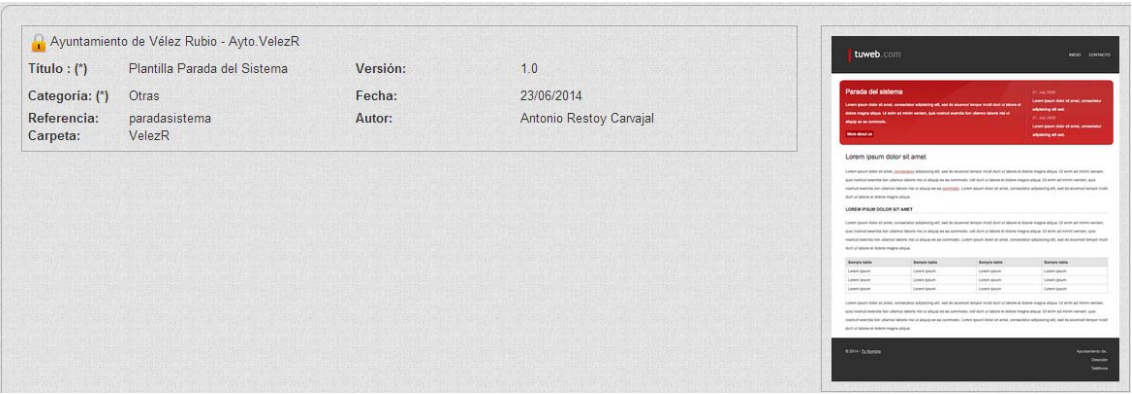

Pero, no habremos acabado el proceso hasta que no hagamos clic en el botón

y nos de el mensaje:

Enhorabuena! La plantilla se ha instalado correctamente.

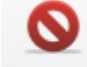

Si salimos sin haberlo hecho o con el botón Cancelar, no la habremos instalado.

 Si accedemos por plantillas podremos ver que ya la tenemos (pues podremos tener varias plantillas a nuestra disposición)

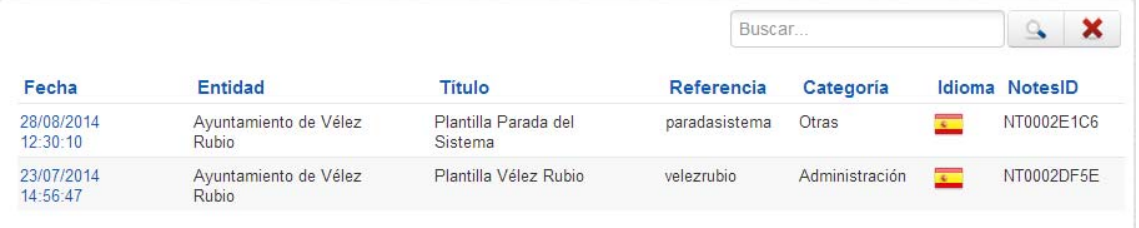

 Pero sólo tendremos en uso la que hayamos seleccionado en Configuración General de la página, ya que una página sólo puede estar utilizando una plantilla a la vez.

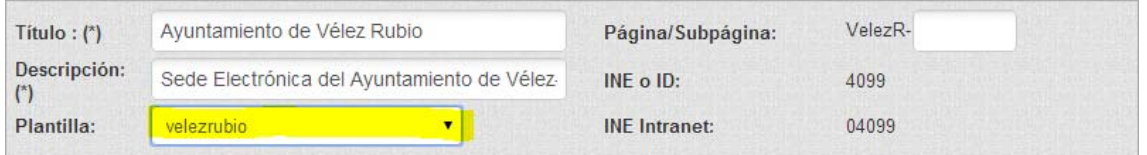

**DESARROLLADOR.-** Si el usuario que accede tiene permiso de desarrollador, tendrá visible la opción de **Agregar plantilla**

Desarrollador Agregar plantilla

 Que abrirá la pantalla de seleccionar el archivo .zip que contiene todos los componentes de la plantilla, para ponerla a disposición de los usuarios de la Red Provincial.

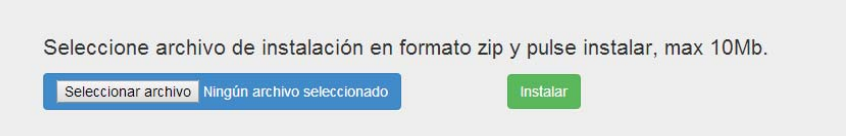

 En el manual técnico, se da la información de los requerimientos necesarios para crear una nueva plantilla (ya que esta se puede crear con cualquier sistema, pero lo importante es que los ficheros que conforman la página a incluir en el zip, se organicen en carpetas y cumplan los requerimientos de variables de la Red Provincial). Pero puede que quien la haya creado no tenga permiso de desarrollador. En este caso el zip, junto con la información de la ficha de la plantilla, deberá enviarse a admone@dipalme.org *para que un usuario desarrollador, previa revisión del grado de cumplimiento de los requerimientos de la Red Provincial, la publique o rechace indicando las correcciones que deberán hacerse para poder publicarla.*

## **ESTADÍSTICAS:**

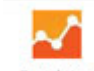

Con este botón **Estadísticas**, accederemos directamente a la página de Google Analytics https://marketingplatform.google.com/about/analytics/ para poder gestionar las estadísticas de nuestras páginas con este servicio.

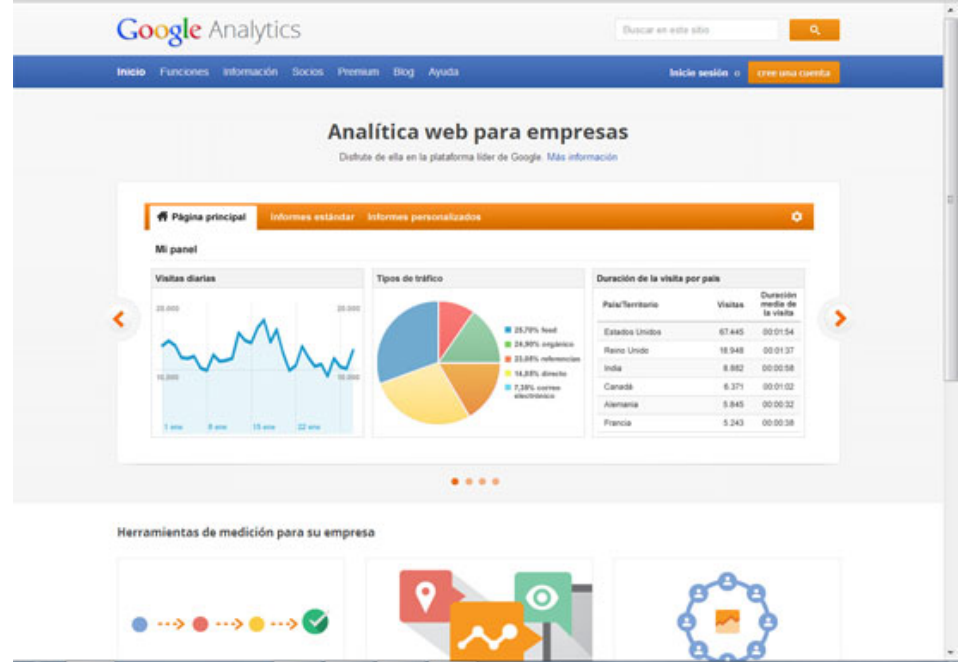

 Para que el sistema funcione tendremos que haber puesto en Opciones Avanzadas de Configuración General el correspondiente código que habremos obtenido de Google Analytics.

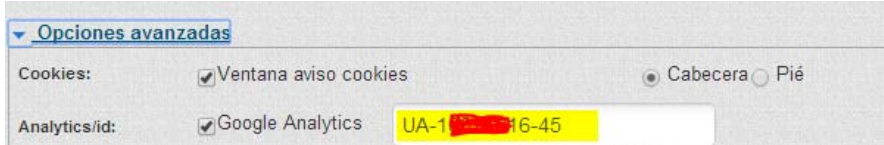

## **@ FORMULAS:**

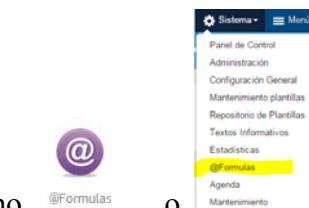

Con el icono <sup>@Formulas</sup> o *Martical con la opción* Sistema.- @Formulas del menú principal, accederemos a las vistas de los documentos con fórmulas de Notes, que podremos utilizar en CMSdipPro.

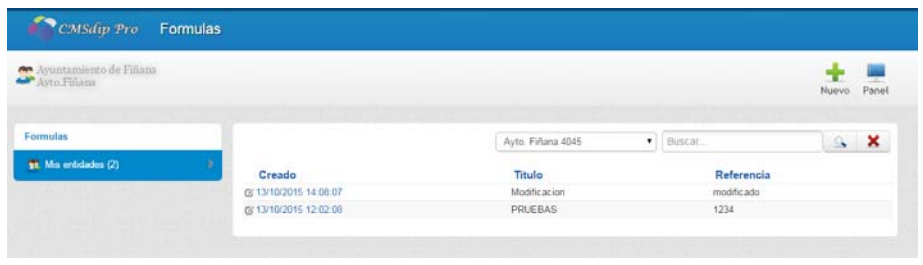

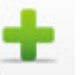

NUEVO.- Para crear una nueva fórmula de notes, haremos clic en Nuevo, con lo que se abrirá el documento en blanco, pero previamente nos solicita que elijamos el perfil con el que lo vamos a crear (entidad+rol).

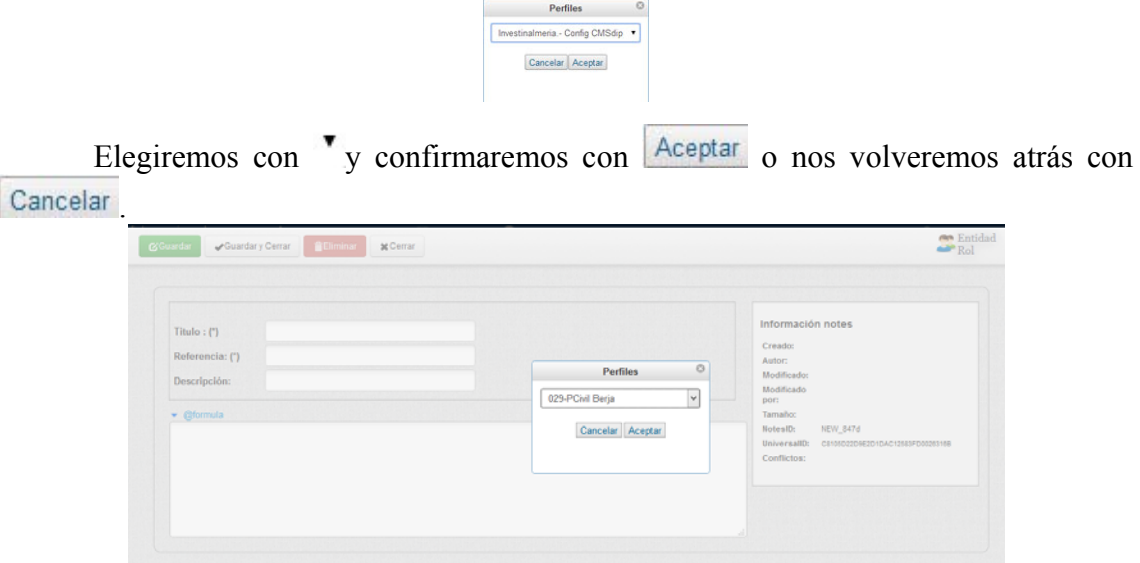

Los datos que tendremos que dar de alta serán:

- **Titulo**, es un campo que rellenaremos obligatoriamente, e identificará la fórmula
- **Referencia**, con la que identificaremos la fórmula
- **Descripción,** por si se quiere explicar el título.
- **@formula,** donde se describirá la fórmula de notes que queremos usar.

El sistema devolverá un ejemplo del **resultado** en el que se traducirá la fórmula empleada, el nos informará del **código** que tendremos que insertar en el campo de texto enriquecido, en lugar de la fórmula notes, para conseguir dicho resultado.

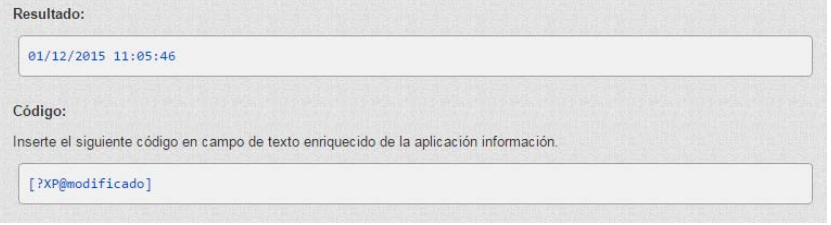

A la derecha, también encontramos *información del registro*, ahora en blanco, pues todavía no se ha grabado el nuevo item: usuarios que lo han creado o modificado, autores, tamaño e id del documento.

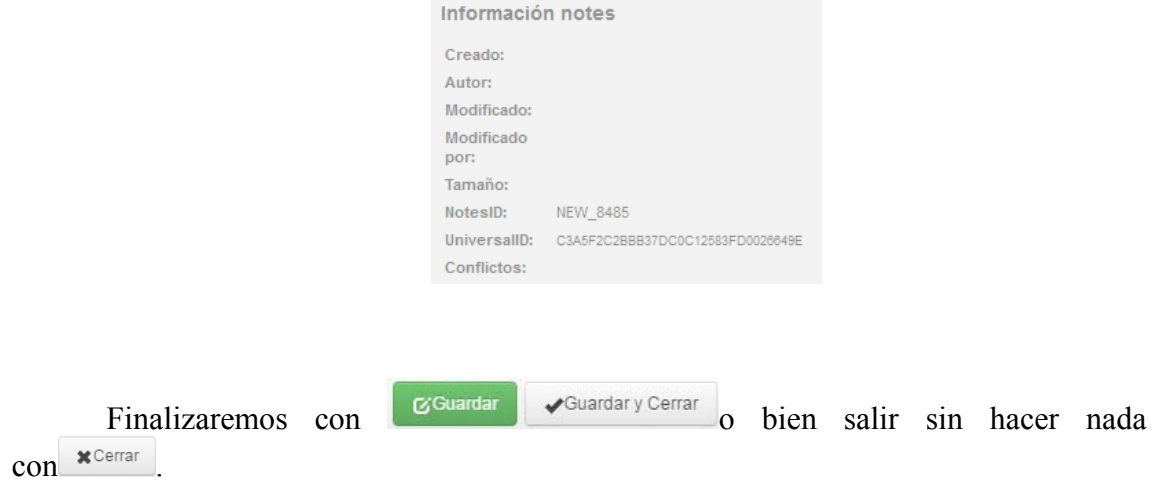

**EDICIÓN DE FÓRMULAS EXISTENTES**. Al acceder, sólo dispondremos de la opción de consultar  $\frac{d}{dx}$  Mis entidades (2) que nos permite acceder a cualquier documento de una entidad en la que tengamos permiso, con independencia de quien lo haya creado, eligiendo previamente el perfil [Selecciona Perfil]  $\sqrt{2}$  o utilizando la opción de buscar.

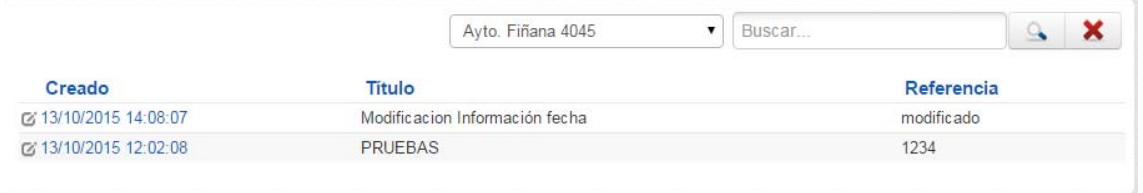

También podremos volver al Panel de Control, con el botón Panel, y editar un documento existente o hacer un nuevo.

En la lista de documentos, cada línea nos informa, en primer lugar de **Fecha y hora** (en que se creo, que sirve para abrir el documento); **Titulo y Referencia**, de la fórmula. Aparecen paginados, si son muchos, pudiendo localizarlos con los botones de número de página, anterior o siguiente Anterior 4 5 6 7 8 9 10 11 Siguiente ; o bien tratando de localizar uno concreto con . Una vez localizado haciendo clic sobre la fecha de creación, se abrirá el correspondiente documento:

 Además de la información de Título, Referencia, Descripción, etc; a la derecha, tenemos información histórica de la creación y modificación, interesados, tamaño y códigos NotesID y UniversalID;

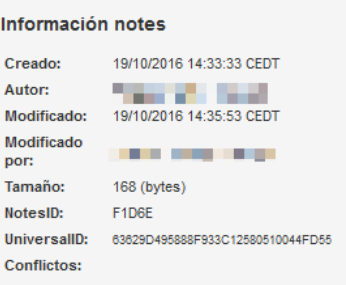

 Obviamente, si hacemos modificaciones podremos utilizar los botones Guardar y Cerrar o bien salir sin hacer nada con .

También, podremos **internatival de formula**.

## **AGENDA:**

**Guardar** 

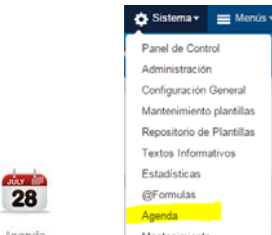

Con el icono <sup>Agenda</sup> o <sup>Mantenimiento</sup> con la opción **Sistema.- Agenda** del menú principal, accederemos a las vistas de los documentos de autorizaciones para hacer visibles las agendas en Internet.

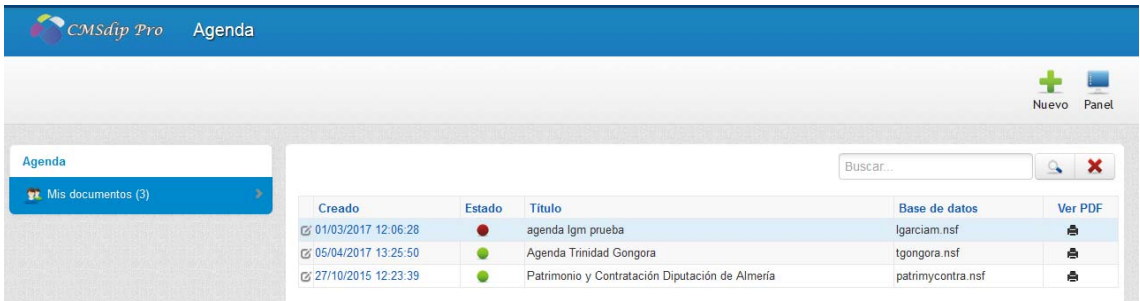

 Se trata del mecanismo de la Red Provincial, para poder hacer pública cualquier agenda del sistema en Internet. Sólo tendrá permiso para hacerlo el ID que también sea Gerente de la Agenda que se autoriza. (esta opción puede utilizarse para cumplir con la legislación de transparencia).

**IMPORTANTE.- El sistema sólo funciona con la Agenda Notes, no con la de gmail, ya que ésta última no permite controlar lo que se enseña, tan sólo se enseña o no. Y por consiguiente enseñaría todas las citas, incluso las privadas; y de cada cita enseñaría no sólo el título y hora sino todo el detalle personal que se haya anotado.** 

 Si una agenda ha sido autorizada aquí, cuando se utilice la url, que podemos obtener de **Front-end.- Vista**

## **www.dipalme.org/Servicios/cmsdipro/index.nsf/get\_agenda.xsp?=[#cmsdip#]&corr eo=correo.nsf**

 Donde sustituiremos: **[#cmsdip#]** por el nombre de la página en la que publicaremos la agenda (de esta manera la vista se adaptará al estilo de la misma). Y **correo.nsf**, por el nombre de la base de datos de la agenda a publicar (suele ser el nombre corto del ID con la extensión .nsf). Pero observar que el dominio sólo puede ser www.dipalme.org, ya que las agendas no están publicadas en los equipos ix, sino que sólo están en el dominio interno, y es por ello que para acceder a las mismas, habrá que poner el dominio general y no el de cada entidad.

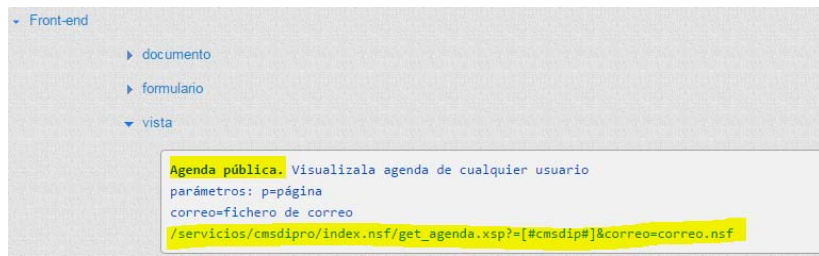

El resultado sería algo como esto, donde la misma información se adapta al tipo de página:

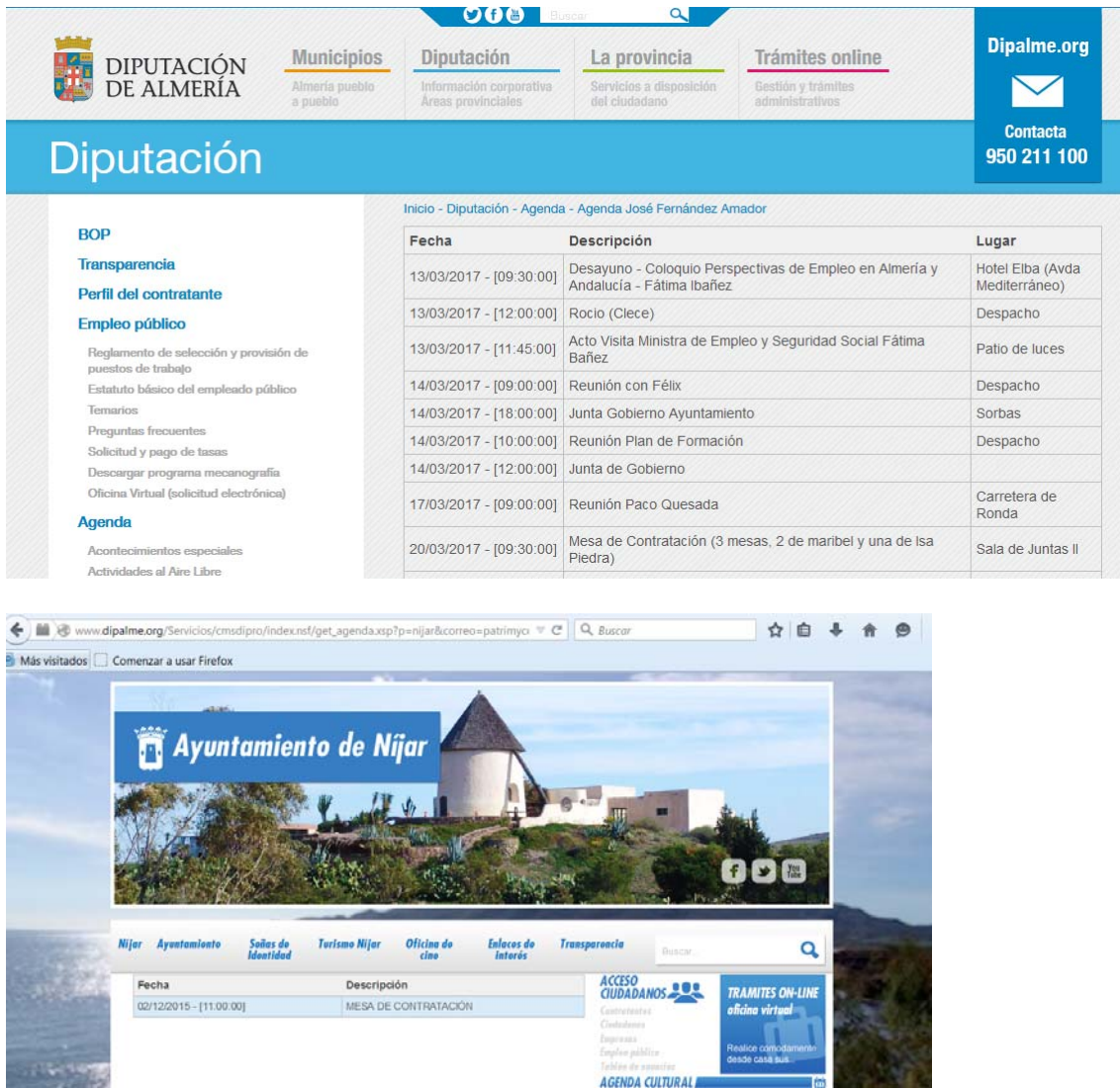

Sólo se publicará la fecha y hora así como la descripción y el lugar, es decir el campo asunto de la cita en la agenda, pero *nunca se dará información del contenido de la cita.* 

÷ NUEVO.- Para crear una nueva autorización, haremos clic en Nuevo, con lo que se abrirá el documento en blanco. No pide Entidad+rol pues *el control se hace cuando se intente grabar*, si se tiene o no permiso para la agenda correspondiente.

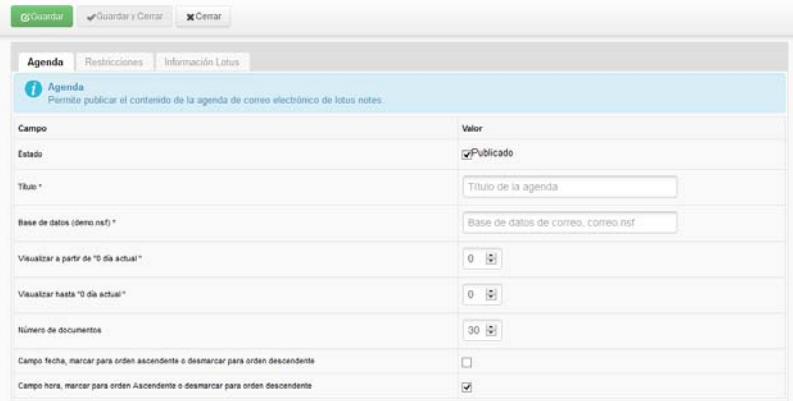

Los datos que tendremos que dar de alta se organizan en pestañas. En la *Pestaña de Agenda*, tendremos:

- **Estado,**  $\boxed{•}$  para marcar si está o no publicado.
- **Titulo\***, es un campo que rellenaremos obligatoriamente, e identificará la autorización.
- **Base de Datos**, **(xxx.nsf)** de correo **a la que se autoriza** el que se pueda hacer visible en una página del sistema CMSdipPro. (sólo podrá hacerlo un gerente de la misma)
- **Visualizar a partir de,** Donde 0 indica que se visualiza desde el día de la fecha en que se consulta. En cambio si se pone un número negativo (ejemplo -7) significará que podrán consultarse ese número de días antes de la fecha de la consulta.
- **Visualizar hasta,** donde 0 significa que sólo se consultará el día de la fecha. (de esta manera se puede limitar los días futuros que se pueden consultar a 1, 2, 3 … si por motivos de seguridad no fuera conveniente adelantar información de la agenda que se seguirá. Si no se quiere que se vea el día de la consulta, poner -1).
- **Nº doc por página,** para indicar cuantas citas se harán visibles por página.
- **Fecha Ascendente o descendente**, si se marca **V** la información cuando se visualice se ordenará por orden ascendente; mientras que si está desmarcado  $\Box$ será descendente.
- **Hora Ascendente o descendente** si se marca **la información cuando se** visualice se ordenará, dentro de cada fecha, por hora ascendente; mientras que si está desmarcado  $\Box$  será descendente

En la *Pestaña de Restricciones*, tendremos:

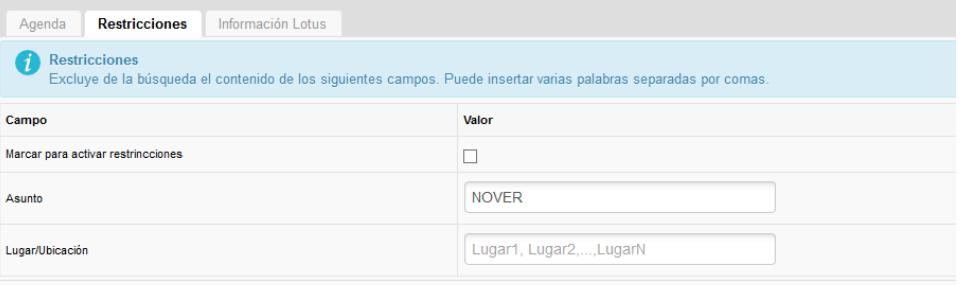

- **Activar Restricciones**. Si las activamos o No, marcando  $\Box$  o desmarcando  $\Box$
- **Asunto**. Palabras, separadas por coma que si se ponen en un asunto, hará que ese asunto no aparezca en la consulta.
- **Lugar/Ubicación**. Palabras, separadas por coma que si se ponen en un Lugar/Ubicación, hará que ese asunto no aparezca en la consulta.

En la Pestaña de **Información Lotus**, Solo estará activa cuando el documento esté guardado, puesto que lo que encontramos es *información del documento:*

### CMSdipPro.

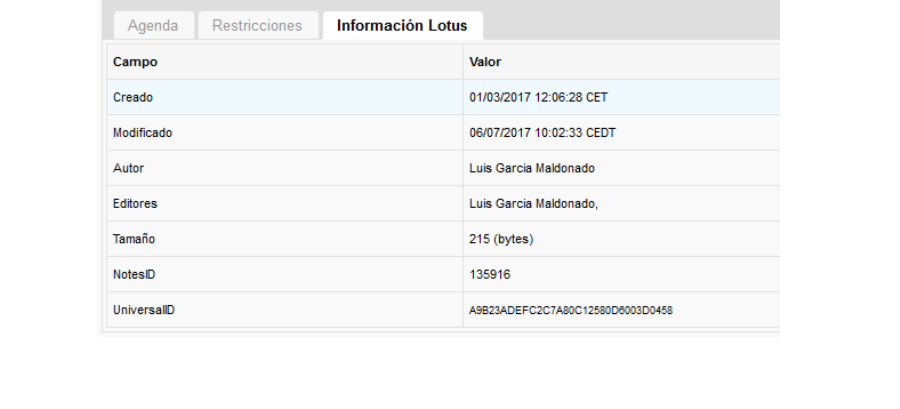

Finalizaremos con o bien salir sin hacer nada con \*Cerrar

**EDICIÓN DE AUTORIZACIONES DE AGENDA EXISTENTES**. Al

acceder, sólo dispondremos de la opción de consultar  $\frac{1}{x}$  Mis documentos (1) va

que cada usuario sólo podrá ver los documentos de autorización de visibilidad de agendas de las que sea gestor.

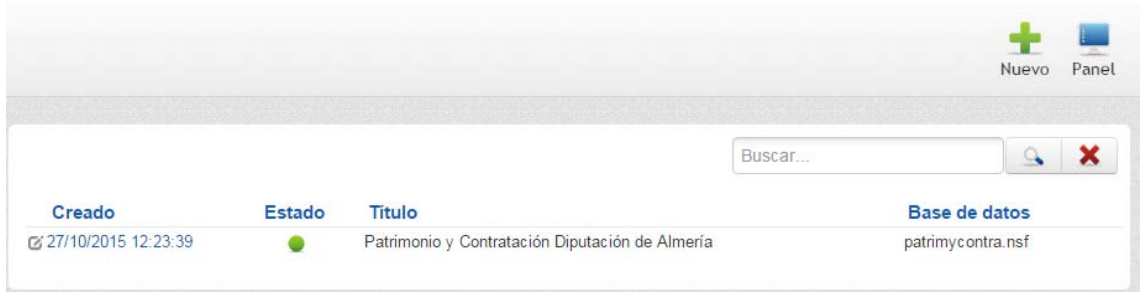

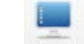

También podremos volver al Panel de Control, con el botón Panel y editar un documento existente o hacer un nuevo.

En la lista de documentos, cada línea nos informa, en primer lugar de **Fecha y hora** (en que se creo, que sirve para abrir el documento); el **Estado**, que podrá activarse

 o desactivarse haciendo clic; el **Titulo** y **la Base de Datos**, de la agenda que Ver PDF

se autoriza y el botón que permite obtener el PDF de la agenda correspondiente  $\bullet$ . Aparecen paginados, si son muchos, pudiendo localizarlos con los botones de número de página, anterior o siguiente Anterior 4 5 6 7 8 9 10 11 Siguiente ; o bien tratando de localizar uno concreto con **Una vez** localizado haciendo clic sobre la fecha de creación, se abrirá el correspondiente documento:

Además estará activa la pestaña de Información Lotus.

 Obviamente, si hacemos modificaciones podremos utilizar los botones **G**Guardar Guardar y Cerrar o bien salir sin hacer nada con  $\star$ <sup>Cerrar</sup>

También, podremos  $\left[\begin{array}{c} \text{minmar} \\ \text{minmar} \end{array}\right]$ , el documento de autorización de una agenda.

**IMPRESIÓN AGENDA DEL DÍA.-** Hay casos en que el titular de la agenda quiere tener una vista en un A4 con letra grande de su agenda del día, para ello, existe la posibilidad de utilizando la url:

http://www.dipalme.org/Servicios/cmsdipro/cmsdipro.nsf/informe\_agenda.xsp?c orreo=nombrecorto

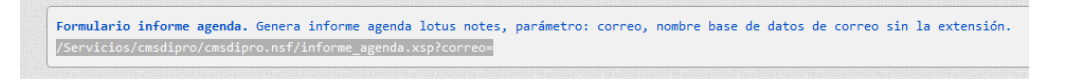

Donde nombrecorto se sutituye por el de la agenda correspondiente. Pero esta opción sólo podrá utilizarla quien esté autorizado a trabajar en la base de datos correspondiente. Más cómodo pues no hay que recordar la url, es utilizar el botón

**Ver PDF** 

倉 de la relación de la agenda antes citado.

Sale por defecto el correo (nombre corto) de la persona que se ha identificado, aunque se puede cambiar. También pide la fecha de la que se quiere generar el pdf, que podra elegirse con el calendario o escribirse en formato dd/mm/aaaa

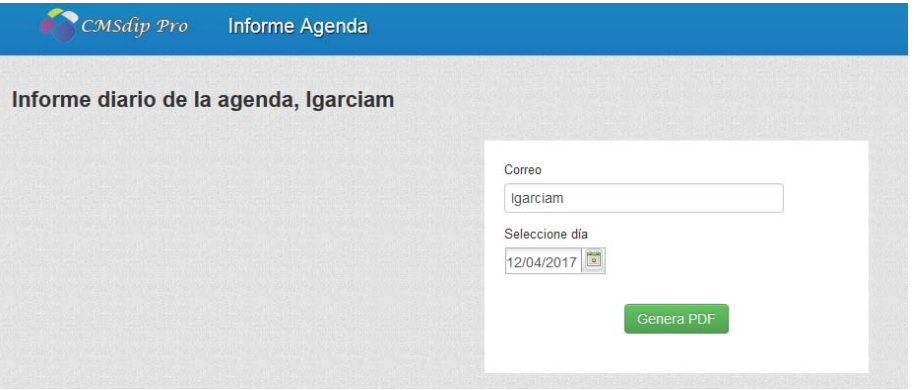

Al pulsar Genera PDF, lo obtendremos y podremos guardar el fichero o imprimirlo.

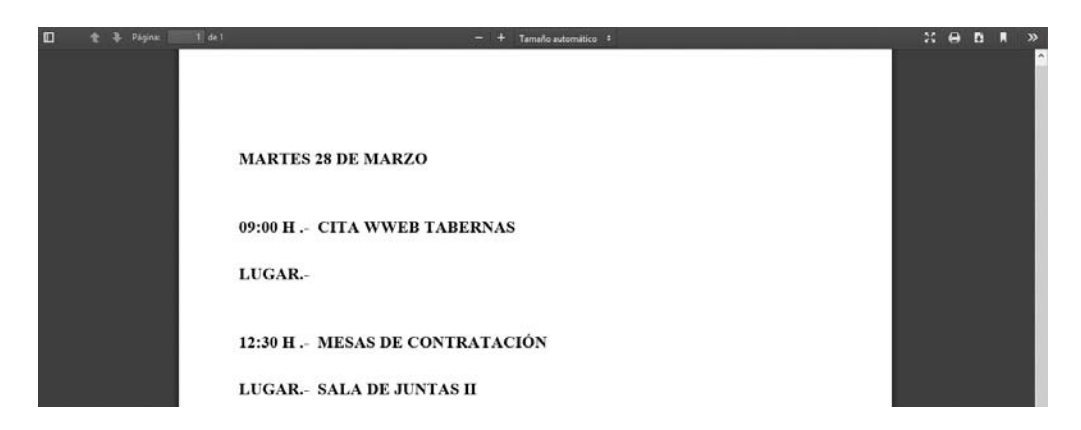

CMSdipPro (V.2.7). Página 120 de 145

## **MANTENIMIENTO:**

En esta **opción Los Administradores de la Red Provincial**, podrán mantener información común a todas las Entidades+rol. (por tanto a los usuarios que no sean administradores no les saldrá).

Tanto si hacemos clic en el botón Mantenimiento, como si lo hacemos por **Sistema.**-

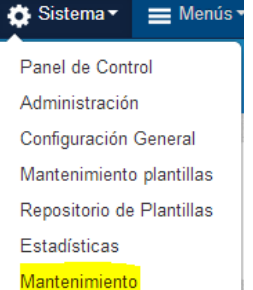

Mantenimiento, **accederemos** al menú de opciones de

mantenimiento:

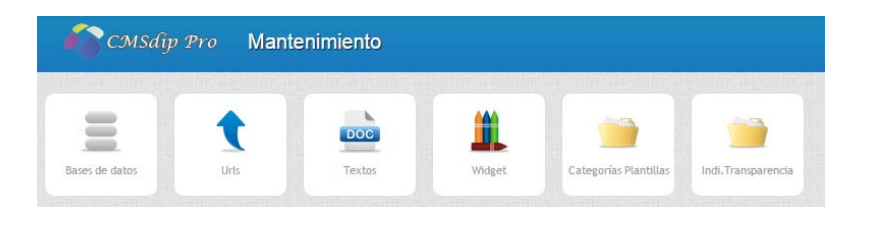

# **BASES DE DATOS:**

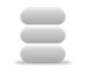

Bases de datos Aquí se darán de alta las bases de datos que están a disposición del sistema CMSdipPro.

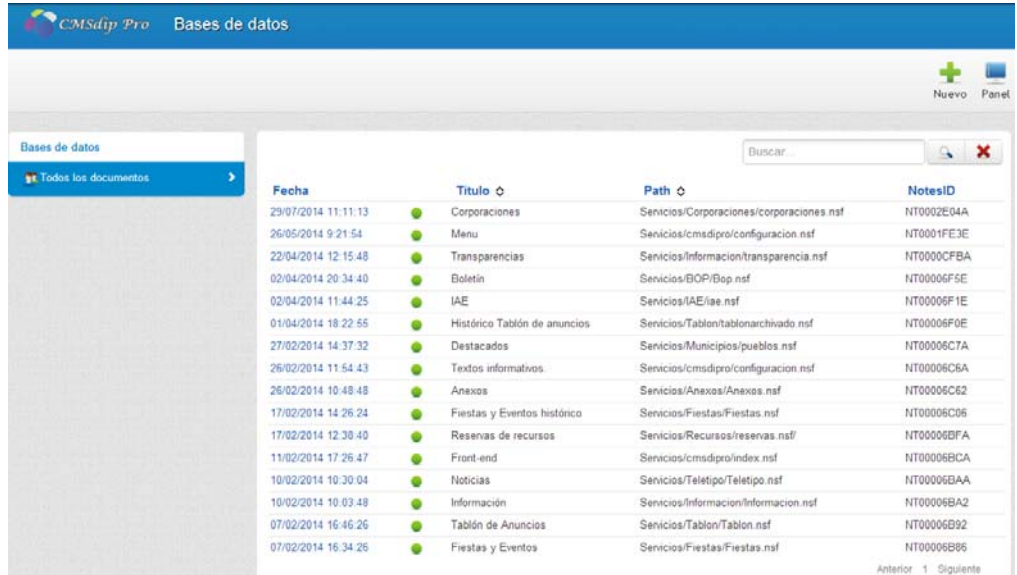

Podremos editar cualquiera de ellas (haciendo clic sobre la Fecha) o activarla o

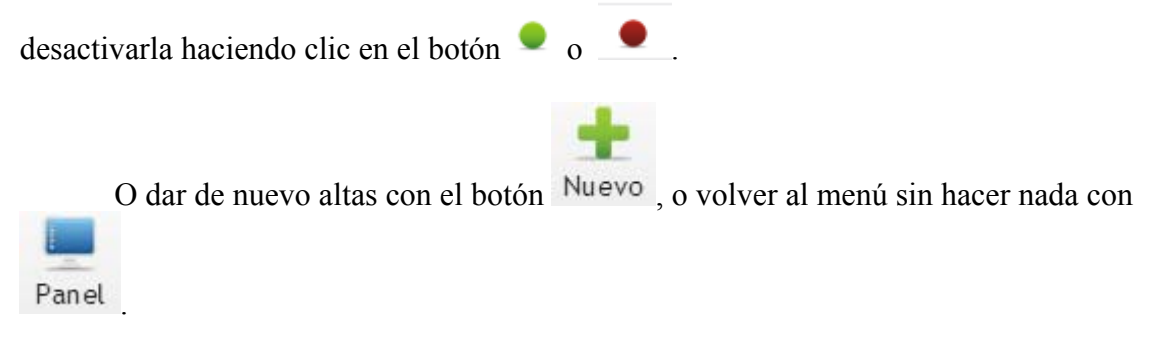

Los datos que tendremos que introducir por cada base de datos serán:

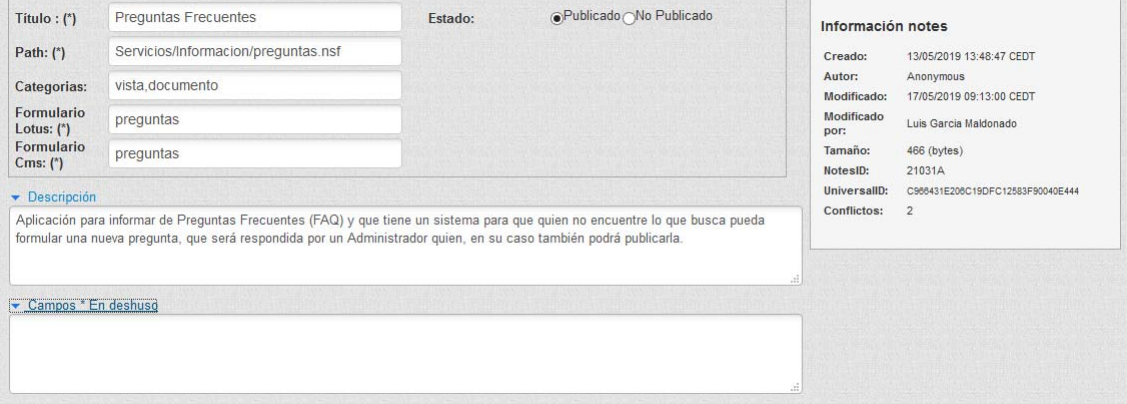

- **Título** que la identifica
- **Pach**, o camino para localizar donde se encuentra
- **Categorías** en las que se incluye.
- **Formulario Lotus**
- **Formulario CMS**
- **Estado**, publicada o no publicada.
- **Descripción**, para explicar para que sirve la base de datos, se podrá leer al poner el cursor sobre el icono de la misma en la página principal de CMSdipPro.
- **Campos en deshuso**,

Obviamente, también nos informará de los datos de creación, modificación etc…

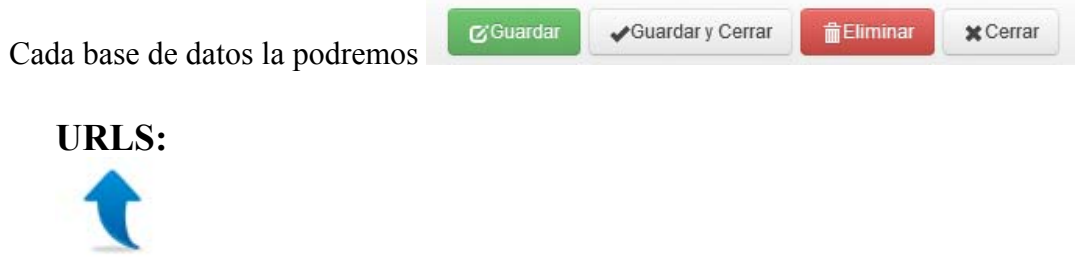

Urls Aquí se darán de alta, organizadas por base de datos, *las url´s parametrizables* que están a disposición del sistema CMSdipPro, para poder obtener información y publicarla en Internet.

### CMSdipPro.

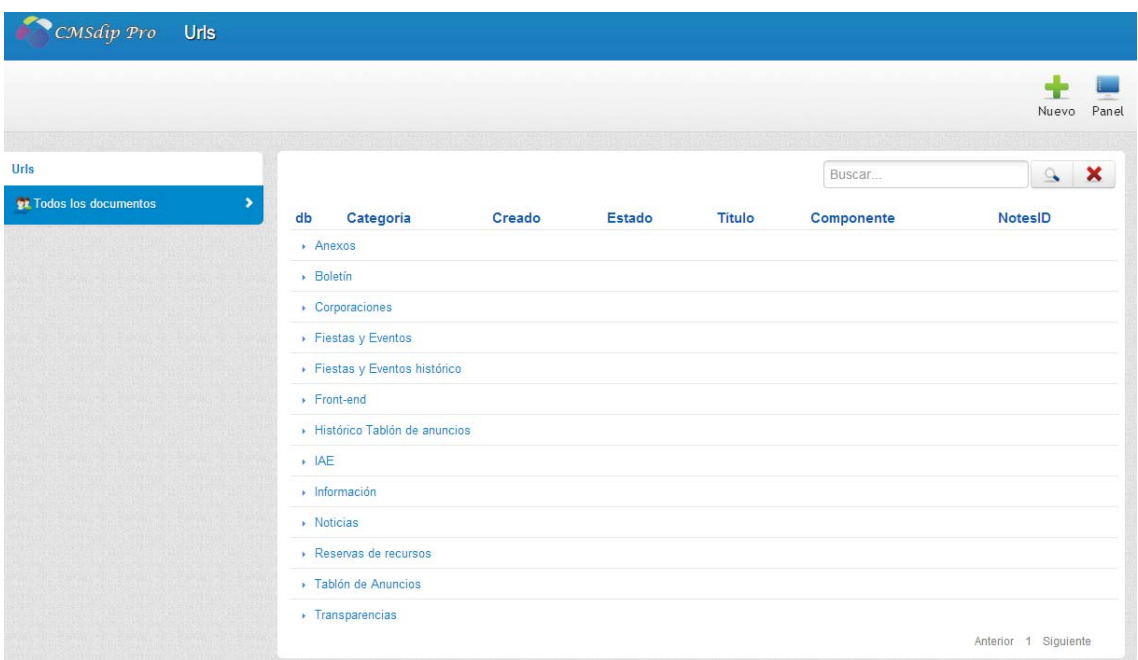

Aparecen relacionadas con información de la Base de Datos (db) Categoría de la url, fecha de creación, estado, Titulo, Visible (1) o no (0) en componentes, e Identificador Notes del documento.

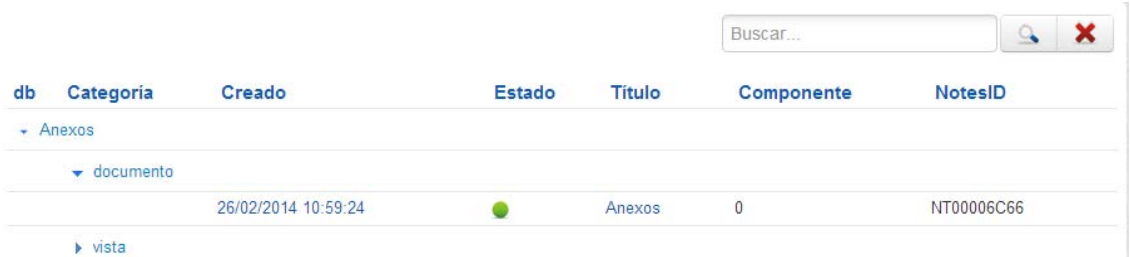

Podremos editar cualquiera de ellas (haciendo clic sobre la Fecha de Creación) o

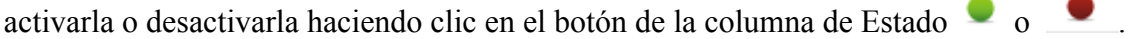

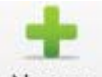

O dar de nuevo altas con el botón Nuevo, o volver al menú sin hacer nada con

Panel

Los datos que tendremos que introducir por cada url serán:

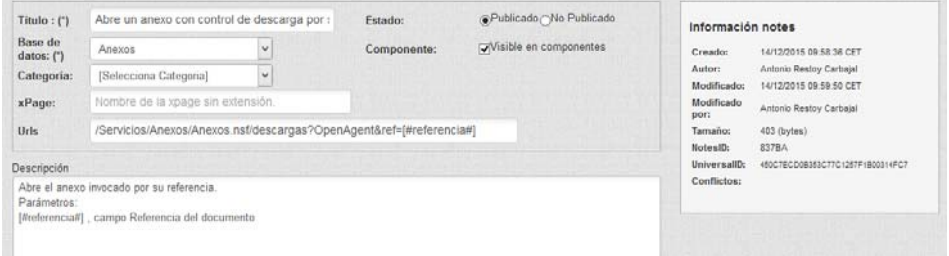

- **Título** que la identifica
- **Base de Datos**, o camino para localizar donde se encuentra
- **Categoría de la url** que elegiremos con el desplegable (documento, formulario, vista, otras).
- **xPage** sin poner la extensión.
- **Urls** propiamente que podrá utilizarse
- **Descripción, de la url,** debe informar claramente de los parámetros que hay que utilizar y del resultado que se obtendrá.
- **Estado**, publicada o no publicada.
- **Visible o no en Componentes.** Si se marca visible, se facilitará su utilización con el botón <sup>Urls</sup> del campo de edición.
- **Descripción,** información sobre los parámetros que utiliza y su funcionamiento para la ayuda.

Obviamente, también nos informará de los datos de creación, modificación etc…

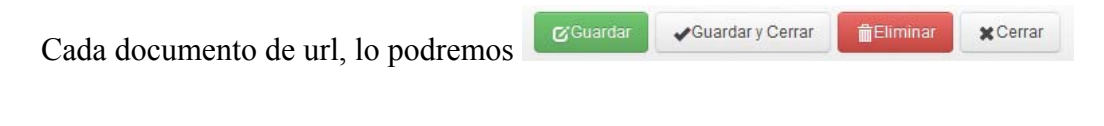

## **TEXTOS:**

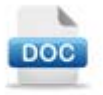

Textos Aquí se darán de alta, los textos que pueden servir de *modelo* a las entidades para la creación de sus *textos informativos*.

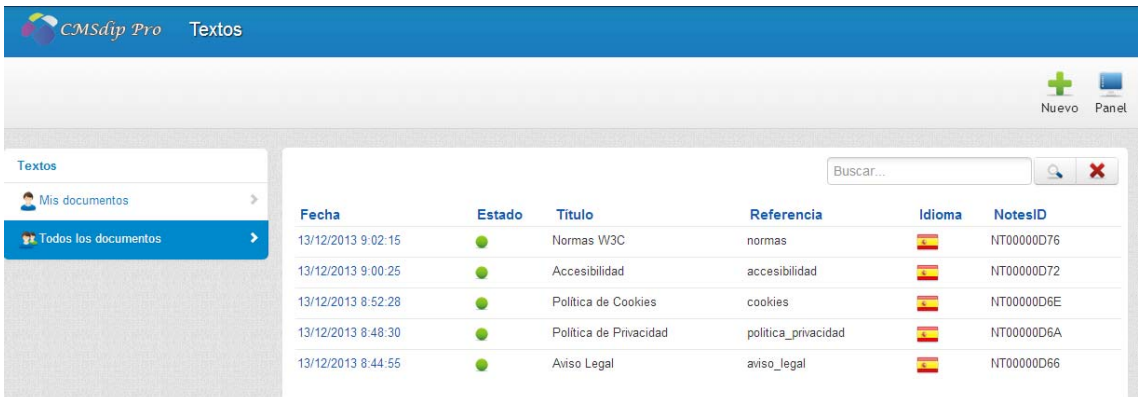

Tanto, si accedemos por Mis Documentos, como si lo hacemos por Todos los Documentos, aparecen relacionadas con información de la fecha de creación, estado, Titulo, Referencia, Idioma, e Identificador Notes del documento.

 Podremos editar cualquiera de ellos (haciendo clic sobre la Fecha de Creación) o activarlo o desactivarlo haciendo clic en el botón de la columna de Estado

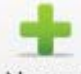

O dar de nuevo altas con el botón Nuevo, o volver al menú sin hacer nada con

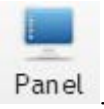

Los datos que tendremos que introducir por cada texto serán:

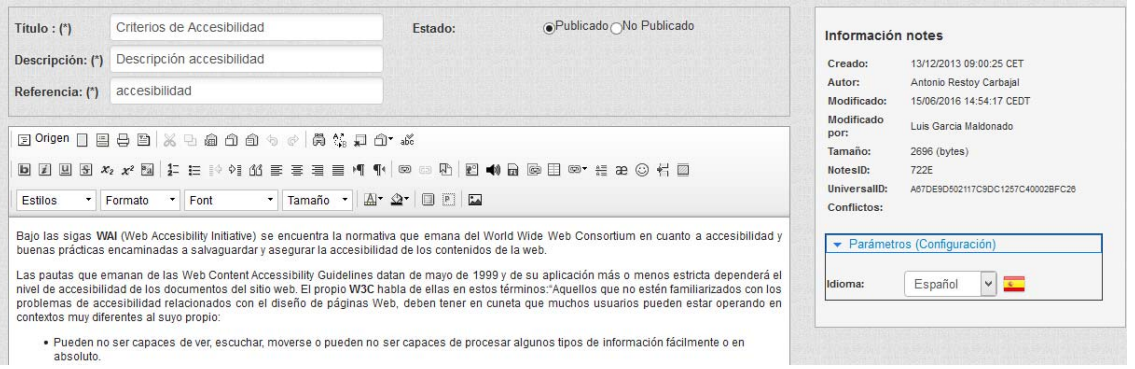

- **Título** que lo identifica
- **Descripción**, del mismo donde se puede explicar donde poder utilizarlo.
- **Referencia**
- **Estado**, publicado o no publicado.
- **Campo de Texto xhtml**, que utilizaremos para incluir el texto propiamente dicho.

Obviamente, también nos informará de los datos de creación, modificación etc… y en el Grupo de **Parámetros (Configuración)**, introduciremos el Idioma.

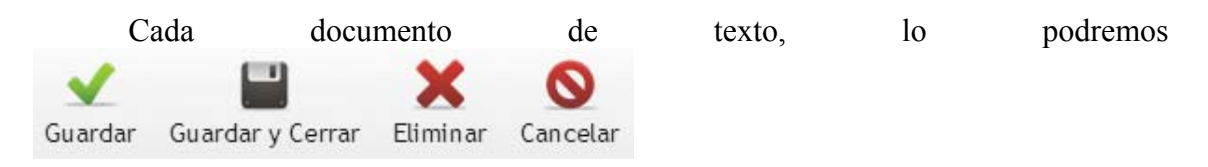

## **WIDGET:**

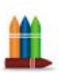

Se trata de un sitio donde almacenar *códigos que realicen determinadas funcionalidades y que puedan ser utilizados para hacer módulos simplemente copiando y pegando, o retocando ligeramente si fuera necesario*. (viene a ser algo parecido a lo que en páginas de colores teníamos como códigos html pero mucho más potente. En informática, un widget es *una pequeña aplicación o programa, usualmente presentado en archivos o ficheros pequeños que son ejecutados por un motor de widgets o Widget Engine*. Entre sus objetivos están dar fácil acceso a funciones frecuentemente usadas y proveer de información visual).

Y, aunque, esta sección es sólo accesible por los administradores, la idea es que pueda haber una vista pública con todos estos recursos; además de programar el botón para poder cogerlos fácilmente desde los módulos.

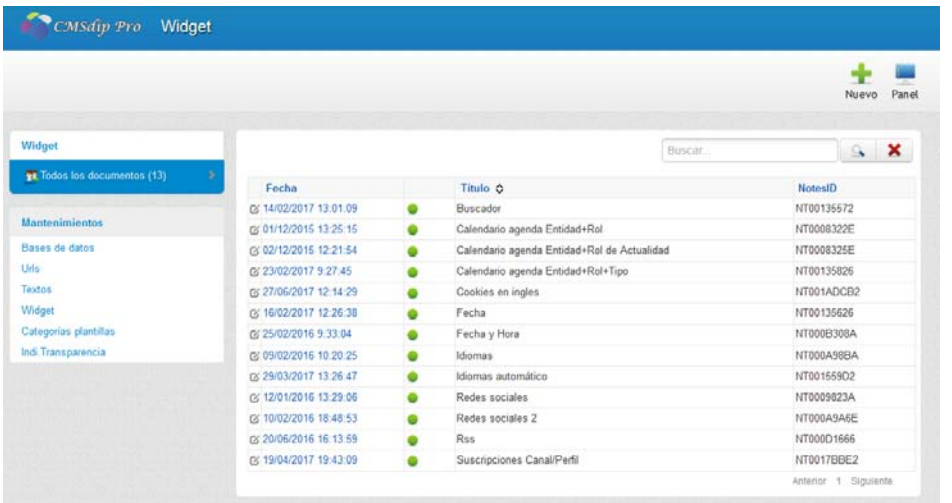

Tan sólo tenemos el acceso de Todos los Documentos, donde aparecen relacionadas con información de la **fecha** de creación, **Estado**, **Titulo**, e **Identificador Notes** del documento. Y si hay muchos podremos localizarlos con la opción de Buscar...  $9x$ 

Podremos editar cualquiera de ellos (haciendo clic sobre la Fecha de Creación) o

activarlo o desactivarlo haciendo clic en el botón de la columna de Estado  $\bullet$  o  $\bullet$ .

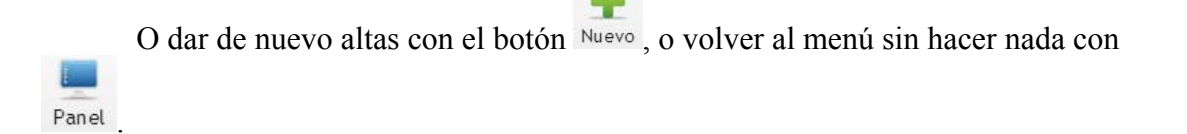

Los datos que tendremos que introducir por cada widget serán:

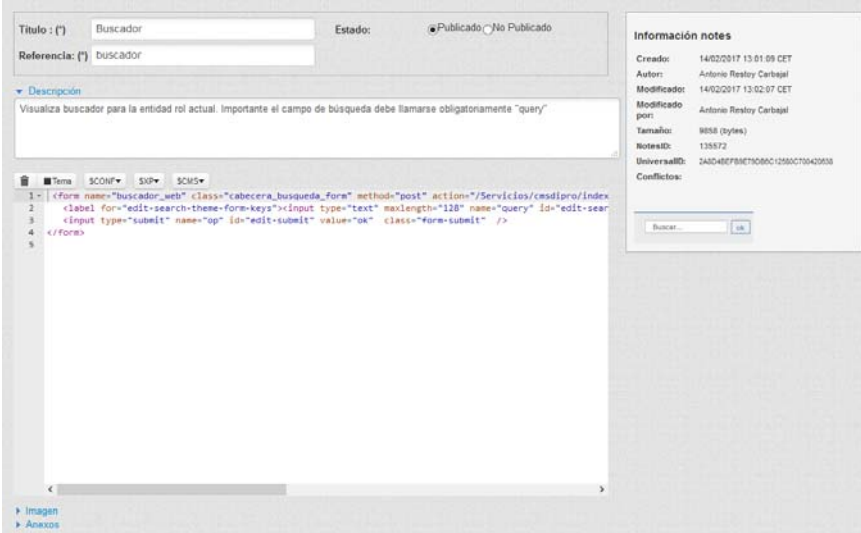

- **Título** que lo identifica
- **Referencia**
- **Estado**, publicado o no publicado.
- **Descripción,** campo donde se puede explicar la funcionalidad del widget.
- **Campo de Texto xhtml**, que utilizaremos para incluir el código propiamente dicho.

En el **Grupo de Imagen**, deberemos incluir la imagen que sirve de ejemplo del resultado obtenido con el código.

```
\blacktriangleright Imagen
Tipo de archivo Tamaño Nombre de archivo Creado el
mage/x-png 31 KB calendario.png
                                              01/12/15 11:51 m
```
 En el Grupo de Anexos, se incluirán todos aquellos ficheros necesarios para que la funcionalidad del código se pueda conseguir, ya que en el mismo podemos utilizar la referencia del propio widget para poder utilizarlos a través del mismo, puesto que está disponible en CMSdipPro como cualquier otro recurso.

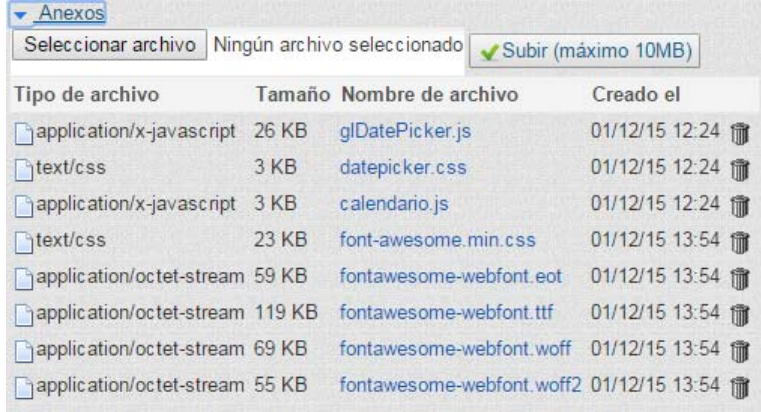

Obviamente, también nos informará de los datos de creación, modificación etc…

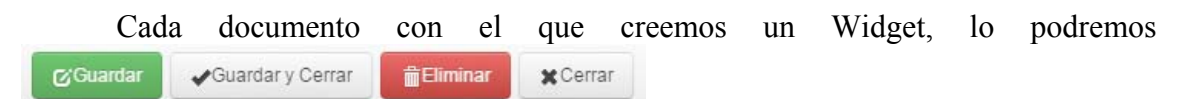

# **CATEGORÍAS PLANTILLAS:**

Categorías Plantillas Aquí se darán de alta, las categorías en las que se clasificarán las plantillas en el Repositorio de Plantillas.

### CMSdipPro.

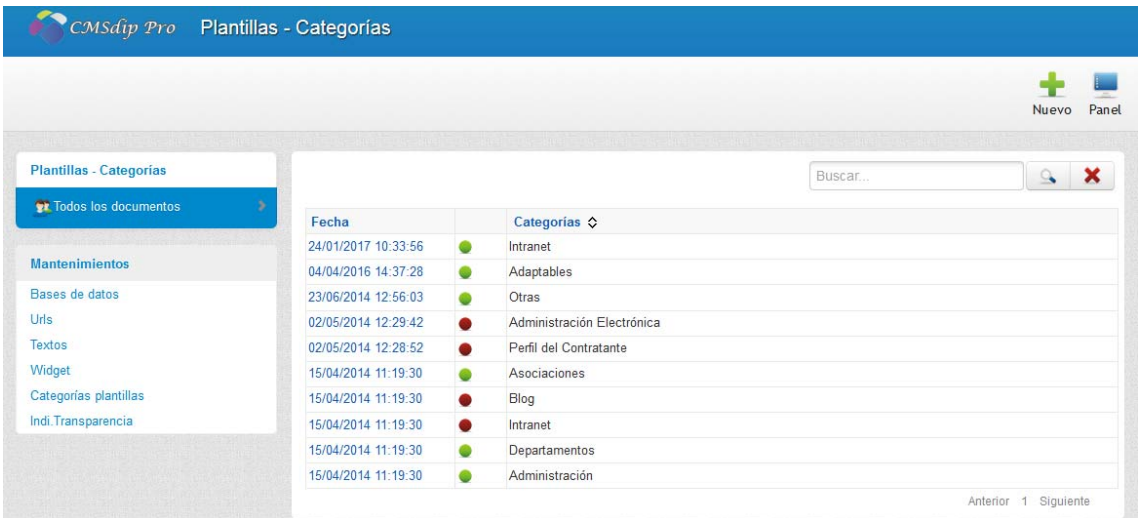

Aparecen relacionadas con información de la fecha de creación, activado o no, y categoría.

 Podremos editar cualquiera de ellas (haciendo clic sobre la Fecha de Creación) o activarlo o desactivarlo haciendo clic en el botón de la columna de Estado  $\bullet$  o  $\bullet$ .

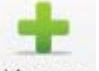

O dar de nuevo altas con el botón Nuevo, o volver al menú sin hacer nada con

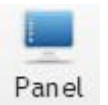

Los datos que tendremos que introducir por cada categoría serán:

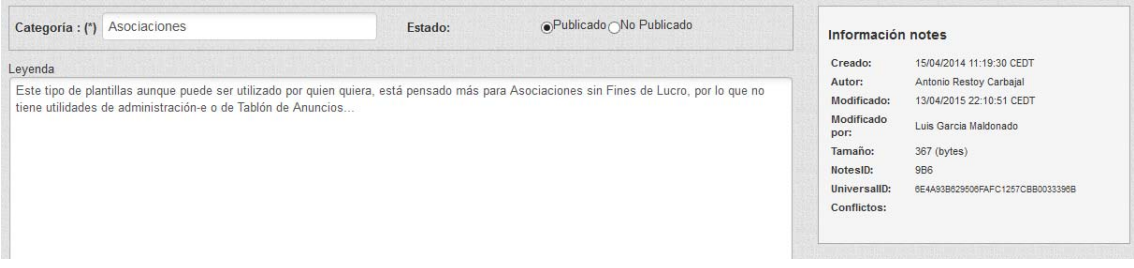

- **Categoría** que la identifica
- **Estado**, publicado o no publicado.
- **Leyenda**, que utilizaremos para explicar el resumen de las características de las plantillas que se incluirán en la categoría y que será visible cuando se pase el cursor por encima de la misma

### CMSdipPro.

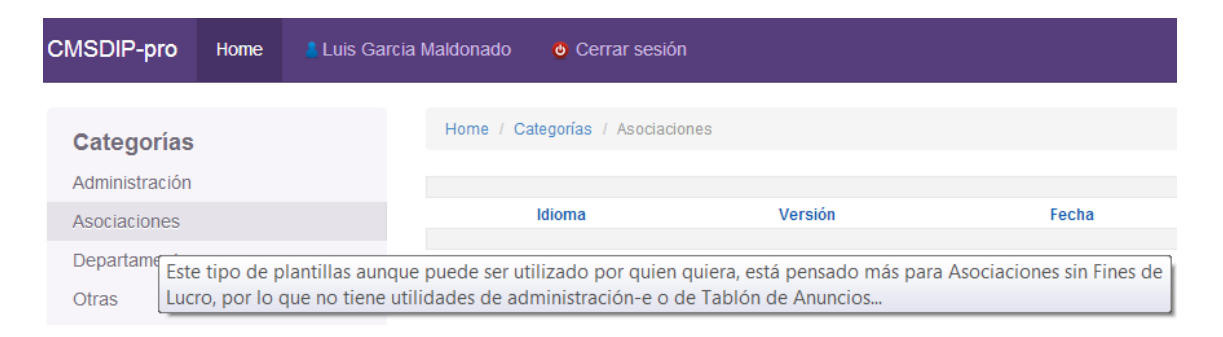

Obviamente, también nos informará de los datos de creación, modificación etc

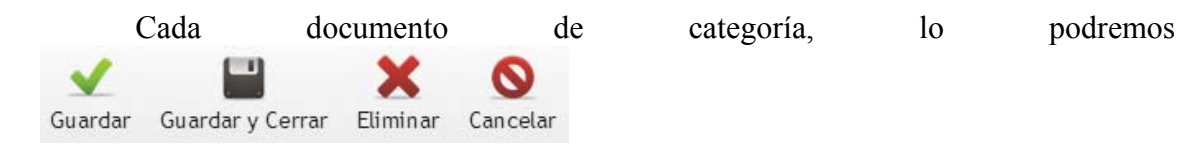

# **ÍNDICES DE TRANSPARENCIA:**

*IMPORTANTE.- Existe un nuevo sistema que permite gestionar, mejor los índices de transparencia, controlando las auditorias exigidas por la legislación vigente y que podremos utilizar accediendo desde la aplicación de Transparencia de* 

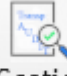

## *CMSdipPro, con el botón . Obviamente, los índices que se realicen con este sistema también serán publicables en los portales de las páginas de CMSdipPro.*

El artículo 10 de la ley 19/2013 regula el Portal de Transparencia de la Admón. General del Estado, para facilitar el acceso de los ciudadanos a la información que, aunque ya esté publicada en su respectivo ámbito (Tablón de Anuncios, B.O., etc..), aquí se le puede dar un nuevo acceso organizado según los criterios de transparencia. Y aunque dicho Portal no es exigible al resto de administraciones, es conveniente crearlo, pues ello aumentará el nivel de transparencia de la Entidad.

 Y dado que, Transparencia Internacional es una organización no gubernamental a escala universal dedicada a combatir la corrupción, congregando para ello en una vasta coalición global a la sociedad civil, al sector privado y la los distintos gobiernos, entendiendo que la principal herramienta en la lucha contra la corrupción es la información, buscando fundamentalmente no la denuncia de casos individuales, sino que por el contrario orienta sus esfuerzos a una perspectiva de logros sustentables en el largo plazo, privilegiando la prevención y la reforma de los sistemas. Organización que, en el ámbito de las Administraciones Públicas, y en concreto en el de las Entidades Locales, elabora desde 2008 un Índice de Transparencia de los Ayuntamientos y desde 2012 un Índice de Transparencia de las Diputaciones Provinciales, dirigidos a medir el nivel de transparencia de las correspondientes instituciones públicas, y ello a través de la evaluación de los datos y la información que hacen pública en su página web en relación con los indicadores agrupados en áreas de transparencia de cada Índice.

Es por ello que en la Red Provincial se ha creado una base de datos que posibilitará a las Entidades que quieran colaborar en esta experiencia, de similar forma a como lo están haciendo otras Administraciones Locales, facilitando información sobre los mencionados *indicadores*, que *se utilizarán como índice de la información facilitada en el Portal de Transparencia que se ha habilitado en su sede electrónica*. De manera que los citados indicadores se utilizarán como medio de acceso a la información correspondiente, sin perjuicio de que la misma esté publicada en otras secciones de la Sede Electrónica de la Diputación, según la naturaleza de la información de que se trate.

Y para facilitar su utilización aquí se administrarán los clasificadores de dichos índices que luego podrán ser usados por cada Entidad, simplemente añadiendo la url que enlace con el lugar en que cada una haya publicado la información correspondiente.

Obviamente, si se quiere se podrán añadir otros índices, en especial, si vienen exigidos por la vigente legislación sobre Transparencia, y así se han añadido los índices de la Ley Andaluza de Transparencia y Buen Gobierno..

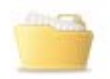

Indi. Transparencia Cuando hagamos clic en este botón accederemos a la pantalla en la que podremos acceder a las opciones de indicadores de transparencia de cada entidad como si hubiéramos accedido directamente a la Aplicación. Y dado que estamos en Mantenimiento de la Red Provincial, poder administrar los índices y clasificadores para que puedan ser utilizados, por cualquier Entidad, de forma normalizada, añadiéndoles cada uno su enlace.

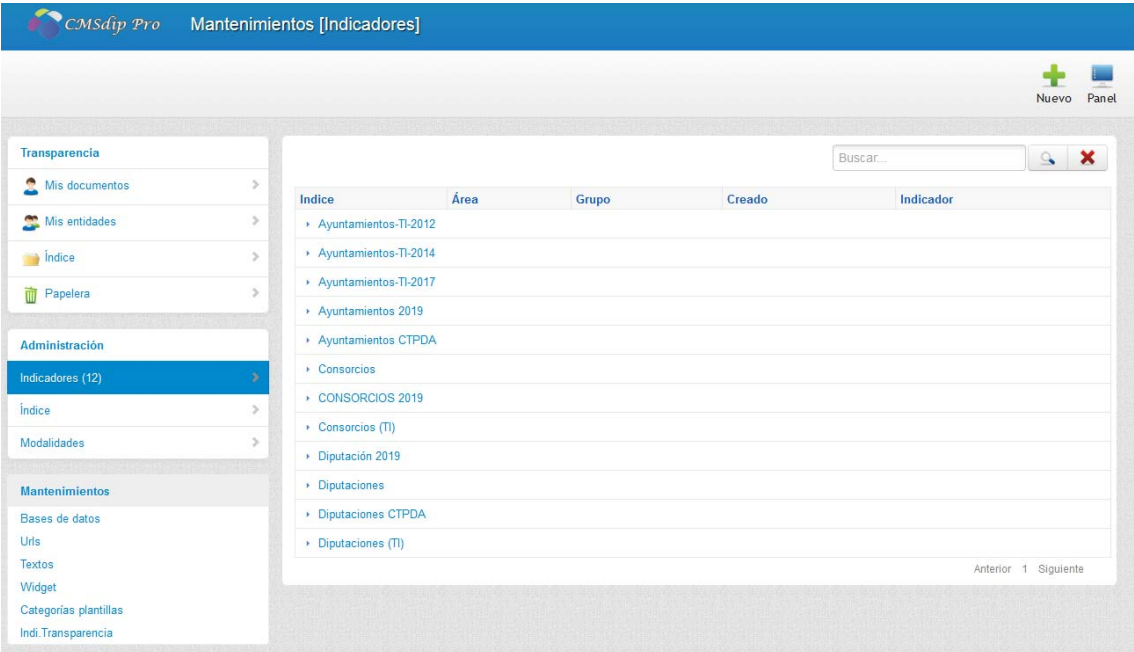

Nos centraremos en las **opciones de Administración**, pues las de transparencia se pueden ver en el manual de CMSdipPro-Contenidos.

**INDICADORES.-** Aquí consultaremos los existentes agrupados por índice, Área y Grupo.

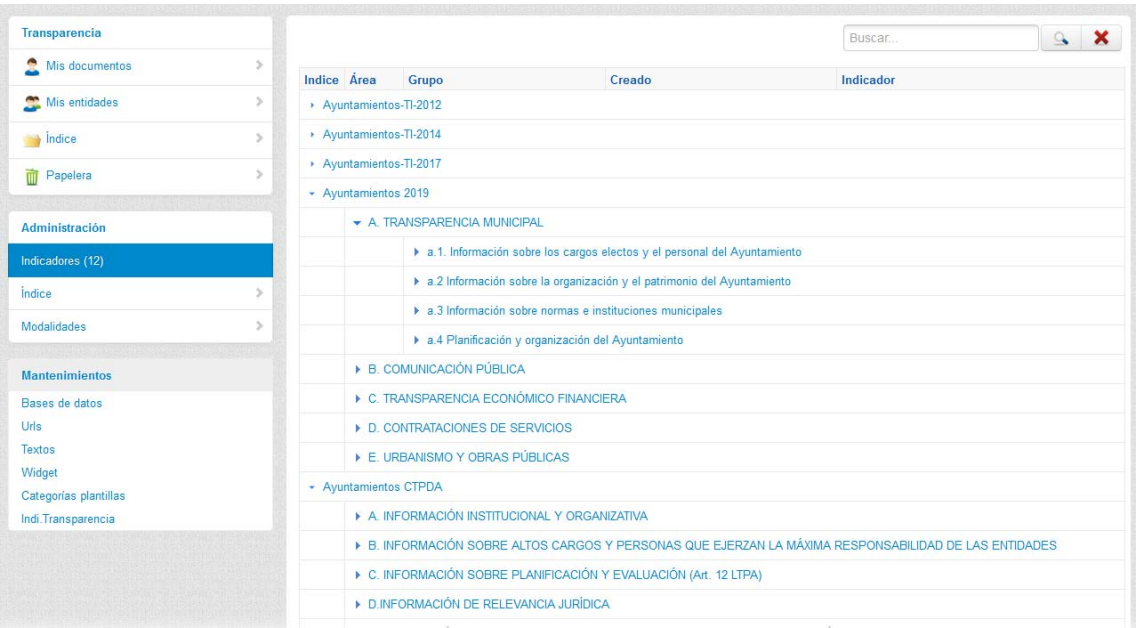

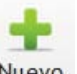

# Podremos añadir con el botón

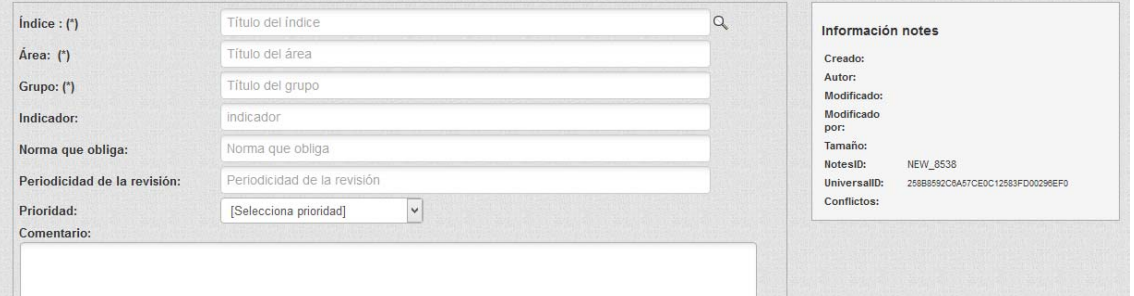

**ÍNDICE**.- Es lo primero que hay que crear para poder agrupar luego los indicadores.

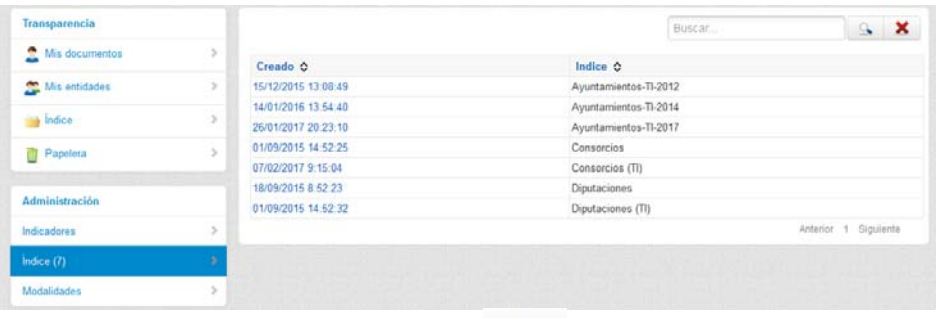

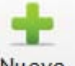

Podremos añadir con el botón Nuevo

### CMSdipPro.

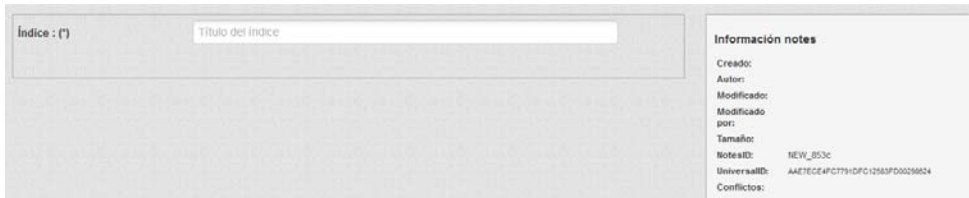

**MODALIDADES.-** daremos de alta las modalidades de reutilización de la información publicada, para cumplir con la legislación vigente, cuando demos de alta los indicadores de transparencia en cada Entidad.

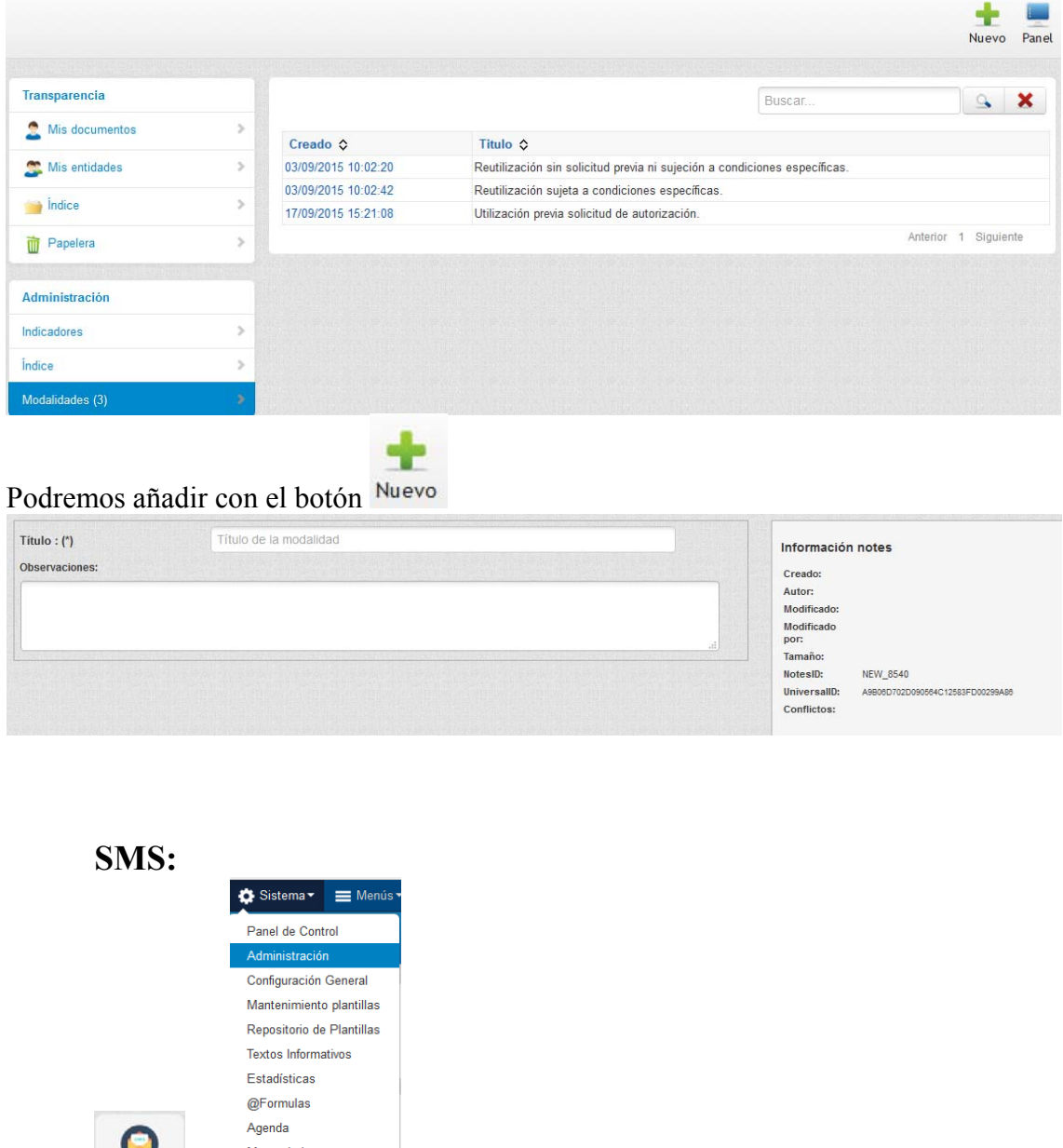

o Nos dará acceso *para poder mantener cada Entidad* 

*los permisos para utilizar los mensajes SMS* que haya solicitado de la Red Provincial (Dado que cada SMS que se mande tiene un coste, cada Entidad podrá decidir donde y quien puede usarlos). *Los Coordinadores del servicio de SMS serán editores de esta base de datos para la Entidad+ro*l, siendo ellos los que aquí concretarán los permisos para su Entidad.

### CMSdipPro.

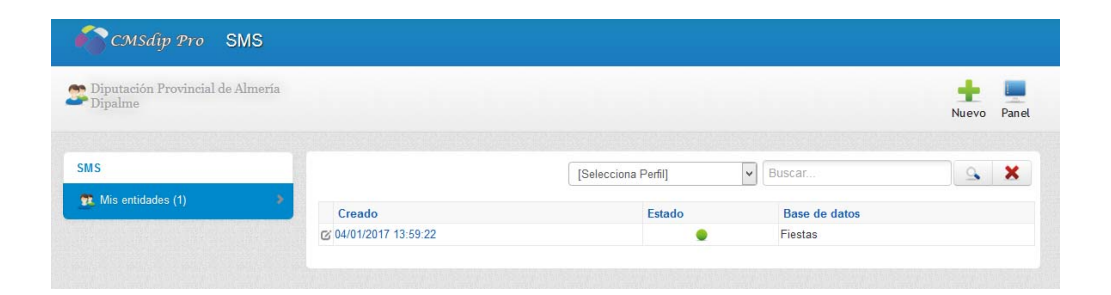

Podremos editar cualquier permiso a una base de datos (haciendo clic sobre la

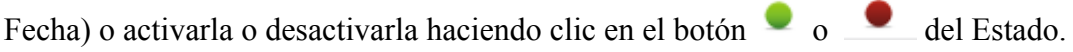

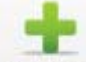

O dar permisos a nuevas bases de datos con el botón Nuevo, o volver al menú

sin hacer nada con Panel

 Los datos que tendremos que introducir por cada base de datos previa identificación de la Entidad + Rol, en la que se tienen permiso. Serán:

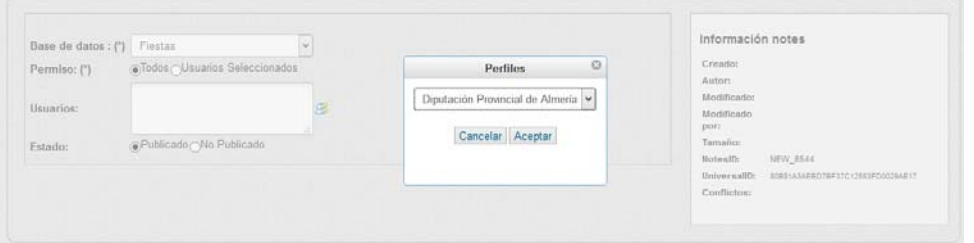

- **Base de Datos.** Seleccionar de la lista desplegable, pues no todas tienen sistema de notificación o suscripción.
- **Permiso**, si se da a todos los usuarios con permiso en la base de datos o sólo a unos seleccionados.
- Usuarios, para incluir los seleccionados en su caso, utilizando el botón <sup>88</sup>, que permite seleccionarlos del Registro de Nombres de la Red Provincial (Dipalme).
- **Estado**, publicad o no publicada.

Obviamente, también nos informará de los datos de creación, modificación etc…

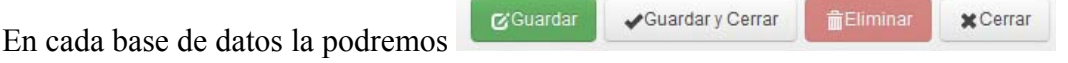

**EDICIÓN DE EXISTENTES**.- En la vista Mis Entidades, previa selección del Perfil y en caso de que sean muchos localizarlo con el buscador.

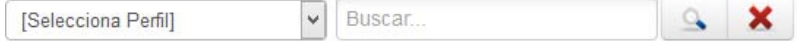

 Podremos editar cualquier documento de permisos, haciendo clic sobre la fecha de creación, lo que nos permitirá modificar o eliminar lo que necesitemos.

# **3.- ESQUEMA DE CREACIÓN DE UNA NUEVA PÁGINA.**

0.- **El usuario deberá tener permiso en CMSdipPro** (base de datos que sustituye a la de Páginas de Colores), además de a las bases de datos de contenidos que sean necesarias (anexos, información, fiestas, …). **Y en Permisos deberá estar configurada la plantilla de la página con los datos básicos** que no se podrán cambiar *(Esta es función de los Administradores de la Red Provincial, que lo harán cuando una Entidad solicite tener una nueva página en CMSdipPro):*

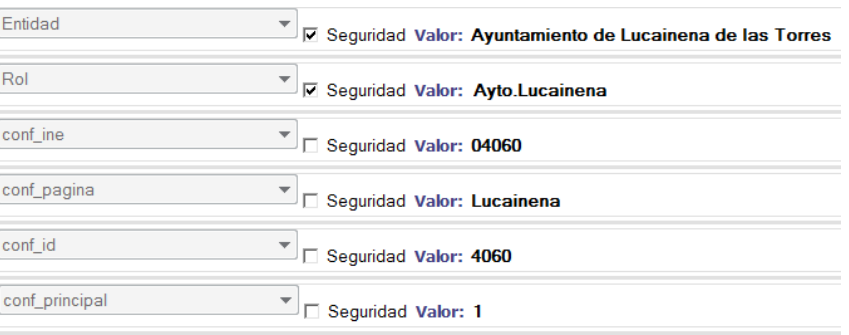

En conf\_principal, se podrán 1 en la página de la Entidad Principal, y 0 en las páginas de departamentos.

*A los administradores de la Entidad+Rol que van a crear la nuevo página les aconsejamos que primero estudien, en el REPOSITORIO DE PLANTILLAS, la que quieran instalar.* Ya que si se instalan muchas la gestión de la que se tenga activa se complica.

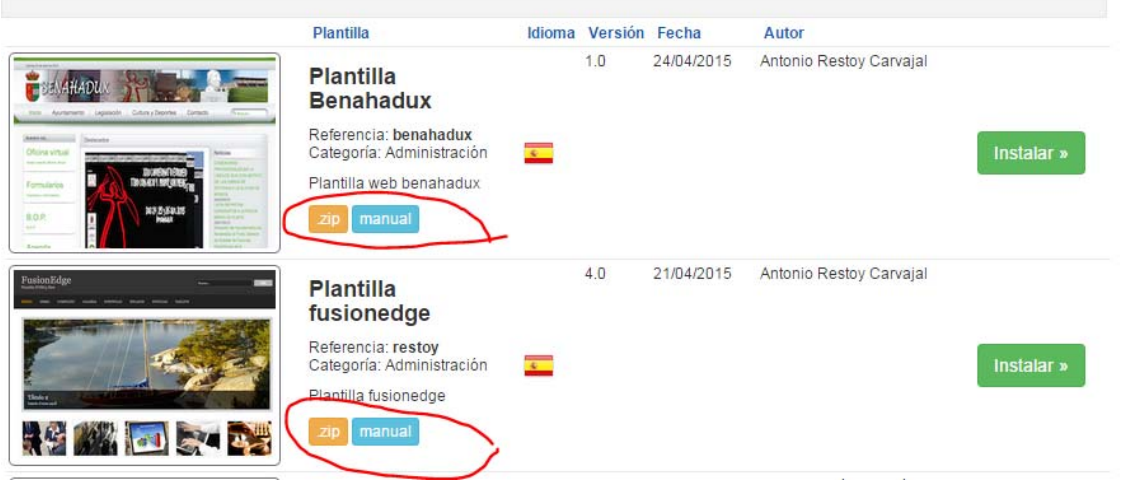

 Si observamos en cada plantilla que en principio, nos pueda interesar, tenemos la posibilidad de bajarnos un .zip con todos los ficheros, organizados en carpetas, que utiliza la plantilla, con lo que podrán estudiarse en local. Además de poder bajarnos el correspondiente manual, si está disponible.

 No olvidemos que **la plantilla es fundamentalmente un diseño de posiciones**; pero *la imagen final va a depender de los componentes que cada uno ponga y de los módulos que active o desactive*, lo que podrá dar imágenes muy diferentes de páginas que utilizan la misma plantilla, como podemos observar en los siguientes ejemplos que utilizan la plantilla Santa Cruz:

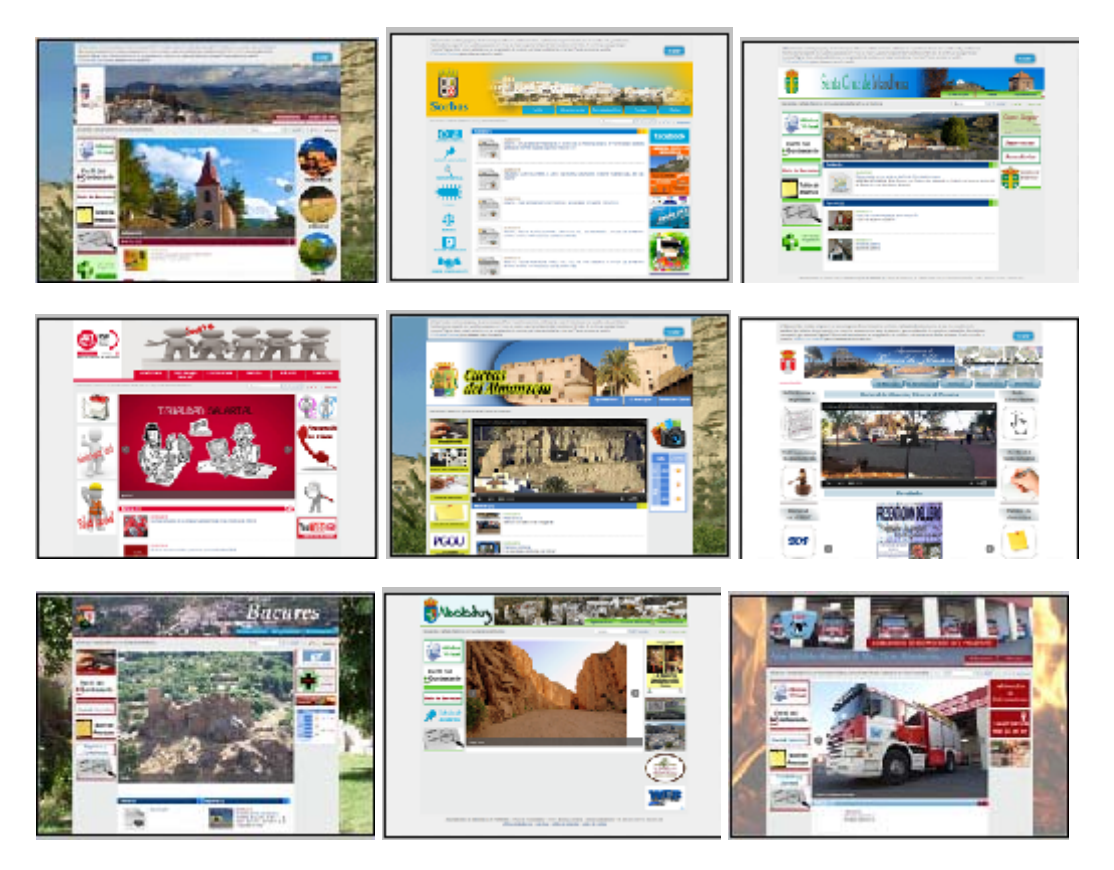

También podremos copiar la plantilla de cualquier otra página existente en la Red Provincial, para lo que cuando vayamos a crear nueva plantilla utilizaremos la opción de copiar, explicada anteriormente.

1 o 2.- Se creará el documento de **CONFIGURACIÓN GENERAL** de la correspondiente Página (entidad+rol).

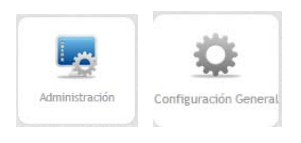

2 o 1.- **INSTALAR LA PLANTILLA** que queramos de las disponibles. (Ver capítulo de Administración.- Repositorio de Plantillas). No obstante, si primero instalamos la plantilla, el proceso de instalación, al finalizar pedirá que creemos el documento de Configuración General.

En caso de que se hagan nuevas plantillas, éstas deberán ser publicadas previamente en el repositorio de plantillas para poder ser instaladas. La publicación puede que tenga que hacerla un Administrador, para poder comprobar que cumple con las normas de la Red Provincial, si necesita información al respecto contacte con admon-e@dipalme.org.

3.- Hay que **editar, el documento de Configuración General de la página** para **añadirle la plantilla ya instalada**.

4.- Deberíamos abrir la Web para comprobar que ya funciona. Podemos utilizar

el icono de acceso al final de la línea  $\bullet$  o  $\bullet$ , según que la tengamos visible o no.

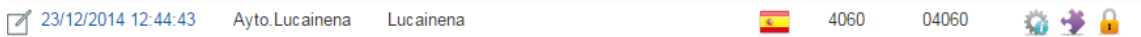

 Podremos observar que en principio se parece poco a lo que queremos, pues no tiene opciones de menús y el resto de componentes, son los que vienen con la plantilla y no los nuestros, que a partir de este momento deberemos ir añadiendo y/o sustituyendo, hasta que la página quede como queremos. Por ello aconsejamos no publicarla hasta que esté finalizada.

5.- Hay que **crearse el MENÚ PRINCIPAL** (y en su caso otros menús que tengamos que poner), sin que por el momento haya que crear ninguna opción o sección dependiente. (El menú principal de referencia siempre tiene que tener **mainmenu**).

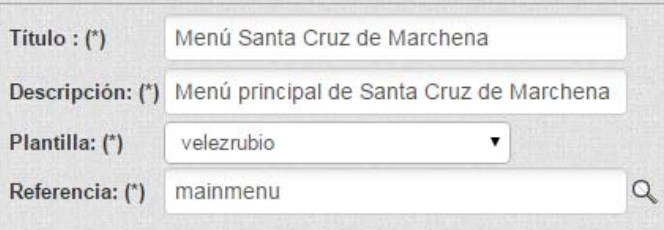

Y las secciones que dependan del menú, a las que le pondremos como Tipo de Menú Front-end [seccion].

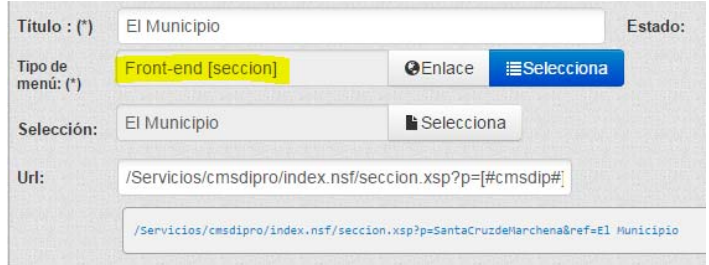

**IMPORTANTE***.- En el menú debemos poner todas las opciones de la página, incluso las que estén resaltadas en la página principal, ya que será mejor forma de generar automáticamente el mapa web correspondiente*. Y para que podamos cumplir la accesibilidad, no olvidar *añadir el título del atributo* que será la etiqueta que describirá lo que podemos encontrar con la correspondiente opción de menú.

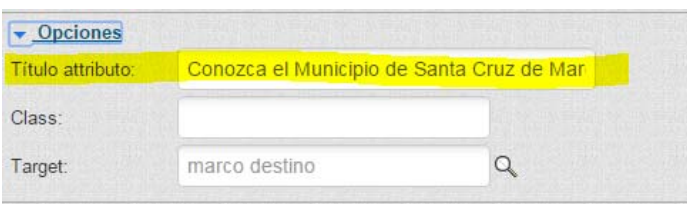

6.- También tendríamos que haber **creado, en configuración general, LAS SECCIONES** que queramos que tenga (una sección es el nivel 1 de los menús), en correspondencia con las opciones de menú que vayamos creando. Pues de esta manera los contenidos podrán relacionarse con la correspondiente sección y en muchas plantillas podremos tener las opciones del correspondiente menú siempre visibles.

7.- En un tipo de **módulo** denominado **menú**, se seleccionará el menú creado y se le dice en que posición de la plantilla estará. Esto mismo se puede hacer con tantos

menús como necesitemos en la web, *salvo que la propia plantilla ya saque el mainmenú por defecto en alguna posición.* 

8.- En la **Plantilla** que hemos cargado, tendremos que *revisar todos los archivos existentes, por si queremos cambiar el contenido de alguno de ellos*. *Ojo se cambia el contenido, no la denominación del archivo, pues la utiliza la correspondiente plantilla, y de hacerlo tendríamos que cambiar también el nombre en el código.* 

En este punto, no sólo se cambian imágenes, *también se pueden editar los correspondientes ficheros de estilos .css*, si se quieren cambiar colores y tipos de letra, etc.. (cambios que obviamente no afectan a la plantilla del respositorio que podrá utilizar cualquier entidad, sino a la copia que de la misma se hizo para la Entidad en la que estamos trabajando cuando se cargó).

9**.- Dependiendo de la plantilla elegida, tendremos que hacer unas cosas u otras**, por lo que conviene *bajarse el manual* de la misma, que encontramos en el repositorio, para ver que es lo que tenemos que hacer, si hay dudas se pueden preguntar a admon-e@dipalme.org

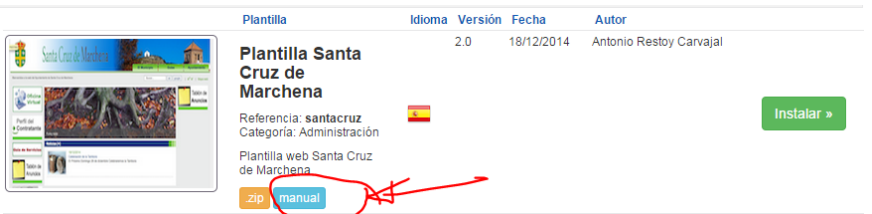

10**.- Tendremos que activar o desactivar los módulos según lo que queramos.** Y obviamente, actualizar su contenido. También podremos *crear nuevos módulos o copiarlos de los que tenga otra entidad y luego actualizar su contenido*. Recordando que la información que de un módulo se podrá poner en cualquier posición de la plantilla.

11**.- También activaremos o desactivaremos los componentes que queramos.** Actualizando su contenido, o creando nuevos o copiándolos de los que tenga otra entidad y luego actualizando su contenido. Pero *recordemos que un componente no saca información en cualquier posición, sino sólo en la de contenido*, ya que los componentes los utilizamos para personalizar cualquier información que invoquemos con una vista de una base de datos concreta.

12**.- Publicar la Página.** Cuando la página esté como queremos, deberemos publicarla (en Configuración General); aunque obviamente, si no se dota de contenidos, a través de las correspondientes bases de datos de contenidos: Tablón de Anuncios, Información, Agenda de Fiestas y Eventos, etc.. de poco nos servirá haber creado una página perfecta y llamativa.

*Si tenemos un dominio, DNS (ejemplo: www.mipueblo.es), deberemos comunicar al administrador del mismo que lo envíe a la nueva página*, con una url con el formato:

http://www.dipalme.org/Servicios/cmsdipro/index.nsf/index.xsp?p=página

donde el valor de página será el que corresponda.

## *Para quienes tengan el Servicio de Gestión de dominios, el coordinador del mismo podrá solicitarlo a admon-e@dipalme.org.*

Importante, recordamos que, si se quiere tener **la página en varios idiomas**, habrá que crear tantos documentos de Configuración General como idiomas

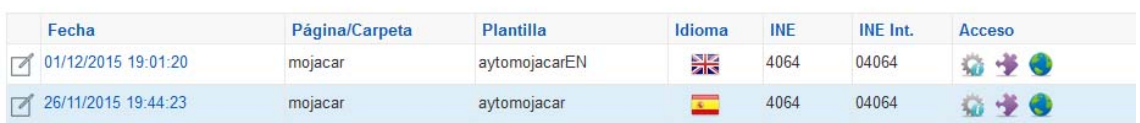

 De cada documento en las bases de datos de contenidos, tendremos que tener tantas versiones como idiomas. Y también tendremos que hacer, tantas versiones como idiomas del resto de elementos de la página: menús, módulos, componentes, textos legales ...

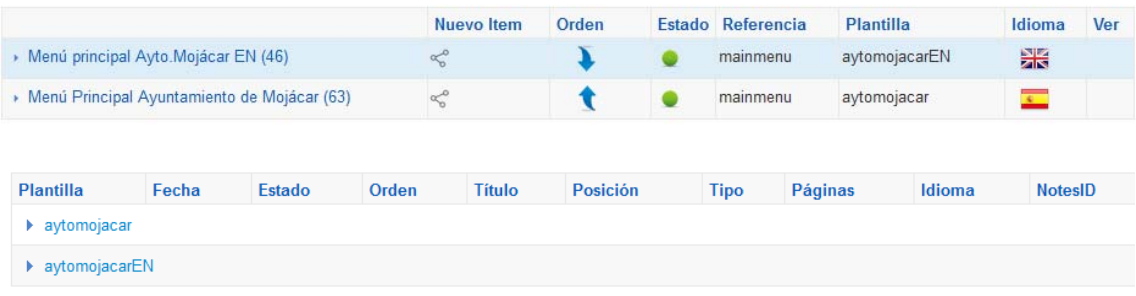

# **4.- BASES DE DATOS NOTES/DÓMINO ADAPTADAS A CMSdipPro.**

En este apartado nos limitaremos a relacionarlas indicando su funcionalidad, pero deberán consultarse, en ayuda, los Manuales de GESTOR DE CONTENIDOS WEB CMSdipPro. BASES DE DATOS DE CONTENIDOS, si se quiere conocer con más detalle la operatoria en cada una de ellas. (También se puede consultar Introducción de Datos, que da información general a todas ellas).

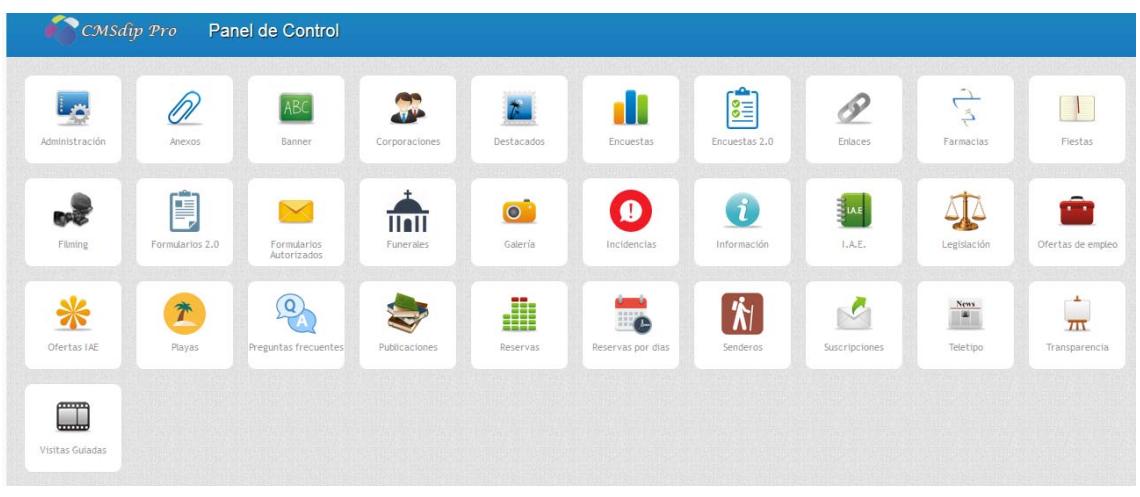

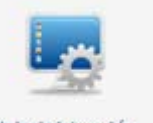

ADMINISTRACIÓN.- <sup>Administración</sup>, da acceso a CMSdipPro, como ya hemos visto anteriormente. (Gestión de la página, que sustituye a Páginas de Colores.

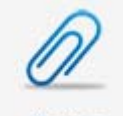

**ANEXOS. Anexos** Posibilita el Almacenamiento y gestión de cualquier fichero binario que se quiera publicar en Internet, directamente, o en vista por selección utilizando los metadatos que acompañan a cada fichero. (Los Impresos y Formularios, por ahora, se deben almacenar en este).

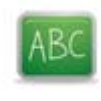

**BANNERS.** <sup>Banner</sup>, Ficheros Flash y gif para presentar animaciones con información que se quiera destacar en la Web.

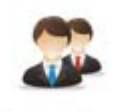

**CORPORACIONES. CORPORACIONES.** Permite dar información de los órganos y sus miembros, así como ir creando un histórico de desempeños, con la información que se vaya acumulando con las bajas. Posibilita distinguir miembros de equipos de gobierno, y agrupaciones por Entidad representada o por grupo político.

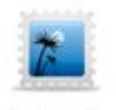

**DESTACADOS.**- <sup>Destacados</sup>, Aplicación instrumental, que permite destacar en una posición de la página web, cualquier Información, con una imagen y enlace a la misma. Y si se utiliza el matadato de grupos, pueden hacerse distintos apartados de destacados.

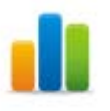

**ENCUESTAS.** Sistema para realizar encuestas en la web, tanto con preguntas tabuladas como con respuestas libres. (En desarrollo un sistema de encuestas complejas multipregunta).

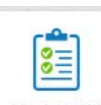

**ENCUESTAS 2.0.- Encuestas 2.0 .**Aplicación que permite hacer encuestas multi-<br>Aplicación que permite hacer encuestas multi-<br>Aplicación que permite hacer encuestas multi-<br>aplicación que permite hacer encuestas multipregunta con posibilidad de enlazar las preguntas en árbol, para activarlas o no, dependiendo de las respuestas a las preguntas anteriores.

**ENLACES DE INTERÉS.-** Enlaces , Permite crear documentos de recomendación de enlaces a información accesible por Internet, por clasificador. Incluyendo el propio enlace para acceder directamente a la información.

 $\overline{C}$ 

**FARMACIAS DE GUARDIA.** Farmacias , Base de datos de farmacias de guardia, con opciones para gestionar las incidencias de cambios de guardia.

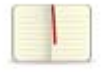

# **AGENDA DE FIESTAS Y EVENTOS (FIESTAS).** Fiestas , Agenda de

Fiestas y Eventos organizados por cualquier Entidad de la Red Provincial (Adheridos o Beneficiarios), indicando, fechas de celebración, lugar y programa. Posibilitando activar control de inscripciones en la actividad; así como la posibilidad de añadir información de la celebración para que pase al histórico a modo de memoria.

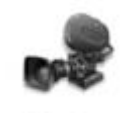

Filming

**FILMING.**- **Base de datos de profesionales y empresas que** ofrecen sus servicios para la producción cinematográfica en la provincia de Almería.

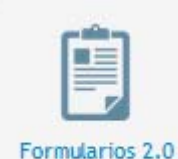

**FORMULARIOS 2.0.-** Rase de datos que permite gestionar las consultas de participación, posibilitando abrir un periodo de consulta con un formulario tipo (por ejemplo Presupuesto Participativo), de forma que la información de las respuestas se almacenan en la base de datos y luego se pueden extraer en una hoja de cálculo para realizar informes.

**FORMULARIOS AUTORIZADOS.-** Autorizados Base de datos para poder autorizar la utilización de formularios y cuentas de correo-e a las que enviarlos.

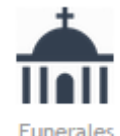

**FUNERALES.** <sup>Funerates</sup> Aplicación que permite a las empresas autorizadas, informar de las necrológicas producidas, así como consultar necrológicas históricas y próximamente generar libro de condolencias.

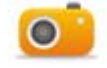

**GALERÍA DE FOTOS.-** <sup>Galería</sup> , Posibilita el Almacenamiento de imágenes, catalogadas, para generar vistas de las mismas según distintos criterios de selección. Se aconseja almacenar una imagen por documento (aunque el sistema permita almacenar varias), para una mejor catalogación. Y el tamaño de la imagen almacenada no se aconseja sobre pase los 700 x 700 px.

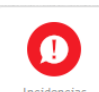

**INCIDENCIAS.**- **Alle anciencias** and **Base de datos que permite una gestión de las** incidencias que puedan poner los ciudadanos utilizando la APP Información Local Almería, de manera que no sólo se controle su estado, sino también se tenga informado al ciudadano que la haya puesto.

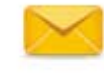

Formularios

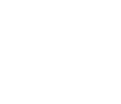

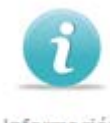

**INFORMACIÓN.-** Información Base de datos donde guardar cualquier documento con información a publicar en la Web que no tenga otra base de datos específica para ello. Permite anexar imágenes y ficheros; pero sobre todo permite hacer el documento con información accesible.

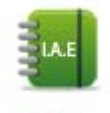

 **I.A.E.-** , Fichas de Actividades, de profesionales y empresas inscritos en el Censo del IAE, así como de Organizaciones sin fines de lucro no sujetas al IAE, para poder generar un Directorio de todas las actividades disponibles en un Municipio.

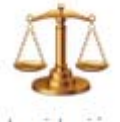

LEGISLACIÓN.- **Permite catalogar documentos de legislación** y

doctrina, anexándolos directamente o enlazando con el documento allí donde se encuentre.

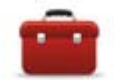

**OFERTAS DE EMPLEO.**- <sup>Ofertas de empleo</sup>. Aplicación donde se almacenan las Ofertas y Demandas de Empleo que presenten los respectivos oferentes y demandantes a través de las webs de las Entidades que activen el servicio. De forma que todas las noches las confrontará para mandar correos-e informativos a las correspondientes coincidencias según el tipo de trabajo ofertado/demandado.

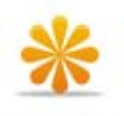

Ofertas IAE

 **OFERTAS IAE.-** , Aplicación donde se almacenan las ofertas de las empresas que están dadas de alta en el IAE.

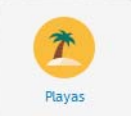

PLAYAS.- . . . . . . . . . . . . . . . . . Aplicación para almacenar la información de las playas, con metadatos especializados para poder dar una información completa y actualizada. y facilitando su localización por determinados aspectos de nuestro interés: tipo de suelo, servicios, banderas, etc..

## **PREGUNTAS FRECUENTES. Preguntas frecuentes** Aplicación para informar de

preguntas frecuentes (FAQ), que cuenta con un sistema para que, quien no encuentre lo que busca pueda formular una nueva pregunta que será respondida por un Administrador, quien, en su caso, también podrá publicarla.

PUBLICACIONES.- <sup>Preguntas frecuentes</sup>. Aplicación de Publicaciones, para poder catalogarlas y dar información o incluso almacenar las publicaciones electrónicas.

**RESERVAS DE RECURSOS.** Reservas, Base de datos que permite catalogar los recursos de una Entidad, y la posibilidad de gestionar su utilización, mediante un completo sistema de reservas vía web, que puede utilizar el sistema de pago TPV si se considera necesario.

**RESERVAS POR DÍAS.-** RESERVAS POR DÍAS.- RESERVAS POR DÍAS.pero en los que la gestión de reservas es por días completos y no por intervalos horarios.

SENDEROS.- **Senderos**, Base de datos que permite censar cualquier sendero o recorrido; indicando toda la información que permita localizarlo de forma estructurada: tipo, dificultad, pendiente, etc..

**SUSCRIPCIONES.-** Suscripciones and a suscripciones base de datos que permite gestionar las suscripciones de los ciudadanos para recibir información de distintas bases de datos del sistema, tanto por correo-e, como por SMS o por mensaje PUSH si se utiliza la APP de la Red Provincial.

**TELETIPO-NOTICIAS.** <sup>Teletipo</sup>, Aplicación que permite publicar Noticias en Internet y con posibilidad de difundirlas en redes sociales y gestionar una cadena de debates sobre las mismas.

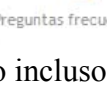

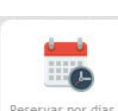

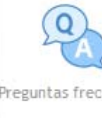

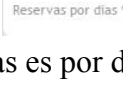

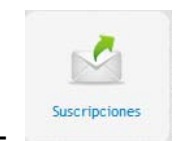

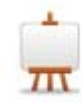

**TRANSPARENCIA.-** <sup>Transparencia</sup>, Aplicación que permite generar un Portal de Transparencia, formado con indicadores de información publicada, clasificados según el criterio elegido (pudiendo utilizarse varios indicadores o criterios de clasificación simultáneamente). NO almacena la información, sino el enlace allí donde se encuentre. También informa del órgano responsable de publicar esa información y del modo de reutilización que de la misma se autorice.

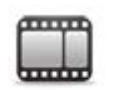

VISITAS GUIADAS.- **Visitas Guiadas**, Permite almacenar en un documento, todos los ficheros, sean del formato que sean, que conforma una presentación o visita guiada. De manera que partiendo del fichero que sirve de inicio, se pueda presentar en al Web.

# **5.- OTRAS BASES DE DATOS DE LAS QUE OBTENER INFORMACIÓN (CONTENIDOS):**

Obviamente, el Gestor de Contenidos CMSdipPro, no sólo puede publicar información contenida en las bases de datos Notes adaptadas a este; también podrá publicar cualquier contenido disponible en la Red. En concreto:

**CONTENIDO EN BASES DE DATOS NOTES-DOMINO (no CMSdipPro) de la Red**. Toda la información disponible en bases de datos notes-domino todavía no adaptadas a CMSdip Pro:

- Tablón de Anuncios.
- Guía de Servicios.
- $\bullet$  ROP
- Contabilidad
- Contratos
- Subvenciones
- E-Común
- $\bullet$  Sider@1
- $\bullet$  Etc.

Bases de datos de las que se podrá obtener información, tanto utilizando las antiguas url´s del sistema de páginas de colores (que obviamente no adaptarán la vista a los estilos de la página que las utilice); o utilizando url´s ya adaptadas a CMSdipPro, en cuyo caso la vista si estará adaptada al estilo de la página que la invoque. Si alguien necesita alguna url puede solicitarla a admon-e@dipalme.org).

**CONTENIDOS EN CUALQUIER BASE DE DATOS DE GESTIÓN A LA QUE SE ACCEDE CON UN WS**. Cada día más la información se está generando y
almacenando con la actividad administrativa diaria, utilizando las distintas aplicaciones de gestión disponibles en la Red Provincial. Información que podemos clasificar en:

- **Información Particular**, a la que sólo pueden acceder personas concretas, y por tanto el acceso se hará por LA OFICINA VIRTUAL / CARPETA CIUDADANA, a la que para acceder hay que utilizar un certificado reconocido por @ firma u otro sistema aceptado que identifique a la persona que accede.
- **Información General**, a la que, aunque se encuentre en las aplicaciones de gestión, podrá acceder cualquier ciudadano sin necesidad de identificarse. En este caso, se ha habilitado una *bases de datos (Front-End)* donde ir dando de alta las urls que utilizando los servicios adecuados, pueden presentar información obrante en otras bases de datos de la red provincial. Distinguiendo, entre las que acceden a documentos, a formularios y a vistas.

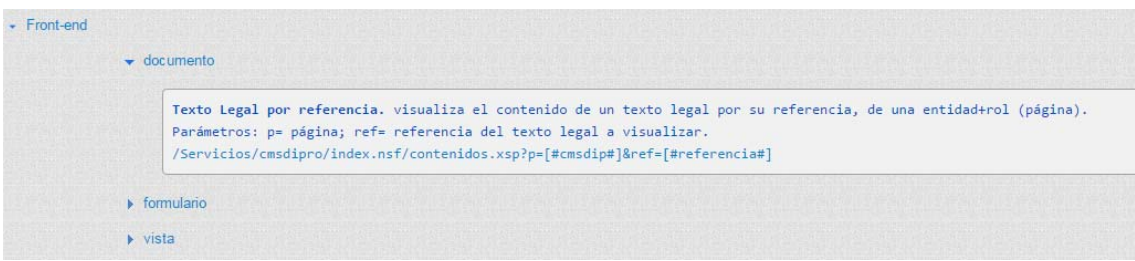

**CONTENIDOS EXTERNOS ACCESIBLES MEDIANTE URL**. Y, como no podía ser de otro modo cualquier url nos dará acceso a cualquier información disponible en Internet. Si bien en este caso, obviamente, la dirección deberá incluir el dominio al que se accede. (En este caso deberemos estar atentos a que el contenido sigue estándo y debemos ofrecerlo sólo si es seguro https).

## **https://www.boe.es/**

En cambio, cuando se pongan enlaces a información de la Red Provincial que se encuentren en el mismo dominio que los invoca; es mucho más eficiente poner la dirección sin el dominio, pues de esta manera no estaremos volviendo a solicitar equipo al controlador de accesos, y nos mantendremos en el mismo en el que ya estemos, con lo que la respuesta será más rápida, coherente y eficiente.

**/Servicios/cmsdipro/index.nsf/noticias\_view\_entidad\_categoria.xsp?p=Berja &cat=CORTES+DE+AGUA**